### **Horvat, Ela**

### **Undergraduate thesis / Završni rad**

### **2021**

*Degree Grantor / Ustanova koja je dodijelila akademski / stručni stupanj:* **University North / Sveučilište Sjever**

*Permanent link / Trajna poveznica:* <https://urn.nsk.hr/urn:nbn:hr:122:543065>

*Rights / Prava:* [In copyright](http://rightsstatements.org/vocab/InC/1.0/) / [Zaštićeno autorskim pravom.](http://rightsstatements.org/vocab/InC/1.0/)

*Download date / Datum preuzimanja:* **2024-12-24**

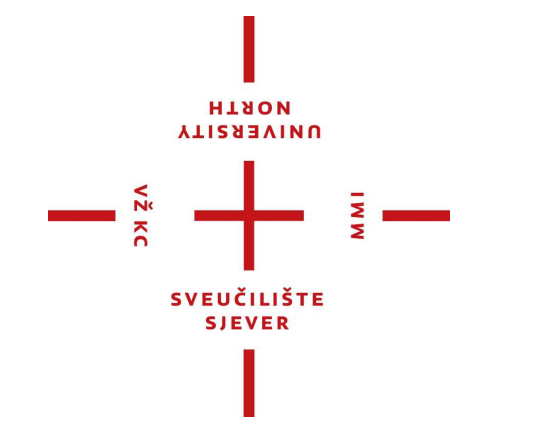

*Repository / Repozitorij:*

[University North Digital Repository](https://repozitorij.unin.hr)

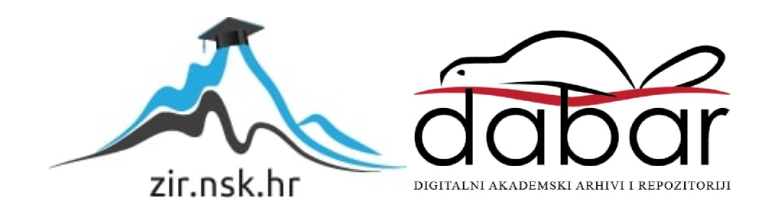

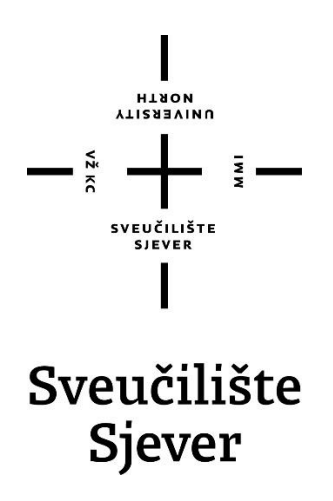

**Završni rad br. 709/MM/2021**

# **Fotorealističan prikaz i vizualizacija prostora**

**Horvat Ela, 5409/601**

Varaždin, kolovoz 2021.

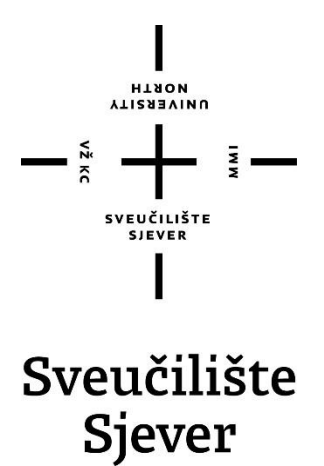

**Odjel za Multimediju, oblikovanje i primjenu**

**Završni rad br. 709/MM/2021**

# **Fotorealističan prikaz i vizualizacija prostora**

**Student**

Horvat Ela, 5409/601

#### **Mentor**

Andrija Bernik, doc.dr.

Sveučilište Sjever Sveučilišni centar Varaždin 104. brigade 3, HR-42000 Varaždin **NORTH**<br>HIRSON

# Prijava završnog rada

Definiranje teme završnog rada i povjerenstva

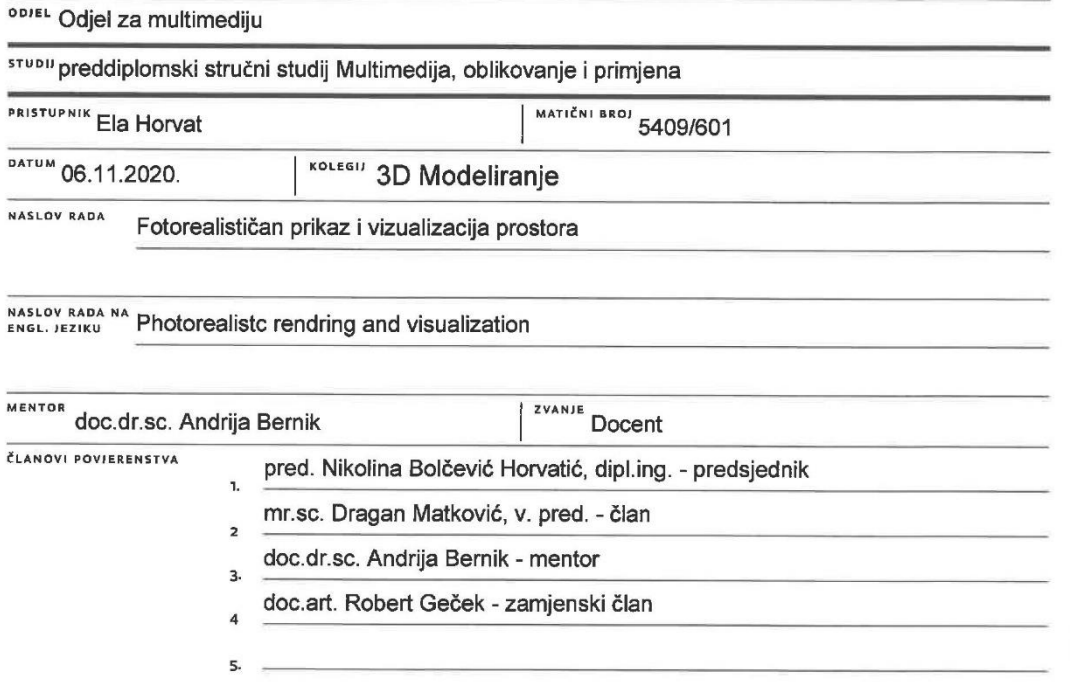

im

#### Zadatak završnog rada

**BROJ** 709/MM/2021

OPIS

 $\frac{1}{2}$  kc

Tema rada je vizualizacija 3D prostora. Arhitektima i dizajnerima interijera 3D modeliranje ima bitnu ulogu. Današnjim alatima za 3D modeliranje mogu napraviti virtualni prikaz odnosno 3D vizualizaciju neke zgrade ili prostorije.

U ovom radu u prvom dijelu će teorijski biti opisano što je to 3D modeliranje, teksturiranje, osvjetljenje i renderiranje. U drugom dijelu rada bit će opisan proces izrade virtualnog prikaza prostora odnosno 3D vizualizacija prostora pomoću programa Blender. Blender je najpopularniji besplatni program za 3D modeliranje i 3D animiranje. Koristi se za izradu animiranih filmova, vizualnih efekata, 3D modela. Idealan je za početnike jer je besplatan, pa netko tko nije profesionalac ne mora plaćati skupe programe ako želi naučiti 3D modelirati.

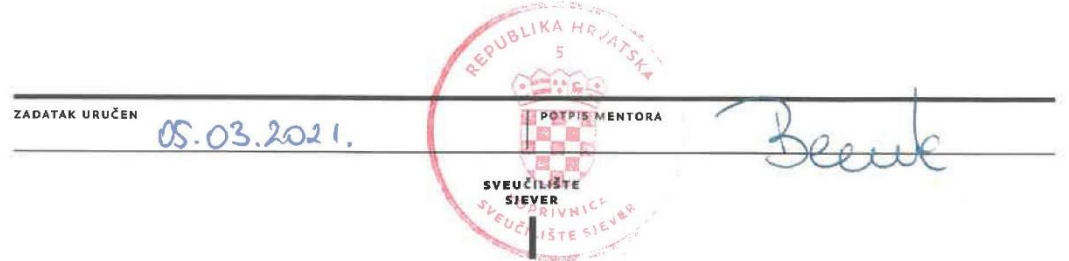

### Sveučilište Sjever

 $M \times N$ 

 $\frac{1}{2}$ 

# SVEUČILIŠTE<br>SJEVER

#### IZJAVA O AUTORSTVU T SUGLASNOST ZA JAVNU OBJAVU

Završni/diplomski rad isključivo je autorsko djelo studenta koji je isti izradio te student odgovara za istinitost, izvornost i ispravnost teksta rada. U radu se ne smiju koristiti dijelovi tuđih radova (knjiga, članaka, doktorskih disertacija, magistarskih radova, izvora s interneta, i drugih izvora) bez navođenja izvora i autora navedenih radova. Svi dijelovi tuđih radova moraju biti pravilno navedeni i citirani. Dijelovi tuđih radova koji nisu pravilno citirani, smatraju se plagijatom, odnosno nezakonitim prisvajanjem tuđeg znanstvenog ili stručnoga rada. Sukladno navedenom studenti su dužni potpisati izjavu o autorstvu rada.

Ela Horvat Ja, materijalnom i kaznenom odgovornošću, izjavljujem da sam isključivi autor/ica završnog/diplomskog (obrisati nepotrebno) rada pod naslovom Fotorealističan prikaz i vizualizacija prostora (upisati naslov) te da u navedenom radu nisu na nedozvoljeni način (bez pravilnog citiranja) korišteni dijelovi tuđih radova.

> Student/ica: Ela Horvat

(vlastoručni potpis)

Sukladno Zakonu o znanstvenoj djelatnost i visokom obrazovanju završne/diplomske radove sveučilišta su dužna trajno objaviti na javnoj internetskoj bazi sveučilišne knjižnice u sastavu sveučilišta te kopirati u javnu internetsku bazu završnih/diplomskih radova Nacionalne i sveučilišne knjižnice. Završni radovi istovrsnih umjetničkih studija koji se realiziraju kroz umjetnička ostvarenja objavljuju se na odgovarajući način.

Ela Horvat Ja, ... (ime i prezime) neopozivo izjavljujem da sam suglasan/na s javnom objavom završnog/diplomskog (obrisati nepotrebno) rada pod naslovom \_ Fotorealističan prikaz i vizualizacija prostora ... (upisati naslov) čiji sam autor/ica.

> Student/ica: Ela Horvat

Horval

(vlastoručni potpis)

# **Predgovor**

Tema ovog rada odabrana je iz osobne zainteresiranosti za 3D modeliranje. Cilj je bio kroz praktičnu izradu 3D vizualizacije prostora steći nova znanja u području fotorealizma u 3D računalnoj grafici. Naučiti kako pravilnim korištenjem osvjetljenja scene i odgovarajućom tehnikom rendriranja stvoriti slike prostora koje izgledaju realno.

#### **Sažetak**

3D modeliranje je proces kreiranja trodimenzionalnih objekata pomoću softvera za modeliranje. Danas ima vrlo široku primjenu u različitim industrijama. Koristi se u filmskoj industriji, industriji video igara, arhitekturi, medicini, automobilskoj industriji, kod dizajniranja interijera i slično.

Tema ovog rada je 3D vizualizacija prostora. Arhitektima i dizajnerima interijera 3D modeliranje ima bitnu ulogu. Današnjim alatima za 3D modeliranje mogu napraviti virtualni prikaz odnosno 3D vizualizaciju neke zgrade ili prostorije.

U ovom radu u prvom dijelu teorijski će biti opisano što je to 3D modeliranje, teksturiranje, osvjetljenje i renderiranje. U drugom dijelu rada bit će opisan proces izrade virtualnog prikaza prostora odnosno 3D vizualizacija prostora pomoću programa Blender. Blender je najpopularniji besplatni program za 3D modeliranje i 3D animiranje. Koristi se za izradu animiranih filmova, vizualnih efekata, 3D modela. Idealan je za početnike jer je besplatan, pa netko tko nije profesionalac ne mora plaćati skupe programe ako želi naučiti 3D modelirati.

**Ključne riječi:** 3D modeliranje, Blender, 3D model prostora

### **Summary**

3D modeling is a process of creating three-dimensional objects using 3D modeling software. Today it has a very wide application in various industries. It is used in the film industry, video game industry, architecture, medicine, automotive industry, in interior design etc.

The topic of this paper is 3D visualization. 3D modeling plays an important role for architects and interior designers. With today's 3D modeling tools, they can create a virtual view or 3D visualization of a building or room.

In this paper, the first part will theoretically describe what 3D modeling, texturing, lighting and rendering are. The second part of the paper will describe the process of creating 3D visualization using Blender. Blender is the most popular free program for 3D modeling and 3D animation. It is used for making animated films, visual effects, 3D models. It's ideal for beginners because it's free, so someone who isn't a professional doesn't have to pay for expensive programs if they want to learn 3D modeling.

**Key words**: 3D modeling, Blender, 3D model

# **Popis korištenih kratica:**

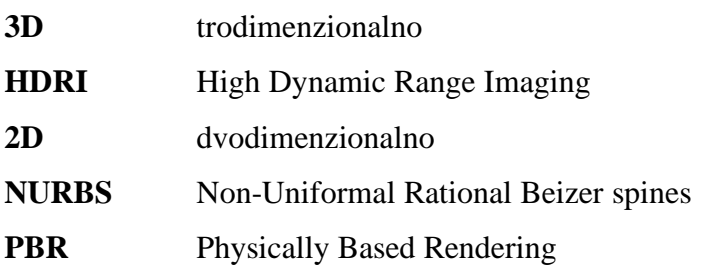

# Sadržaj

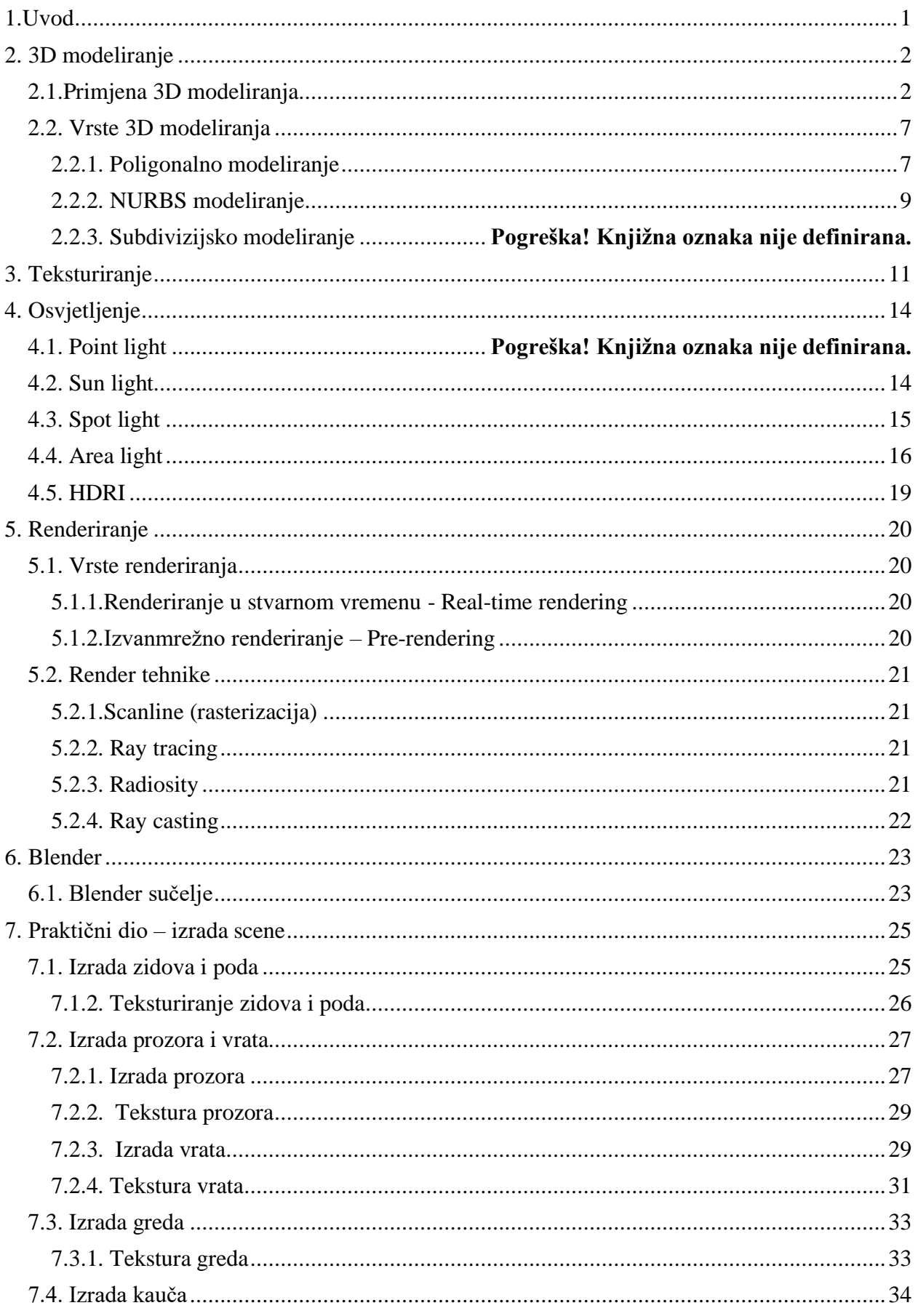

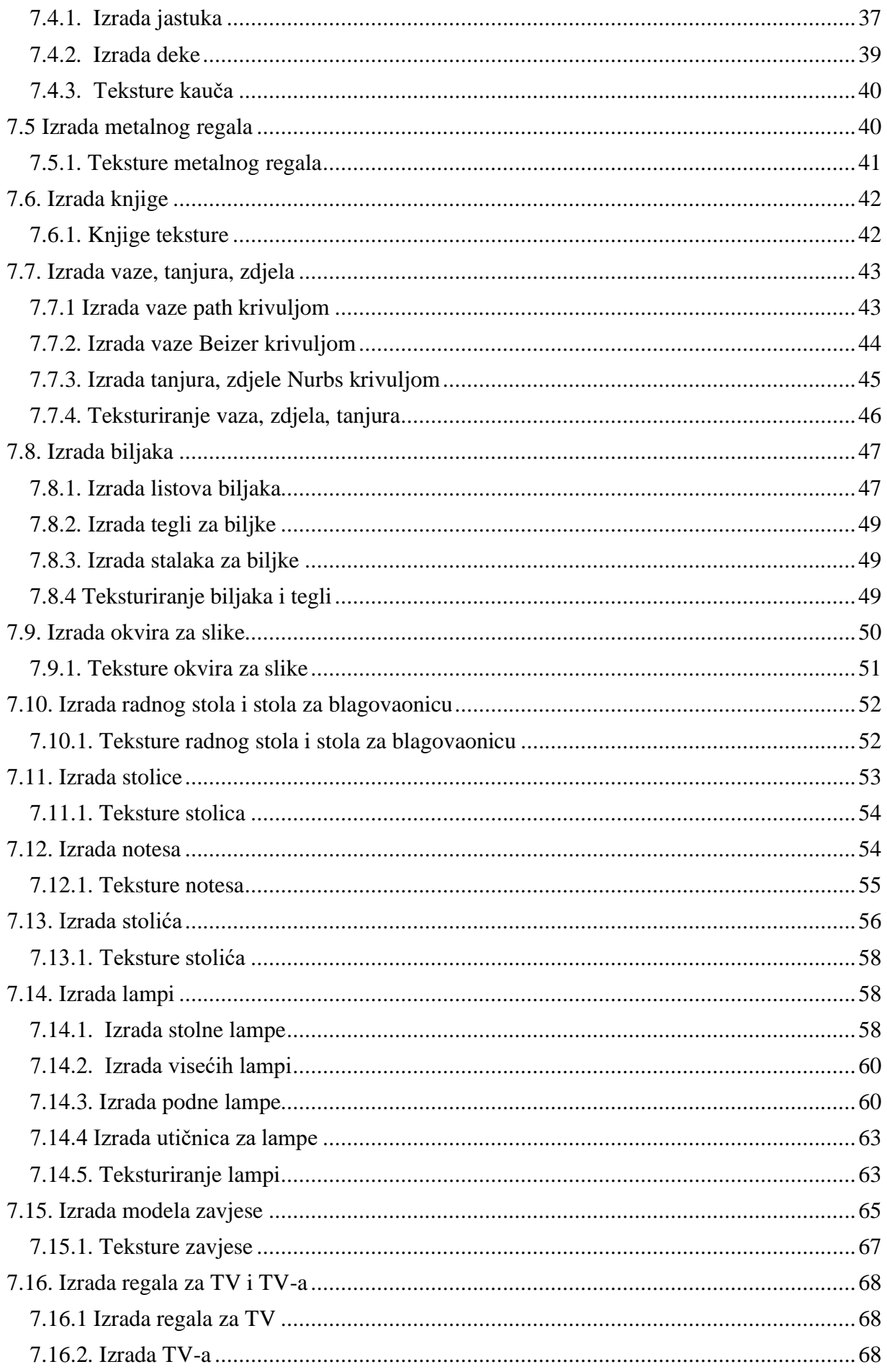

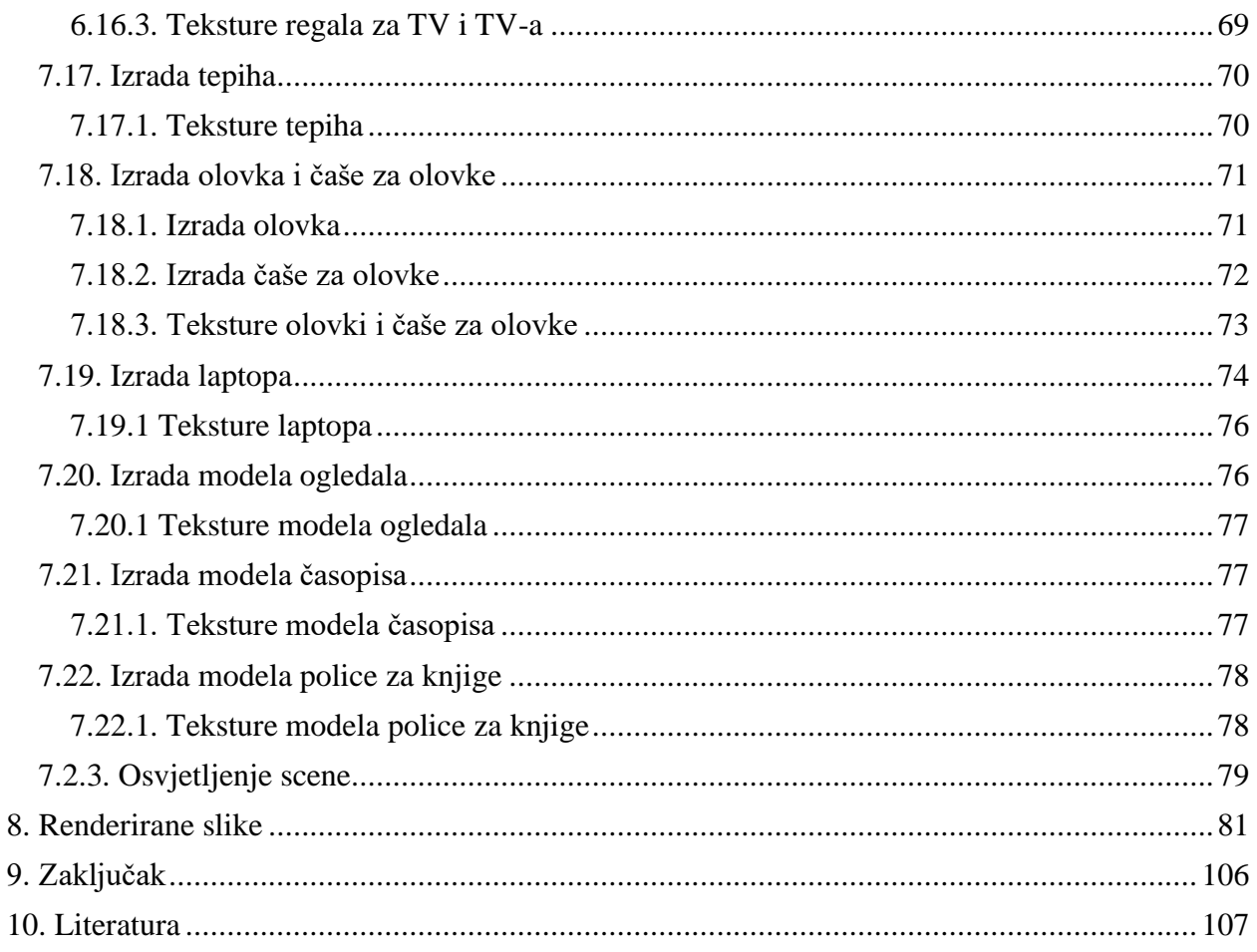

# <span id="page-14-0"></span>**1.Uvod**

Cilj ovog rada je prikazati i opisati vizualizaciju prikaza prostora dnevnog boravka. Ovaj rad dijeli se na dvije cjeline. Prava cjelina je teorijski dio a druga cjelina je praktični dio.

Na početku rada (teorijski dio) govori se o 3D modeliranju općenito – što je 3D modeliranje i vrste 3D modeliranja. Opisuje se proces teksturiranja modela i načini osvjetljenja scene. Opisuje se program koji je korišten za izradu scene – Blender. Blender je najpopularniji besplatni program za 3D modeliranje i 3D animiranje.

U drugom dijelu rada opisan je proces izrade virtualnog prikaza prostora odnosno 3D vizualizacija prostora. Cilj mi je bio napraviti fotorealistični prikaz dnevnog boravka otvorenog plana – dnevna soba, blagovaonica i radni kutak. U ovom dijelu rada opisat ću postupak izrade scene i fotorealizma u 3D računalnoj grafici. Fotorealizam u računalnoj se sastoji od 3 elementa. Prvi od elemenata je modeliranje koji je baza izrade realnog prikaza 3D modela. Kako bi scena koju radimo izgledala realno moramo paziti na odgovarajuće proporcije i oblike iz stvarnog svijeta. Kada smo napravili modele realnih vrijednosti dimenzija slijede dva najveća faktora koji utječu na realnost naše scene – materijali/teksture i osvjetljenje. Što se tiče postizanja realnije teksture modela implicira se korištenje PBR mapa umjesto standardne slikovne teksture. PBR mapa sastoji se od više slika koje programu ukazuju na neravnine i refleksije materijala. Da bi postigli fotorealistično svjetlo ono mora odgovarati prirodnom svjetlu po parametrima boje, smjera i količine. Preporuča se korištenje HDRI slika ( High Dynamic Range Imaging) . HDRI je sferna panoramska fotografija koja se ponaša kao izvor svjetla.

Na kraju rada prikazani su finalni renderi izrađene scene.

# <span id="page-15-0"></span>**2. 3D modeliranje**

Definicija 3D modeliranja je proces izrade matematičke reprezentacije trodimenzionalnog objekta. Rezultat 3D modeliranje je 3D model. 3D modeli se mogu izraditi ručno ili automatski. Najčešći izvori 3D modela su oni napravljeni od strane umjetnika koji se koristi nekim od 3d programa. Automatski izrađeni 3D modeli su objekti skenirani u pravom životu korištenjem posebne opreme i preneseni u 3D program.

#### <span id="page-15-1"></span>**2.1.Primjena 3D modeliranja**

Prvi model ikad napravio je tvorac programa Sketchpad, profesor Ivan Sutherlanda. Također se smatra pionirom računalne grafike. Profesor Sutherland je zajedno sa svojim studentima napravio prvi sken i render automobila prije više od pola stoljeća. Računala su u to doba bile veličine hladnjake i bez zaslona. [1]

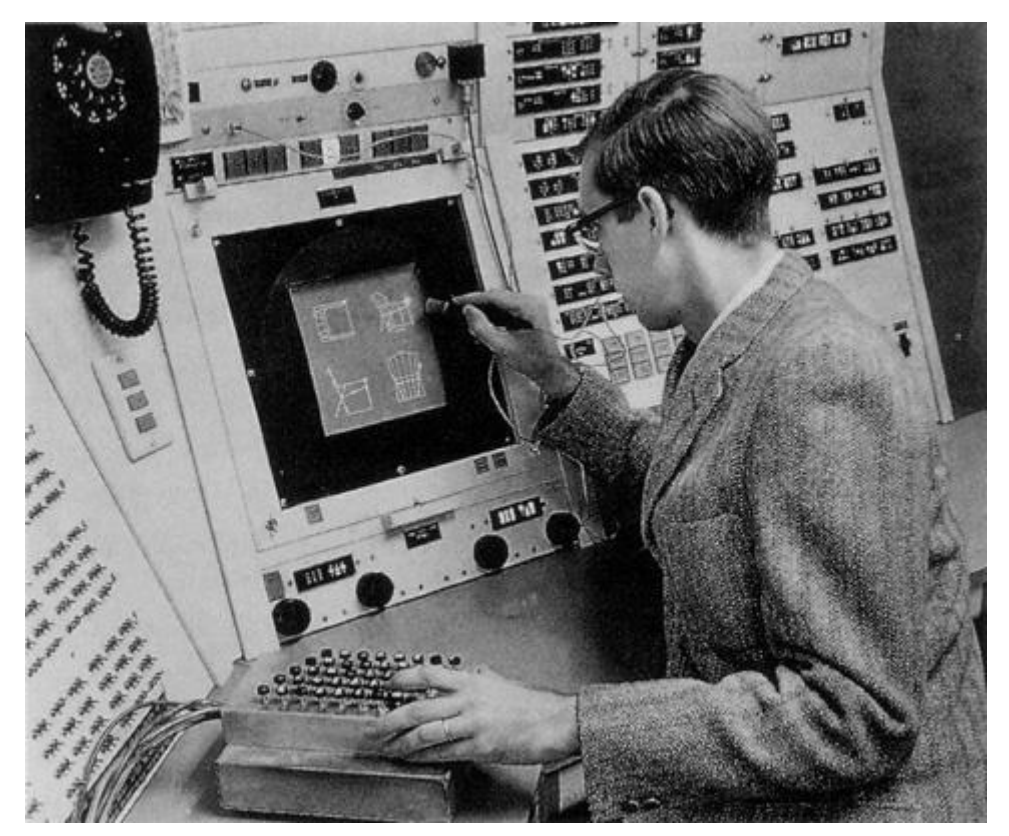

*Slika 2.1 Fotografija Ivana Sutherlanda kako koristi Sketchpad*

3D modeli se danas koriste u raznim disciplinama kao što su video igre, filmovi, arhitektura, medicina, komercijalno oglašavanje, itd. Najpoznatija primjena 3D modeliranja je u filmskoj industriji. Ove dvije industrije danas su u čvrstoj nerazdvojivoj vezi. 3D tehnologija, uključujući 3D modeliranje i 3D animaciju omogućavaja stvaranje izmišljenih, nerealnih scena, likova, objekata i raznih specijalnih efekata bez ograničenja izrade svega što mašta i kreativnost mogu zamisliti. Koristi se za rekreaciju veoma opasnih scena koje ni kaskaderi nisu u stanju odraditi bez izlaganja velikom riziku te je prikaz tih scena nevjerojatno realističan. [2]

Filmska industrija uz 3D modeliranje i 3D animacije koriste 3D skenere. 3D skeniranje je tehnika koja omogućava da se točno i precizno skenira objekt ili osoba koja se kasnije koristi manipulacijom u računalnim softverima za 3D. Sve više se poseže za skeniranje jer ručno modeliranje složenih objekata oduzima mnogo vremena. Osim 3D skeniranja modela, za izradu rekvizita koristi se i 3D ispis. Bilo da se radi o skeniranju rekvizita i modela za stvaranje animacije ili stvaranje samog rekvizita 3D ispisom, mogućnosti koje 3D tehnologija donosi filmskoj industriji su nedvojbeno bez granica kreirajući iznimne, nevjerojatno realistične prikaze. A s obzirom na razvoj 3D tehnologija ovo je tek početak. Jedan od najpoznatijih 3D modeliranih i animiranih filmova je Avatar. Veći dio filma je 3D računalna grafika koja prikazuje neki drugi nestvarni svijet i likove dajući savršen primjer kako filmovi postaju sve bolji i bolji sa 3D tehnologijama. [3] [4]

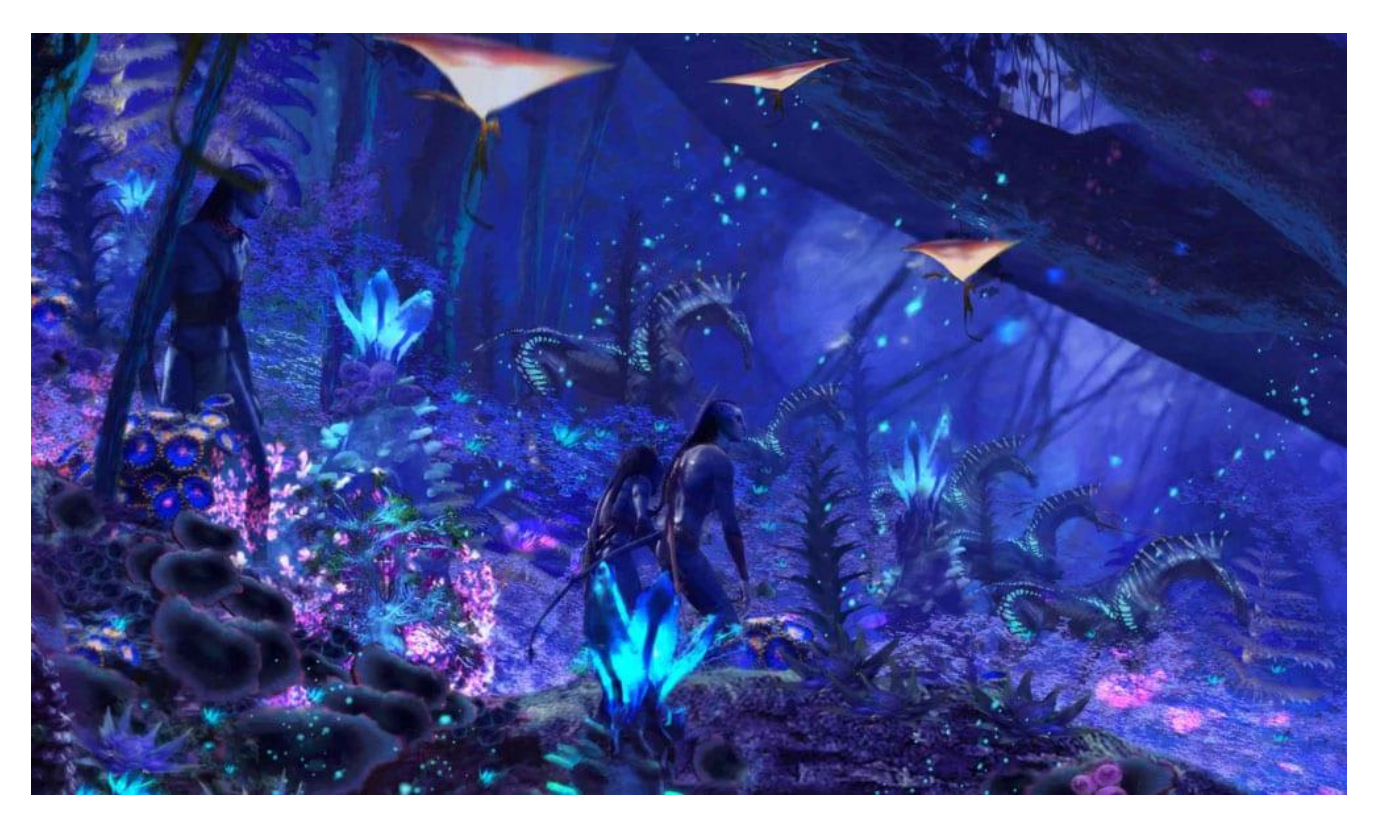

*Slika 2.2 Scena iz filma Avatar*

Uz filmsku industriju ne smije se zanemariti industrija računalnih igara. Igre su sve složenije sa vrlo visokim stupnjem razvijenosti grafike, fizike i umjetne inteligencije uz realistično dočaravanje atmosfere i okoline. Ova industrija osim što diktira razvoj hardverski platformi, osigurava godišnji opticaj novca od nekoliko milijardi dolara. [5]

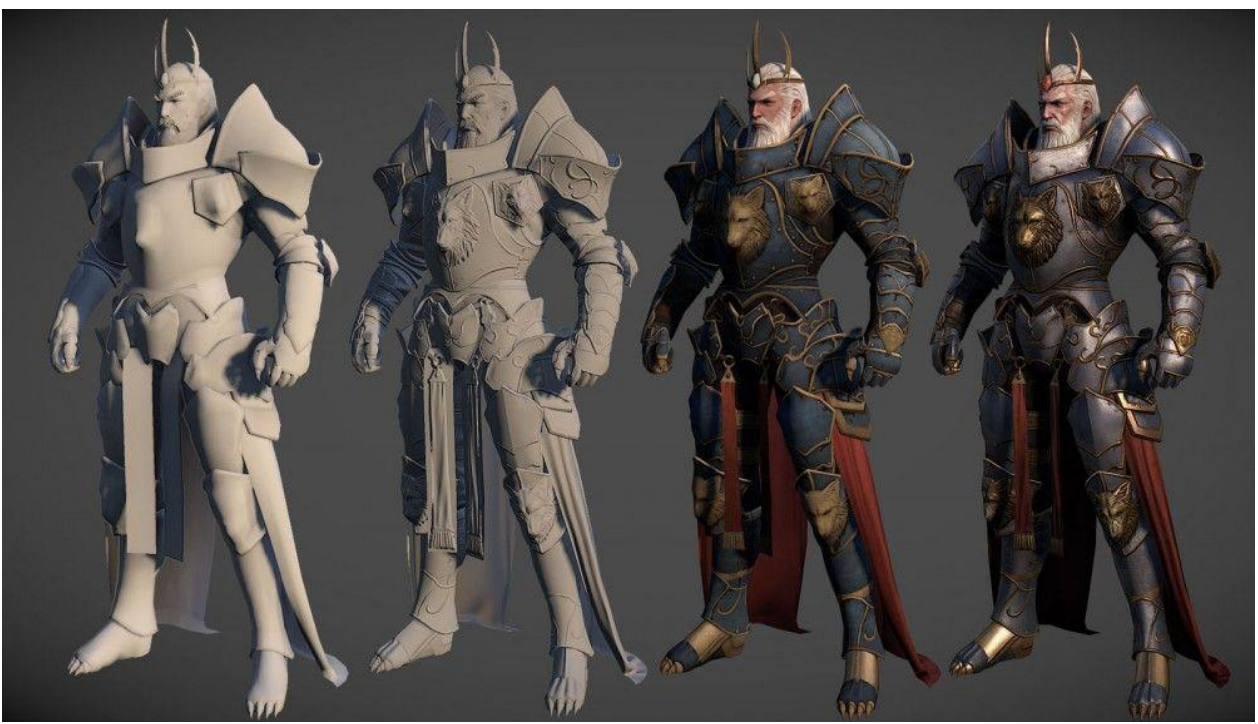

*Slika 2.3 3D model lika za računalnu igru*

U području medicine, 3D tehnologija skeniranja i printanja omogućila je izradu raznih estetskih pomagala sa znatno bržom i preciznijom izradom istih (slika 2.4). [1]

Najveće dostignuće korištenja 3D tehnologija u ovom polju je bio-printanje koje se temelji na bio-tinti sastavljenoj od živih staničnih struktura. Znanstvenici i istraživači uspješno su isprintali stanice, slojeve srčanog tkiva koji kucaju poput živog srca te brojna druga tkiva organa. Printanje cijelog ljudskog organa posve funkcionalnog za transplantaciju nije scenarij koji će se desiti ubrzo, ali je medicina na dobrom putu da jednog dana ostvari to veliko postignuće. Osim na razvoju bio-printanju tkiva organa, medicina razvija bio-printanje stanica kože, matičnih stanica, hrskavice i kosti. Dostignuća u 3D tehnici i bio-printanju su velika, međutim jedna od barijera samog razvoja je nedostatak dovoljno naprednog softvera koji zadovoljava izazove stvaranja nacrta. [6]

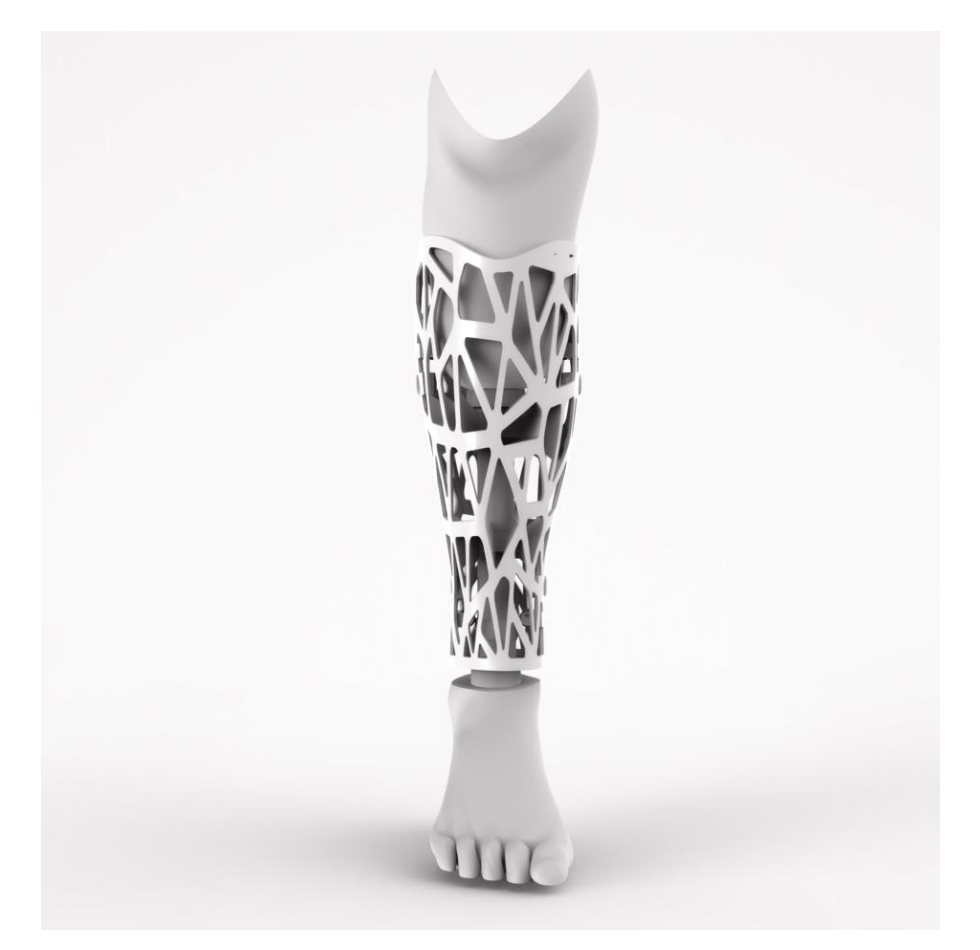

*Slika 2.4 3D print proteze za nogu*

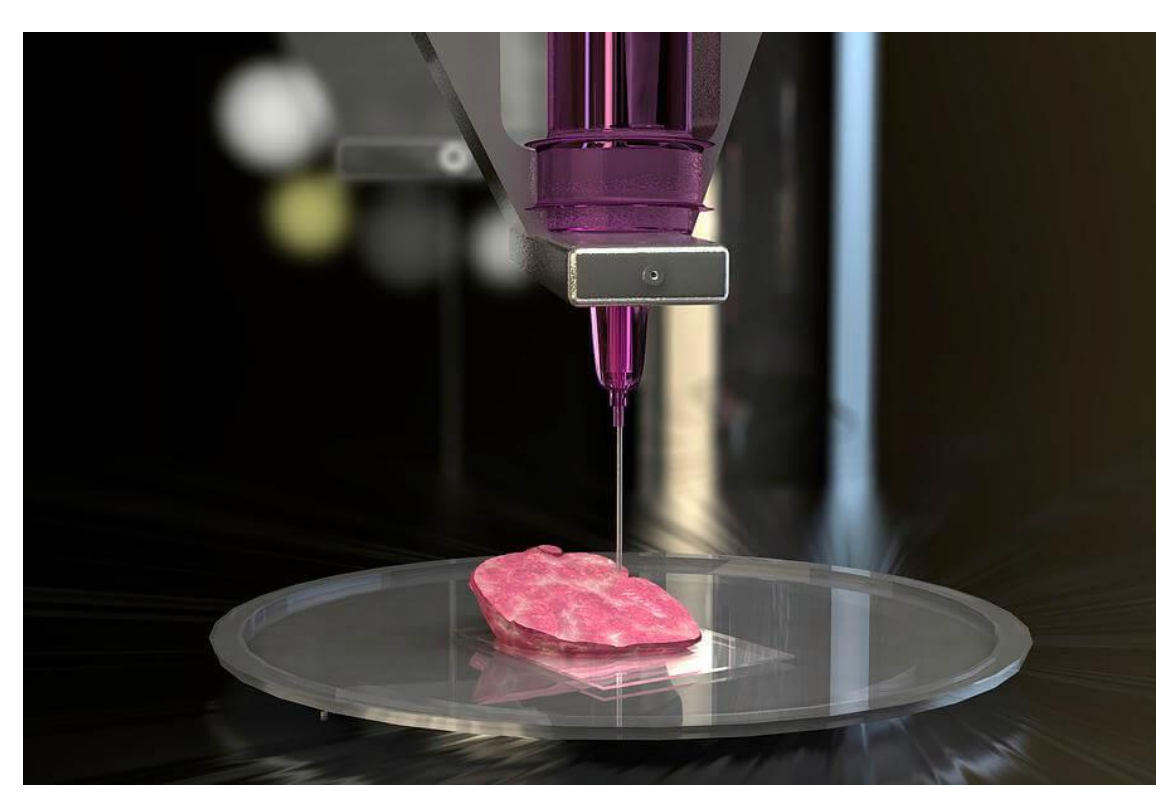

*Slika 2.5 Bioprintanje*

3D tehnologije dobile su veliku popularnost kod arhitekture i dizajna interijera te proizvođača namještaja. Dizajneri i arhitekti dobili su najkorisniji alat do sad uz koji mogu napraviti besprijekorne 3D prikaze koji ponekad izgledaju realnije od stvarnih slika te su točnije od tradicionalnih crteža. Arhitektonska i industrija dizajna funkcioniraju nerazdvojno sa 3D tehnologijama postižući svakodnevna poboljšanja i napredak. 3D je u potpunosti transformirao ove industrije. Kod arhitekture se osim vizualizacije koriste i razne simulacije za virtualno hodanje kroz složenih kompleksnih zgrada.

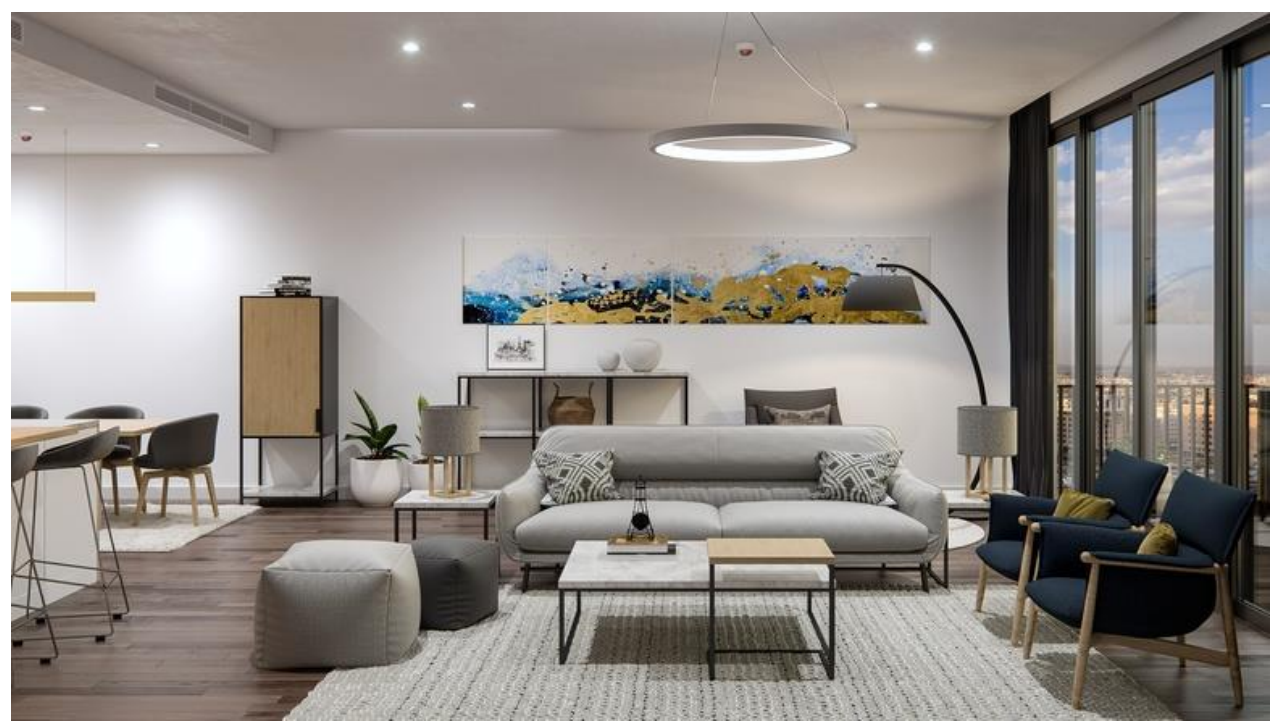

*Slika 2.6 Fotorealističan prikaz dizajna interijera*

Skandinavska globalna marka za namještanje doma – IKEA, odlučila je odbaciti upotrebu korištenja fotoaparata za izradu fotografija proizvoda u katalogu. Okrenuli su se korištenju 3D tehnologija, radeći prikaze proizvoda računalno generiranom slikom (slika 2.7). Tvrtka postoji u nekoliko različitih zemlja koje koriste različite preferencije za dizajn interijera. Zbog toga je marketing njihovih nekoliko tisuća proizvoda predstavljao velik izazov. Digitalno stvaranje materijala za marketing za složenu tvrtku koja ima proizvode diljem svijeta neosporivo je brže od fotografiranja. [7] [8]

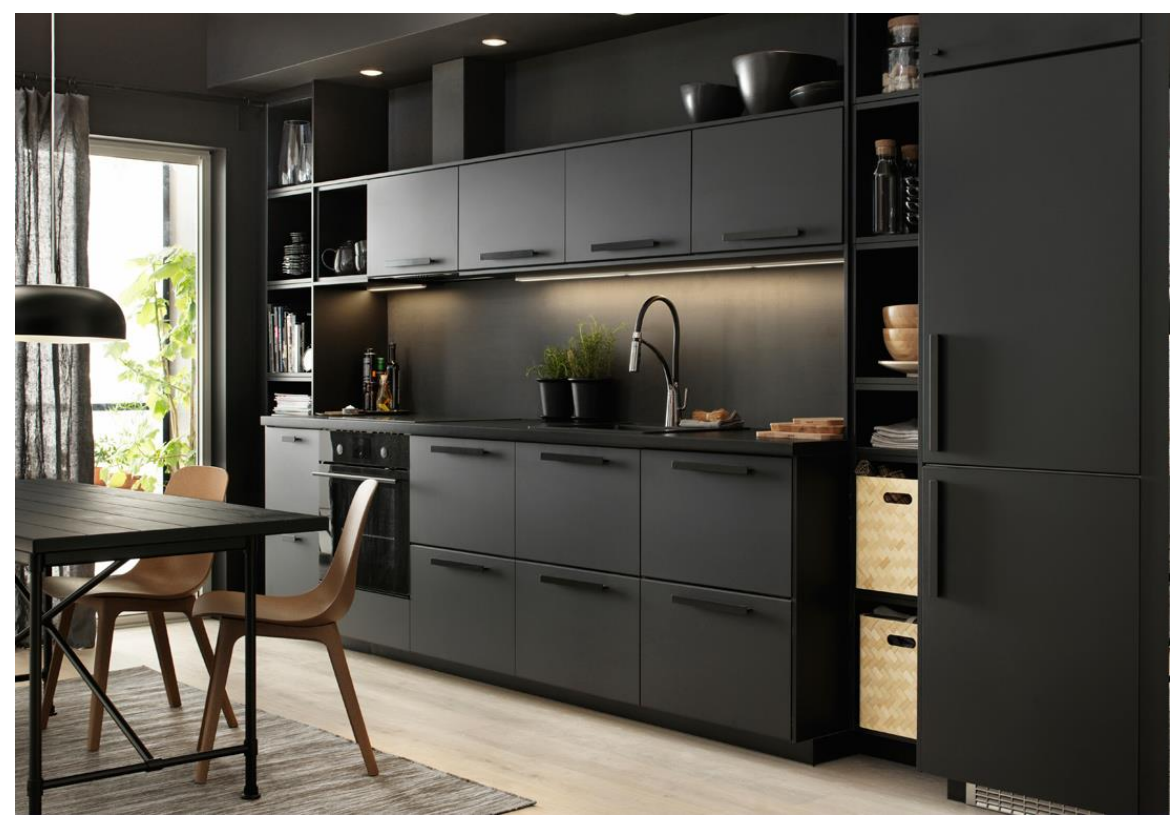

*Slika 2.7 3D vizualizacije kuhinje marke Ikea*

# <span id="page-20-1"></span><span id="page-20-0"></span>**2.2. Vrste 3D modeliranja**

#### **2.2.1. Poligonalno modeliranje**

Poligon je 3D matematička konstrukcija napravljena od tri ili više točaka koje imaju x, y, i z koordinate u 3D prostoru. Osnovni objekt u poligonalnom modeliranju je točka (eng. Vertex) – vrh u prostoru. Rub (eng. edge) je komponenta poligona koja spaja dvije točke. Lice (eng.face) je prostor između najmanje tri točke povezanih rubova. Najjednostavniji poligon je trokut. [9]

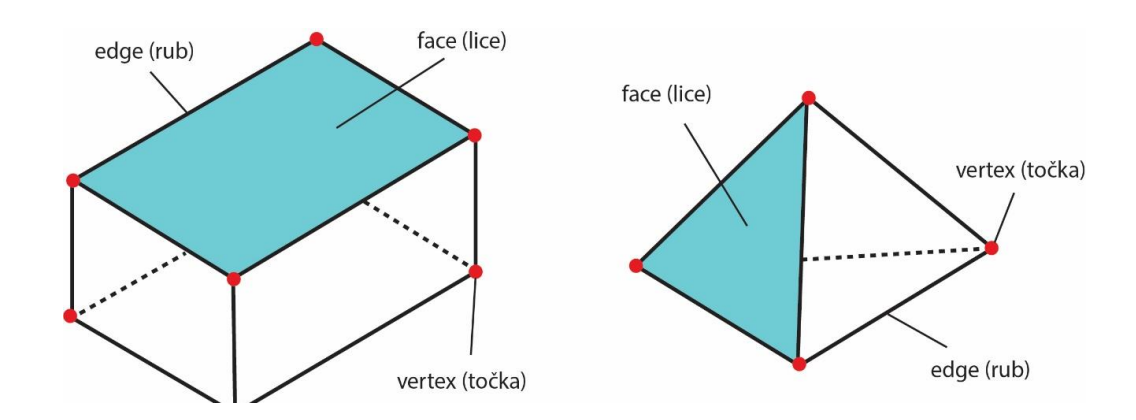

*Slika 2.8 Elementi poligona*

Poligonalni modeli ili mreža (eng. Mesh) kako ih često nazivaju, najčešći su oblik 3D modela. To su osnovni 3D oblici koji se nazivaju objektnim primitivima. Primitivni oblici prikazani na slici 2.9 uključuju kocku (eng. Box), cilindar (eng. Cylinder), kuglu (eng. Sphere), stožac (eng. Cone), torus (eng. Torus). [10]

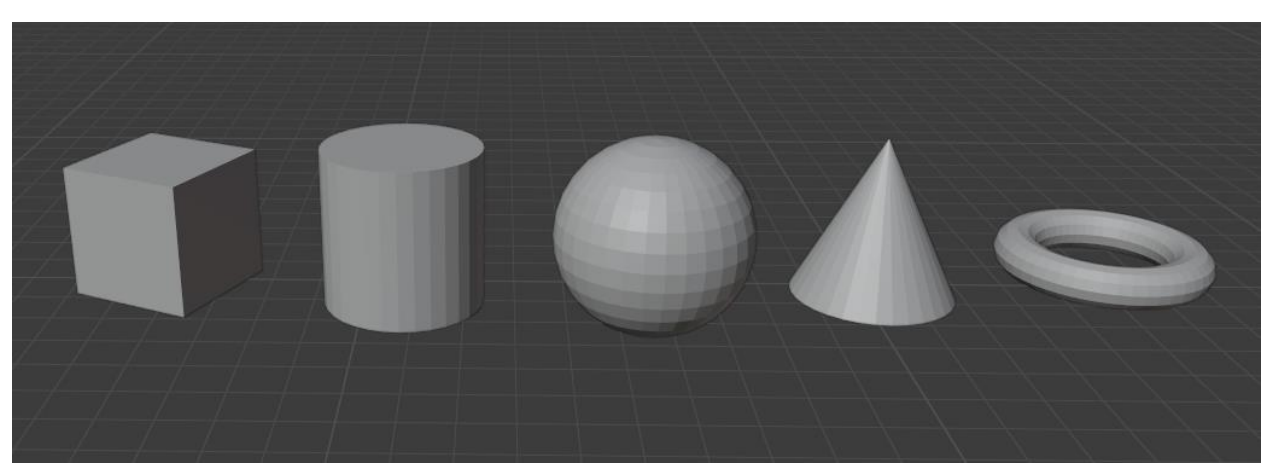

*Slika 2.9 Primitivni oblici - kocka, cilindar, kugla, stožac i torus*

Svojstva primitivnih oblika mogu se promijeniti kako bi iz njih izradili manje ili više složene modele. Također se mogu razdvojiti, izbrisati ili spojiti različite komponente primitivnih modela da bi se promijenio oblik primitivnih modela. Najčešće se započinje s izradom poligonalnih modela koji služe kao startna točka za složenije modele. [9]

Ako bi pogledali predmete u oko sebe u svom okruženju, možemo vidjeti kako bismo većinu mogli modelirati koristeći primitivne oblike. Većina stolova, polica, pa čak tipkovnica i monitor mogu se stvoriti od jednostavnog oblika kocke. [11]

Na početku je spomenuto da je najjednostavniji poligon trokut. Osim što se mogu sastojati od tri točke (trokut ili tris), poligoni se mogu sastojati od četiri točke (četverokut ili quad) ili više od četiri točaka (n-goni). Najbolje bi bilo upotrebljavati četverokute jer su oni najurednije složeni na modelu. Korištenje n-gona bi trebalo izbjegavati jer uzrokuju probleme kod teksturiranja. [9]

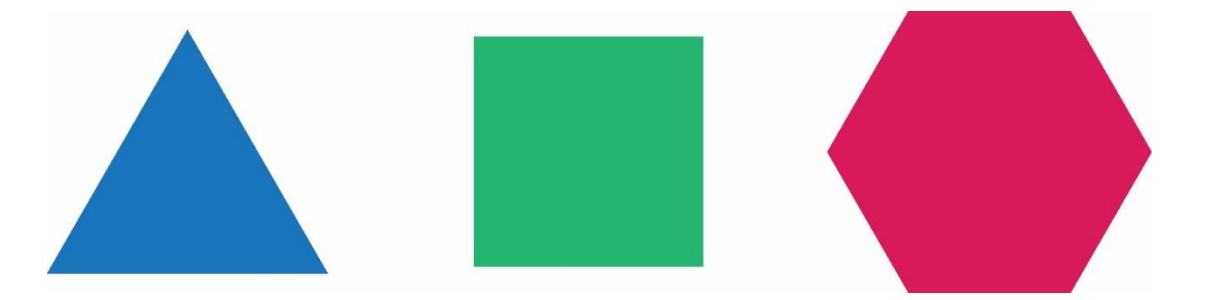

*Slika 2.10 Prikaz trokuta, četverokuta i n-kuta*

#### <span id="page-22-0"></span>**2.2.2. NURBS modeliranje**

NURBS ( Non-Uniforma Rational Beizer spines) je matematički izraz koji 3D modele prikazuje pomoću krivulja i površina. [12]

NURBS krivulje i površine ne sadrže poligone pa imaju gotovo idealnu zakrivljenost, što se vidi kod povećanja malog dijela krivulje. Nisu memorijski zahtjevne jer velike površine kontroliraju malim brojem točaka što im je velika prednost. [9]

Ta pravilna zakrivljenost kod NURBS krivulja vidi se niže na slici 2.11 gdje je prikazana usporedna kruga napravljenog NURBS krivuljom i kruga napravljenog poligonalnim modeliranjem. Poligonalni krug nema pravilnu zakrivljenost kao krug nastao NURBS krivuljom.

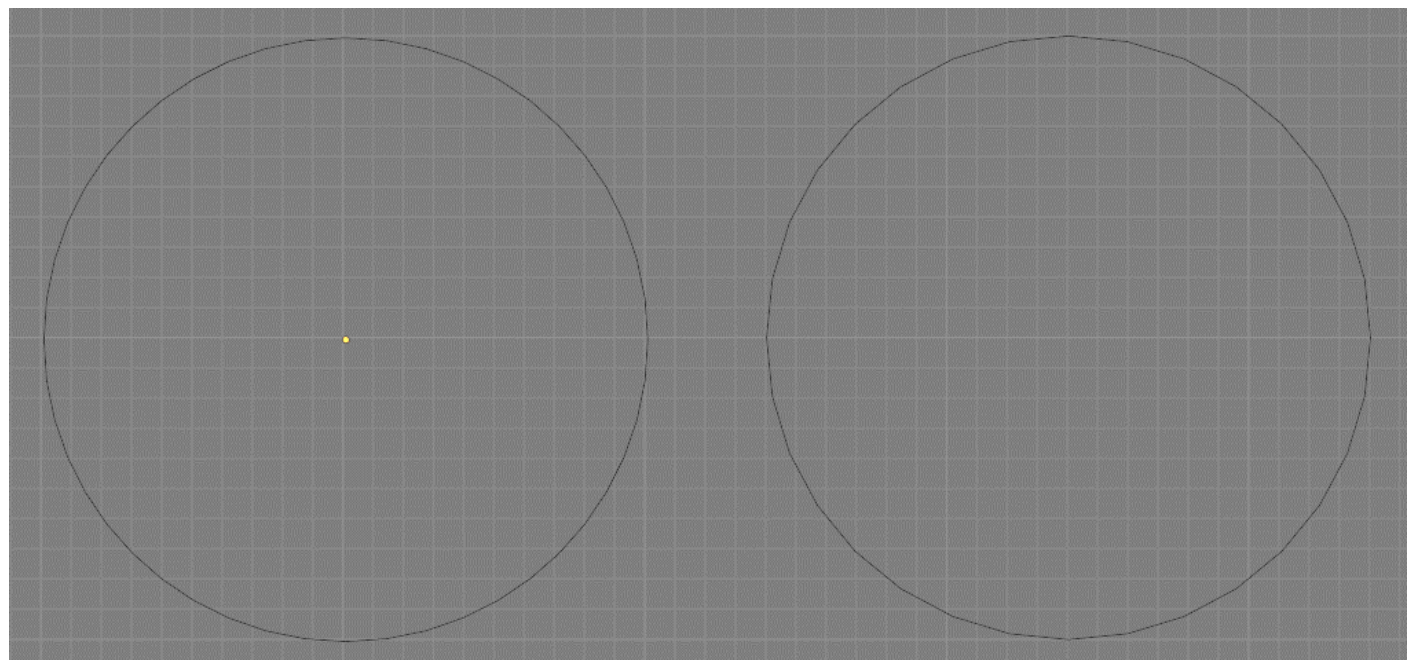

*Slika 2.11 Usporedba NURBS (lijevo) i poligonalni krug (desno)*

NURBS krivulje baziraju se na Bézierovoj krivulji. Sama krivulja je definirana sa nizom točaka – početna i zadnja točka kroz koje krivulja prolazi i kontrolnim točkama koje ne leže na krivulji već krivulja naginje ka njima. To znači da pomicanjem kontrolnih točaka možemo dobiti željeni oblik krivulje. [13]

Na sljedećoj slici (slika 2.12) prikazana je jednostavna Bézierova krivulja koja sadrži početnu točku, kontrolnu točku i zadnju točku.

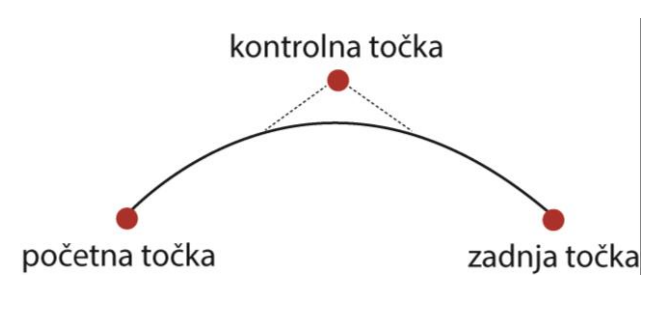

*Slika 2.12 Bézierova krivulja*

Stupanj zakrivljenosti krivulje ovisi o kontrolnim točkama unutar krivulje, a dodavanjem točaka u krivulju dobivaju se nove točke za manipulaciju, pri čemu se ne narušava ni glatkoća ni zaobljenost. [12]

#### **2.2.3. Subdivizijsko modeliranje**

Zadnja vrsta modeliranja je subdivizijsko modeliranje. To je vrsta modeliranja u kojoj se kombinira modeliranje NURBS krivuljama i poligonalno modeliranje. Subdivizijski modeli se najprije naprave od poligona, a zatim se koristi matematika NURBS-a kako bi se zagladili rubovi modela. [12]

Subdivizijsko modeliranje omogućuje korisniku stvaranje fino zaobljenih površina. U procesu modeliranja korisnik se može kretati između poligonalnog u subdivizijski način rada. Subdivizijsko modeliranje zahtjeva puno više računalnih resursa, a čuvanje modela u takvom obliku zauzima puno memorije pa je bolje konvertirati subdivizijske modele natrag u poligone ili NURBS. [13]

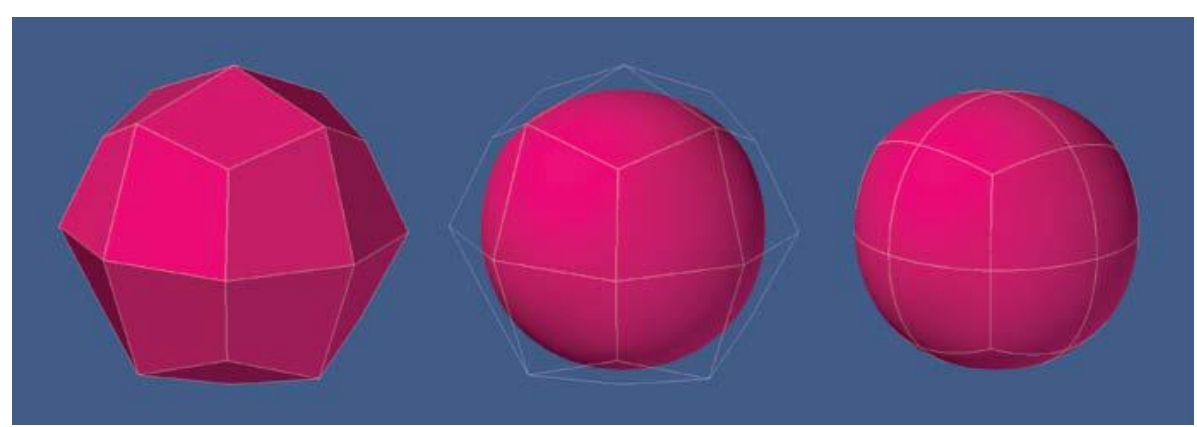

*Slika 2.13 Primjer subdivizijskog modeliranja*

# <span id="page-24-0"></span>**3. Teksturiranje**

Teksturiranje 3D modela je proces kojim se model oživljava dodajući mu boju i svojstvo. Teksture definiraju kako će izgledati površina nekog 3D modela. Tekstura je slika koju postavljamo na 3D model, a proces nazivamo mapiranje teksture. [14]

Pojam tekstura u digitalnom svijetu se odnosi na to kako će izgledati površina objekta. Teksture se mogu primijeniti na bilo koji objekt. [15]

Prikazat ću na najjednostavnijem primjeru kako se dodaje tekstura u programu Blender. Za početak moramo imati na računalu datoteku teksture i sam objekt u programu na koji ćemo primijeniti teksturu. Na webu postoje stranice koje nude mogućnost besplatnog skidanja velikog broja različitih tekstura. Ja sam teksturu koju ću koristiti na primjeru skinula s stranice *<https://cc0textures.com/>*. Skinutu teksturu sa interneta primijenit ću na jednostavni objekt kocke. U kartici Material Properties pod sekcijom Base Color (slika 3.1) imamo žutu točkicu na koju kad kliknemo mišem otvara novi prozor (slika 3.2) koji nudi mogućnosti dodavanje teksture slike - Image\_texture. [16]

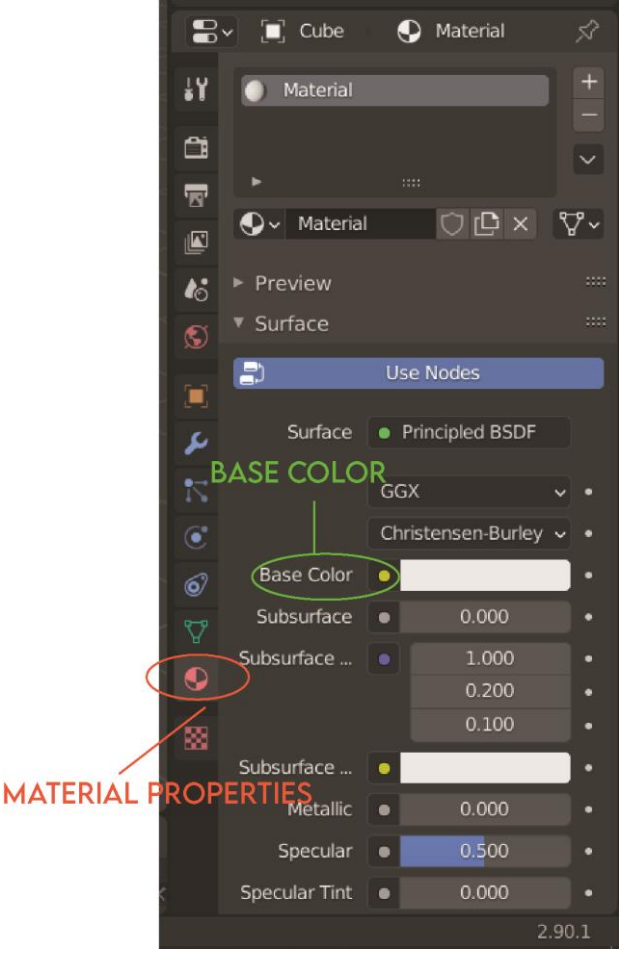

*Slika 3.1 Kartica Material Properties*

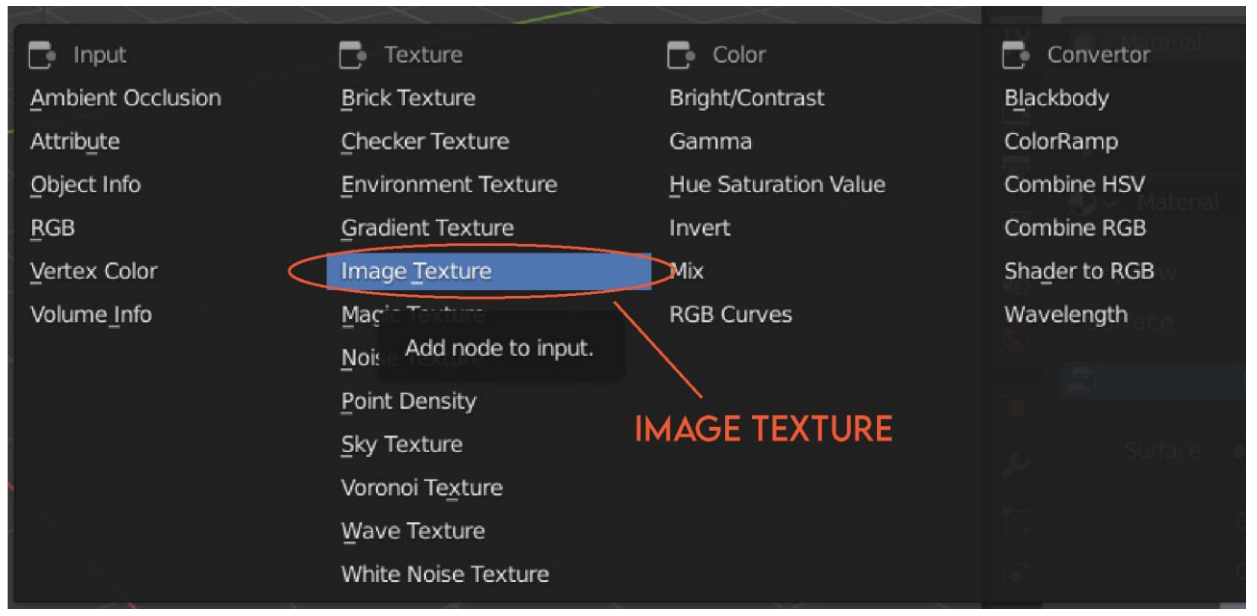

*Slika 3.2 Otvaranje prozora za dodavanje teksture slike*

Nakon toga kliknemo na ikonu za uvoz teksture (slika 3.3) i odaberemo teksturu koju smo prethodno pohranili na računalo.

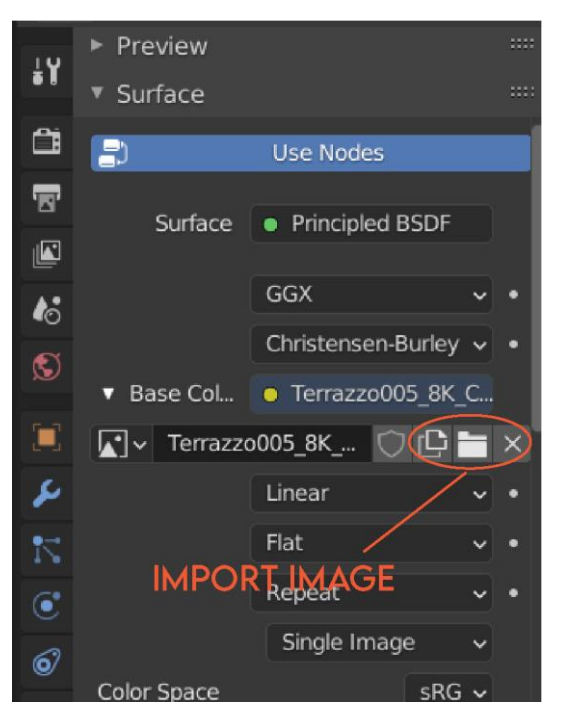

*Slika 3.3 Dodavanje teksture slike*

Sljedeći korak je Unwrapping object. To se postupak pretvaranja 3D objekta u ravnu 3D plohu. Možemo zamisliti da kada slažemo kocku od papira prvo izrežemo oblik od papira nalik križu koji zatim presavijamo u kocku. Unwrapping je suprotan proces, odmatanje kocke u ravno

stanje na papiru. Kako bi "razmotali" naš objekt kliknemo u gornjoj alatnoj traci UV editing i program će automatski razmotati naš objekt (slika 3.4). Sada imamo više mogućnosti nad kontrolom teksture – možemo ju smanjiti, pomaknuti, rotirati itd. [16]

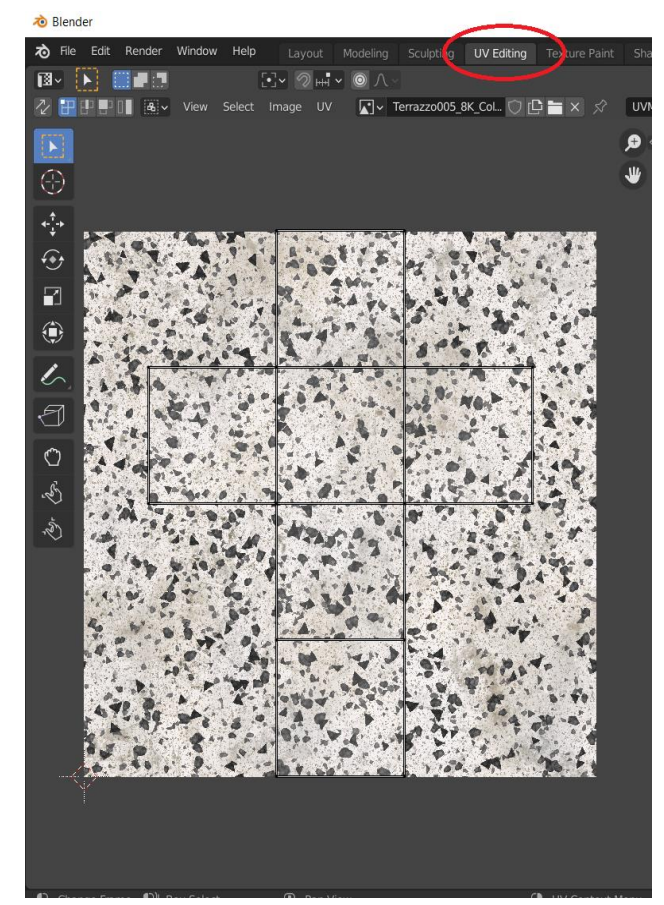

Slika 3.4 "Razmotani" objekt kocke

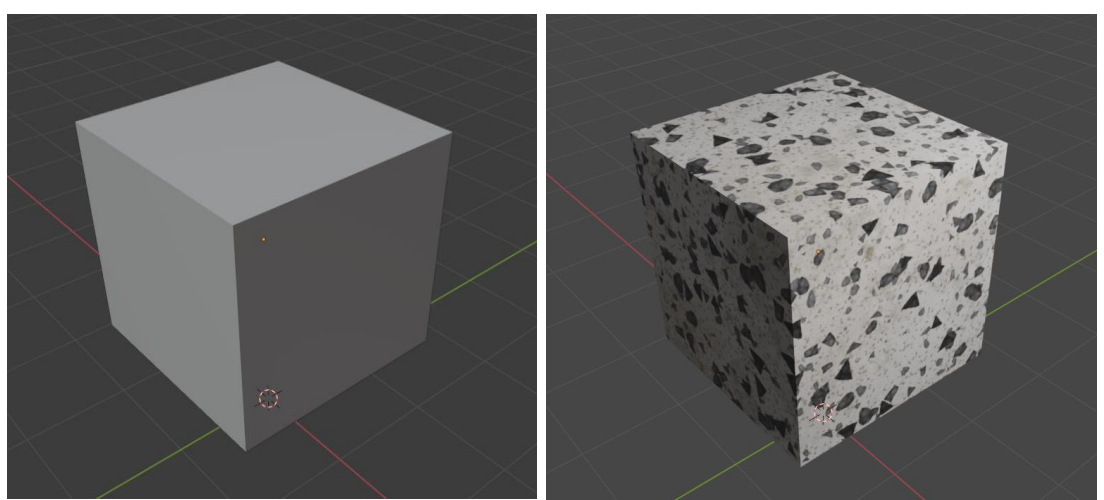

*Slika 3.5 Kocka bez teksture (lijevo), kocka sa teksturom(desno)*

# <span id="page-27-0"></span>**4. Osvjetljenje**

Nakon što smo napravili scenu važno ju je pravilno osvijetliti. Ako prizor slabo osvijetlimo finalni render neće dati neke impresivne rezultate jer će slika biti tamna. U Blenderu postoji četiri vrsta izvora svjetlosti, a to su Point, Sun, Spot i Area. U nastavku ću opisati svaki od tih izvora te ih prikazati na primjeru jednostavne scene.

#### **4.1. Point light**

Point light je vrsta svjetla kod kojeg se svjetlo emitira u svim smjerovima u jednakoj količini iz jedne točke. Point light stvara oštre sjene. Ovaj izvor svjetlosti koristi se za prikaz svjetla svijeće ili žarulje. [17]

Intenzitet svjetla opada na temelju udaljenosti između objekta i izvora svjetla. Površine koje su udaljenije od izvora, bit će tamnije. Snaga ovog tipa svjetla određena je watima. [18]

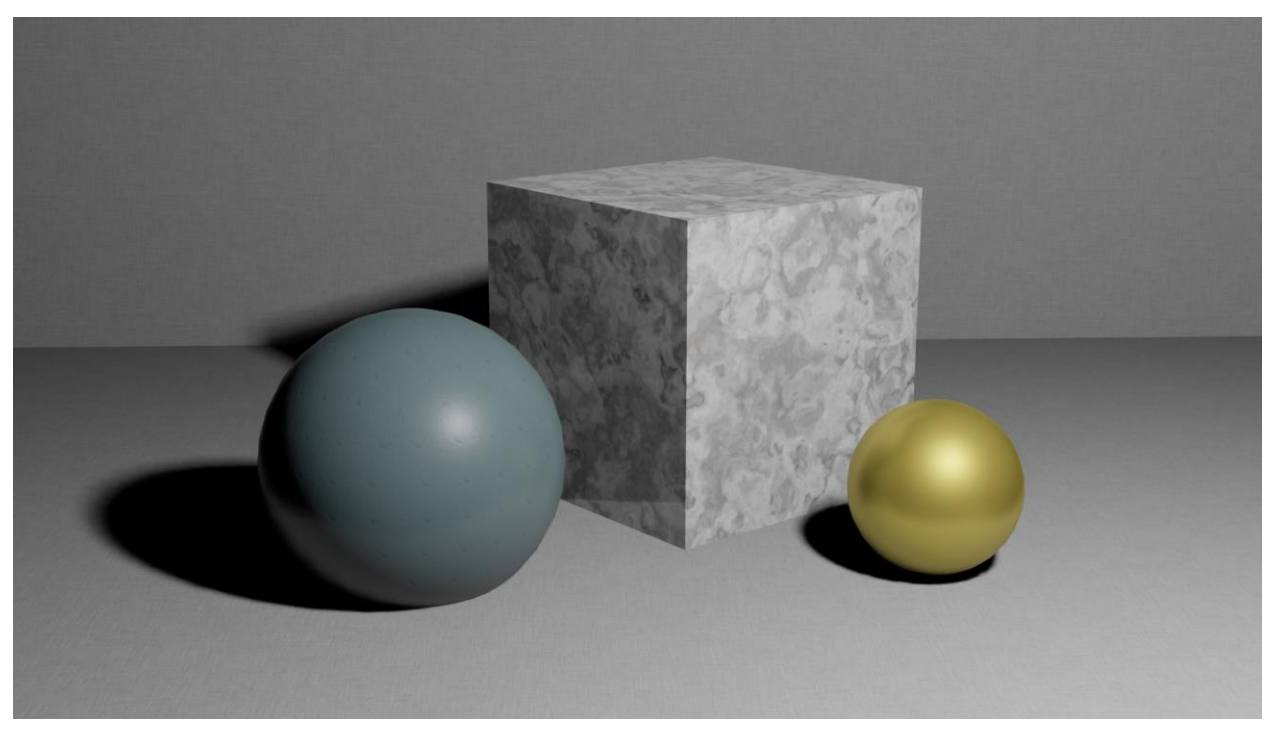

*Slika 4.1 Scena sa Point light izvorom svjetlosti*

#### <span id="page-27-1"></span>**4.2. Sun light**

Sun light je sunčeva svjetlost. Sunčeva svjetlost daje svjetlost stalnog intenziteta koja se emitira u jednom smjeru s beskonačno daleke udaljenosti. Jedina bitna karakteristika sunčeve

svjetlosti je njezin smjer. Smjer se može promijeniti rotacijom sunčevog svjetla. Položaj izvora svjetlosti nije bitan i ne utječe na rezultat izgleda scene kod stvaranja slike budući da se svjetlo emitira s lokacije koja se smatra da je beskrajno daleko. Jačina sunčevog svjetla određena je wattima po metru kvadratnom. U nastavku se nalazi tablica sa uobičajenim vrijednostima jačine različitih tipova sunčevog svjetla. [19]

| Vrsta sunčeve svjetlosti | Jačina                   |
|--------------------------|--------------------------|
| Čisto nebo               | 1000 $W/m^2$             |
| Djelomično oblačno nebo  | 500 W/m <sup>2</sup>     |
| Oblačno nebo             | $200 \text{ W/m}^2$      |
| Mjesečina                | $0.001$ W/m <sup>2</sup> |

*Tablica 4.1 Vrijednosti jačine različitih vrsta sunčeve svjetlosti*

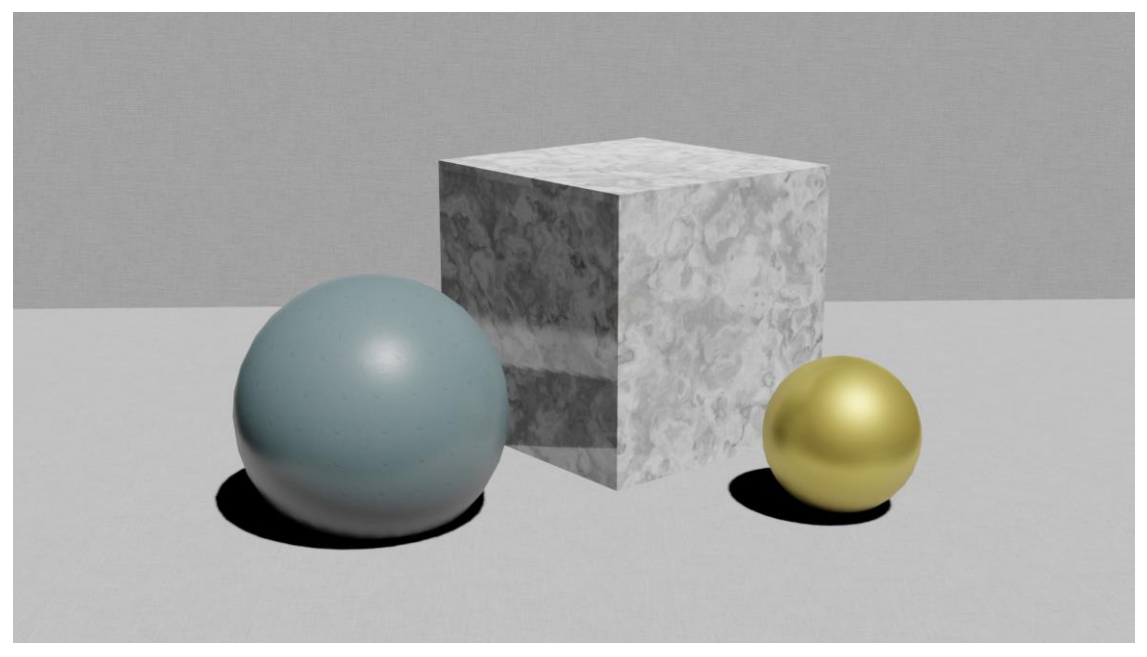

*Slika 4.2 Scena sa Sun light izvorom svjetlosti*

### <span id="page-28-0"></span>**4.3. Spot light**

Za razliku od point light-a koji emitira svjetlo u svim smjerovima, spot light emitira svjetlo unutar definiranog područja u obliku stošca. Emitirano svijetlo se može kontrolirati i prilagođavati ovisno o rotaciji i širini stošca. Rotacija određuje smjer snopa svjetla a širina određuje koliko će biti široki snop koji je usmjeren na objekte. Koristi se za prikaz svijetla lampi, ulične rasvjete, reflektora, farova. Rubovi snopa svjetlosti koje padaju na površinu su kružnog oblika sa oštrim rubovima (slika 4.3). [12] [20]

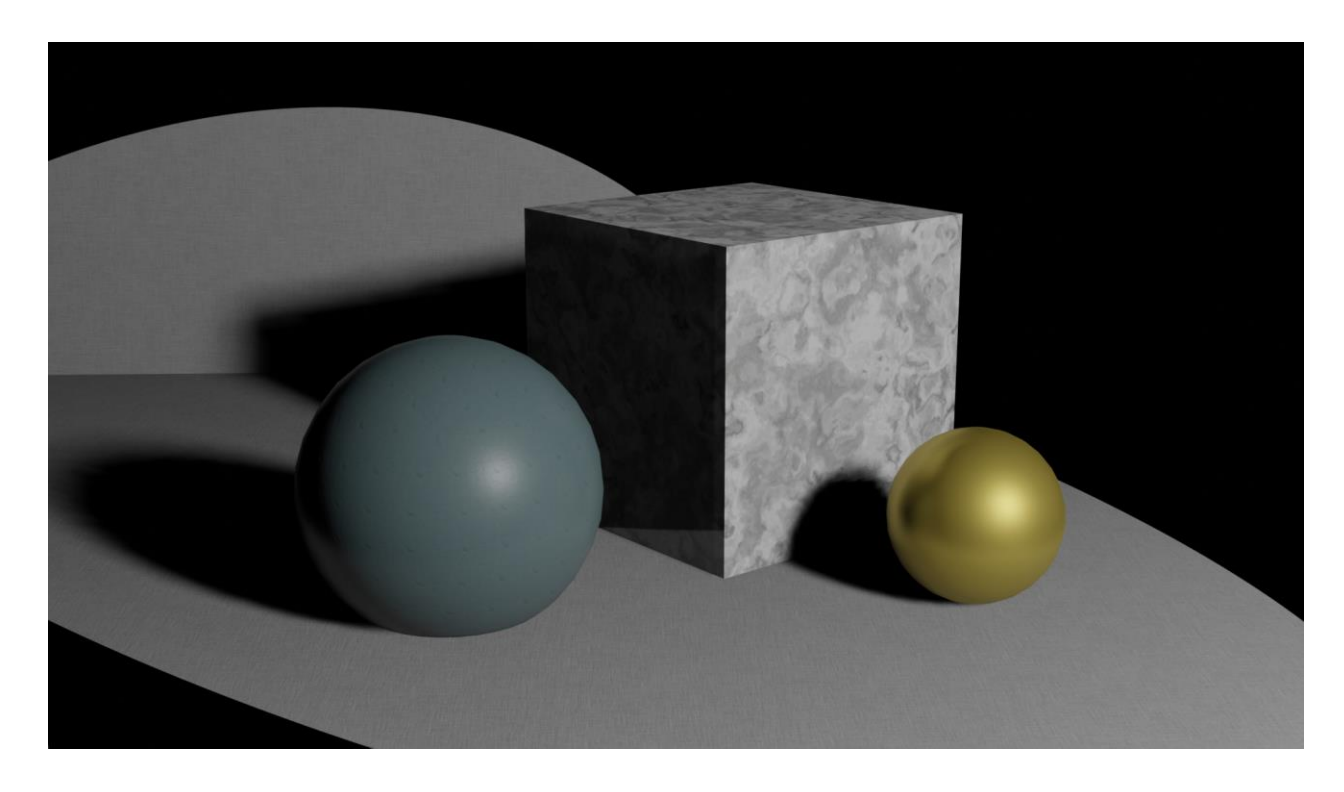

*Slika 4.3 Scena sa Spot light izvorom svjetlosti*

#### <span id="page-29-0"></span>**4.4. Area light**

Area light simulira odašiljač svjetlosti nalik površini koja ima svoju fizičku veličinu i oblik. Kod ove vrste osvjetljenja svjetlosne zrake dolaze sa svih točaka površine. Što se tiče oblika i veličine, area light imaju veću fleksibilnost i kontrolu u odnosu na ostale tipove svjetla. Oblik površine area light može biti kvadrat, pravokutnik, disk i elipsa prikazani na slici 4.4. Kvadrat simulira 2D izvor svjetlosti kvadratnog oblika s mogućnošću mijenjanja vrijednosti dužine njegove stranice. Pravokutnik simulira 2D pravokutni izvor svjetlosti čije su dimenzije postavljenje parametrima veličine X i Y stranice. Disk simulira 2D kružni izvor svjetlosti čiji se promjer može mijenjati. Elipsa simulira 2D izvor svjetlosti ovalnog oblika čiji je promjer postavljen veličinom X i Y. Koliko će svjetlo biti raspršeno ovisi o tome koliko široko emitirano svjetlo isijava. Veće vrijednosti stvaraju mekše sjene, dok manje vrijednosti stvaraju oštro svjetlo. [19] [20]

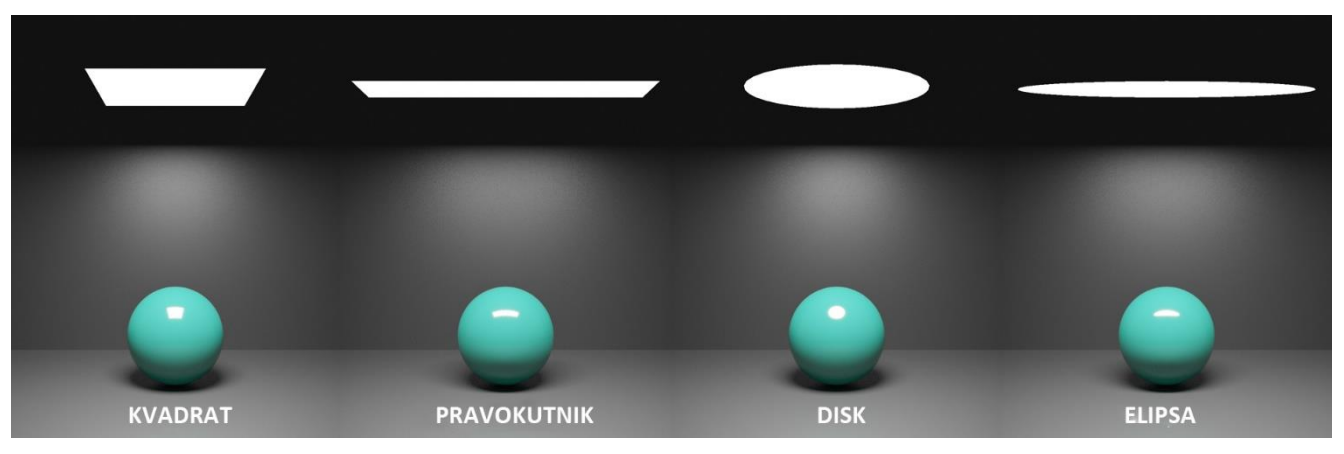

*Slika 4.4 Prikaz vrsta oblika area light-a*

Izvor svjetla area light-a može biti vidljiv i ne vidljiv za kameru kod finalnog stvaranja slike. Kada je izvor svjetla nevidljiv za kameru, ne utječe na osvjetljavanje scene jer je nevidljiv samo sam oblik dok su zrake svjetla vidljive (slika 4.5). [20]

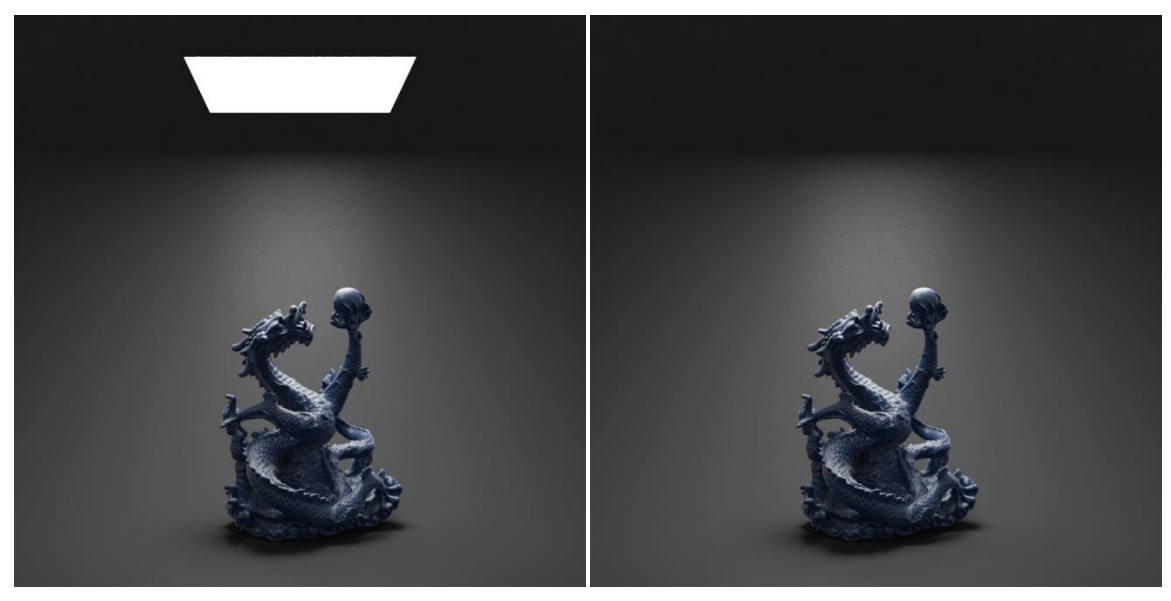

*Slika 4.5 Prikaz vidljivosti i nevidljivosti površine svjetla*

Ovaj tip svjetla može se konfigurirati za korištenje tekstura. Dodajući teksturu na površinu svjetla, ona utječe na boju i intenzitet emitiranog svjetla i ako rezultat se mogu dobiti različiti svjetlosni efekti (slika 4.6). [20]

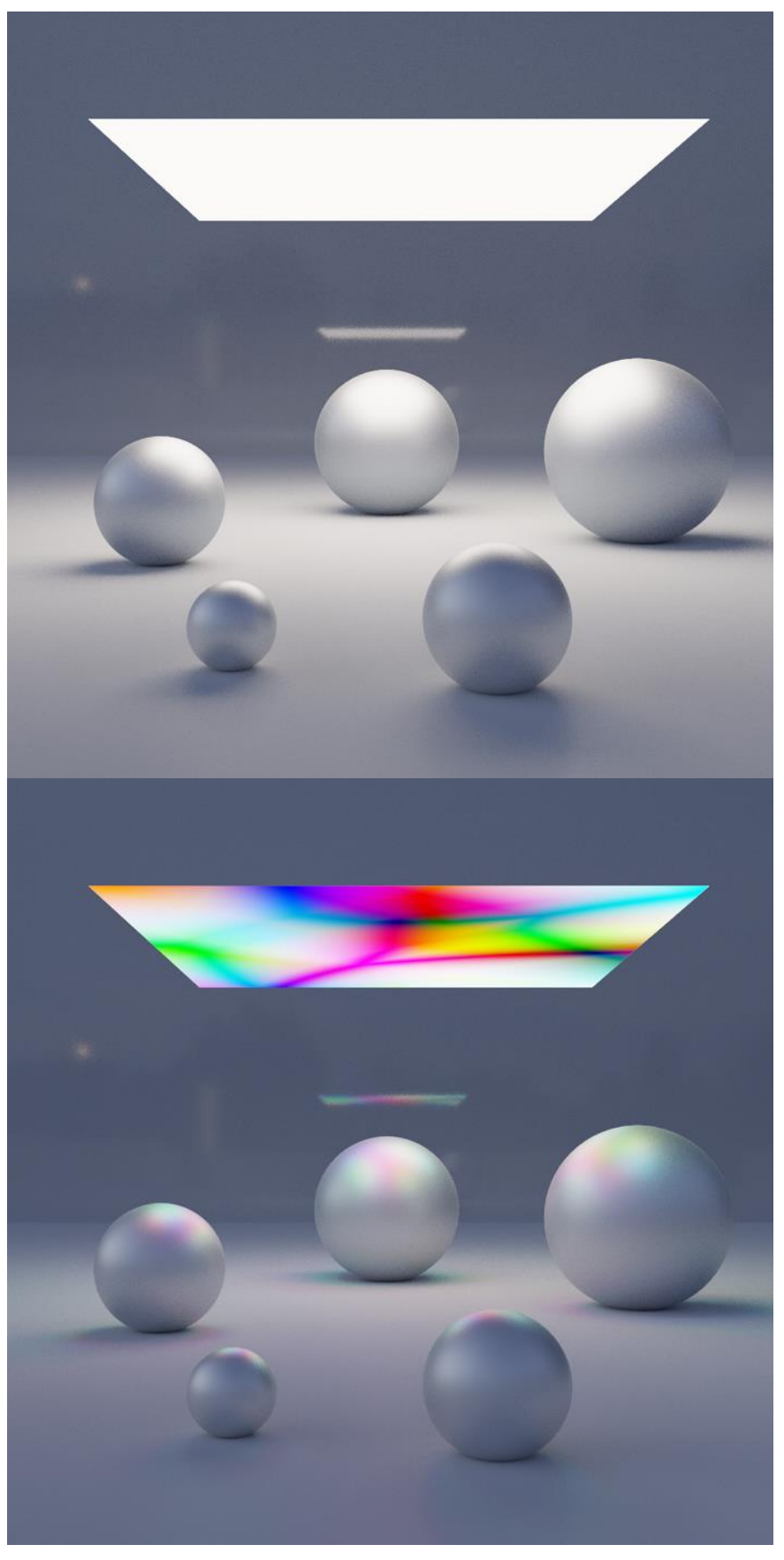

*Slika 4.6 Prikaz svjetla bez i sa teksturom*

# <span id="page-32-0"></span>**4.5. HDRI**

Osim korištenja lampi, za osvjetljavanje scene mogu se koristiti HDRI fotografije. HDRI je sferna panoramska fotografija koja pokriva sve kutove iz jedne točke i sadrži veliku količinu podataka. Korištenje HDRI kao izvor svjetla uvelike doprinosi postizanju fotorealizma i realnog osvjetljenja. Neke stranice na internetu nude mogućnost besplatnog preuzimanja HDRI fotografija.

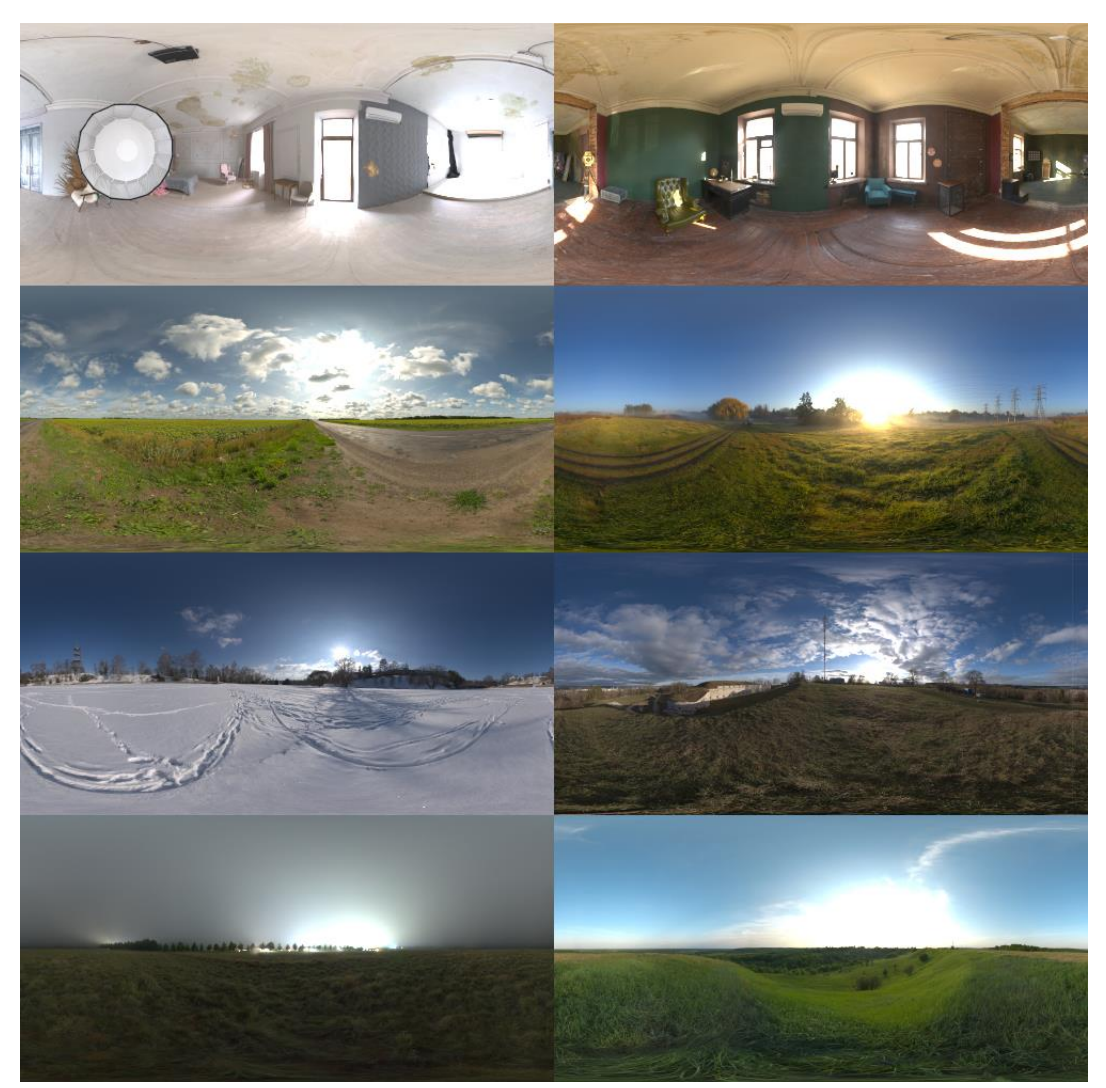

*Slika 4.7 Primjeri raznih HDRI fotografija*

# <span id="page-33-0"></span>**5. Renderiranje**

Renderiranje je završni proces koji pretvara 3D model, scenu ili animaciju u dvodimenzionalnu sliku. To je proces kojim se 3D model, scena ili animacija pretvara u 2D sliku simulirajući zrake svijetlosti. Koristi se u različitim područjima: u filmskoj industriji kod izrade animacija i specijalnih efekata, u arhitekturi i dizajnu prostora, u industriji video igara. Svako područje zahtjeva svoje algoritme, mogućnosti i tehnike prikaza. [21]

#### <span id="page-33-1"></span>**5.1. Vrste renderiranja**

Postoje dvije glavne vrste renderiranja. Renderiranje se može prikazivati u stvarnom vremenu ili izvanmrežno (pre-render). Najveća razlika kod ova dva tipa renderiranje je brzina stvaranja slike. [22]

#### <span id="page-33-2"></span>**5.1.1.Renderiranje u stvarnom vremenu - Real-time rendering**

Renderiranje u stvarnom vremenu se koristi kod igranja videoigara i interaktivnoj grafici. Kod ove tehnike pretvaranje slike dešava se jako velikim brzinama. Kada igrač igra videoigru, nemoguće je predvidjeti njegovo kretanje i komunikaciju s okruženjem igre pa se slike moraju prikazivati u stvarnom vremenu kako se razvija akcija. [22]

#### <span id="page-33-3"></span>**5.1.2.Izvanmrežno renderiranje – Pre-rendering**

Kod izvanmrežnog renderiranja brzina stvaranje slike je puno duža od brzine stvaranja slike kod renderiranja u stvarnom vremenu. Pre-rendering se najčešće koristi za stvaranje fotorealističnih slika te kod stvaranje filmova. [22]

Film Avatar u režiji Jamesa Camerona potrošio je četiri godine i skoro 500 milijuna američkih dolara kako bi stvorio novi svijet znanstvene fantastike. Likovi u filmu izgledaju potpuno isto kao i ljudi u stvarnom svijetu. Realistične znanstveno-fantastične scene su nevjerojatne. Renderiranje svih scena trajalo je sveukupno mjesec dana. [23]

#### <span id="page-34-0"></span>**5.2. Render tehnike**

Postoji nekoliko render tehnika koje se koriste za većinu renderiranja. Svaka od tehnika ima svoje prednosti i nedostatke i koristimo ih ovisno o željenom finalnom rezultatu.

#### <span id="page-34-1"></span>**5.2.1.Scanline (rasterizacija)**

Scanline je tehnika koja se koristi kod računalnih igara. Ovom tehnikom slika se iscrtava pomoću poligonalnih oblika – primitiva. Tijekom renderiranja svaka scena ili objekt prolazi kroz fazu analize. Algoritam pronalazi primitive i piksele koji se ponavljaju na sceni te ih renderira brže u usporedbi sa metodom piksel po piksel. Slika se analizira horizontalno i stvara horizontalne trake koje bilježe informacije o pikselima. Na kraju renderiranja dodaje se boja i ostali elementi analiziranim pikselima, a sam postupak dodavanje boje pikselima naziva se rasterizacija. [24]

#### <span id="page-34-2"></span>**5.2.2. Ray tracing**

Kod ray tracing tehnike renderiranja za svaki piksel na sceni, kreću se jedna ili više zraka svjetlosti od kamere prema objektima, Na ekranu se iscrtava dio po dio objekata sa scene. Za objekte koji su reflektivni ili transparentni (npr. staklo ), isijavaju se dodatne zrake koje kao rezultat daju refleksiju ili odsjaj objektu. Za sjene na objektima koriste se treće zrake koje se odnose na smjer osvjetljenja. Boja svakog piksela izračunata je algoritamski na temelju interakcije svjetlosnih zraka s objektima. Ray tracing metoda renderiranja kao rezultat daje fotorealistične rendere ali je vrijeme renderiranja produženo. [23] [24]

#### <span id="page-34-3"></span>**5.2.3. Radiosity**

Kod ove tehnike algoritam omogućuje da se direktno osvijetljena površina ponaša kao indirektan izvor svijeta. Od osvijetljene površine odbijaju se zrake na druge površine te se na taj način one osvjetljuju. Zrake svjetlosti ulaze u prostor i kod svakog odbijanja od obojenje površine boja se prenosi na obližnje površine. Broj odbijanja se može odrediti unaprijed. Što je veći broj odbijanja duže je i vrijeme generiranja slike. Ova tehnika renderiranja se koristi često kod prikaza interijera jer se stvara fotorealističnije osvjetljenje i sjene. Jedini nedostatak ove tehnike je taj što je vrijeme renderiranja slike dugo jer za svaki piksel iscrtanog objekta isijavaju se tri zrake a svaka se analizira posebno. Međutim kao rezultat analize svih zraka za svaki piksel posebno dobivamo veoma fotorealistične prikaze odsjaja, svjetla i sjena. [23] [24]

#### <span id="page-35-0"></span>**5.2.4. Ray casting**

Modelirana geometrija kod ove metode raščlanjuje se piksel po piksel, redak po redak od točke gledanja ( položaj kamere). Zrake se emitiraju kroz prostor od kamere ili od krajnje točne scene – u smjeru sprijeda prema natrag ili suprotno, unatrag prema naprijed. Algoritam kod ove tehnike izračunava smjer pogleda (sa položaja kamere) i postupno analizira i prati zrake koje putuju kroz scenu. Ray casting metoda slična je ray tracing metodi, samo što se kod ove metode zrake ne odbijaju od površine već nego slijede ravnu putanju koja može prolaziti kroz polu prozirne objekte. [25]
# **6. Blender**

Blender je besplatan računalni program za izradu 3D modela, animacija i vizualnih efekata. Razvijen je od stane Blender Foundation – neprofitna organizacija osnovana 2002. godine. Blender je opsežan program koji nudi neograničene mogućnosti koje korisniku omogućuju da istraži i razumije proces modeliranja i animiranja. [26]

## **6.1. Blender sučelje**

Prilikom otvaranja programa Blender na sučelju se prikazuje uvodni prozor (splash screen) koji nudi mogućnost stvaranja novog projekta ili otvaranje prijašnjih projekata.

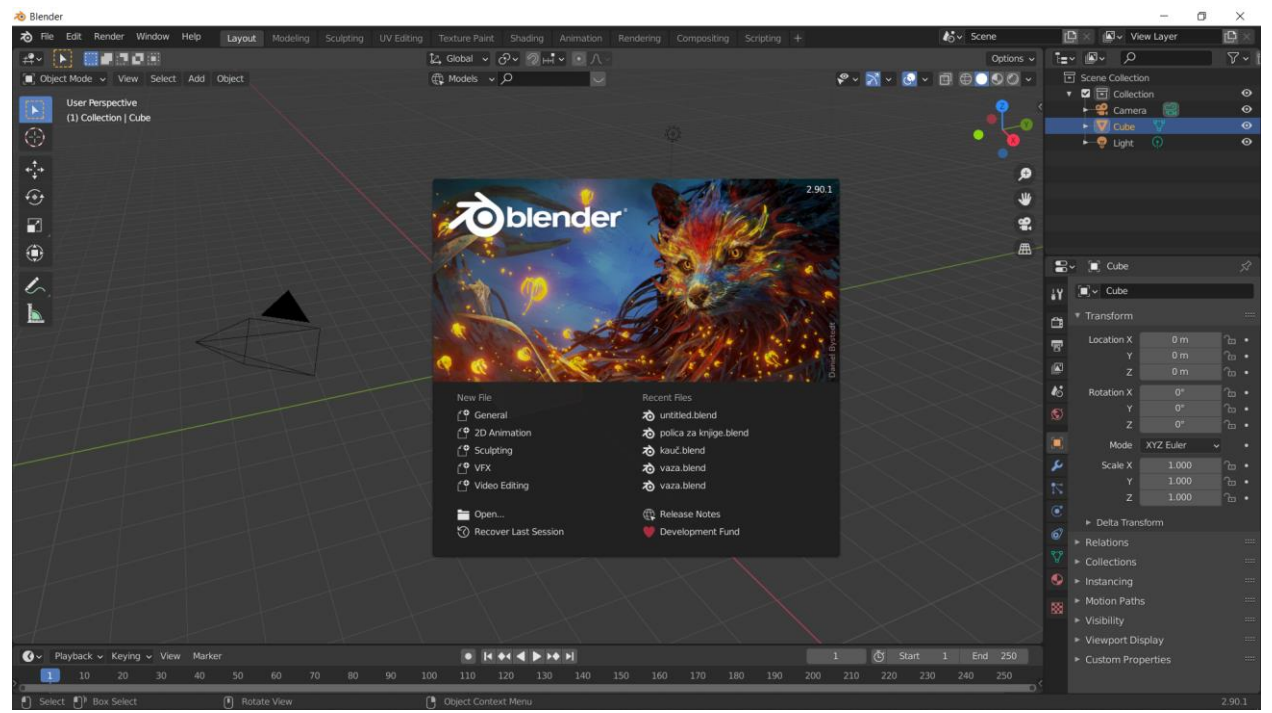

*Slika 6.1 Početno sučelje programa Blender*

Da bi pokrenuli novi projekt kliknemo bilo gdje izvan uvodnog prozora (splash screen) ili odaberemo u uvodnom prozoru novu datoteku (new file). Kada otvorimo novi projekt otvara se scena na kojoj se nalaze kocka (cube), kamera (camera) i izvor svijetla (point light).

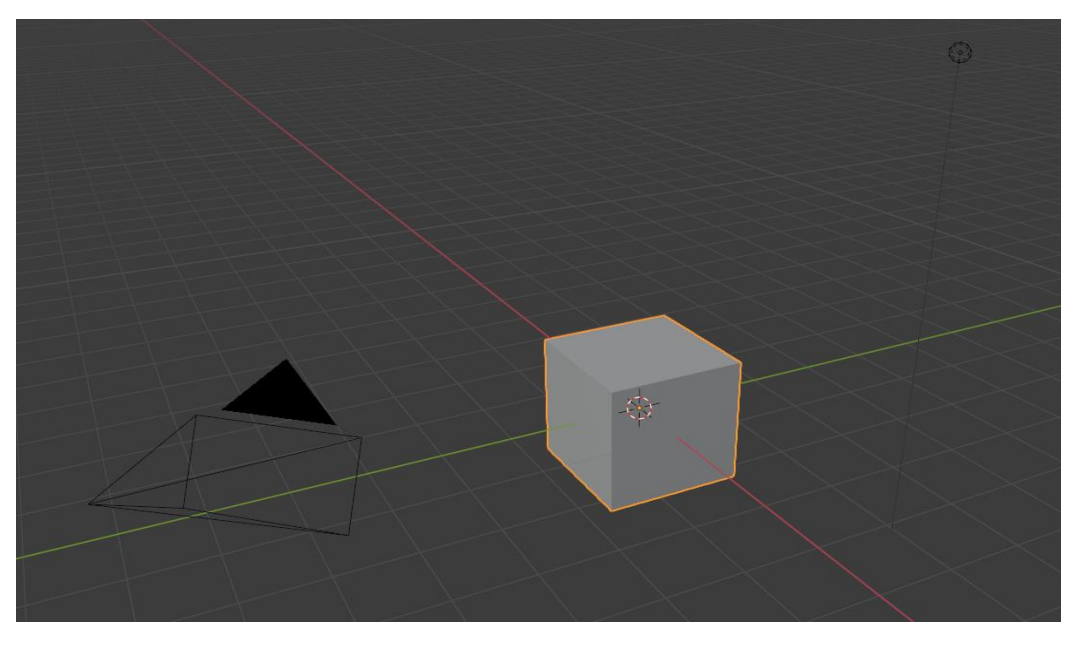

*Slika 6.2 Scena sa kamerom, kockom i izvorom svijetla*

Sučelje blendera podijeljeno je na tri glavna dijela: gornja traka (topbar) koja se nalazi na vrhu sučelja, područje na sredini (workspace) i statusna traka (status bar) na dnu sučelja.

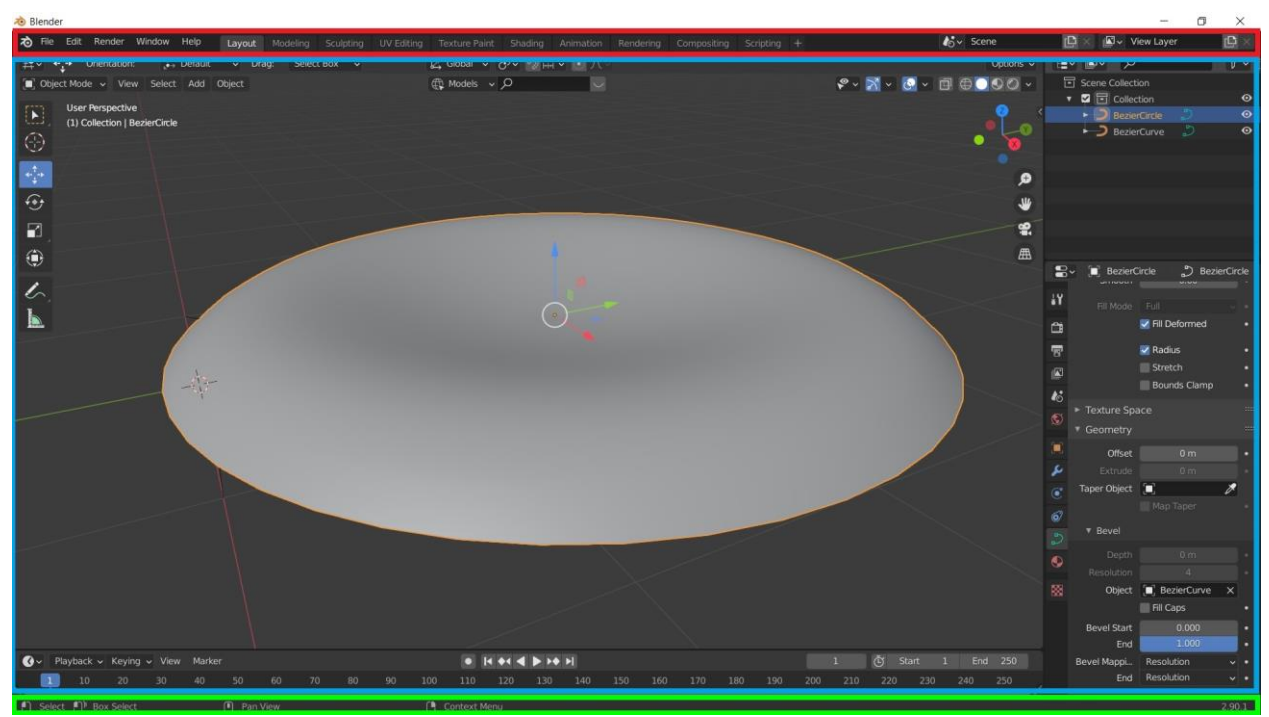

*Slika 6.3 Topbar (crveno), workspace (plavo) i status bar (zeleno)*

# **7. Praktični dio – izrada scene**

Kao praktični dio rada izabrala sam 3D vizualizaciju prostora. Cilj mi je bio napraviti fotorealistični prikaz dnevnog boravka otvorenog plana – dnevna soba, blagovaonica i radni kutak. U ovom dijelu rada opisat ću postupak izrade scene i fotorealizma u 3D računalnoj grafici. Teorijski poznavajući sve bitne stavke za izradu fotorealistične scene slijedi primjena istih na izradi scene.

#### **7.1. Izrada zidova i poda**

Izradu praktičnog djiela rada započela sam modeliranjem zidova prostora/sobe u koji ću kasnije postaviti izrađeni 3D modeli. Model zidova prostora napravila sam pomoću osnovnog oblika ploha/plane i korištenjem alata *egde loop tool* i *extrude* . Ta dva alata su jedni od najvažnijih alata za modeliranje. Edge loop tool služi za dodavanje niza vertikalnih ili horizontalnih rubova na mrežu modela koji su povezani u petlju. Pomoću alata extrude možemo izvlačiti selektirana lica, rubove ili točke u željenom smjeru. Korištenjem egde loop toola dodala sam jedan horizontalni i jedan vertikalni niz ruba na plohu, kako bi obrisala lice u kutu za dobivanje tlocrta sobe L oblika. Zidove sam podigla koristeći alat extrude. Na mjestima na zidu predviđenima za prozore i vrata napravila sam rupe korištenjem dodavanjem niza rubova i brisanjem lica ( Slika 7.1)

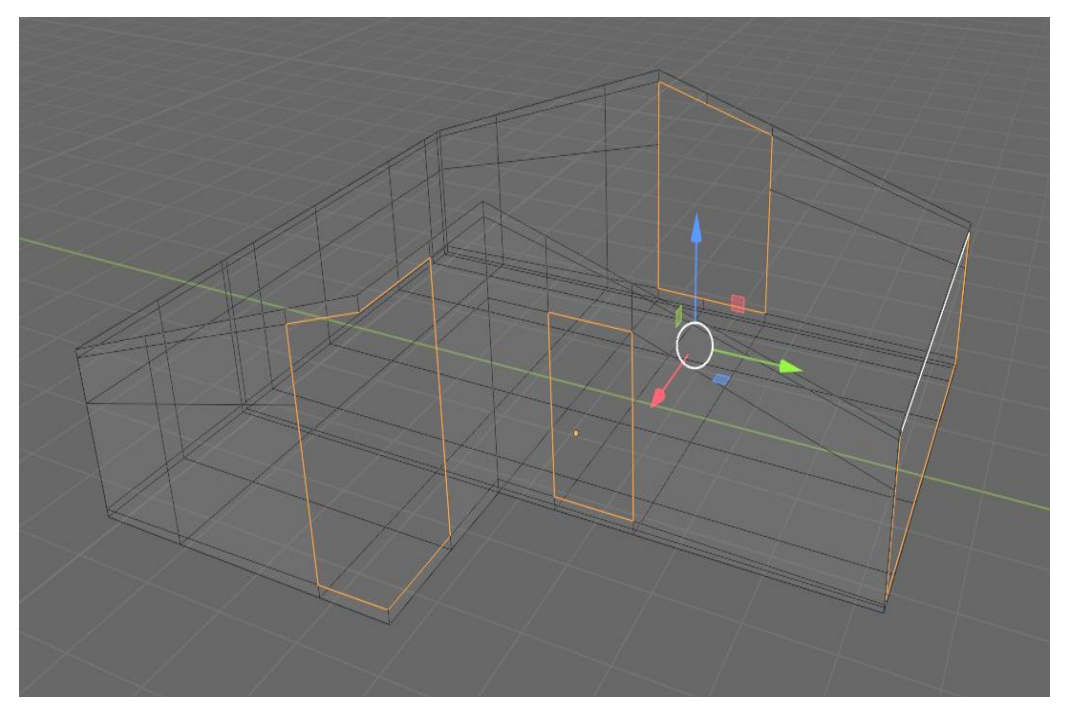

*Slika 7.1 Podignuti zidovi sa rupama za prozore i vrata*

Na kraju sam modelu zidova dodala *solidify modifier* koji služi za dodavanje debljine (slika

7.2).

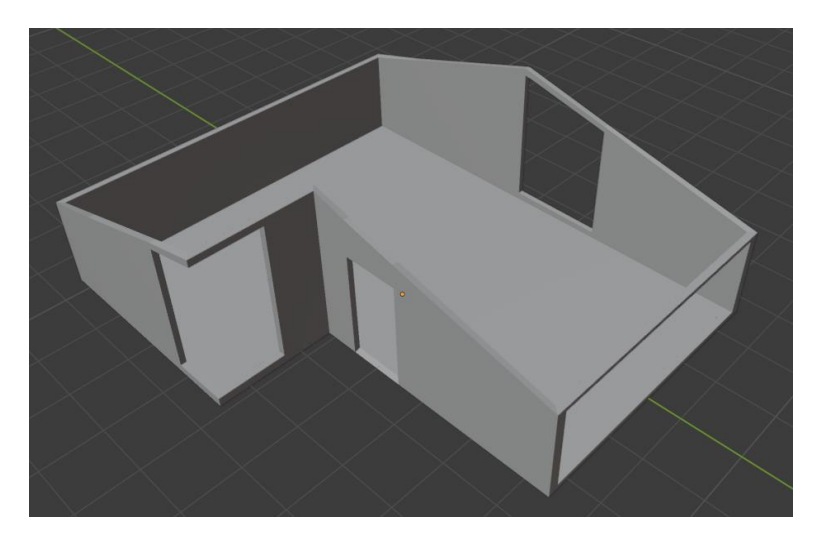

*Slika 7.2 Zidovi sa dodanom debljinom*

Strop sam napravila tako što sam selektirala kutne točke i dodala im lice. Na stropu sam izrezala rupe za stropni prozor pomoću alata edge loop tool i brisanjem lica (slika7.3).

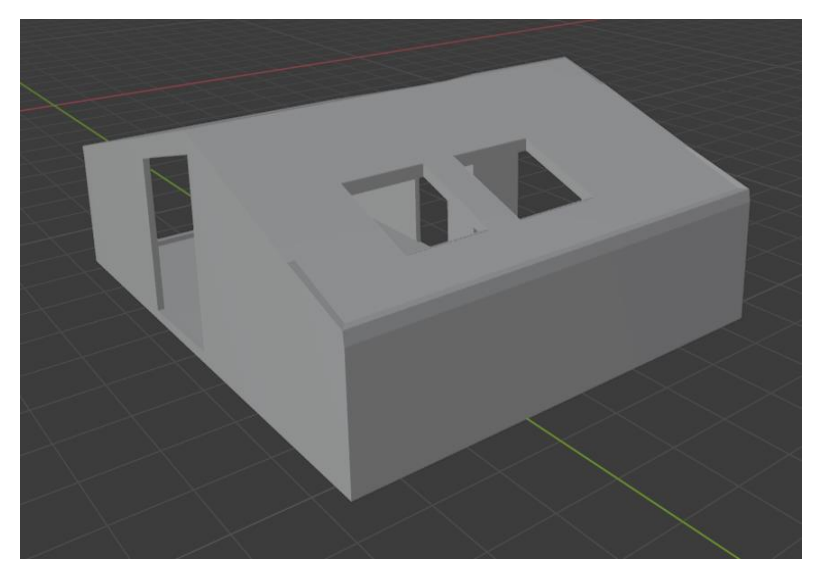

*Slika 7.3 Soba sa gotovim zidovima i krovom rupama za prozore i vrata*

# **7.1.2. Teksturiranje zidova i poda**

Za teksturu poda koristila sam PBR teksturu preuzetu sa interneta i UW unwrap. Označila sam lica poda na koja sam htjela primijeniti teksturu drvenog poda te primijenila na njih naredbom assign. Za zidove sam koristila shadere u raznim bojama i noise texture za hrapavost zida.

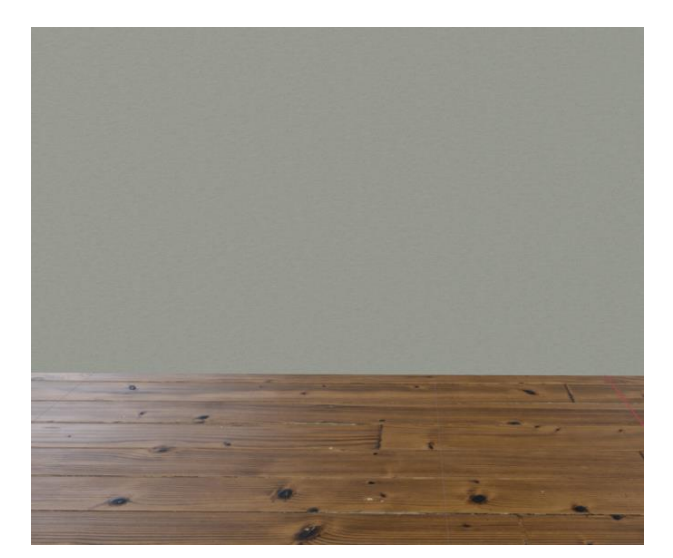

*Slika 7.4 Tekstura poda i zidova*

# **7.2. Izrada prozora i vrata**

#### **7.2.1. Izrada prozora**

Nakon što su gotovi zidovi sobe, slijedi modeliranje prozora koji će biti na mjestima gdje sam prije napravila rupu u zidovima. Soba ima tri otvora za prozor na zidu i dva na stropu. Opisat ću izradu jednog prozora jer su svi rađeni na isti način samo po dimenzijama otvora za prozor. Kako bi dimenzije veličine prozora odgovarale veličini otvora na zidovima, bazu za model prozora sam napravila tako da sam označila 4 točke otvora na zid , kopirala ih i pomoću naredbe separate selection odvojila kako bi dobila zaseban objekt za daljnju manipulaciju. Točkama sam dodala lice i pomoću alata extrude izvukla lice po osi x ali tako da je debljina modela prozora manja od debljine otvora za prozore. Zatim sam označila prednji i stražnji face i alatom insert face sam napravila nova lica koja će biti prozorski okvir (slika 7.5).

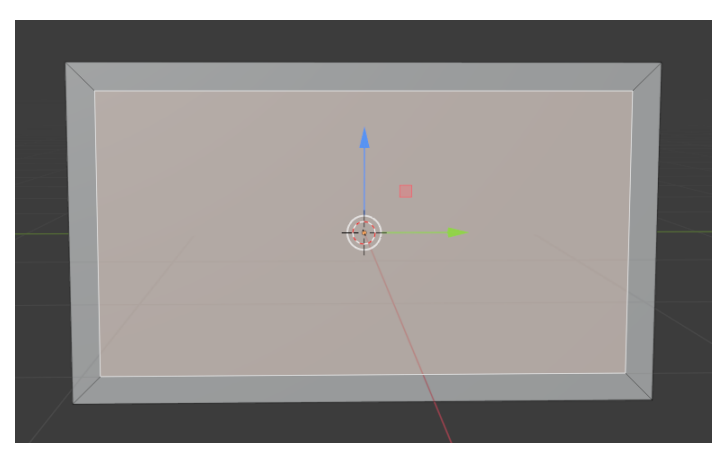

*Slika 7.5 Prikaz korištenja alata za umetanje novih lica*

Koristeći egde loop tool napravila sam vertikalne i horizontalne nizove rubova kako bi podijelila prozorski okvir na više dijelova. Nakon podijele lica koja budu staklo sam uvukla unutra kako bi bila tanja od prozorskog okvira. Alatom bevel sam zaoblila rubove prozorskih okvira.

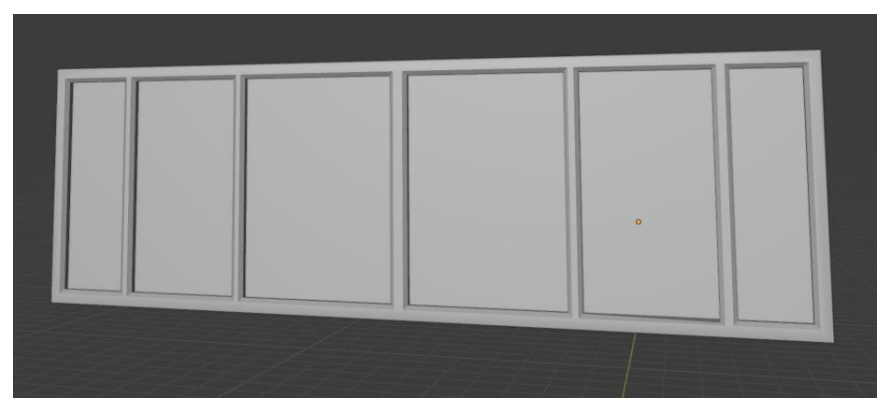

*Slika 7.6 Prozor 1*

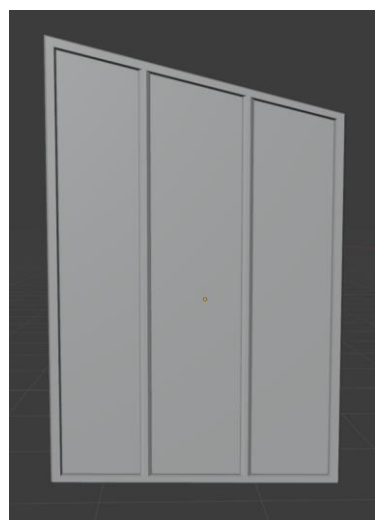

*Slika 7.7 Prozor 2*

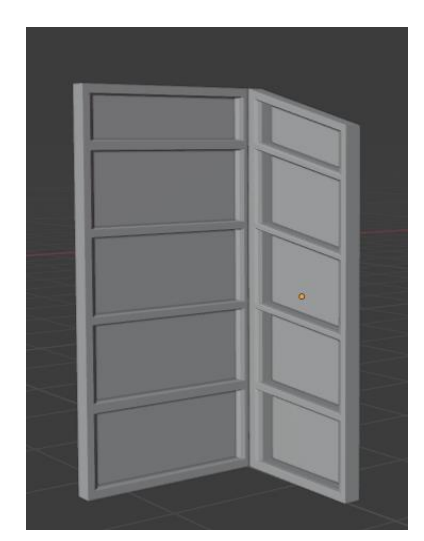

*Slika 7.8 Prozor 3*

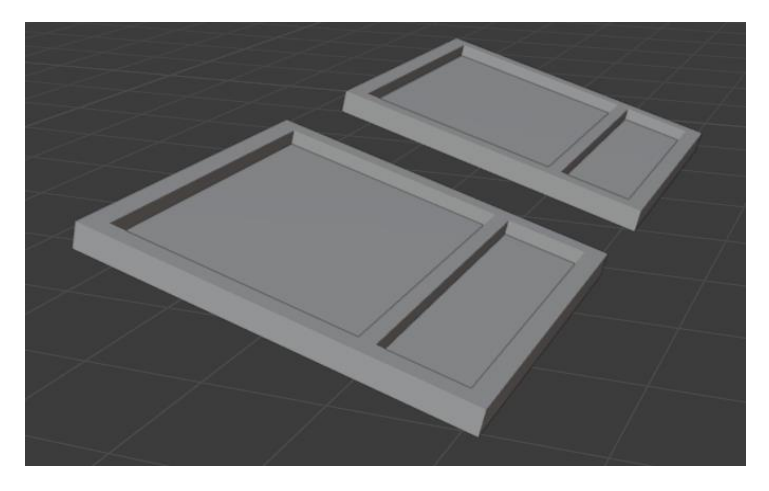

*Slika 7.9 Krovni prozori*

### **7.2.2. Tekstura prozora**

Teksturu prozora napravila sam pomoću shader-a. Prozorskom okviru dodala sam shader u crnoj boji sa metalic odsjajem. Za teksturu stakla koristila sam mix shader ( Glossy i Transparent shader).

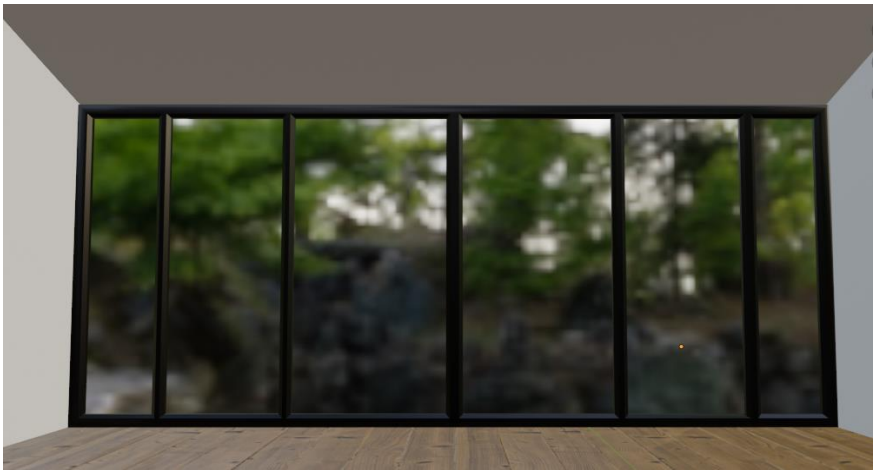

*Slika 7.10 Teksturirani prozor*

#### **7.2.3. Izrada vrata**

Vrata sam napravila tako da sam kao i kod izrade prozora, kopirala 4 točke na zidu gdje je rupa za vrata. Kopirala sam ih i odvojila od modela zida. Točkama sam dodala lice koje sam alatom extrude izvukla kako bi vrata dobila debljinu. Izradu ključanice na vratima započela sam dodavanjem jedne točke (single vert). Alatom extrude izvukla sam točku u oblik kvake – oblik slova L (slika 7.11). Zatim sam nacrtani objekt konvertirala u krivulju; u object data properties pretvorila sam krivulju iz 3D u 2D i povećala bevel. Zatim sam konvertirala krivulju ponovo u

mrežu (mesh) i uključila opciju smooth shading. Dodala sam lica na krajeve kvake a na rubove na kraju kvake primijenila bevel kako rubovi ne bi bili oštri.

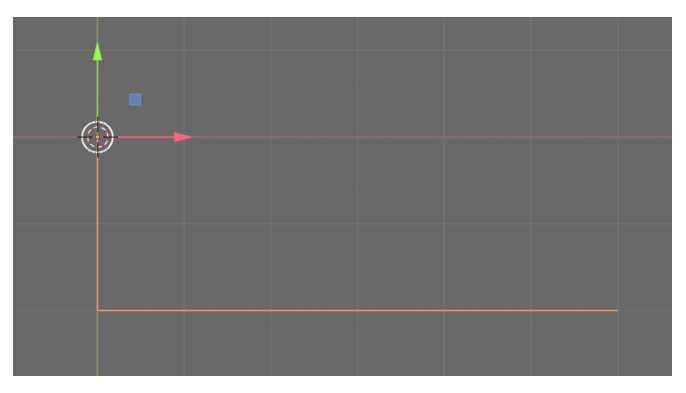

*Slika 7.11 Osnovni oblik kvake*

Na kraj kvake dodala sam poligonalni oblik cilindra. Obrisala sam prednje i stražnje lice cilindra. Alatima inserta face i extrude napravila sam udubljenje za zglob kvake (slika 7.12).

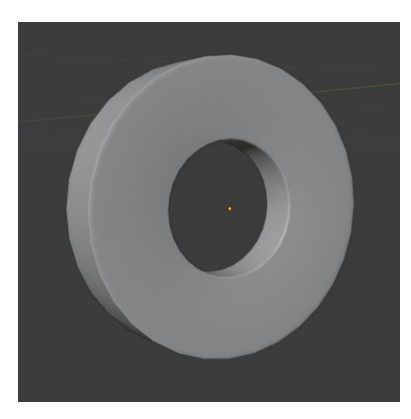

*Slika 7.12 Kraj kvake*

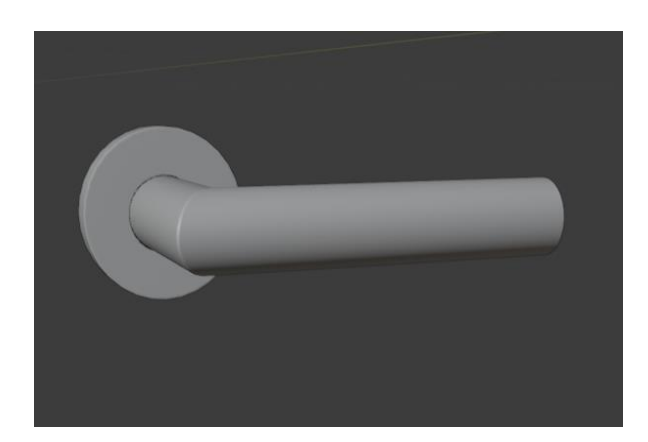

*Slika 7.13 Kvaka*

Za izradu ključanice kopirala sam rub prethodno napravljenog oblika cilindra. Alatima insert face, extrude napravila sam udubljenje za ključ eliptičnog oblika (slika 7.14).

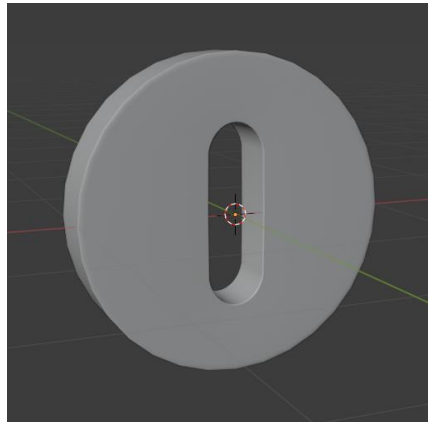

*Slika 7.14 Ključanica*

Na vratima sam napravila otvor na mjestu gdje je ključanica koristeći alat insert edge loop i brisanjem lica.

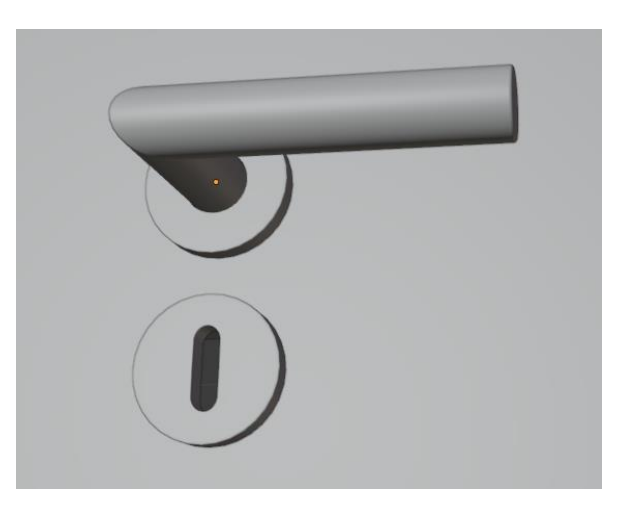

*Slika 7.15 Ključanica na vratima*

#### **7.2.4. Tekstura vrata**

Za teksturu vrata koristila sam PBR teksturu preuzetu sam interneta (color, roughness i normal mape). Za teksturu ključanice koristila sam Glossy shader sive boje.

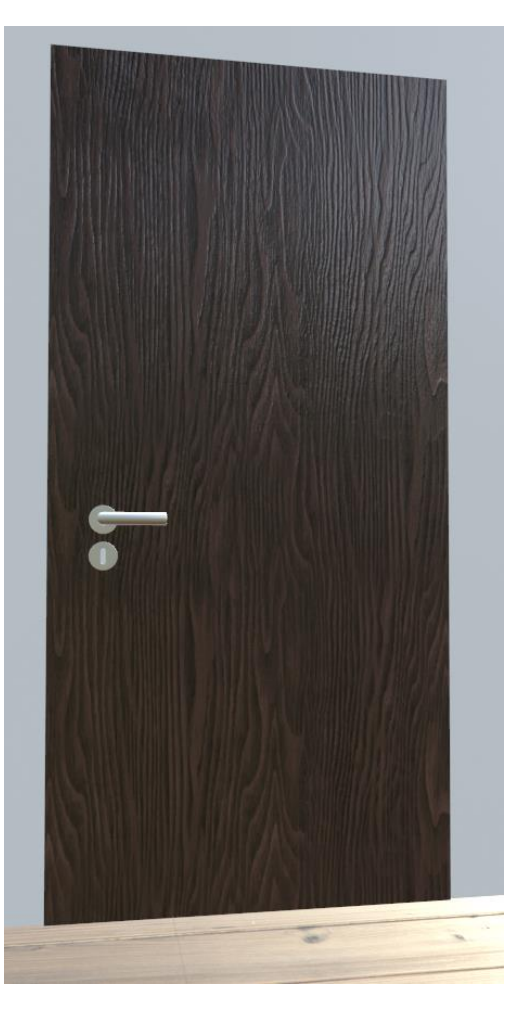

*Slika 7.16 Tekstura vrata*

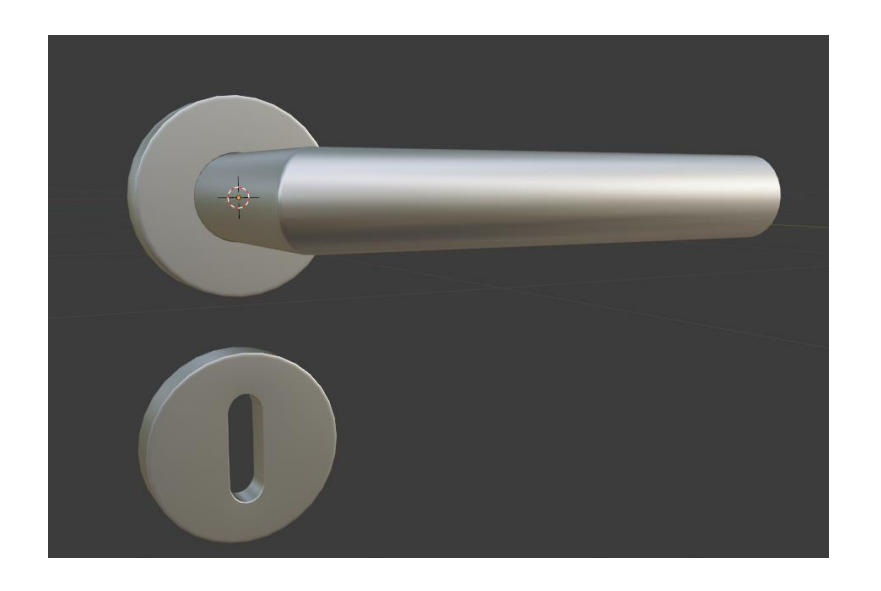

*Slika 7.17 Tekstura ključanice*

# **7.3. Izrada greda**

Drvene grede u prostoru napravila sam koristeći se osnovnim oblikom kocke i alatima za selektiranje, pomicanje i rotaciju.

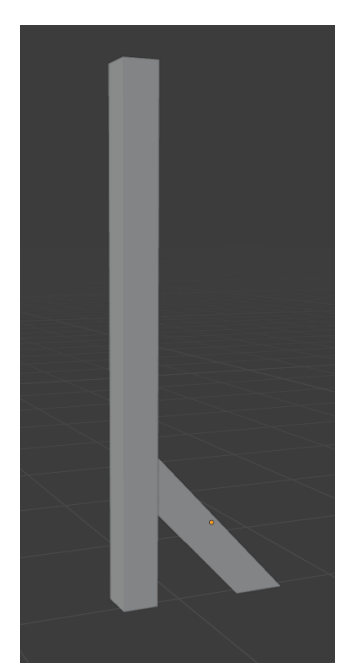

*Slika 7.18 Greda stup*

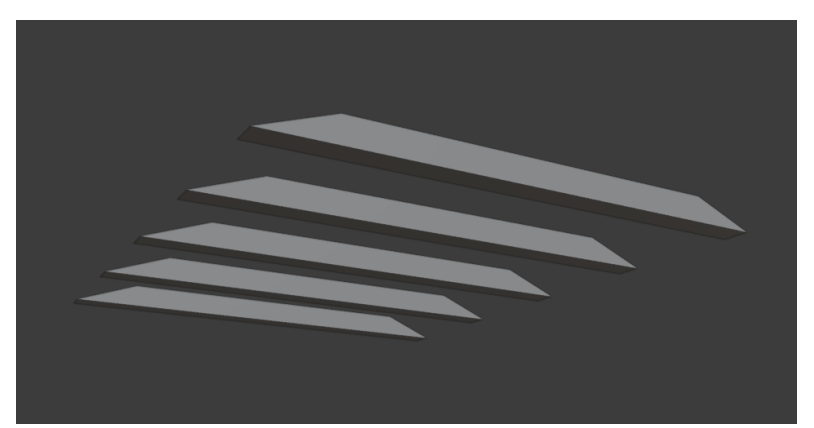

*Slika 7.19 Stropne grede*

## **7.3.1. Tekstura greda**

Za teksturu greda koristila sam PBR teksturu drva sa color, normal i roughness mapama preuzetu sa interneta (istu kao i kod teksturiranja vrata).

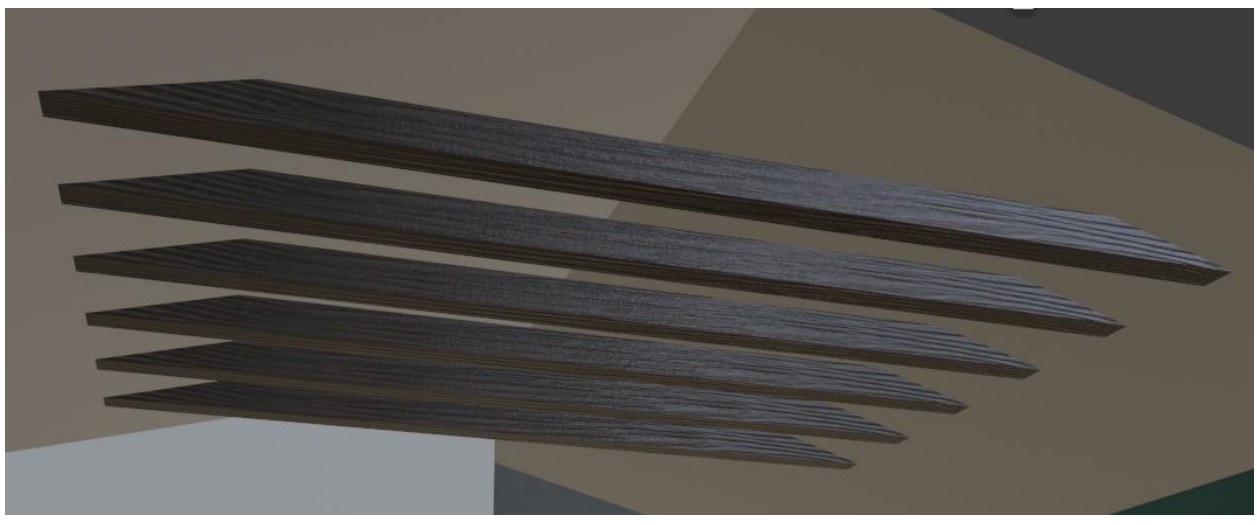

*Slika 7.20 Grede sa teksturama*

# **7.4. Izrada kauča**

Prije početka modeliranja kauča dodala sam referentnu fotografiju koja služi kao tlocrt radi lakšeg modeliranja i prikaza omjera. Referentnoj fotografiji smanjila sam transparentnost na 0.5.

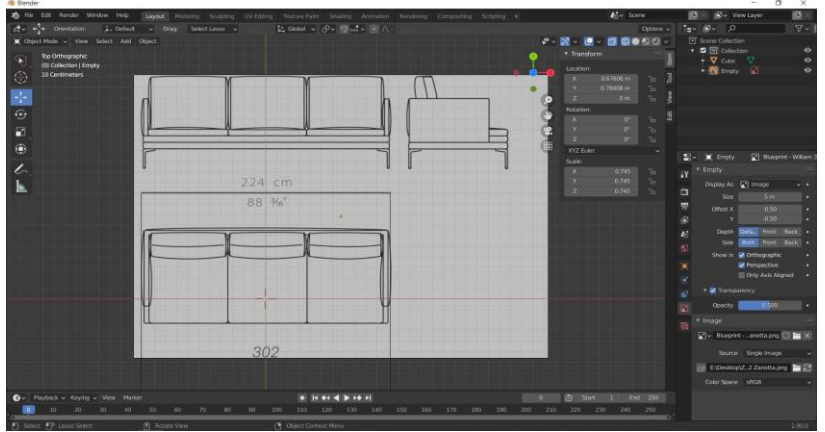

*Slika 7.21 Referentna fotografija*

Model kauča započela sam pomoću kocke dimenzije 2.24m što je duljina kauča. Referentna fotografija nije u željenoj veličini pa sam ju skalirala tako da se gornji rub kocke koji je osnovni oblik kauča i crta za mjeru na referentnoj fotografiji nisu poklope. Nakon toga skalirala sam kocku po osi y da odgovara širini kauča. Zatim sam duplicirala referentnu fotografiju i rotirala po osi x za 90°. Duplicirana referentna fotografija služi kao nacrt za lakše modeliranje. Pomoću kratice na tipkovnici numpad 1 ušla sam u front viewpoint (prednji pogled) da bi točno i precizno skalirala debljinu ploče tako da odgovara debljini donje ploče na referentnoj fotografiji.

Duplicirala sam još jednom referentnu fotografiju koja služi kao bokocrt. Rotirala sam ju po osi z za -90°.

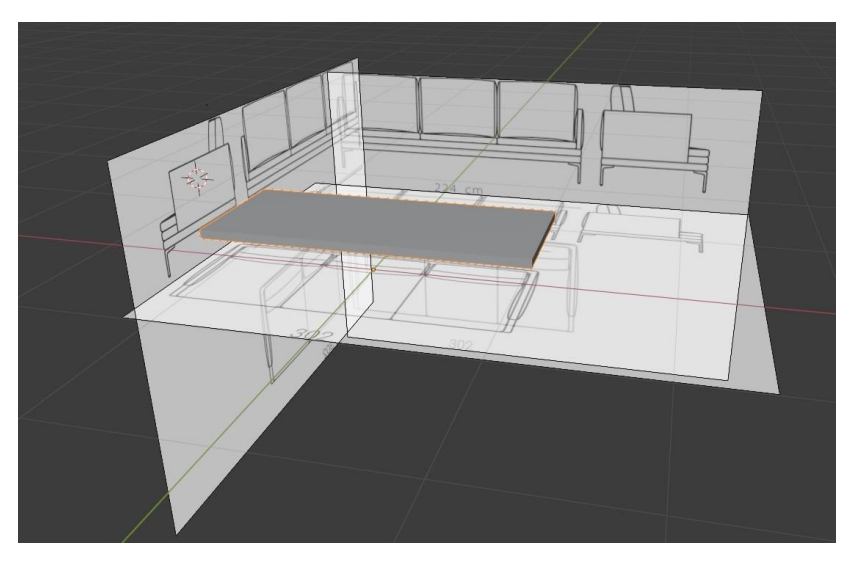

*Slika 7.22 Referentne fotografije kao tlocrt, nacrt i bokocrt*

Sada imam postavljene referentne fotografije kao tlocrt, nacrt i bokocrt te osnovni oblik kauča koji odgovara stvarnim dimenzijama. Zatim sam duplicirala pomoću kratice *shift+D* donju ploču kauča, skalirala sam ju tako da duljina odgovara duljini polovice kauča, te rotirala za 90° po osi x. Sada imam ploču koja će biti naslon kauča, a pomoću alata *extrude* napravila sam rub kauča sa strane. Drugu polovicu naslona i ruba kauča napravila sam pomoću alata *mirror modifier*. U izborniku *mirror properties* kliknemo *add modifier* ➝ *mirror* ➝ *označimo clipping.* U sredini sam obrisala nepotrebno lice.

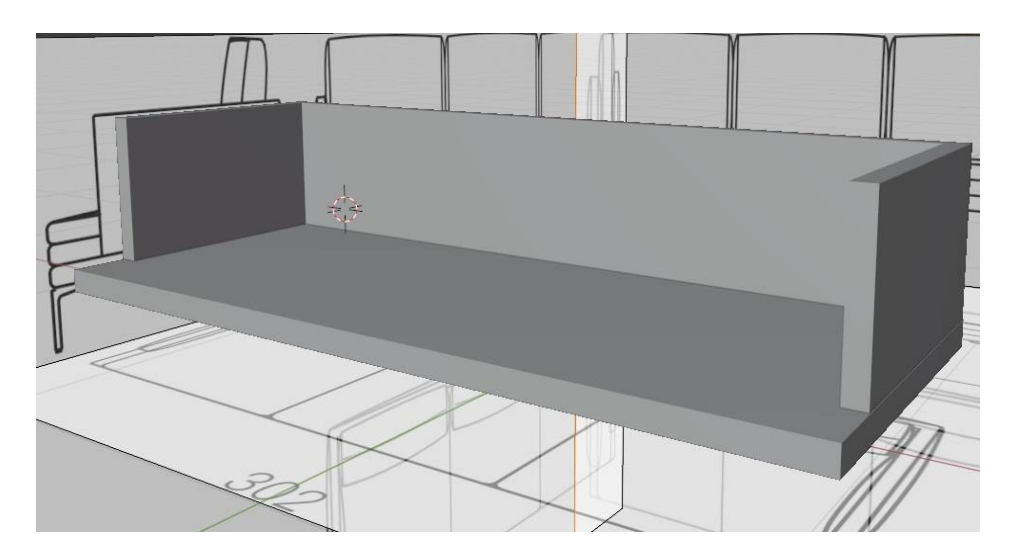

*Slika 7.23 Naslon i ruba kauča*

Zatim sam duplicirala donju ploču, pomoću *move toola* pomaknula sam ju gore, skalirala širinu. Pa sam pomoću *loop toola* ploči dodala niz u ravnini gdje završava rub kauča. Koristeći *extrude tool-a* izvukla sam željeni face(slika 7.24).

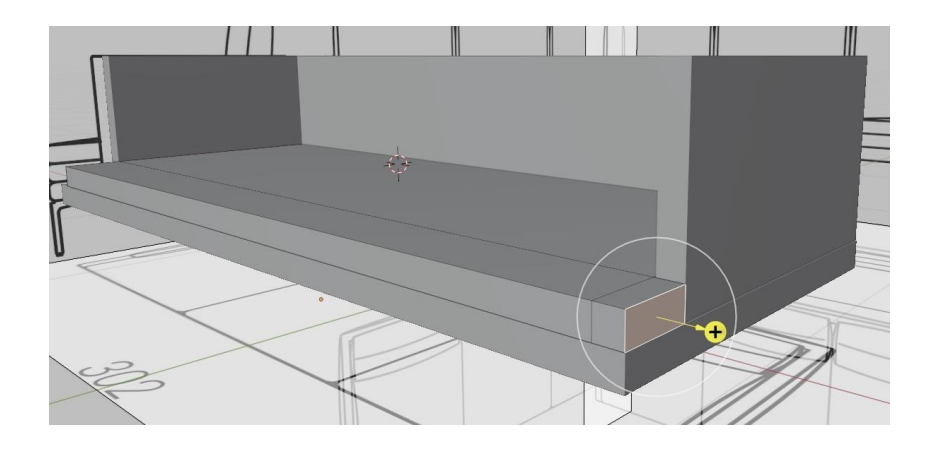

*Slika 7.24 Prikaz korištenja extrude toola*

Sljedeće što sam napravila su nogice kauča. Modeliranje nogica započela sam sa kockom. Pomoću alata za skaliranje izdužila sam kocku. Zatim sam pomoću *loop toola* dodala rub da mogu izvući željeni face kako bi dobila L oblik modela. Nogica sada imala željeni oblik ali ima grube rubove. Da bi dobila oblije rubove koristila sam *bevel modifier*. Na kraju sam rotirala nogicu za 45° po z osi. Nakon toga sam pomoću *mirror modifier-a* napravila sve 4 nogice kauča.

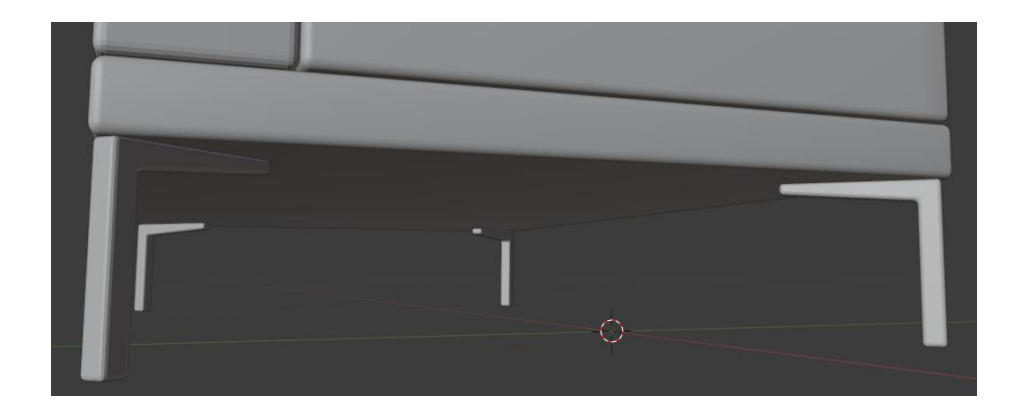

*Slika 7.25 Nogice kauča*

#### **7.4.1. Izrada jastuka**

Izrada jastuka je najteža od svih dijelova kauča. Izazovno je precizno izraditi nabore na jastucima da ne izgledaju čudno ručnim modeliranjem bez korištenja simulacijskih alata. Ja sam za izradu nabora na jastucima koristila dva alata koji olakšavaju samu izradu. To su *clothes simulation* i *clothes brushes*. Prvo sam napravila osnovni oblik jastuka pomoću alata cube. Skalirala sam ga tako da odgovara veličini jastuka na referentnoj fotografiji. Napravila sam ga malo tanjeg jer kada se primjeni clothes simulation on će se napuhati. Clothes simulation alat bazira se na geometriji koju ima model. Jastuk trenutno ima 8 točki što je premalo. Jastuk treba podijeliti na više lica i točki. Cilj je napraviti podjelu tako da se dobi mreža od kvadratnih jednolikih ploha. Označila sam najkraće lice na osnovnom obliku jastuka, te ga pomoću *loop toola*  podijelila na 14 jednakih dijelova. Isto sam napravila vertikalno podijelivši na 11 jednakih dijelova.

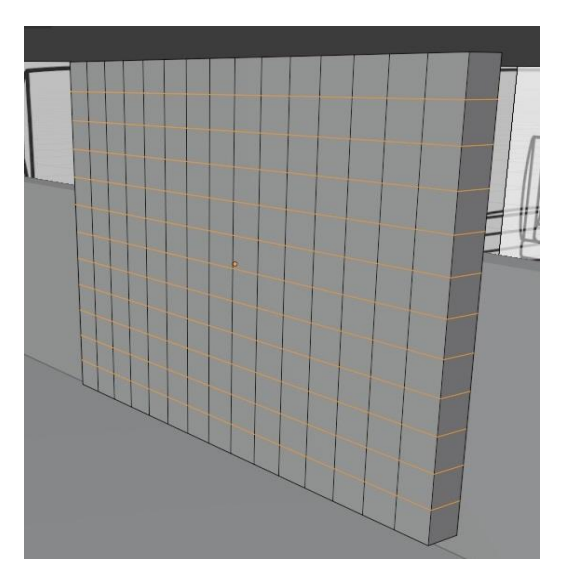

*Slika 7.26 Osnovni oblik jastuka podijeljen sa loop tool-om na podjednake male kvadratiće*

Prije korištenja clothes simulation alata modelu jastuka sam dodala *subdivision surface modifier.* On se koristi za omekšavanje rubova modela, ali meni trebaju oštri rubovi pa umjesto opcije catmull-clark koja je zadana po default-u, treba označiti simple. Model je sada spreman za korištenje alata clothes simulation. On se uključuje u panelu physis properties. U physis properties uključila sam pritisak (pressure) i gravitaciju stavila na 0.

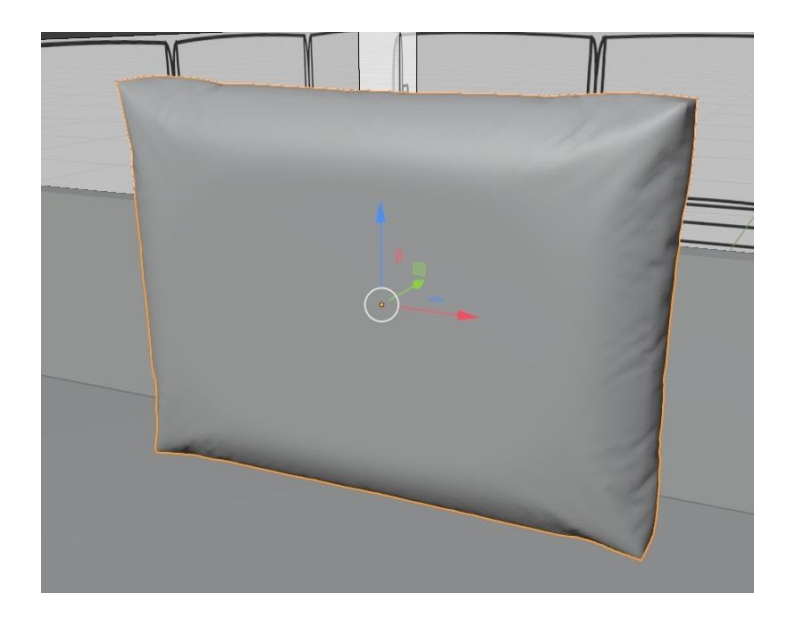

*Slika 7.27 Izgled jastuka nakon primjene clothes simulation alata*

U sculpting editoru sam pomoću brush-a draw sharp napravila udubljenje na stražnjem dijelu jastuka gdje jastuk dodiruje rub kauča.

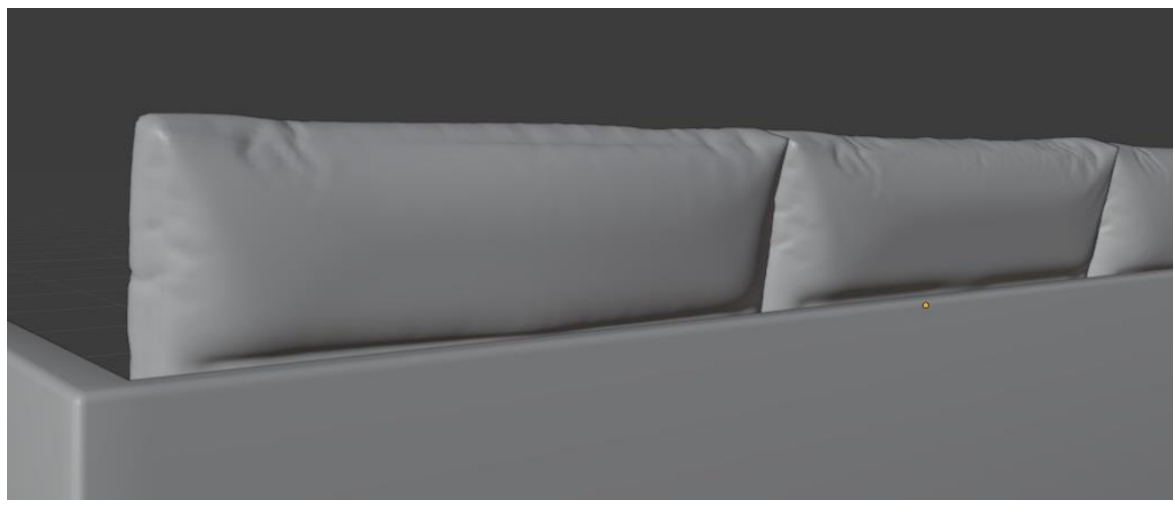

*Slika 7.28 Prikaz udubljenja na stražnjem dijelu jastuka*

Na isti način sam izradila ostale jastuke na kauču (jastuci za sjedište, jastuci kod naslona za ruke s lijeve i desne strane i mali jastučići na kauču).

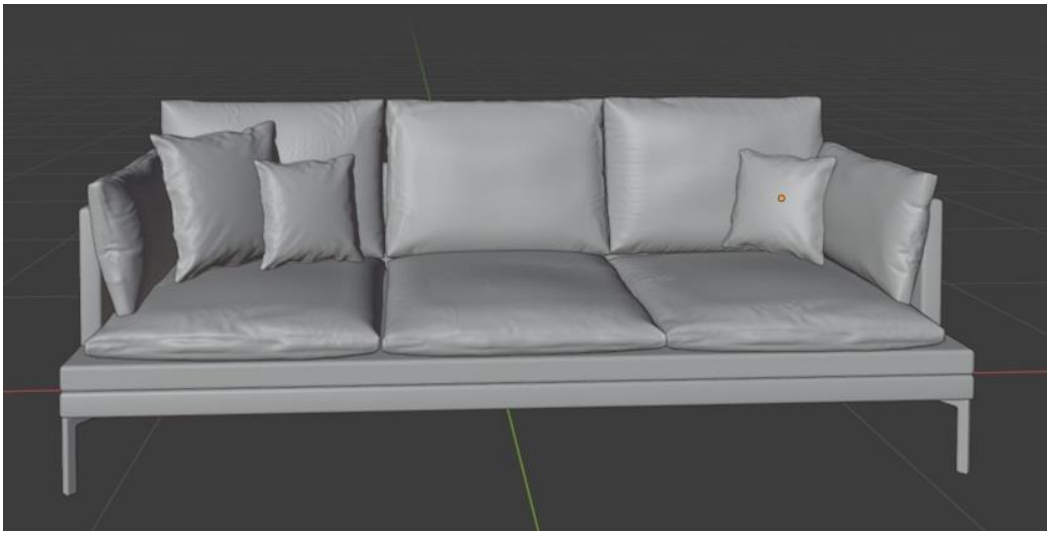

*Slika 7.29 Finalni izgled kauča*

#### **7.4.2. Izrada deke**

Deku sam napravila dodajući plohu (plane). Skalirala sam ju po osi y da bi bila pravokutnog oblika. Koristeći edge loop tool podijelila sam plohu na dva dijela. Isto kao i kod izrade jastuka, plohi sad dodala subdivision surface modifier. U physics properties uključila sam opciju collision-ona omogućuje da objekt padne i sudari se sa objektima kojima je uključena opcija collisions. Deka bude smještena preko lijevog ruba kauča pa sam opciju collision uključila za lijevi rub kauča, jastuk za sjedište i jastuk rukohvat s lijeve strane ta mali jastučić.

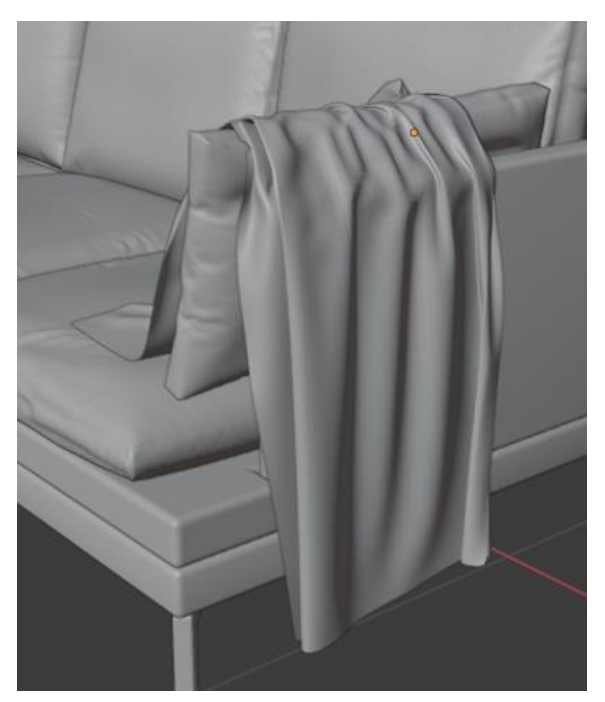

*Slika 7.30 Model deke*

#### **7.4.3. Teksture kauča**

Za teksture kauča, deke i jastuka koristila sam PBR teksture sa color, normal i roughness mapama preuzete se interneta. Za teksturu nogica kauča koristila sam Glossy shader sive boje.

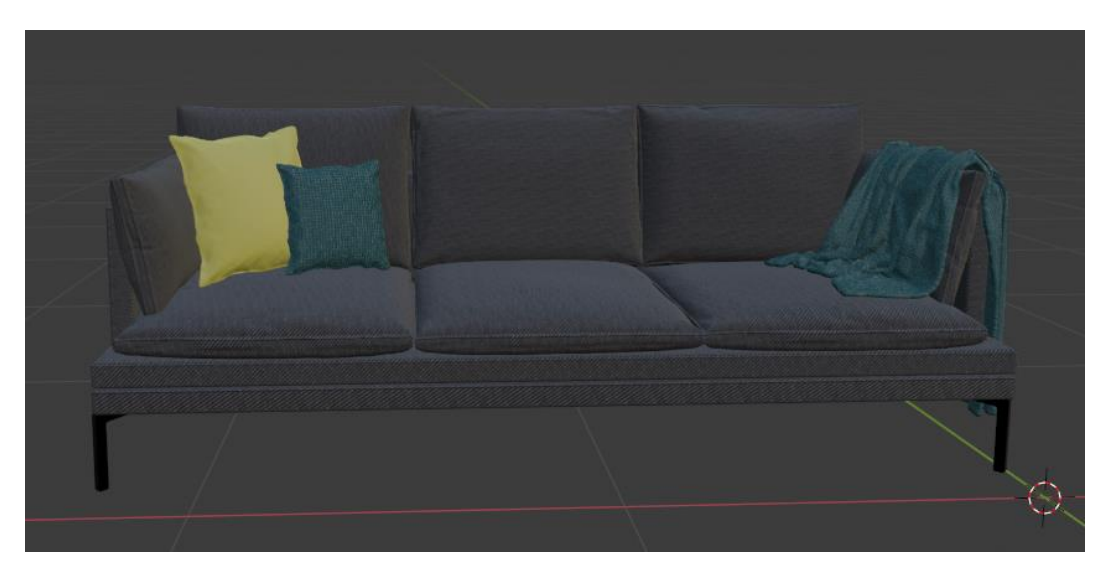

*Slika 7.31 Kauč sa teksturama*

#### **7.5 Izrada metalnog regala**

Izradu metalnog regala započela dodavanjem kocke kojoj sam promijenila dimenzije u x=3cm, y=3cm i z=220cm( x i y predstavljaju širinu i dužinu stupa a z je visina stupa) kako bi dobila osnovni stup regala. Kako bi dobila oblije rubove na stupu primijenila sam bevel modifier. Zatim sam kopirala stup 3 puta kako bi dobila 4 osnovne vertikalne noge za metalni okvir. Za horizontalne stupove sam kopirala sam jednu nogu, rotirala ju po y osi za 90°. Označila sam edges s desne strane i smanjila dužinu da odgovara širini regala te dodala modifier array s 5 ponavljanja kako bi dobila horizontalnih stupova za prednju stranu. Za stražnju, lijevu i desnu stranu sam kopirala prednje.

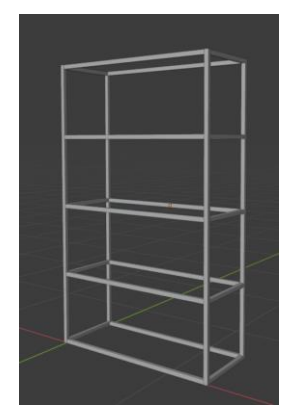

*Slika 7.32 Metalni okvir regala*

Metalnoj konstrukciji regala dodala sam tri police koje sam napravila dodajući kocku te joj smanjila dužinu, širinu i debljinu tako da odgovara okviru.

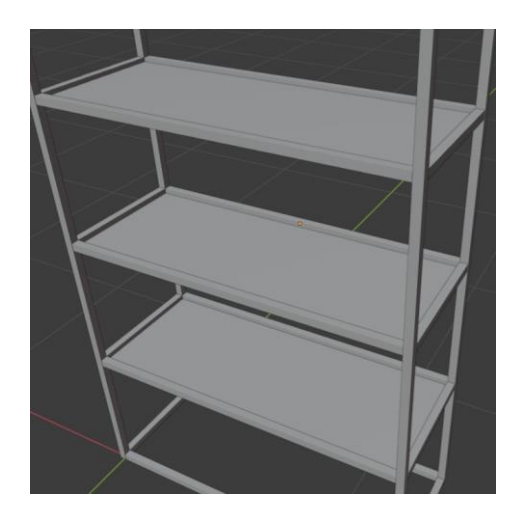

*Slika 7.33 Staklene police na regalu*

# **7.5.1. Teksture metalnog regala**

Za teksture metalnog regala koristila sam shadere. Za metalnu konstrukciju sam koristila shader u crnoj boji sa metalic odsjajem. Za police sam koristila Glass shader.

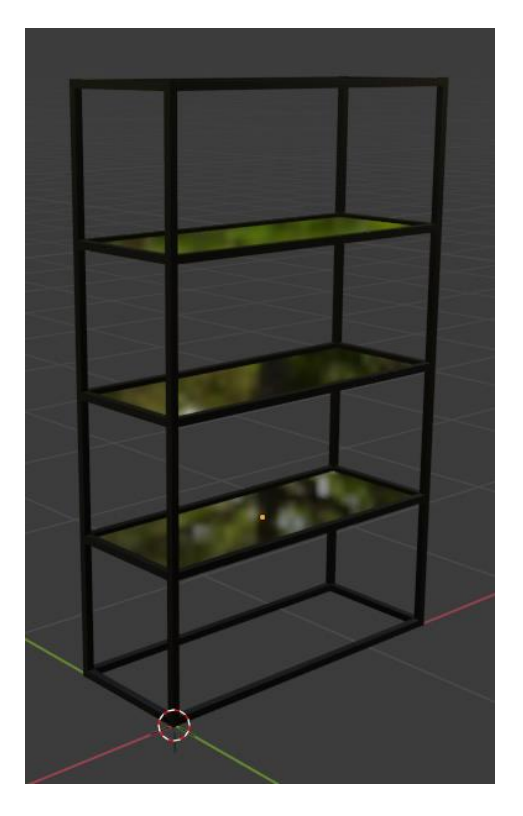

*Slika 7.34 Metalni regal sa teksturama*

# **7.6. Izrada knjige**

Model knjige napravila sam pomoću oblika kocke. Skalirala sam kocku na ploču dimenzije 21x13cm i 2cm debljine. Alatom insert egde loop tool dodala sam niz rubova na mjesto hrbata knjige. Izvukla sam rub prema van i napravila zaobljenje sa bevel alatom.

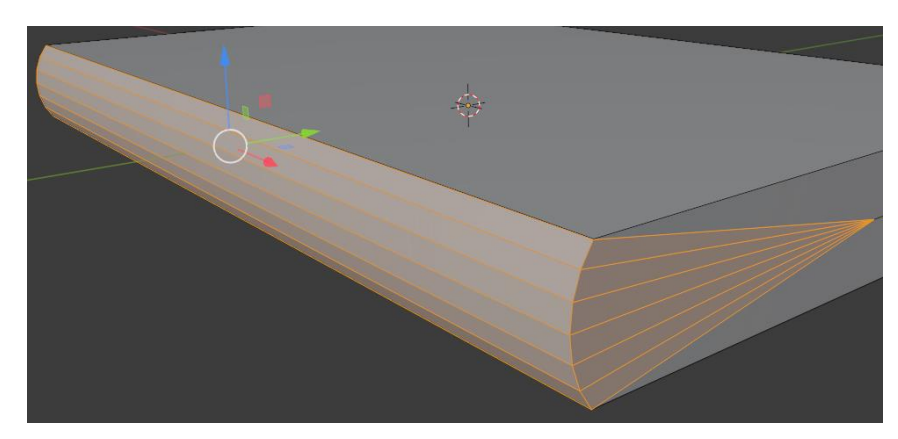

*Slika 7.35 Hrbat knjige*

Korice sam napravila alatom insert face i extrude. Selektirala sam sva lica sa strane osim lica hrbata knjige, dodala nova lica i uvukla ih unutra.

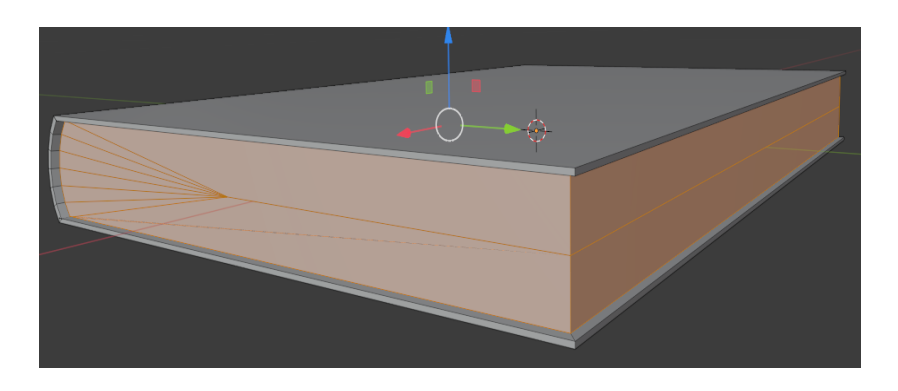

*Slika 7.36 Korice knjige*

### **7.6.1. Knjige teksture**

Za teksture knjiga (korice) koristila sam slike preuzete sa interneta. A za teksturu unutrašnjih stranica knjiga koristila sam shader bijele boje.

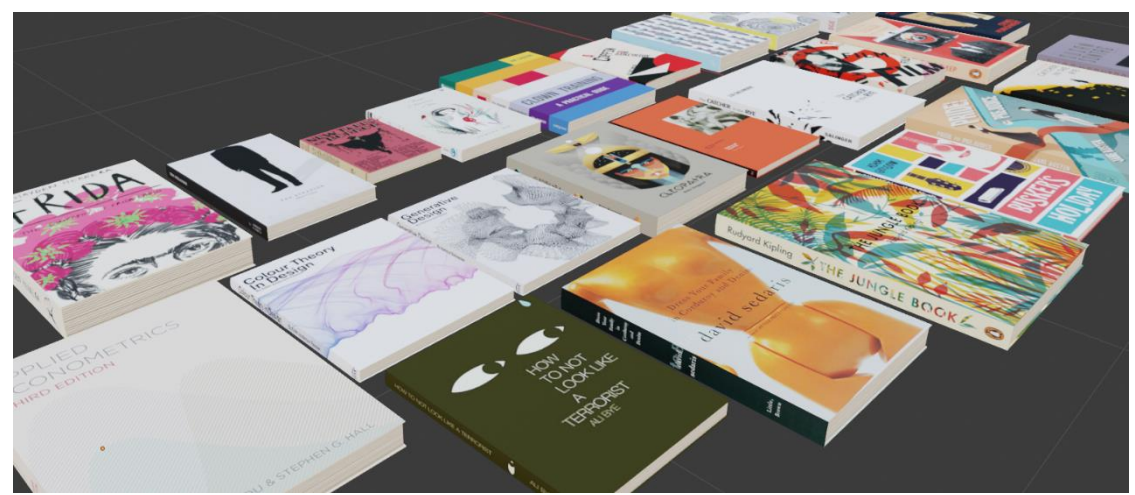

*Slika 7.37 Teksture knjiga*

# **7.7. Izrada vaze, tanjura, zdjela**

### **7.7.1 Izrada vaze path krivuljom**

Nakon postavljanja referentne fotografije model vaze sam napravila sa path krivuljom. Nakon dodavanje path krivulje rotirala sam istu po osi x za 90° kako bi bila u vertikalnom položaju. Skalirala sam ju na visinu vaze. Dodala sam nekoliko točaka na krivulju kako bi imala više njih za manipulaciju. Pomicanjem točki krivulje napravila sam krivulju koja odgovara rubu vaze na referentnoj fotografiji. Krivulji sam dodala screw modifier.

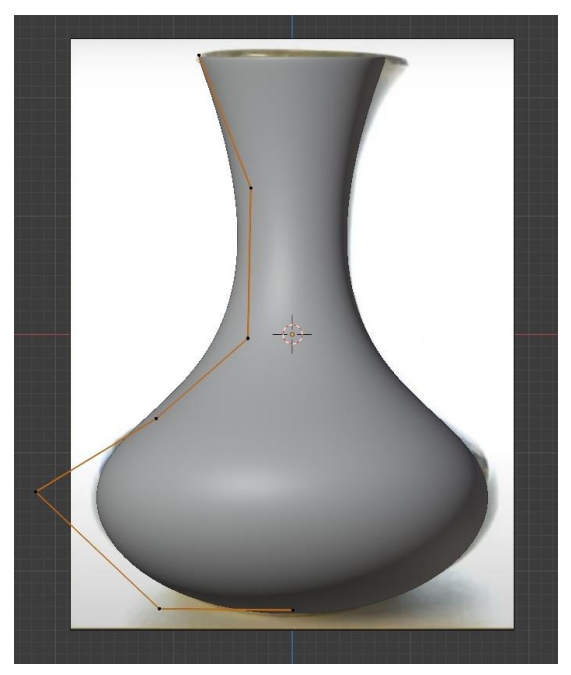

*Slika 7.38 Krivulja nakon primjene screw modifier-a*

Zatim sam dodala solidify modifier kako bi povećala debljinu. Alatom extrude definirala sam gornji rub vaze – gornju točku krivulje sam izvukla prema gore pa uvukla unutra.

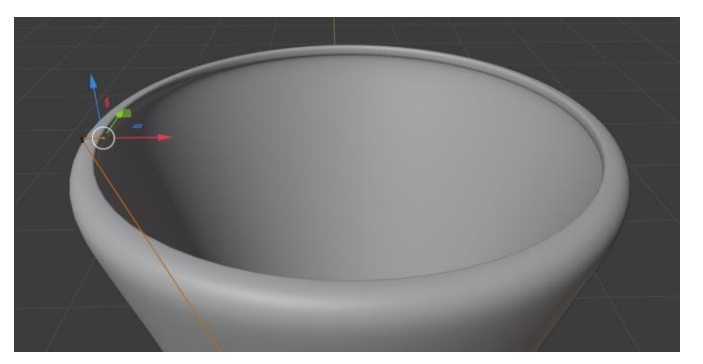

*Slika 7.39 Gornji rub vaze*

#### **7.7.2. Izrada vaze Beizer krivuljom**

Model vaze sam napravila pomoću Beizerove krivulje. Dodala sam Beizer krivulju i krivulju kruga. Beizer krivulja služi kao bevel objekt za krivulju kruga.

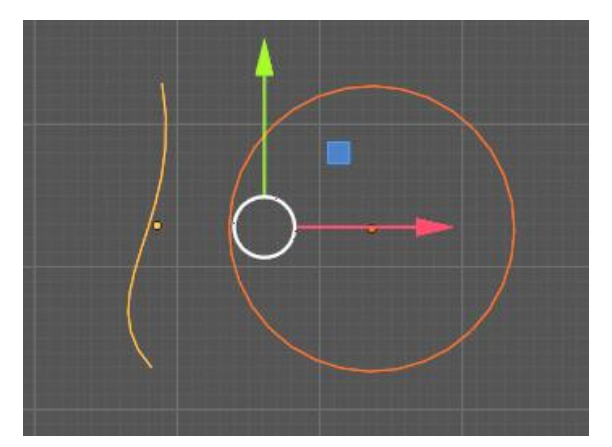

*Slika 7.40 Beizerova krivulja i krivulja kruga*

U edit modu sam pomicala rubove krivulje dok nisam dobila željeni izgled vaze. Zatim sam vazu pretvorila iz krivulje u mrežu. Rupu na dnu vaze ispunila sam dodajući lice zadnjem nizu rubova. Dodavanjem solidify modifer-a sam povećala debljinu vaze.

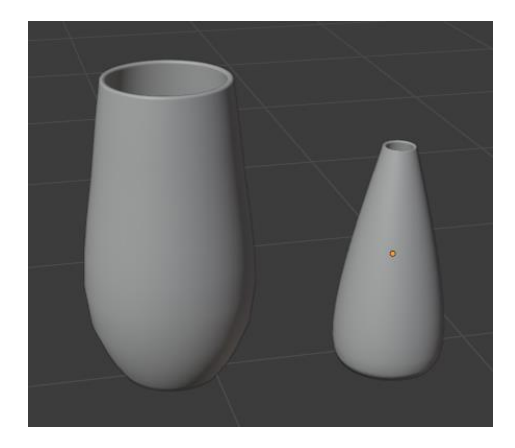

*Slika 7.41 Vaze*

# **7.7.3. Izrada tanjura, zdjele Nurbs krivuljom**

Dodala sam Nurbs krivulju te joj dodala screw modifier. Pomicanjem točki krivulje napravila sam oblik tanjura.

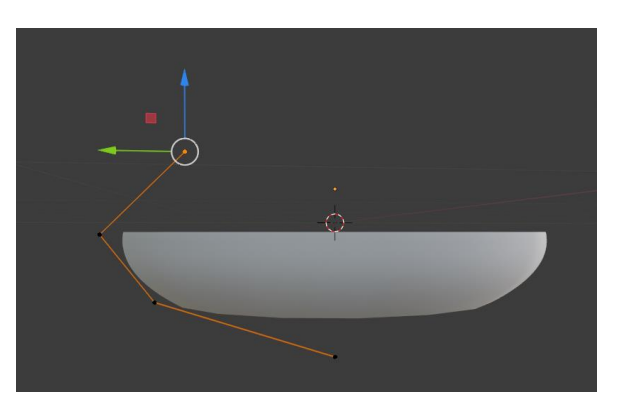

*Slika 7.42 Manipulacija točkama krivulje*

Krivulju sam pretvorila u mrežu te joj dodala modifier subdivisions surface. Na dnu je imala rupu sam sam označila zadnji niz rubova i dodala lice. Za povećanje debljine dodala sam solidify modifier.

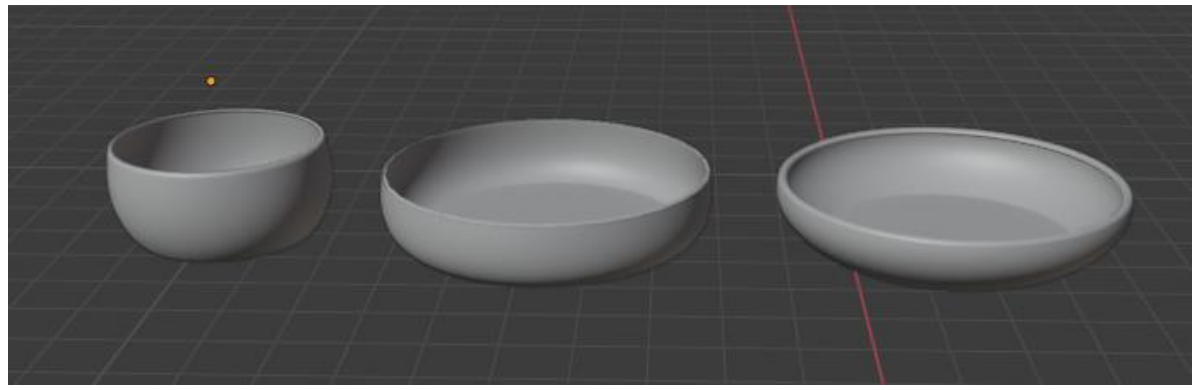

*Slika 7.43 Modeli zdjele i tanjura*

# **7.7.4. Teksturiranje vaza, zdjela, tanjura**

Za teksture vaza, zdjelica i tanjura koristila sam PBR teksture svijetlog i tamnog betona sa color, normal i roughness mapama preuzete sa interneta.

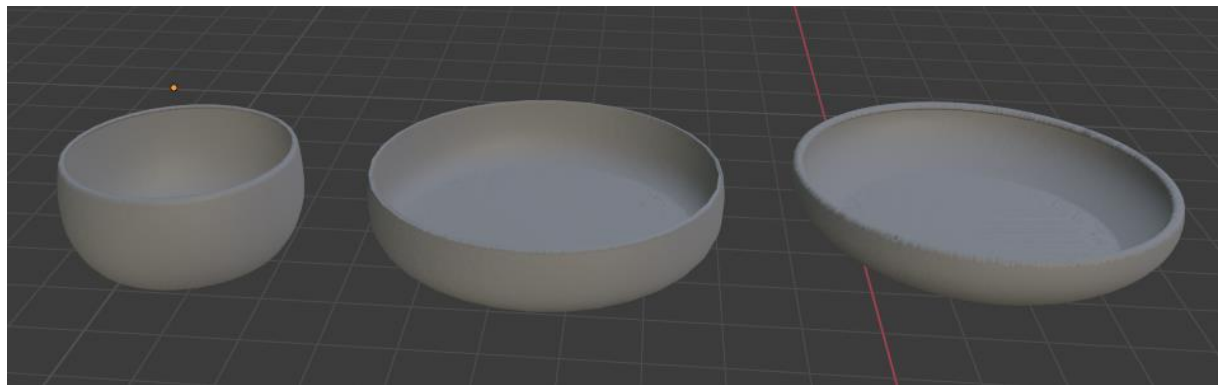

*Slika 7.44 Modeli zdjele i tanjura sa teksturama*

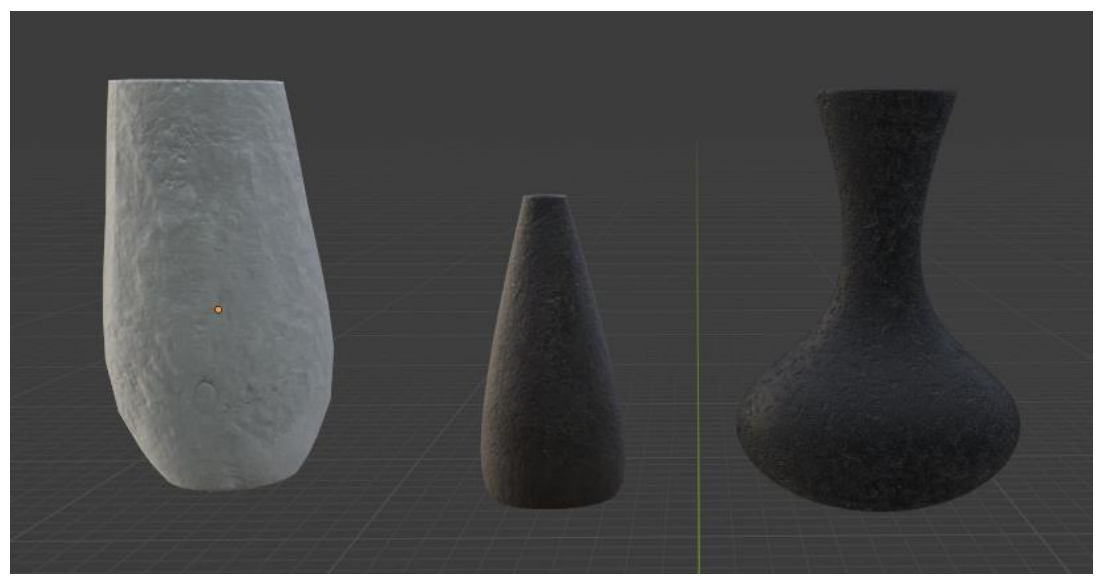

*Slika 7.45 Modeli vaza sa teksturama*

# **7.8. Izrada biljaka**

#### **7.8.1. Izrada listova biljaka**

Sa interneta sam preuzela fotografije listova biljaka. U programu Adobe photoshop izrezala sam listove i spremila fotografije sa transparentnom pozadinom

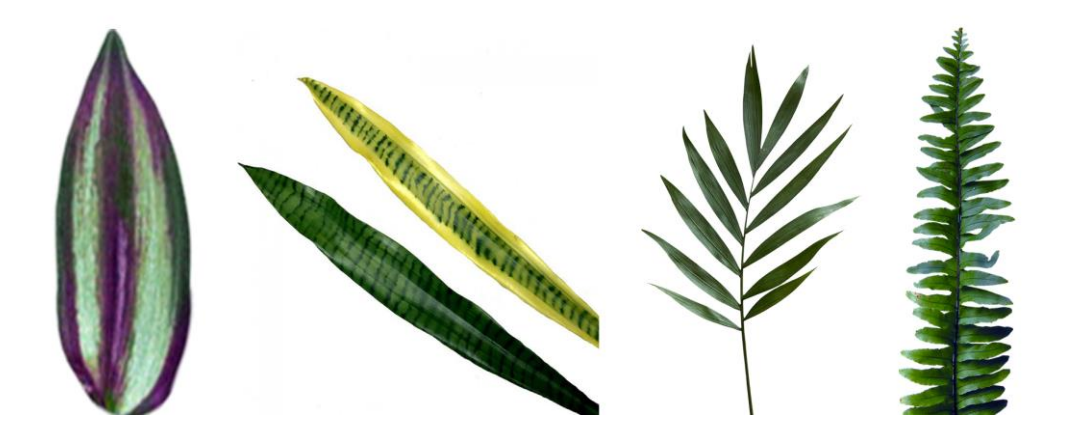

*Slika 7.46 Korištene fotografije listova*

Zatim sam dodala sliku lista – import image as plane. Kada uvezemo sliku na taj način, u solid pogledu vidimo samo sivu plohu. Kada uključimo material pogled vidimo sliku lista koja mora imati transparentnu pozadinu kako bi se vidio samo list (slika 7.47). Fotografije uvezene na taj način sam koristila kao modele biljaka – bez modeliranja samog lista biljke u programu.

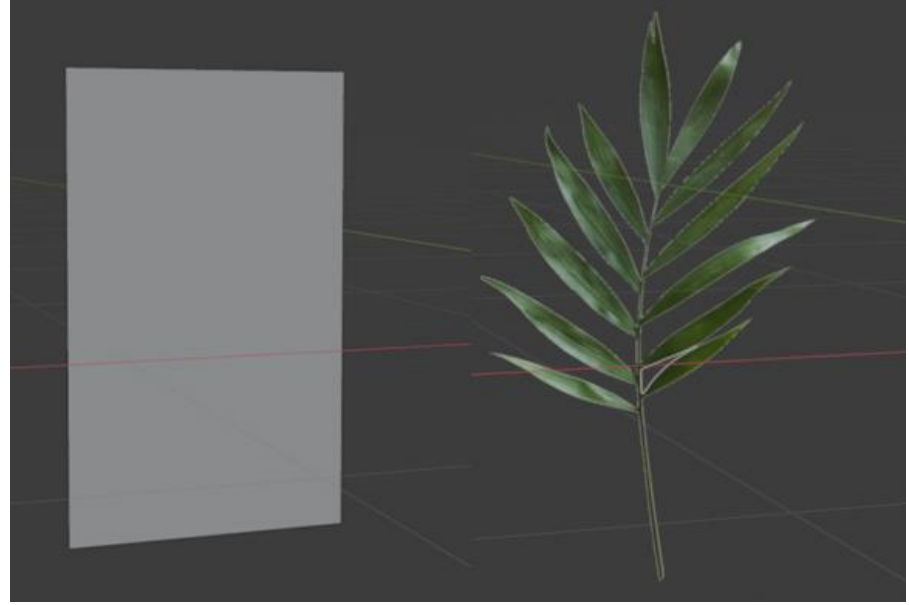

*Slika 7.47 Solid i material pogled*

Edge loop alatom fotografiji sam nekoliko nizova rubova kako bi dobila točke i linije za manipulaciju fotografije. Kako fotografija koja služi model lista ne bi izgledala ravno -2D, rotirala sam i pomicala točke i rubove kako bi dobila 3D izgled.

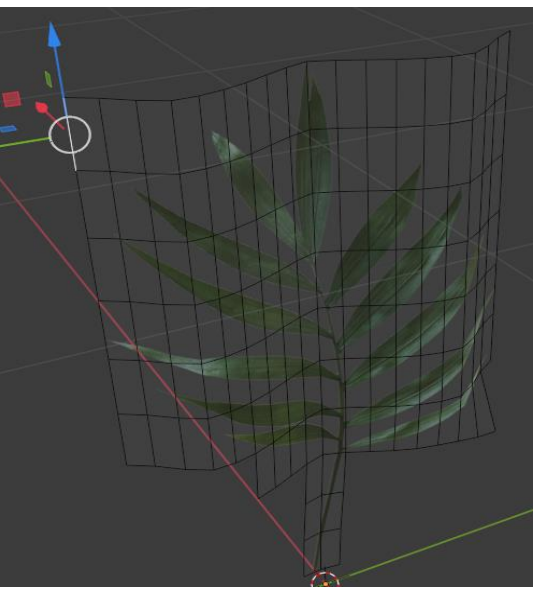

*Slika 7.48 Postizanje 3D izgleda lista*

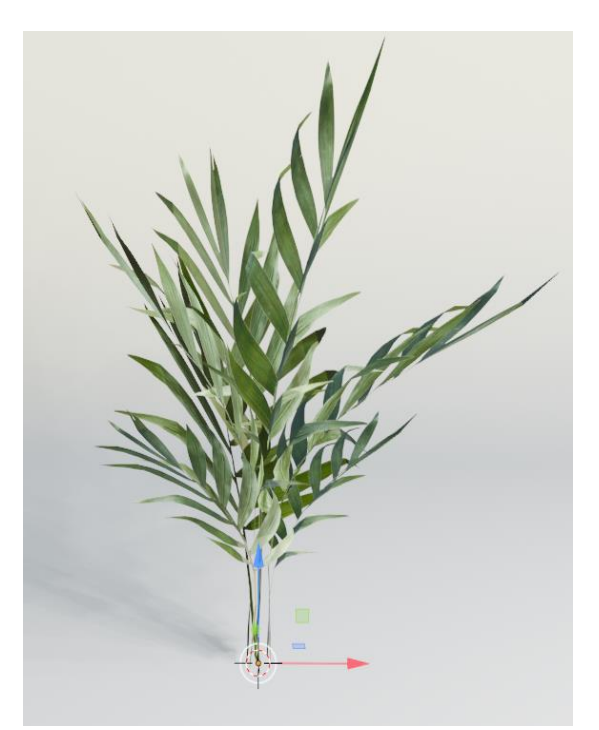

*Slika 7.49 Model palme*

Na isti način sam napravila sve biljke koje se nalaze na sceni.

#### **7.8.2. Izrada tegli za biljke**

Tegle sam izradila pomoću oblika kocke i cilindra. Koristila sam alat insert face i extrude kako bi dobila udubljenje u tegli.

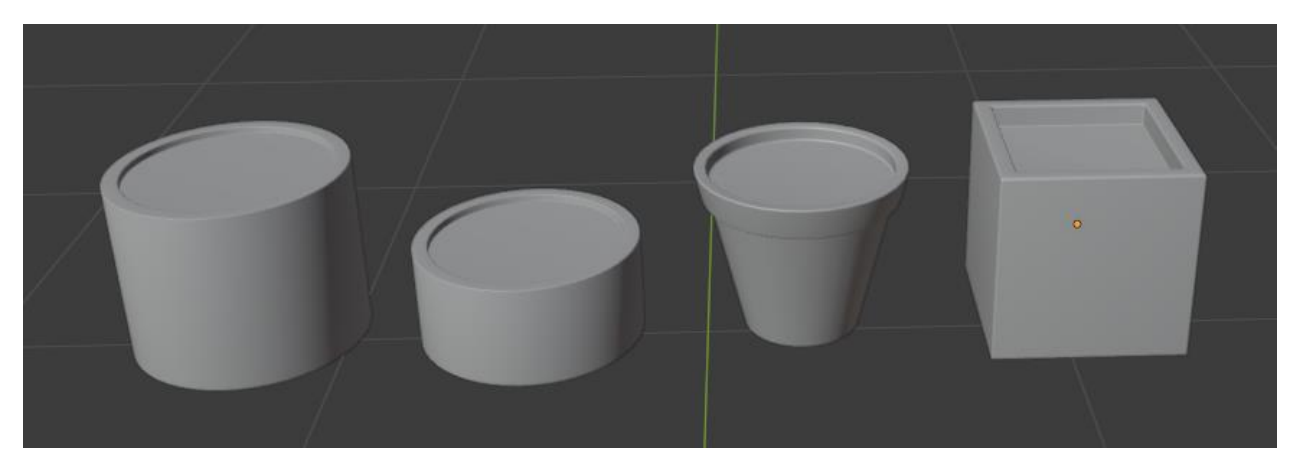

*Slika 7.50 Modeli tegla za biljke*

### **7.8.3. Izrada stalaka za biljke**

Metalne stalke za tegle izradila sam od oblika cilindra, a drvene od oblika kocke koristeći se naredbama za pomicanje, selektiranje, rotiranje i dupliciranje.

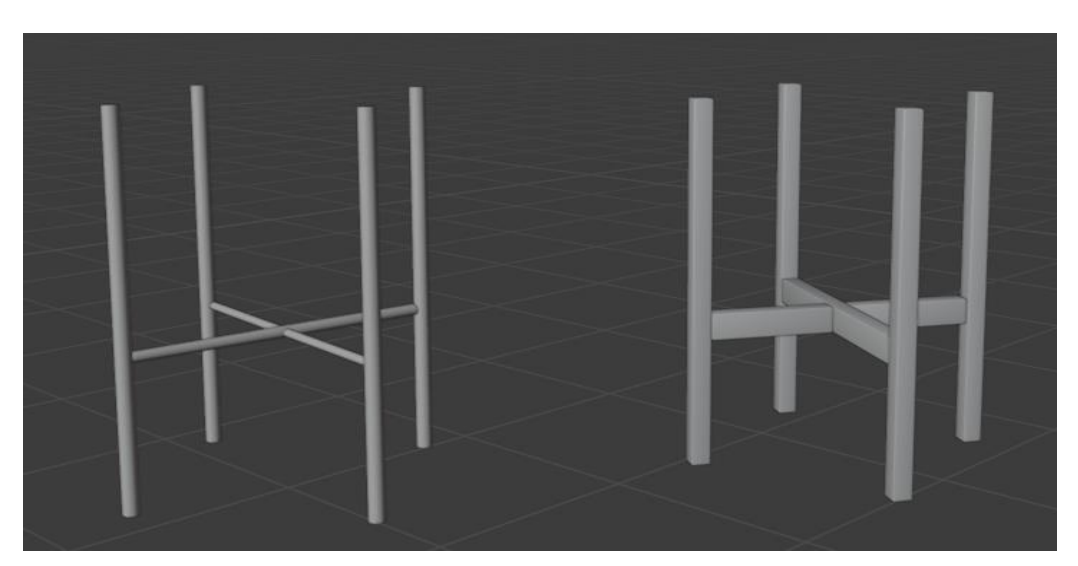

*Slika 7.51 Stalci za tegle*

# **7.8.4 Teksturiranje biljaka i tegli**

Za teksture biljaka nisam koristila posebne teksture, jer je sam model lista napravljen iz slike. Jedino sam dodala bump node kako bi naglasila neravnine lista. Za teksture tegla koristila

sam PBR teksture betona sa normal, roughness i color mapama (kao kod tekstura vaza, zdjela i tanjura). Za teksturu zemlje u tegli koristila sam sliku zemlje preuzetu sa interneta. Za teksturu metalnih stalaka koristila sam Glossy shader crne boje. Za teksturu drvenih stalaka koristila sam PBR teksturu drva preuzetu sa interneta.

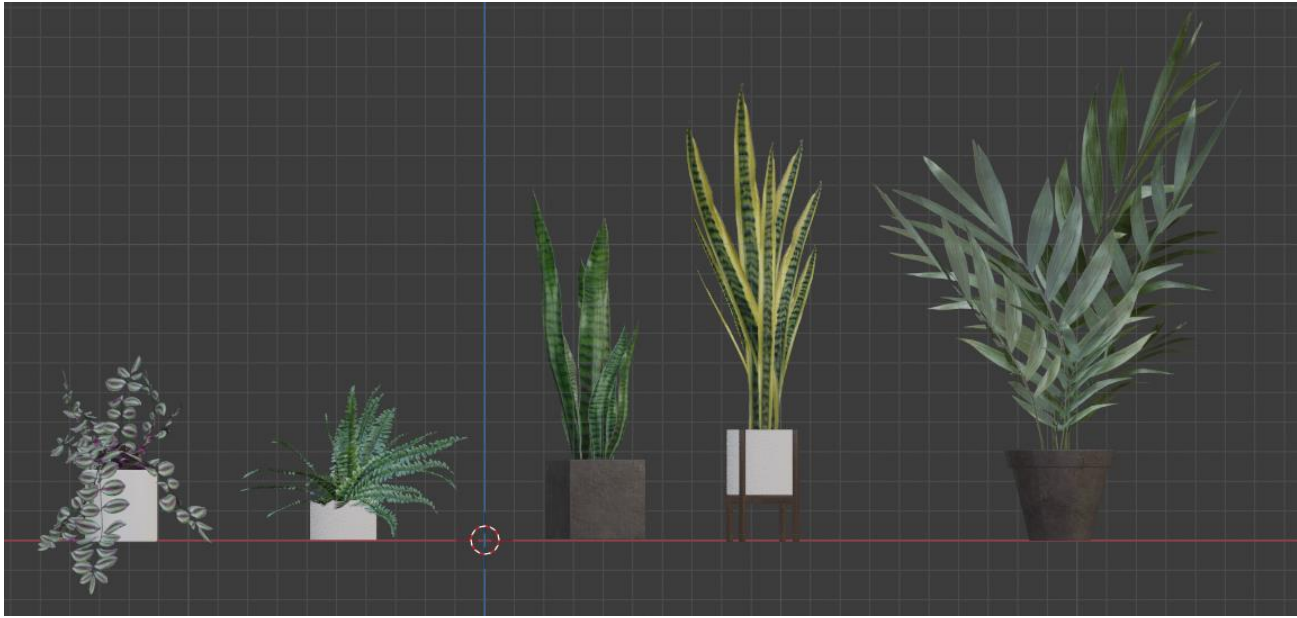

*Slika 7.52 Teksture biljaka i tegla*

### **7.9. Izrada okvira za slike**

Okvire za slike izradila sam dodavanjem oblika kocke. Alatom za skaliranje smanjila sam debljinu kocke i izdužila je da bi dobila pravokutni oblik. Korištenjem alata insert face i extrude napravila sam udubljenje kako bi dobila okvir i dio za fotografiju.

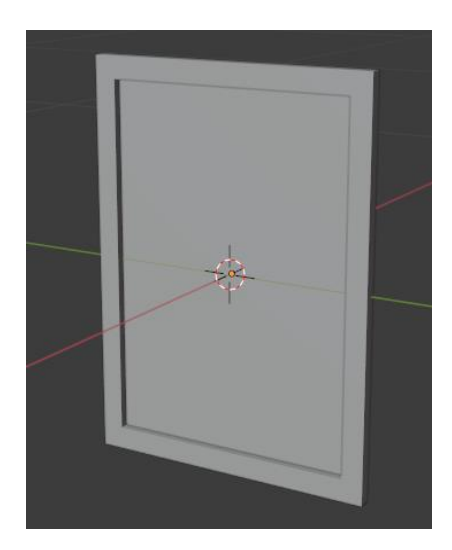

*Slika 7.53 Okvir za slike*

# **7.9.1. Teksture okvira za slike**

Za okvir sam koristila shadere crne i bijele boje. A za same slike u okviru koristila sam Image texture slika preuzetih sa interneta.

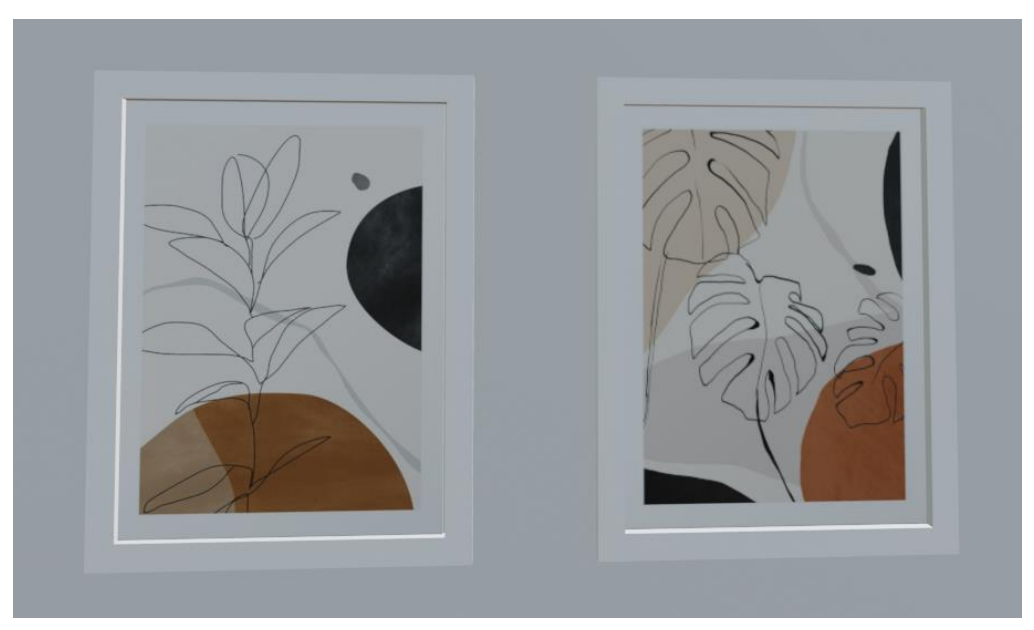

*Slika 7.54 Teksture okvira za slike sa bijelim okvirom*

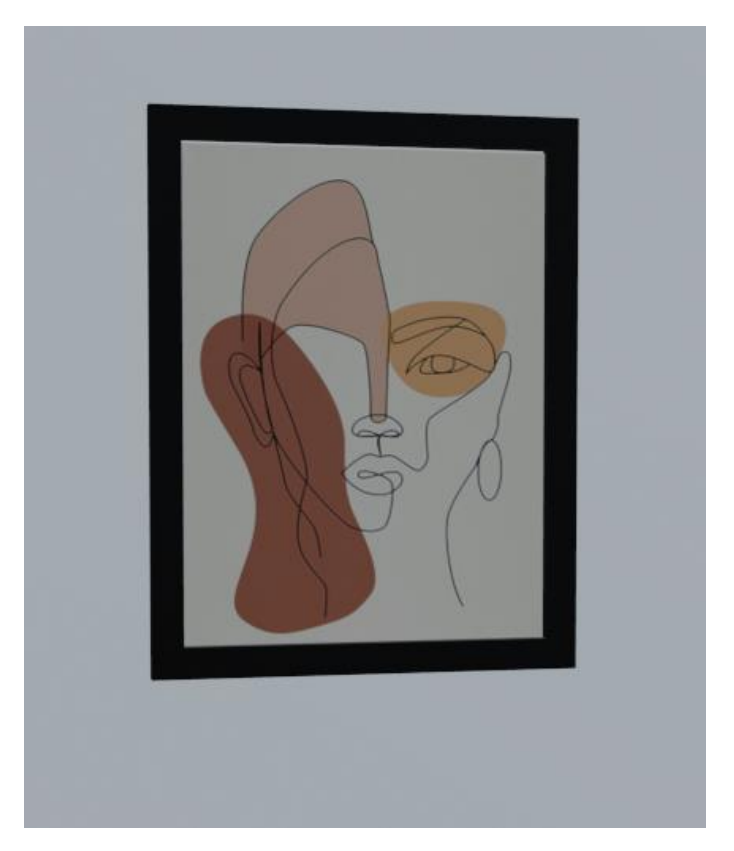

*Slika 7.55 Teksture okvira za slike sa crnim okvirom*

# **7.10. Izrada radnog stola i stola za blagovaonicu**

Za izradu ploče stola sam koristila oblik kocke kojoj sam samo promijenila dimenzije i dodala bevel na rubove. A za metalne noge sam koristila oblik kocke i alat extrude te bevel za rubove.

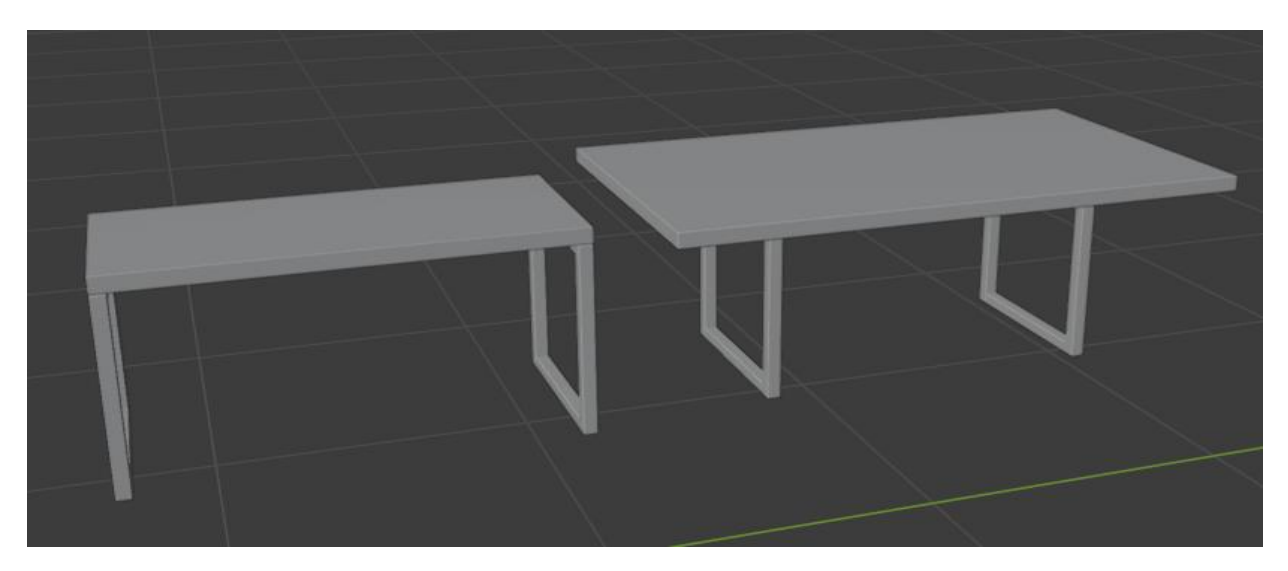

*Slika 7.56 Radni stol(lijevo), stol za blagovaonicu(desno)*

# **7.10.1. Teksture radnog stola i stola za blagovaonicu**

Za teksturu ploče stola koristila sam jednaku teksturu kao i za vrata i grede (PBR teksturu drva sa mapama). Za teksturu metalnih nogu sam koristila shader crne boje sa metalic odsjajem.

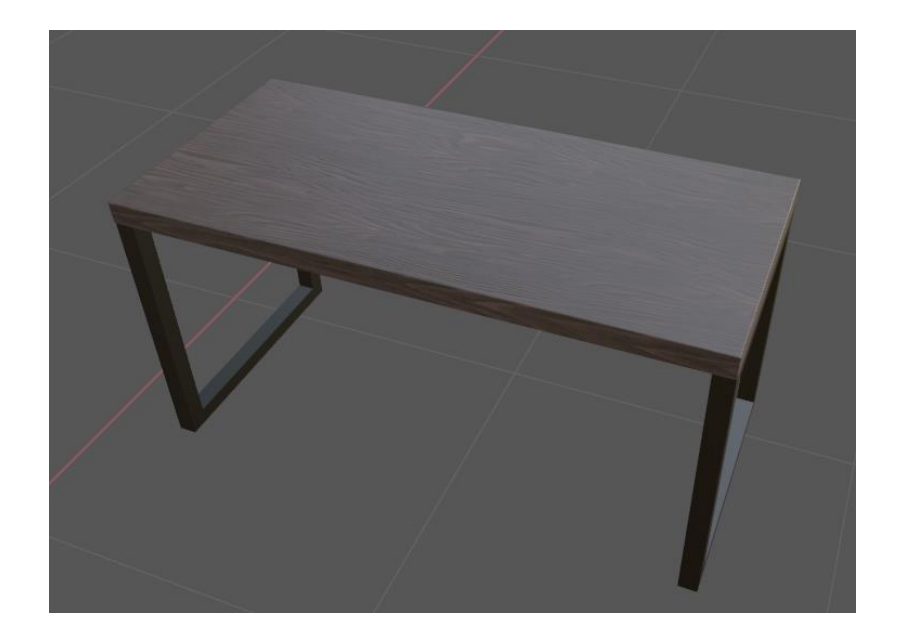

*Slika 7.57 Tekstura radnog stola*

# **7.11. Izrada stolice**

Noge stolice napravila sam korištenjem oblika kocke koju sam izvlačila korištenjem alata extrude prema referentnoj fotografiji (slika 7.58). Za zaobljene dijelove na nozi stolice koristila sam subdivision modifier i edge loop tool

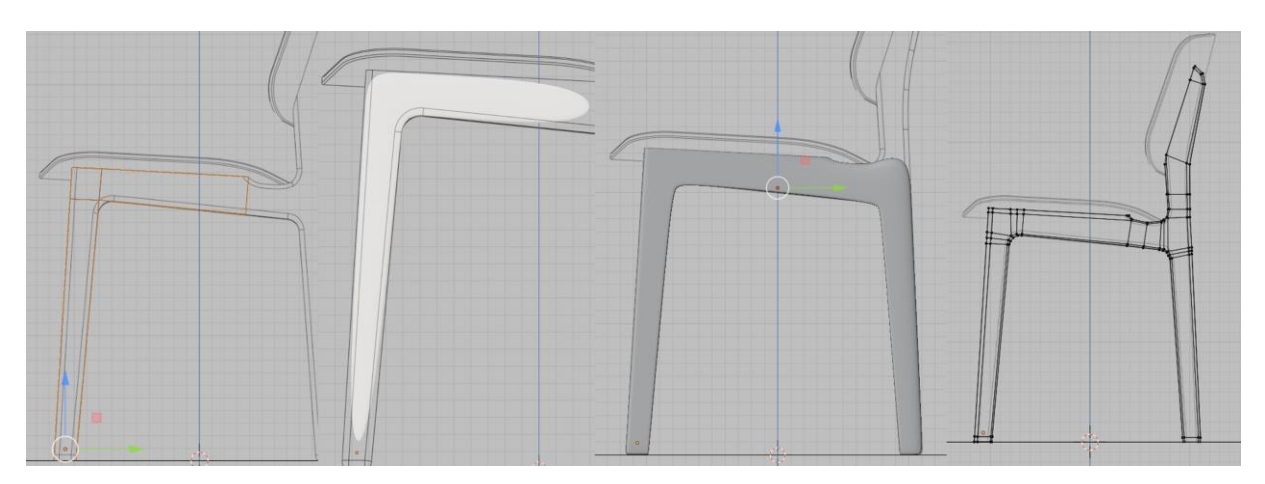

*Slika 7.58 Proces izrade noge stolice*

Sjedište i naslon stolice napravila od oblika kocke koristeći alate subdivision surface modifier, edge loop tool, bevel. Kako bi naslon i sjedište bili jednaki sa obje strane, nisam ih radila cijele nego polovicu i koristila mirror modifer kako bi reflektirala drugu stranu.

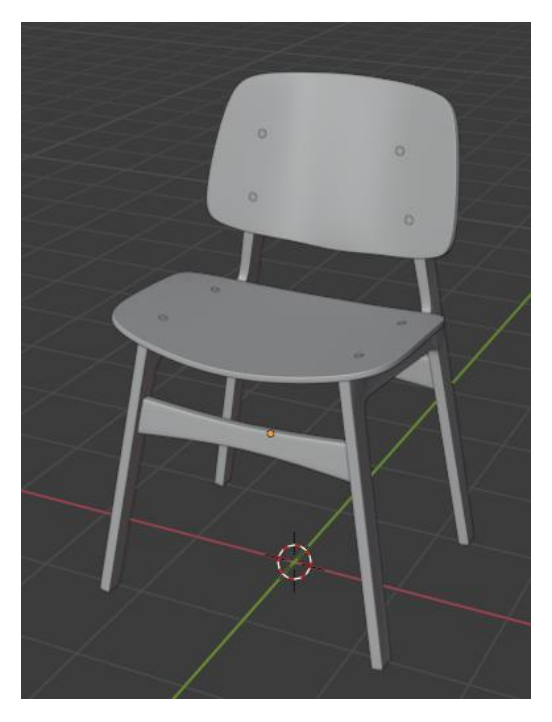

*Slika 7.59 Finalni izgled stolice*

### **7.11.1. Teksture stolica**

Za teksturu stolice koristila sam PBR teksturu drva preuzetu sam interneta. Za teksturu vijaka koristila sam shader sive boje sa metalnim odsjajem.

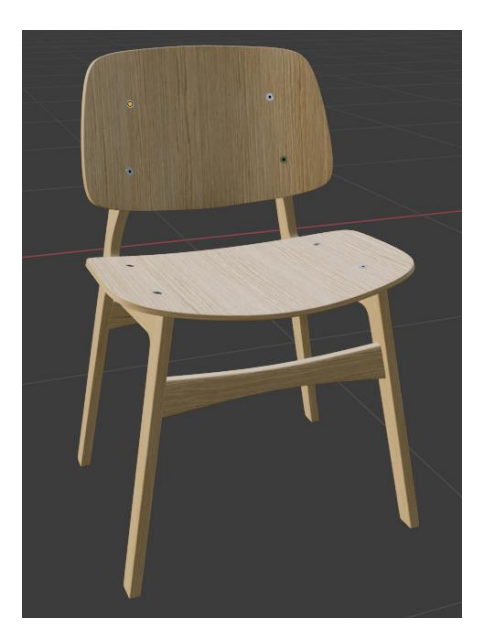

*Slika 7.60 Tekstura stolice*

# **7.12. Izrada notesa**

Osnovni oblik notesa napravila sam iz kocke. Alatom extude i scale napravila sam korice notesa. Rupe sam napravila koristeći boolean modifier – za njegovu operaciju potrebna su dva objekta dva preklapajući objekta. Napravila sam cilindar koji će služiti kao objekt za operaciju sa boolean modifier-om. Koristeći modifier array napravila sam ponavljanje cilindra (slika 7.61).

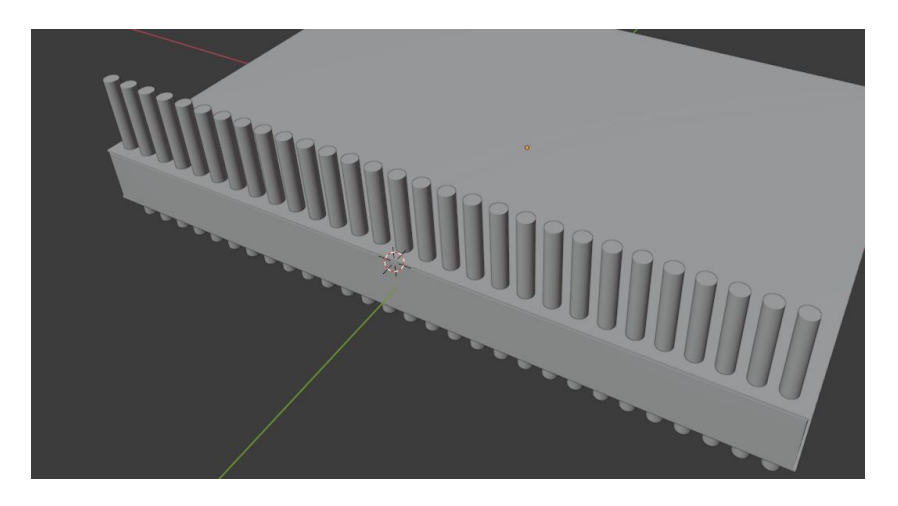

*Slika 7.61 Ponavljanje oblika cilindra*

Boolean modifier sam dodala notesu a kao objekt sa kojim djeluje sam označila cilindar. Odabrala sam operaciju razlike i kao rezultat primjene izrezale su se rupe na objektu notesa u obliku objekta s kojim je djelovao (slika 7.62).

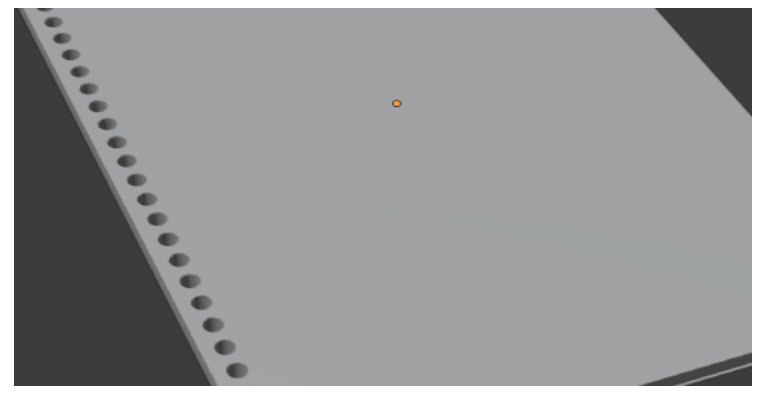

*Slika 7.62 Rupice na notesu*

Spiralni uvez sam napravila pomoću oblika torus kojem sam dodala array modifier – broj ponavljanja i razmak sam namjestila da odgovara rupama na notesu.

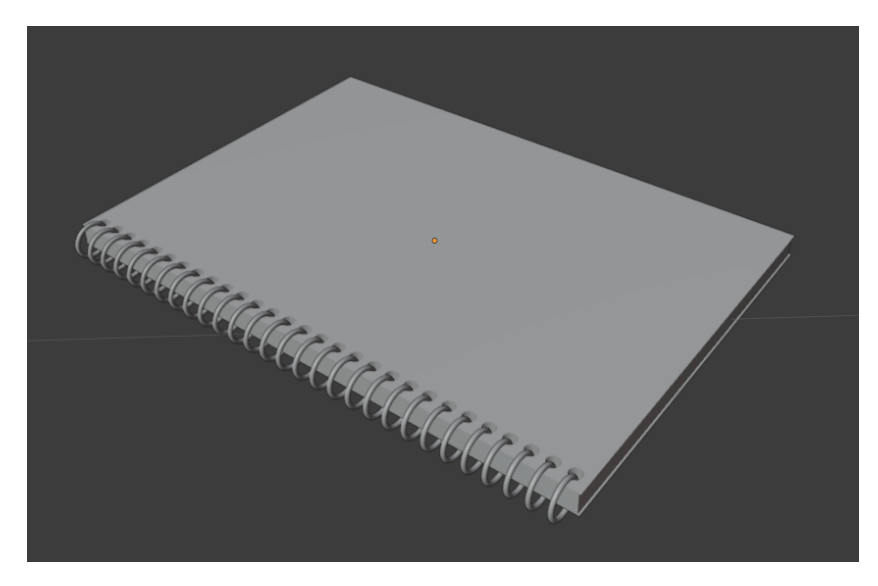

*Slika 7.63 Model notesa sa spiralnim uvezom*

#### **7.12.1. Teksture notesa**

Za korice notesa koristila sam Image texture (sliku koju sam koristila sam preuzela sa interneta). Za unutarnje stranice koristila sam shader bijele boje. A za spiralni uvez koristila sam shader crne boje sa metalic odsjajem.

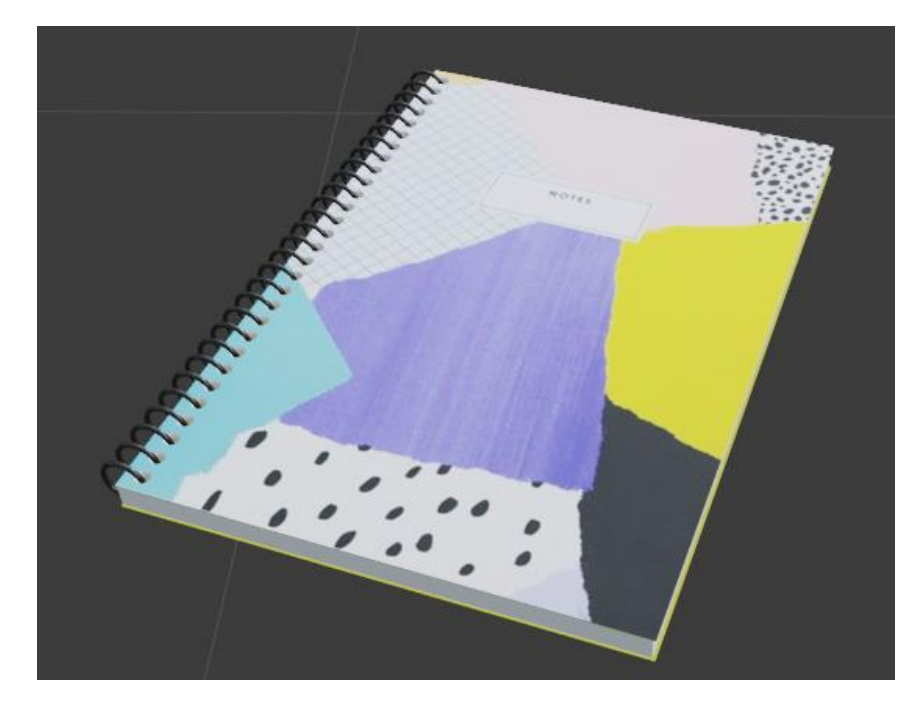

*Slika 7.64 Notes sa teksturama*

# **7.13. Izrada stolića**

Modeliranje stolića počela sam sa dodavanjem oblika cilindara promjera 0.45 m i visine 0.028m. Povećala sam broj točki cilindara. Gornjem i donjem licu cilindara pomoću alata insert face dodala sam novo lice par mm od ruba, te uvukla prema dolje koristeći alat extrude (slika 7.65).

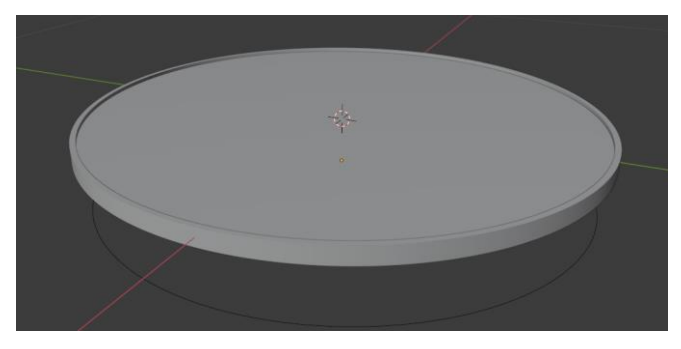

*Slika 7.65 Gornja ploča stola*

Za bazu nogu stola sam duplicirala edge loop gornjeg dijela stolića. Obrisala sam 1/3 kruga (slika 7.66) i krajnje točke kruga sam izvukla alatom extrude prema gore kako bi napravila noge. Treću nogu sam duplicirala. Noge stola sam pretvorila u mrežu kako bi im mogla dati debljinu.

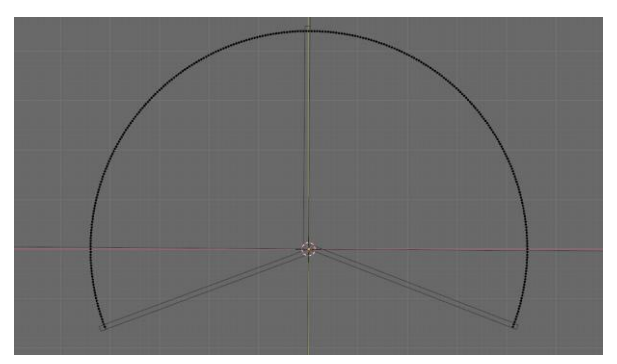

*Slika 7.66 Baza za noge*

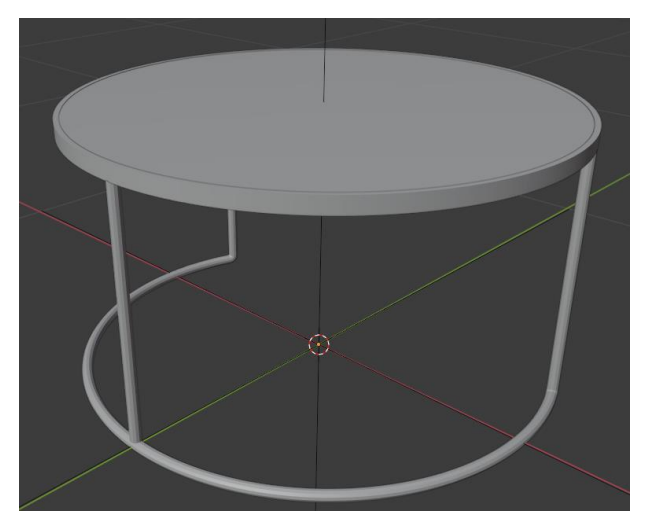

*Slika 7.67 Stolić sa nogama*

Na isti način sam napravila drugi stolić. Samo što sam kod izrade baze nogu stola drugog stolića koristila cijeli krug. I napravila sam ga malo manjeg promjera od promjera prvog stolića.

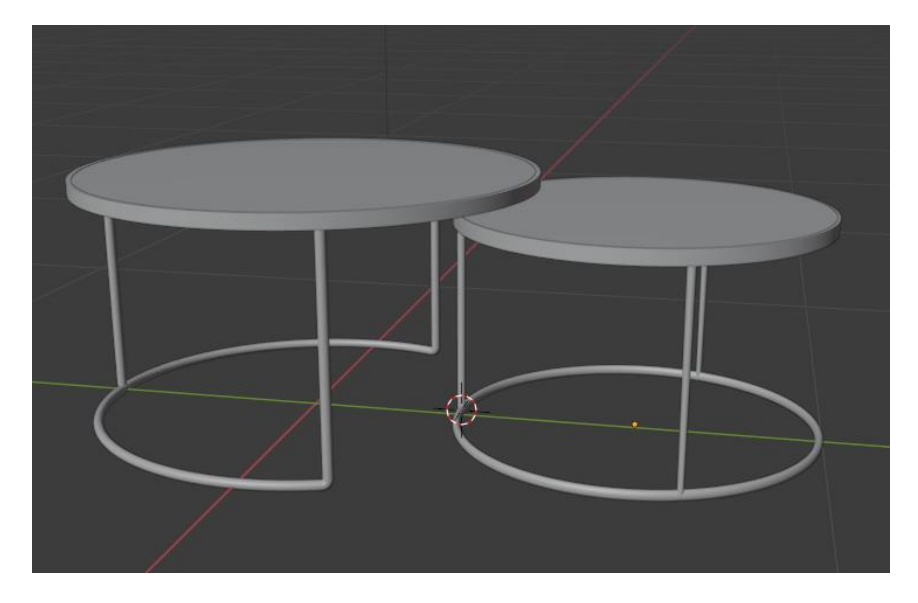

*Slika 7.68 Finalni izgled modela stolića*

### **7.13.1. Teksture stolića**

Za teksturu drvene ploče stolića koristila sam PBR teksturu drva koju sam koristila i kod teksture radnog stola. Za metalne noge koristila sam shader crne boje sa metalic odsjajem.

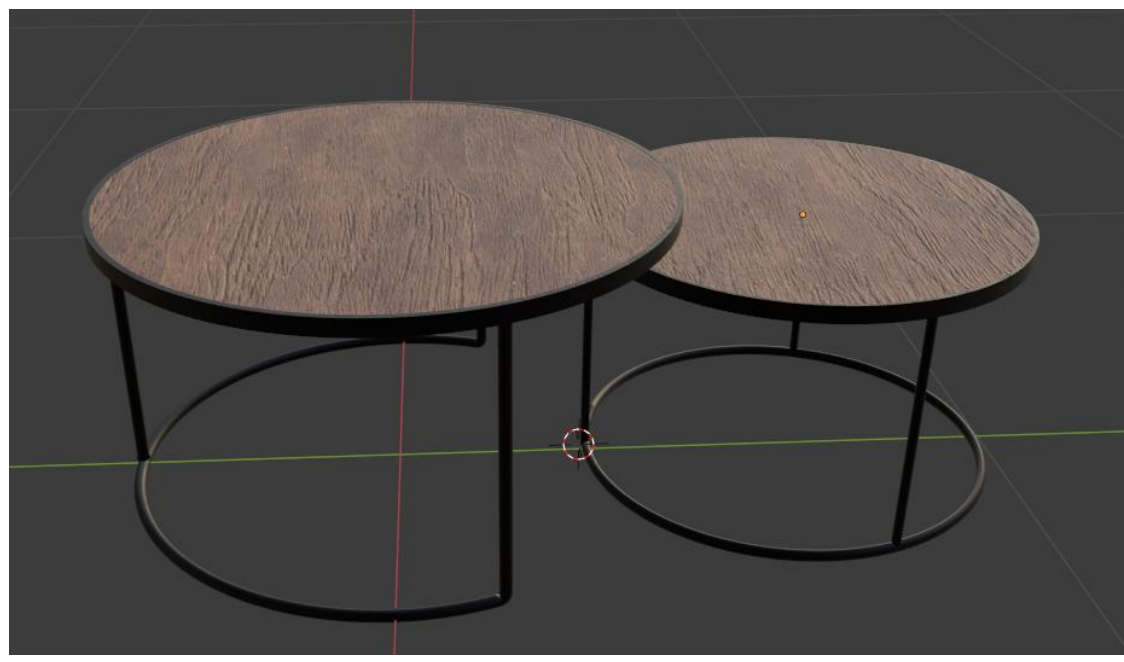

*Slika 7.69 Stolić sa teksturama*

# **7.14. Izrada lampi**

# **7.14.1. Izrada stolne lampe**

Modeliranje sam započela izradom baze lampe tako što sam dodala oblik cilindara i smanjila mu visinu. Rubu cilindara dodala sam bevel kako bi omekšala rubove i uključila opciju shade smooth.

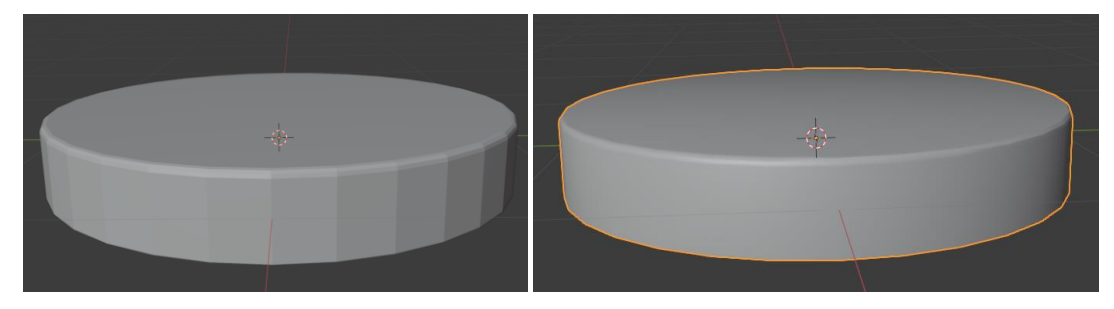

*Slika 7.70 Usporedba prije i nakon uključivanja opcije shade smooth*
Tijelo lampe napravila sam dodavanjem novih lica pomoću insert face alata i izvlačila iz alatom extrude.

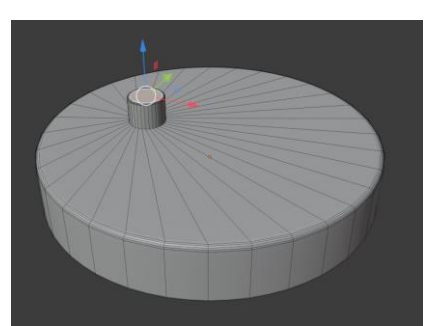

*Slika 7.71 Umetanje i izvlačenje novih lica*

Kako bi izvukla lica sa zaobljenjem koristila sam spine alat (slika 7.72). on izvlači selektirani dio u krug u odnosu na pivot point.

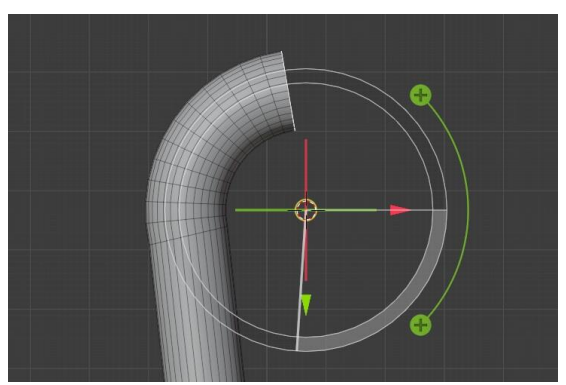

*Slika 7.72 Prikaz korištenja spine alata*

Glavu lampe napravila sam kombinacijom alata extrude, insert face, scale i bevel.

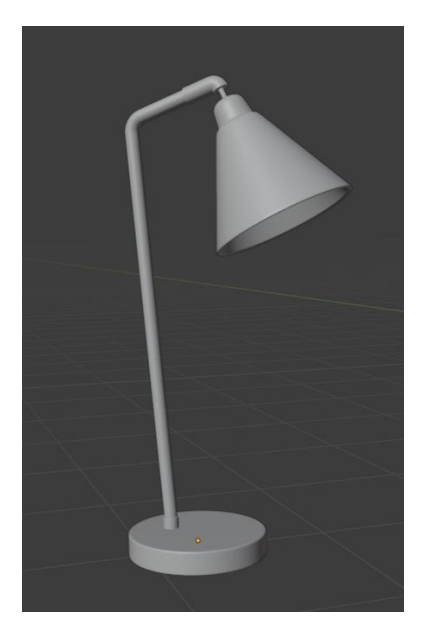

*Slika 7.73 Finalni izgled modela lampe*

Kabel lampe napravila sam pomoću Beizerove krivulje. Za ispunu krivulje dodala sam krivulju kruga koju sam označila kao bevel objekt za Beizerovu krivulju.

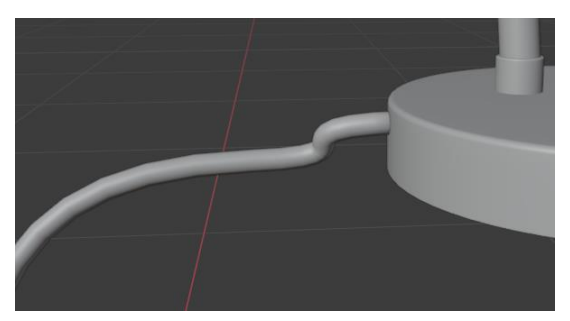

*Slika 7.74 Kabel lampe*

### **7.14.2. Izrada visećih lampi**

Za izradu visećih lampi kopirala sam glavu stolne lampe. Kabel sam napravila na isti način kao kod izrade kabla za stolnu lampu. Dio kojim je viseća lampa pričvršćena za strop napravila sam pomoću oblika cilindara.

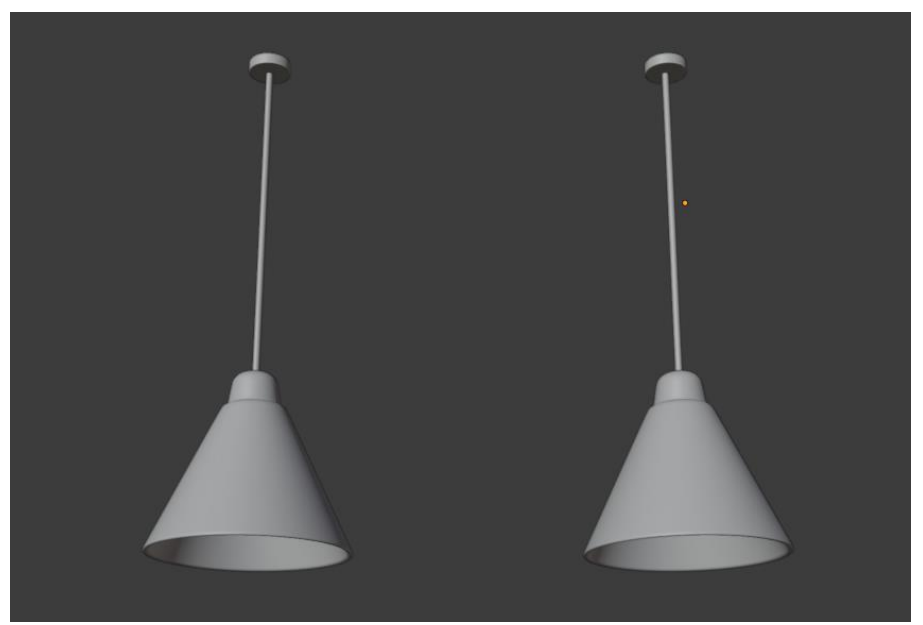

*Slika 7.75 Model visećih lampi*

#### **7.14.3. Izrada podne lampe**

Za bazu podne lampe koristila sam oblik cilindara dodajući mu bevel na rub i shade smooth.

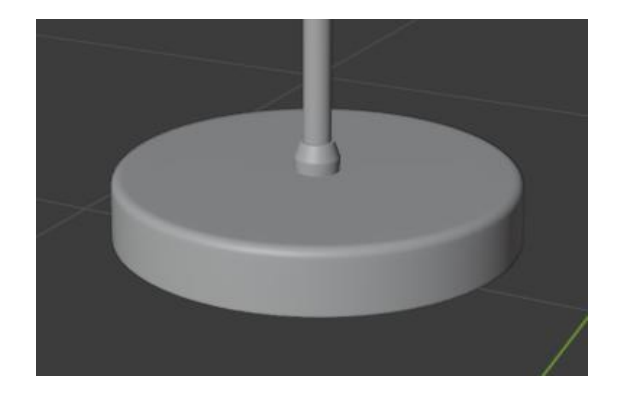

*Slika 7.76 Baza podne lampe*

Stalak lampe/šipke napravila sam dodajući nova lica na bazu te korištenjem alata extrude za izvlačenje, scale za mijenjanje širine pojedinih izvučenih dijelova i opciju bevel na rubovima. Gornje dvije šipke sam napravila kopirajući donju vertikalnu. Rotirala sam ih i smanjila dužinu.

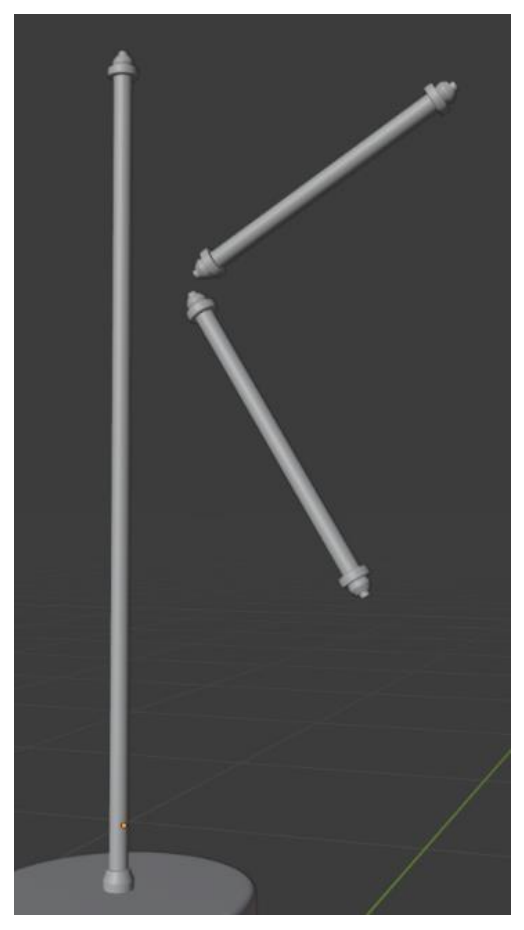

*Slika 7.77 Šipke*

Za zglob lampe koristila sam oblik cilindara i alate insert face, extrude, scale i bevel. Kod izvlačenja ručkice na zglobu lampe koristila sam spine alat koji je prikazan kod izrade stolne lampe (slika 7.78).

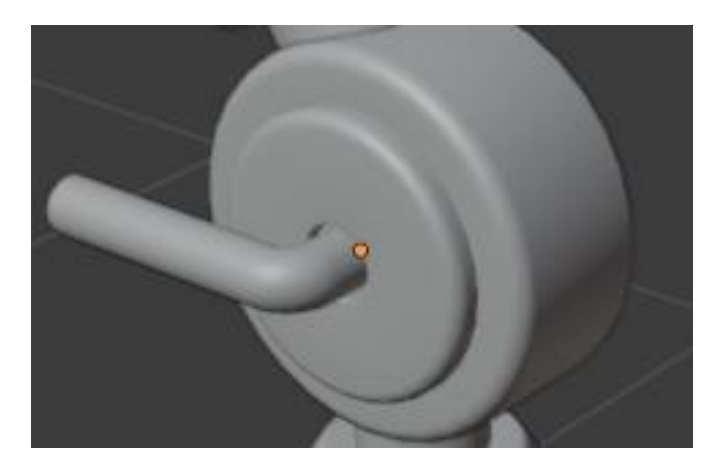

*Slika 7.78 Prikaz zgloba lampe*

Za ostatak stalka lampe kopirala sam prvi dio stalka između baze i zgloba, rotirala ga i smanjila duljinu. Glavu lampe sam napravila kombinacijom korištenja alata extrude, insert face, scale i bevel. Kabel sam napravila isto kao i kabel za stolnu lampu.

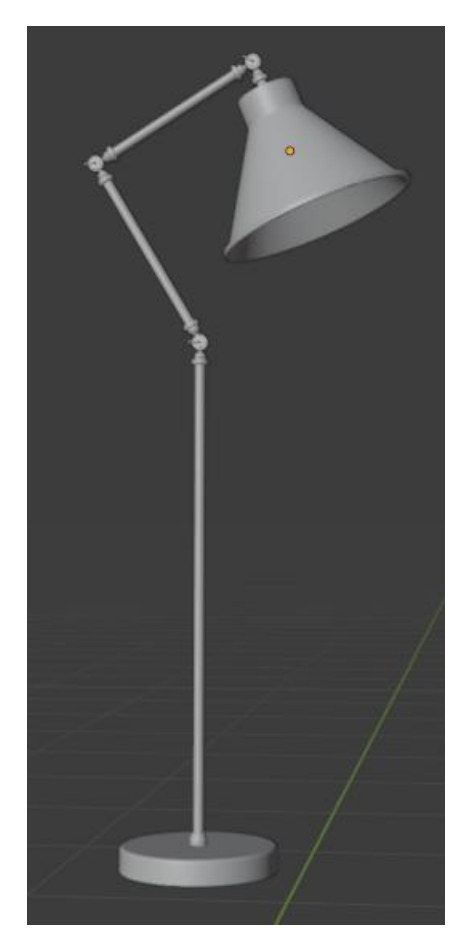

*Slika 7.79 Finalni izgled podne lampe*

#### **7.14.4 Izrada utičnica za lampe**

Utičnicu sam napravila korištenjem oblika kocke na koji nam primijenila subdivision modifer, dodavanjem edge loop-ova i alat extrude za uvlačenje i izvlačenje pojedinih dijelova. Dio na završetku kabla koji se uključuje u utičnicu napravila sam pomoću oblika kocke, dodavanjem edge loop-ova. Sa uključenom opcijom proportional editing sam skalirala dodane edge loopo-ve.

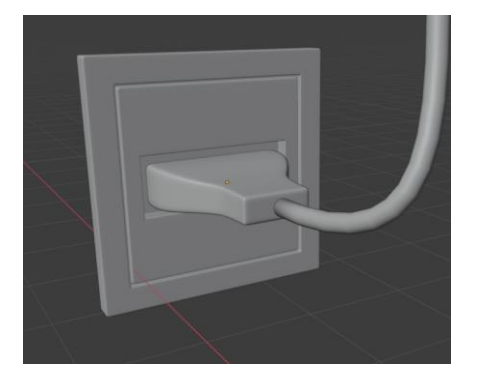

*Slika 7.80 Prikaz modela utičnice sa priključenim kablom*

#### **7.14.5. Teksturiranje lampi**

Za teksture podne lampe koristila sam metalnu PBR teksturu sa color, normal i roughness mapama preuzetu sa interneta. Za podne i viseće lampe, za unutarnji dio glave lampe koristila sam zlatnu PBR teksturu metala sa normal, color i roughness mapama. Za teksturu kabla i utičnice koristila sam shader crne boje.

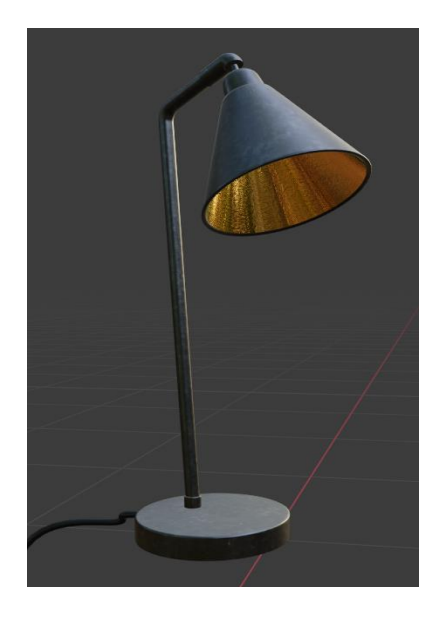

*Slika 7.81 Stolna lampa sa teksturama*

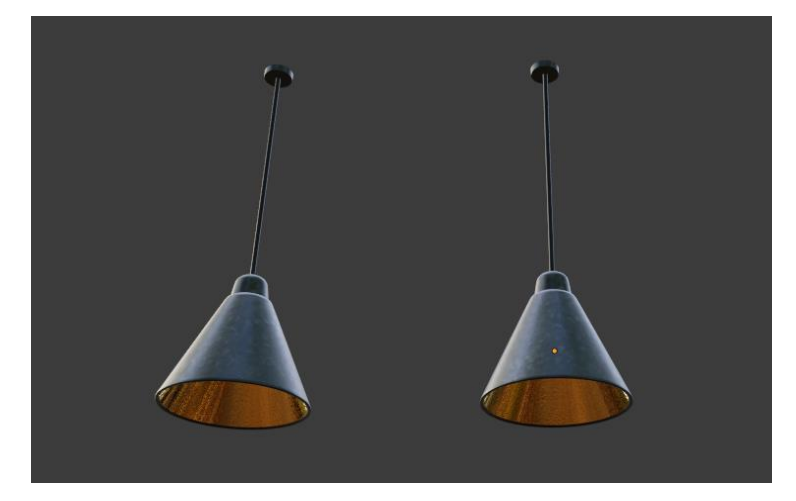

*Slika 7.82 Viseće lampe sa teksturama*

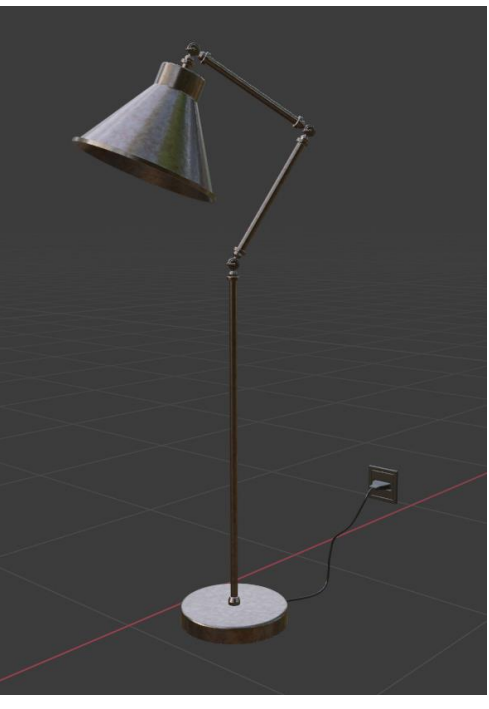

*Slika 7.83 Podna lampa sa teksturama*

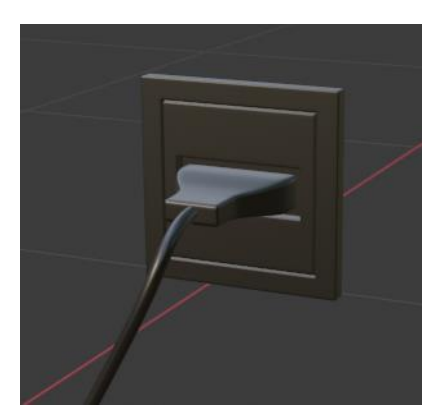

*Slika 7.84 Utičnica i kabel sa teksturama*

### **7.15. Izrada modela zavjese**

Za model zavjese koristila sam oblik plohe koju sam podijelila na jednake dijelove koristeći alat subdivide a broj dijeljenja sam stavila na 100. Nabore sam napravila korištenjem alata cloth simulation.. Trenutno kada se on uključi na zavjesi se ne vide promjene nabora koje želim postići nego onda jednostavno pada ravno prema dolje. Treba ju postaviti da ona visi sa šine ( to ne mora biti novi poseban objekt, već se označi gornji rub na plohi). U object data properties označila gornji rub (slika7.85) i dodala ga kao novu vertex grupu. Zatim sam dodala shape keys: 1.BASIC (slika 7.85) - vertex grupa u početnom stanju, 2.KEY1(slika 7.86) -vertex grupa u promijenjenom stanju -skalirani rub prema lijevo gornjem kutu).

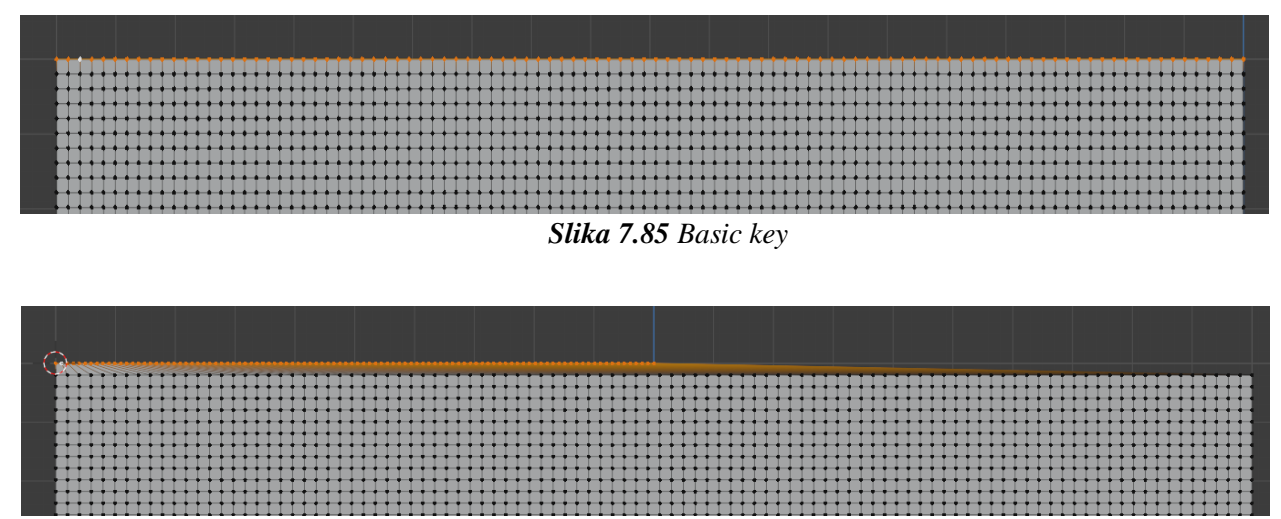

*Slika 7.86 Key1*

Na frame-u 1 dodala sam key1 sa vrijednošću 0, a na frame-u 50 sa vrjednosšću 1 (slika 7.87).

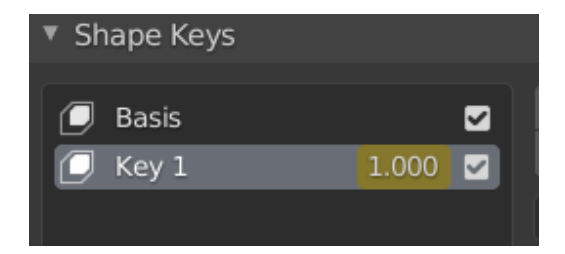

*Slika 7.87 Key1 sa vrijednošću 1*

Sada kada sam stisnula start animacije zavjesa se počela micati ulijevo i stvarajući nabore (slika 7.88).

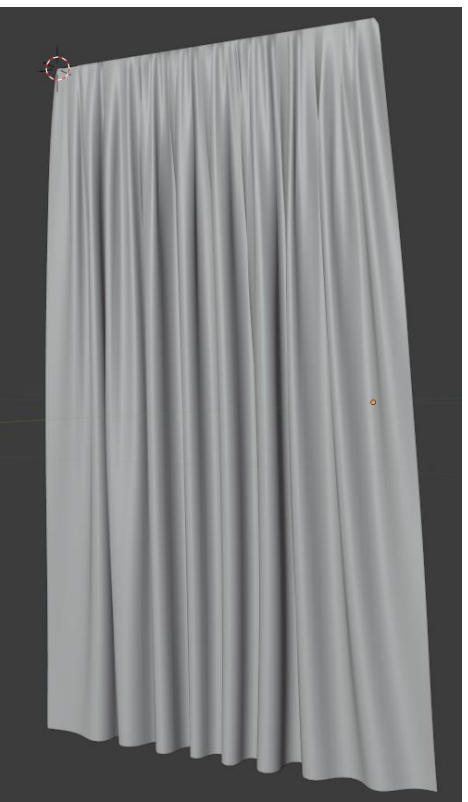

*Slika 7.88 Model zavjese*

Za dodavanje detalja nabora pomoću alata za micanje, pomaknula sam točke gornjeg reda zavjese kao što je prikazano na slici 7.89.

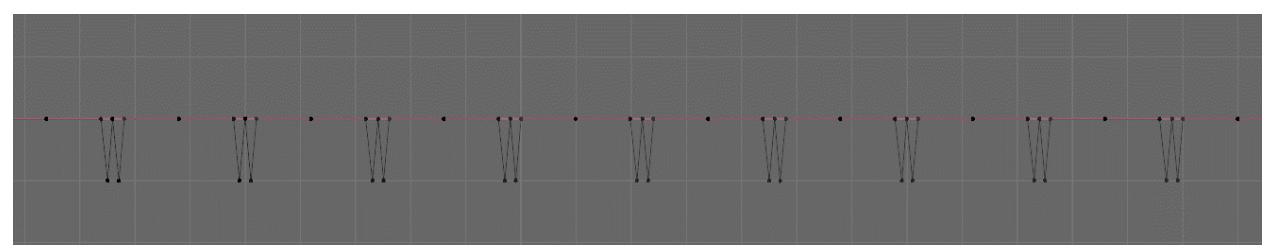

*Slika 7.89 Pomicanje točki za dodavanje detalja zavjese*

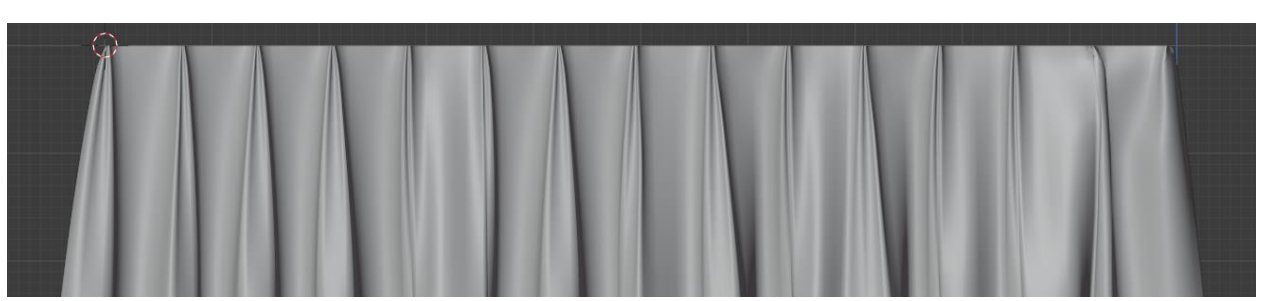

*Slika 7.90 Nabori*

# **7.15.1. Teksture zavjese**

Za teksturu zavjesa koristila sam PBR teksturu sa normal, color i roughness mapa preuzetu sa interneta. Za transparentnost teksture zavjese u shader editoru dodala sam transparentni shader (slika 7.91)

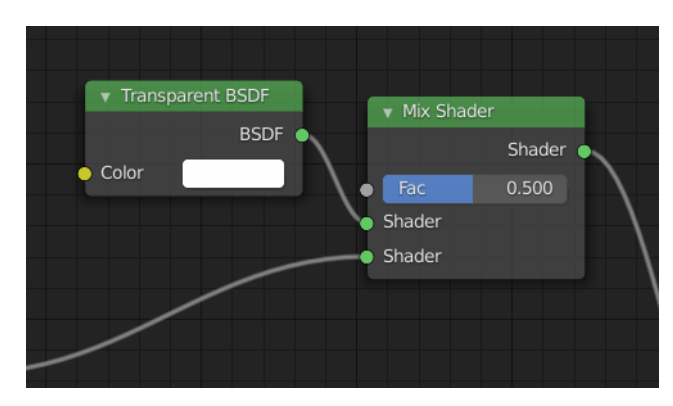

*Slika 7.91 Transparentni shader*

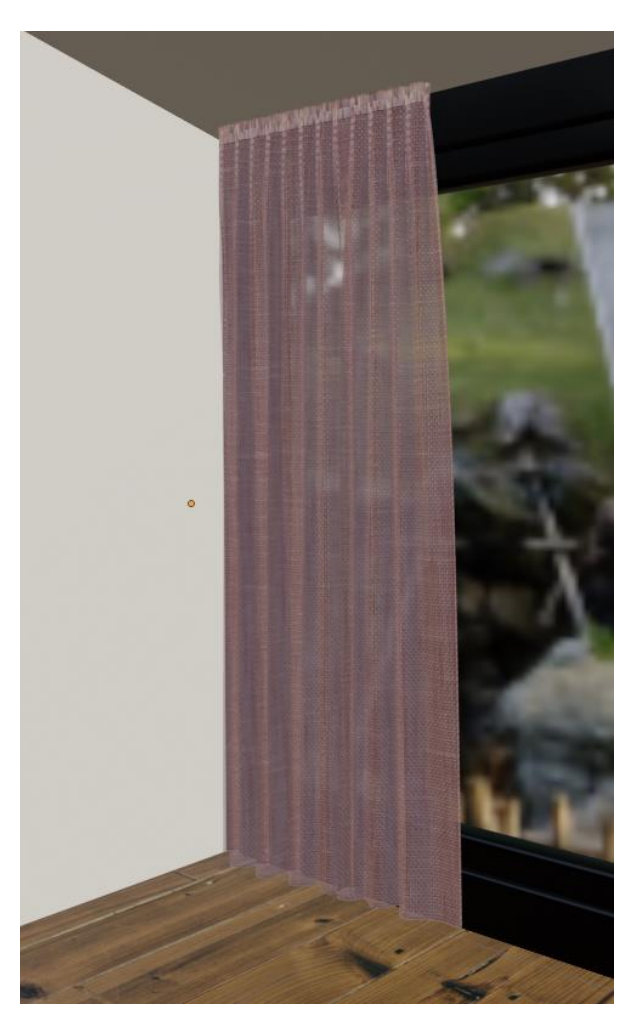

*Slika 7.92 Tekstura zavjese*

### **7.16. Izrada regala za TV i TV-a**

#### **7.16.1 Izrada regala za TV**

Regal za TV sam napravila koristeći se osnovnim poligonom kocke te alatima za selektiranje, pomicanje, rotiranje, insert face, extrude i bevel.

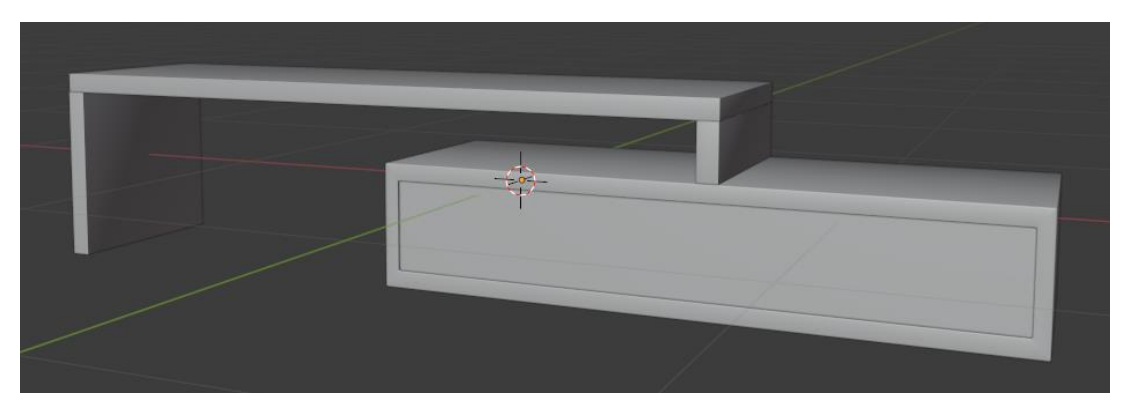

*Slika 7.93 Izgled regala za TV*

#### **7.16.2. Izrada TV-a**

Ekran TV-a napravila sam koristeći osnovni poligonalni oblik kocke, alat za skaliranje, insert face, extrude i bevel.

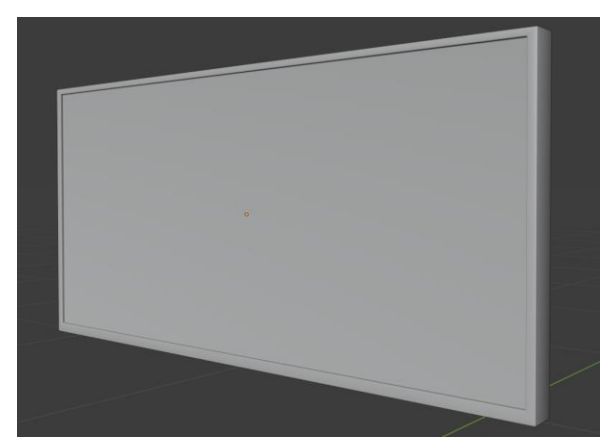

*Slika 7.94 Ekran TV-a*

Stalak za TV napravila sam koristeći oblik kocke skalirajući je da bi dobila dugi tanki pravokutni oblik. Pomoću alata edge loop tool prepolovila sam ga na pola, označila lijevo i desno lice i skalirala ga (slika 7.95).

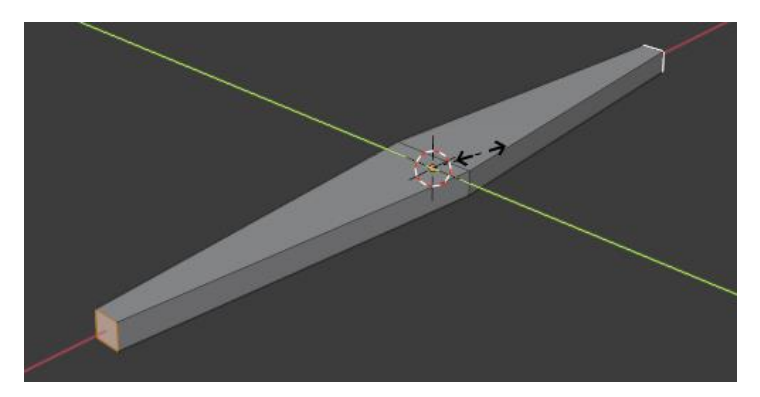

*Slika 7.95 Izrada stalka za TV*

Ostatak stalka završila sam tako što sam edge loop na sredini pomaknula prema iza. Dodala nova nizove rubova sa edge loop tool-om i pomaknula lice na sredini prema gore. Rubove sam zagladila pomoću bevel tool-a.

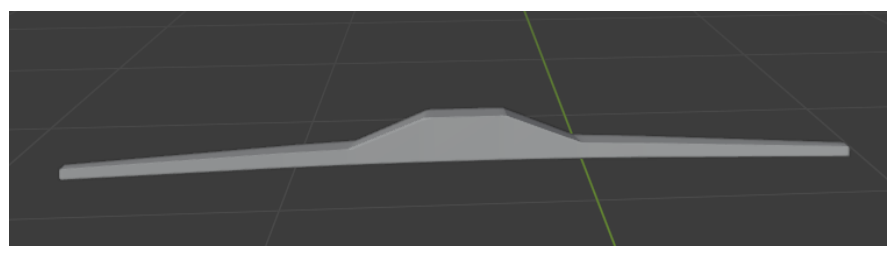

*Slika 7.96 Model stalka TV-a*

# **6.16.3. Teksture regala za TV i TV-a**

Za teksturu regala koristila sam PBR teksture preuzete sa interneta. Za teksture TV koristila sam shadere crne boje ( glossy za ekran).

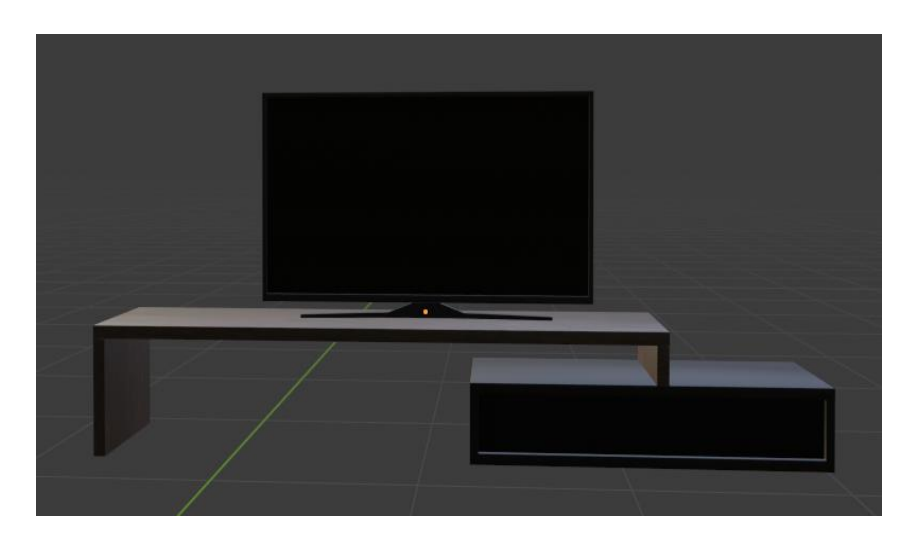

*Slika 7.97 Teksture regala za TV i TV-a*

# **7.17. Izrada tepiha**

Model tepiha napravila sam pomoću oblika kocke. Kocku sam skalirala da bi dobila pravokutni oblik te joj smanjila debljinu da bi bila tanka. Sa alatom edge loop tool dodala sam horizontalne i vertikalne podijele. Zatim sam na oblik primijenila subdivision surface modifier kako bi dobila zaobljene rubove. Označila sam vanjski niz lica i pomaknula ih prema dolje (slika 7.98).

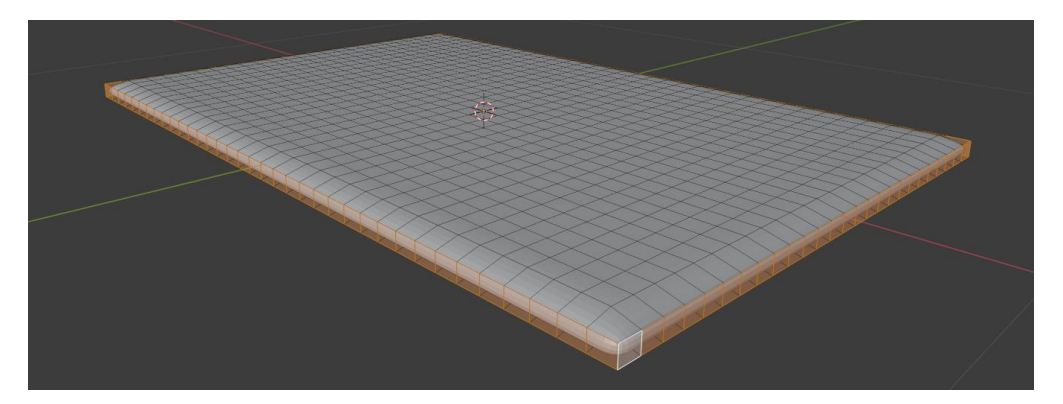

*Slika 7.98 Osnovni oblik tepiha sa podjelama i vanjskim rubom pomaknutim prema dolje*

Zatim sam modelu dodala discplace modifier, a modifier-u sam dodala texture type clouds i smanjila jačinu modifier-a.

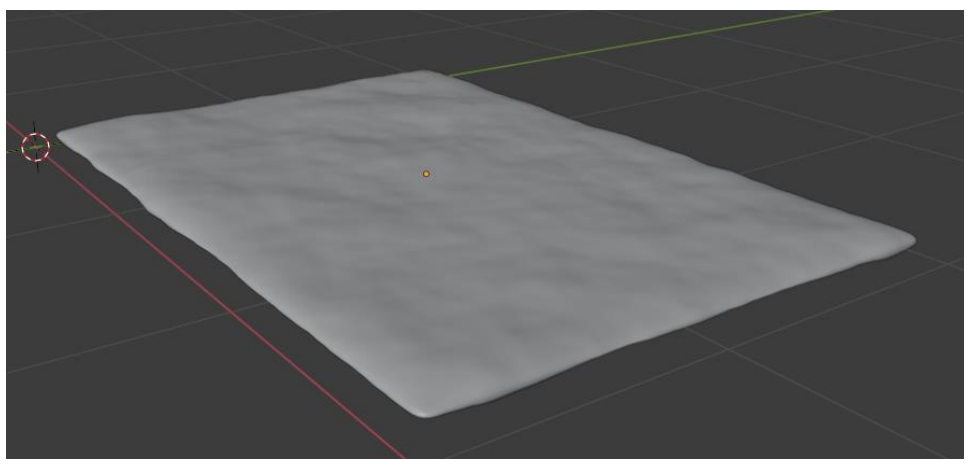

*Slika 7.99 Izgled tepiha nakon primjene discplace modifier-a*

### **7.17.1. Teksture tepiha**

Za teksturu tepiha koristila sam Image texture.

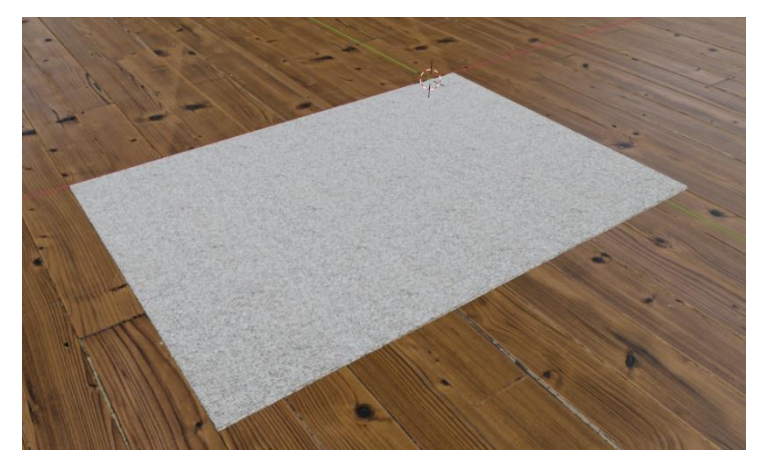

*Slika 7.100 Tepih sa teksturom*

# **7.18. Izrada olovka i čaše za olovke**

### **7.18.1. Izrada olovka**

Model olovke napravila sam pomoću oblika cilindara. Vrh olovke napravila sam koristeći alat extrude i scale (slika 7.101) . Koristeći alat bisect knife napravila sam odrezala sam vrh olovke na koso za dio gdje je grafitna mina olovke (slika 7.102).

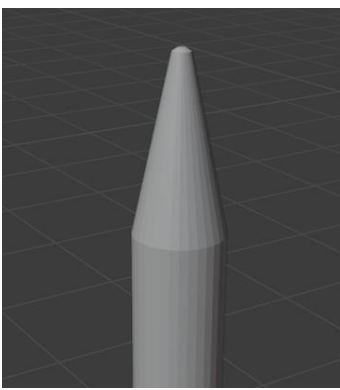

*Slika 7.101 Vrh olovke*

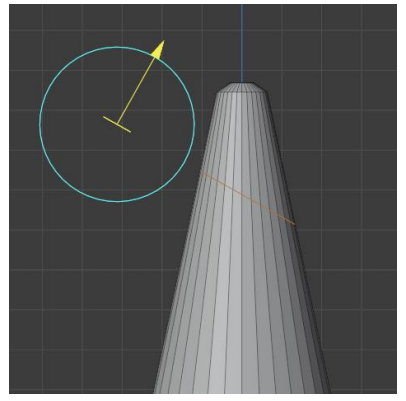

*Slika7.102 Prikaz korištenja alata bisect*

Drugi model olovke također sam napravila koristeći oblik cilindara sa 6 točaka. Gornji dio olovke napravila sam koristeći cone oblike i boolean modifier. Olovki sam dodala boolean modifier i kao objekt sa kojim djeluje sam označila cone. Kao rezultat sam dobila izgled prikazan na slici 7.103.

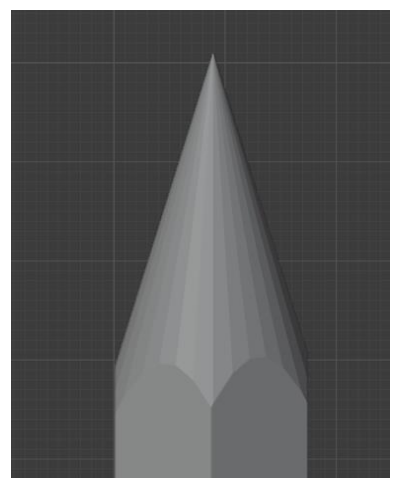

*Slika 7.103 Vrh olovke 2*

#### **7.18.2. Izrada čaše za olovke**

Model čaše za olovke napravila sam pomoću oblika cilindara kojoj sam pomoću edge loop toola, dodala nekoliko horizontalnih niza rubova.

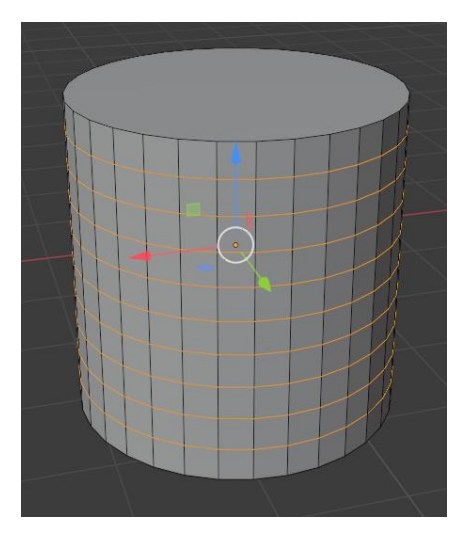

*Slika 7.104 Dodavanje horizontalnih rubova*

Zatim sam uključila wireframe modifier. Da bi dobila mrežu koja je dijagonalna uključila sam alat poke face. To je alat koji uzima sva označena lica, postavlja jedan vrh u središtu lica i napravi trokute oko tih lica (slika 7.105).

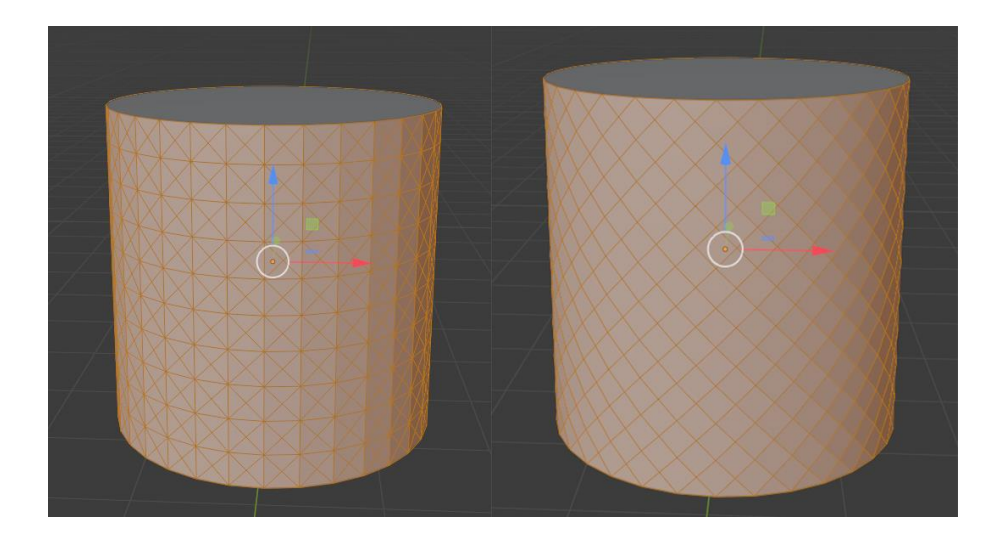

*Slika 7.105 Poke tool (lijevo) , pretvorba tris to quads (desno)*

Gornji rub napravila sam kopiranjem vanjskog ruba gornjeg lica, koji sam izvukla prema van pa prema dolje koristeći alat extrude. Rubove sam omekšala primjenom subdivision modifiera. Donji dio čaše napravila sam tako što sam izvukla donje lice prema dolje sa alatom extrude te primjenom subdivision modifier-a.

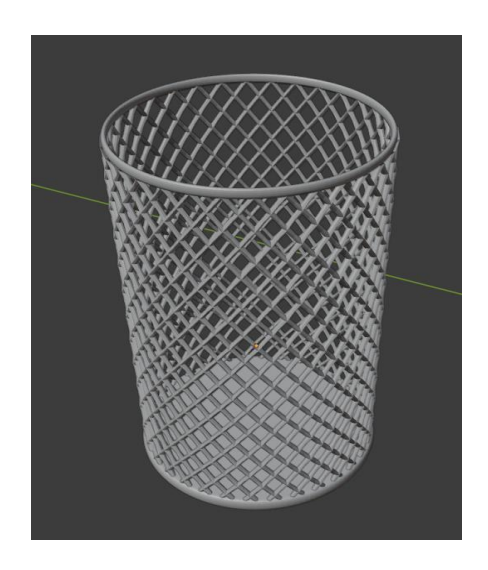

*Slika 7.106 Finalni izgled čaše za olovke*

#### **7.18.3. Teksture olovki i čaše za olovke**

Teksture za olovke i čašu izradila sam pomoću shader-a različitih boja.

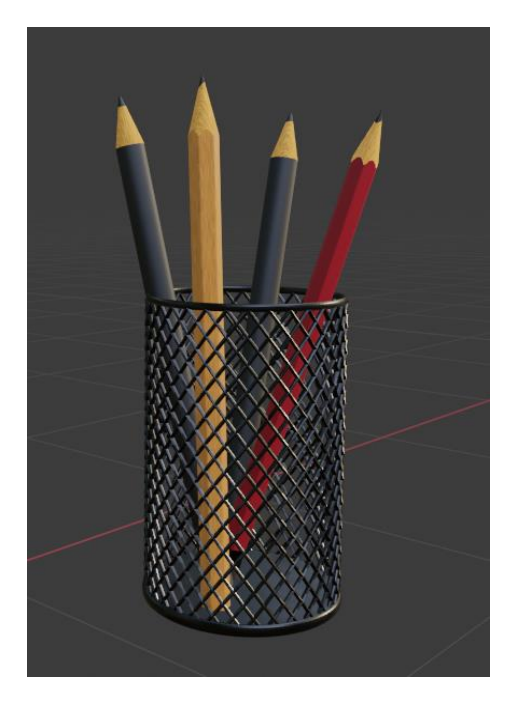

*Slika 7.107 Olovke i čaša sa teksturama*

### **7.19. Izrada laptopa**

Izradu laptopa započela sam izradom donjeg dijela laptopa. Koristila sam osnovni oblik kocke. Napravila sam pola donjeg oblika i primijenila mirror modifier kako bi se lijeva i desna strana bile iste. Prednji donji rub pomakla sam prema gore, a kod stražnjeg dijela gdje je zglob laptopa koristila sam edge loop tool, i zatim obrisala nepotrebna lica.

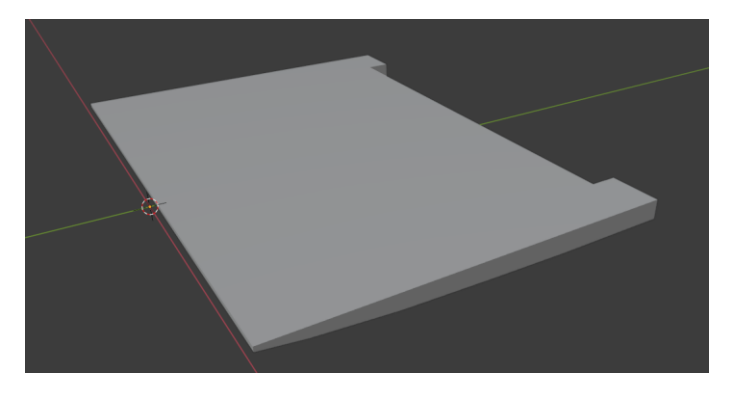

*Slika 7.108 Osnovni oblik donjeg dijela laptopa*

Koristeći insert face, alat extrude i bevel napravila sam udubljenje za tipkovnicu i dio za miš. Za gornji dio laptopa kopirala sam rub okvira donjeg dijela. Dodala sam mu face i debljinu koristeći alat extrude, te ga rotirala.

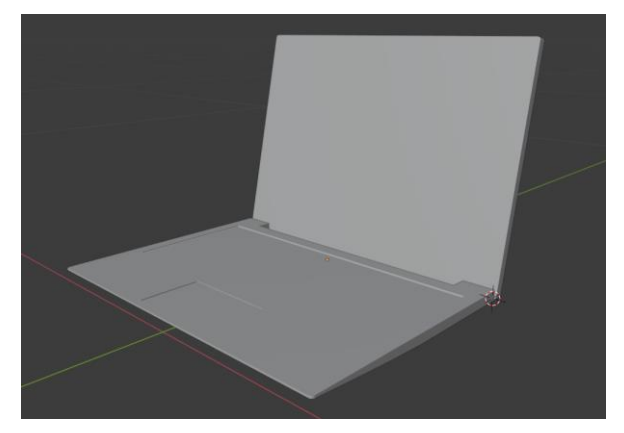

*Slika 7.109 Gornji i donji dio laptopa*

Udubljene za ekran napravila sam koristeći alat insert face, move tool, extrude i bevel (slika 7.110).

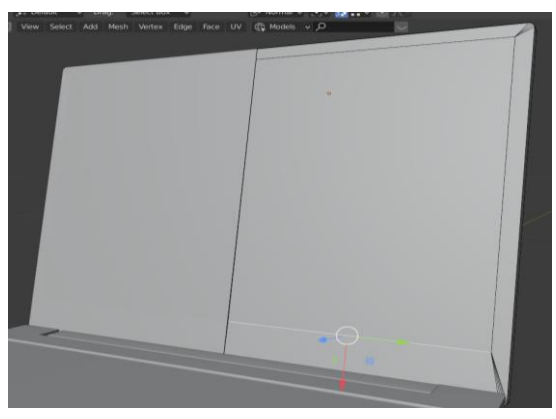

*Slika 7.110 Izrada ekrana laptopa*

Tipke sam napravila dodavanjem osnovnog oblika kocke, te kombinacijom alata move, scale, bevel.

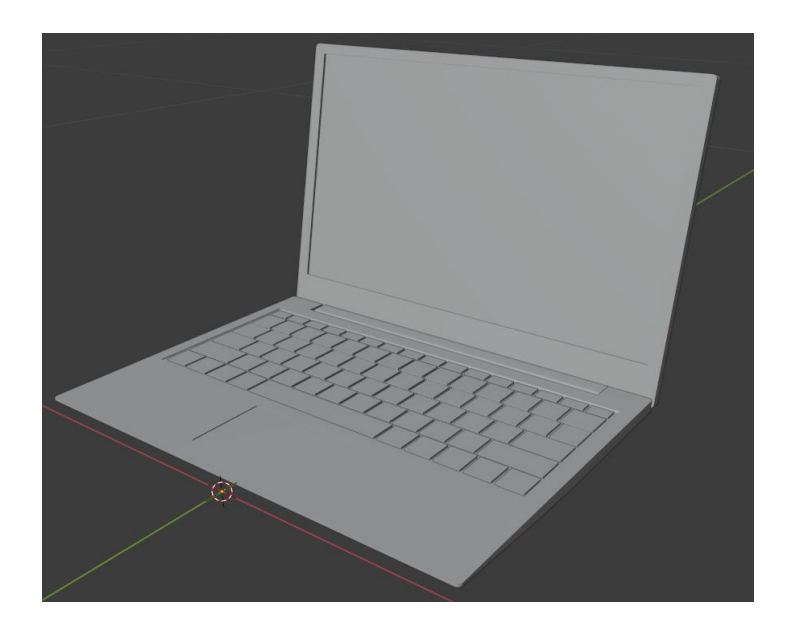

*Slika 7.111 Finalni izgled laptopa*

#### **7.19.1 Teksture laptopa**

Teksture laptopa napravila sam pomoću shader-a. A za naljepnice na laptopu koristila sam Image texture. Za teksturu tipkovnice sam koristila Image texture ( sliku sam napravila u programu Adobe Illustrator-u). Za osvjetljenje ispod laptopa koristila sam emission shader.

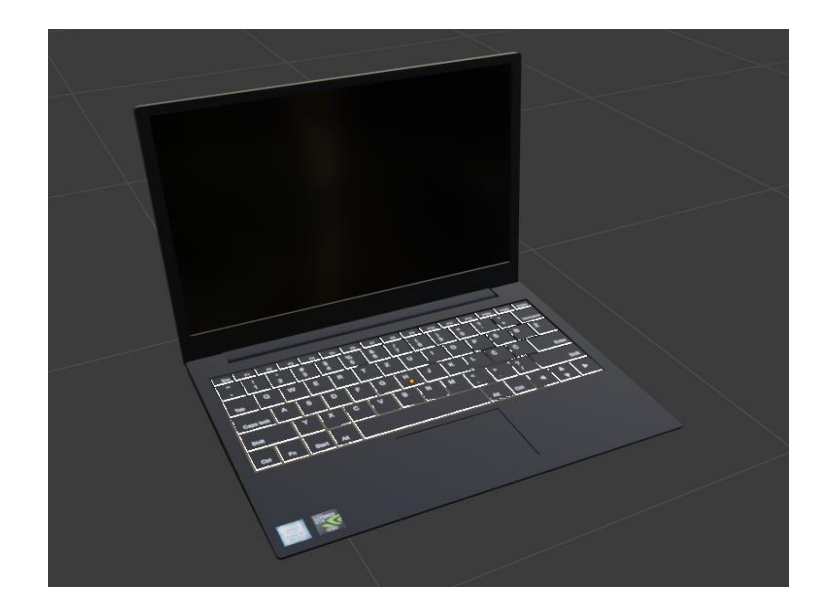

*Slika 7.112 Laptop sa teksturama*

### **7.20. Izrada modela ogledala**

Model ogledala izradila sam dodavanjem oblika kocke. Alatom za skaliranje smanjila sam debljinu kocke i izdužila je da bi dobila pravokutni oblik. Korištenjem alata insert face i extrude napravila sam udubljenje za staklo.

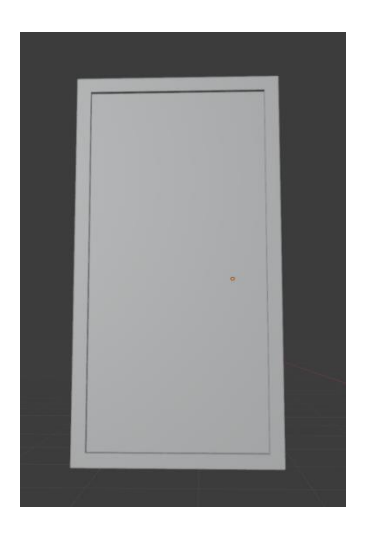

*Slika 7.113 Model ogledala*

#### **7.20.1 Teksture modela ogledala**

Za okvir ogledala koristila sam PRB teksturu ogrebenog metala sa normal, roughness i color mapama. Teksturu sam preuzela sa interneta. Za teksturu stakla ogledala koristila sam Glass shader.

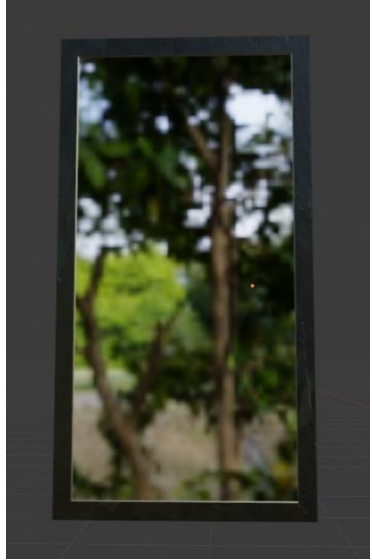

*Slika 7.114 Model ogledala sa teksturama*

### **7.21. Izrada modela časopisa**

Model časopisa napravila sam na isti način kao što sam napravila model knjige ( poglavlje 7.6. Izrade knjige).

### **7.21.1. Teksture modela časopisa**

Za teksture modela časopisa koristila sam Image texture (slike preuzete sa interneta).

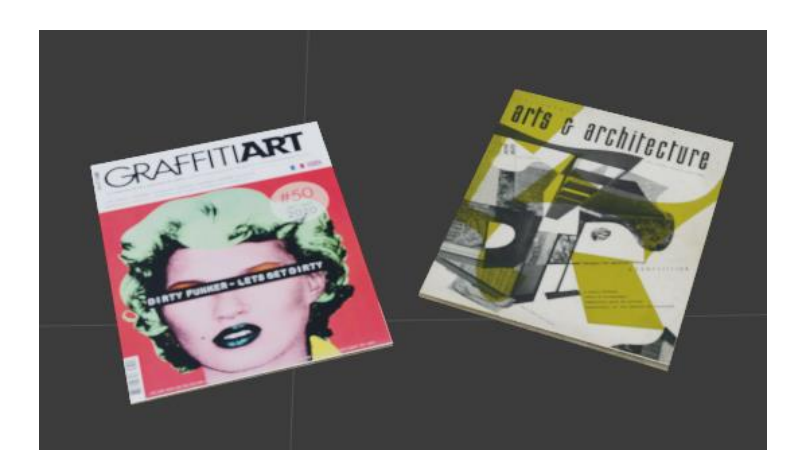

*Slika 7.115 Modeli časopisa sa teksturama*

# **7.22. Izrada modela police za knjige**

Model police za knjige napravila pomoću oblika kocke, kombinirajući alate za skaliranje, rotiranje, extrude i bevel.

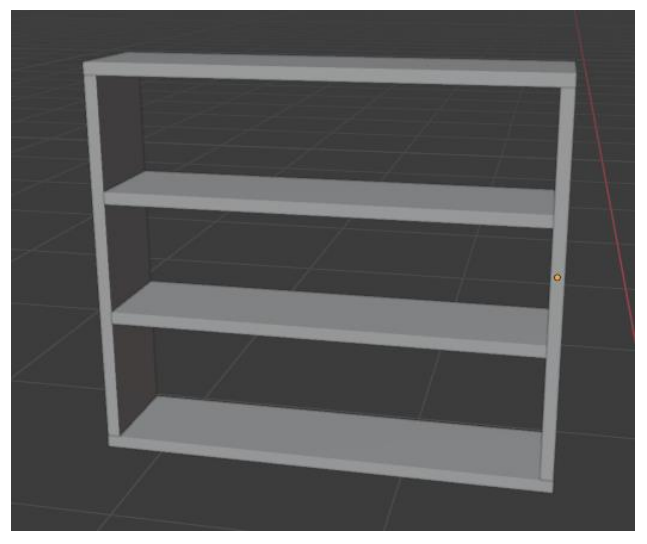

*Slika 7.116 Model police za knjige*

### **7.22.1. Teksture modela police za knjige**

Za teksture modela police za knjige koristila sam PBR teksturu drva sa normal, color i roughness mapama.

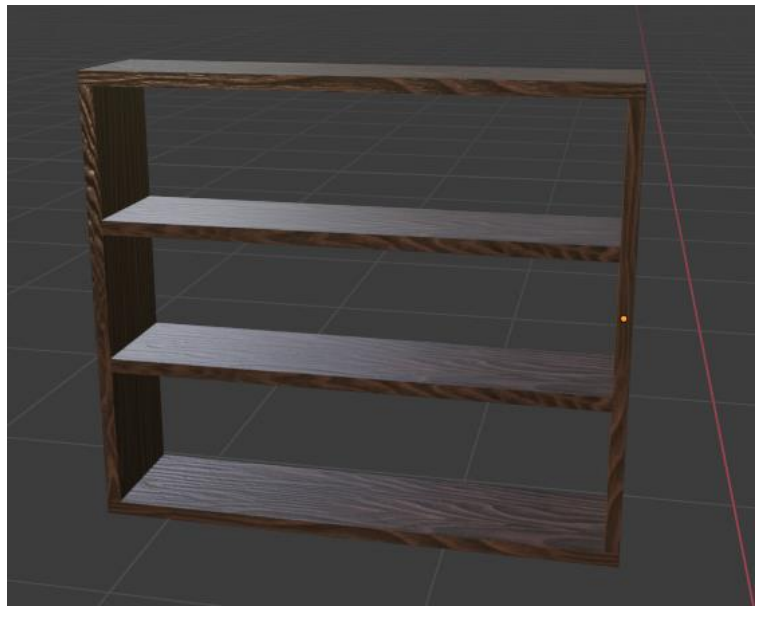

*Slika 7.117 Model police za knjige sa teksturama*

### **7.2.3. Osvjetljenje scene**

Za osvjetljenje scene koristila sam HDRI sliku preuzetu sa interneta (slika 7.118). HDRI (High Dynamic Range Imaging) je sferna panoramska fotografija koja se ponaša kao izvor svijeta. Promijenila sam jačinu svijetla neba HDRI slike te kut rotacije (slika 7.119).

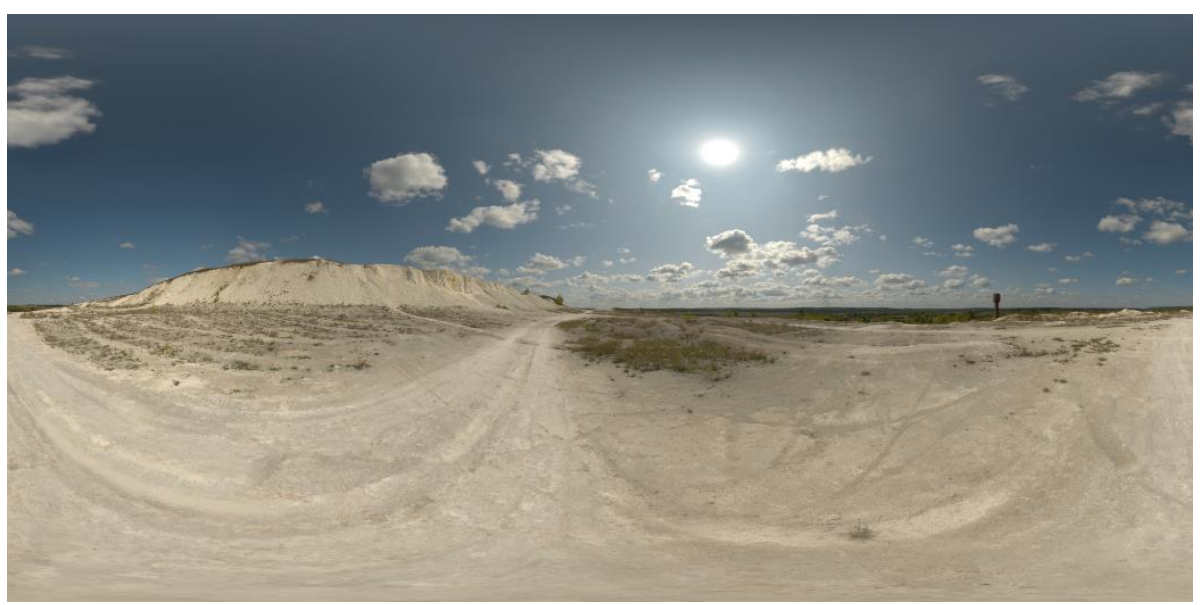

*Slika 7.118 HDRI slika* 

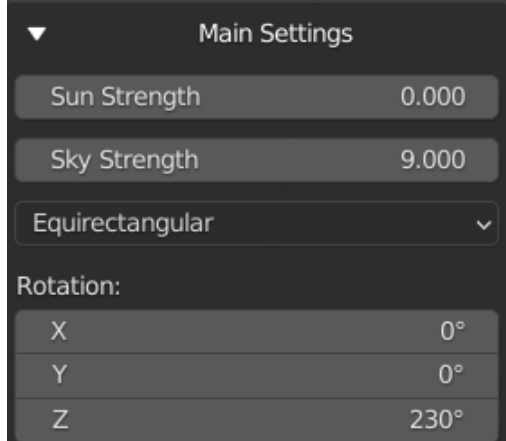

*Slika 7.119 Postavke HDRI slike*

Kod svakog prozora sam postavila area light veličine prozora. U area light properties uključila sam opciju portals. Korištenje portala kada koristimo HDRI slike za osvjetljenje scene pomaže nam reducirati noise.

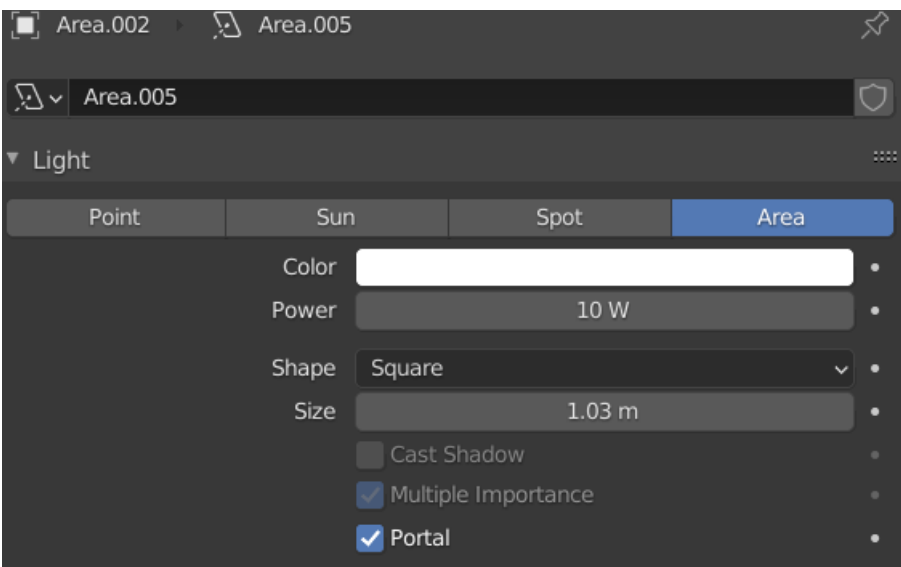

*Slika 7.120 Postavke area lampe*

# **8. Renderirane slike**

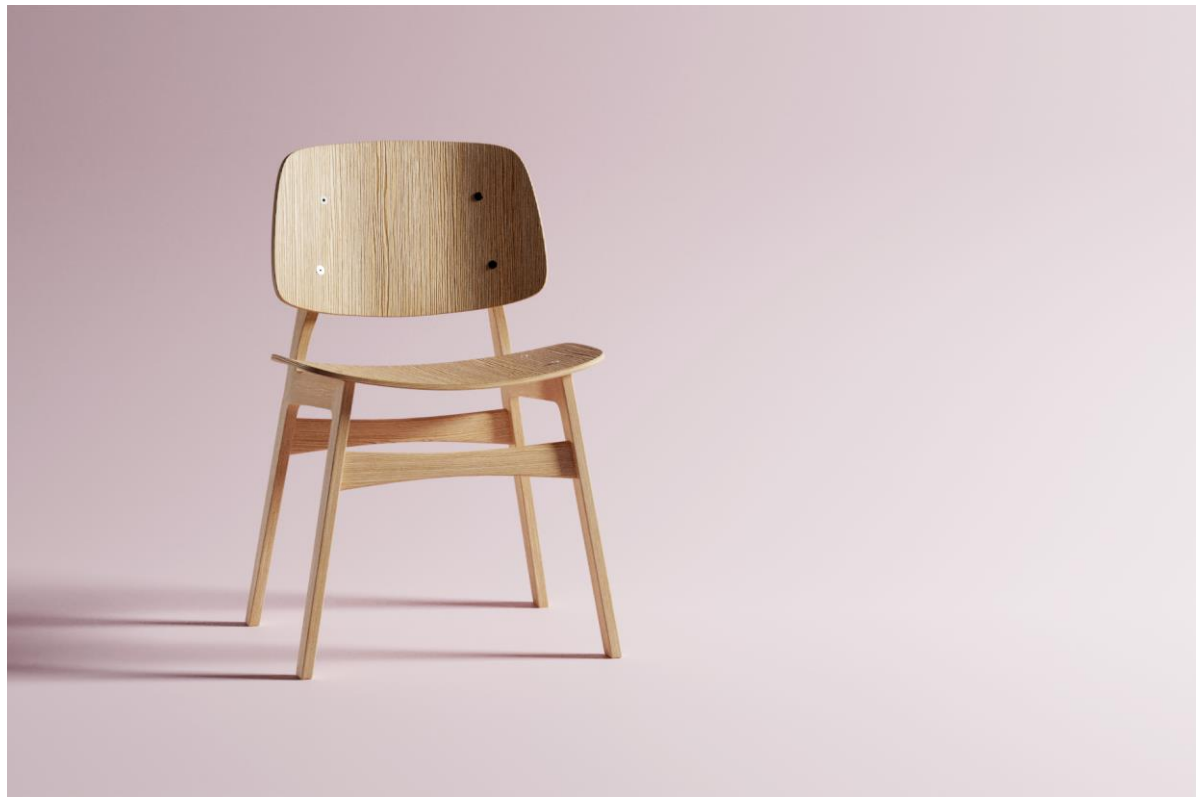

*Slika 8.1 Renderirana slika stolic*e

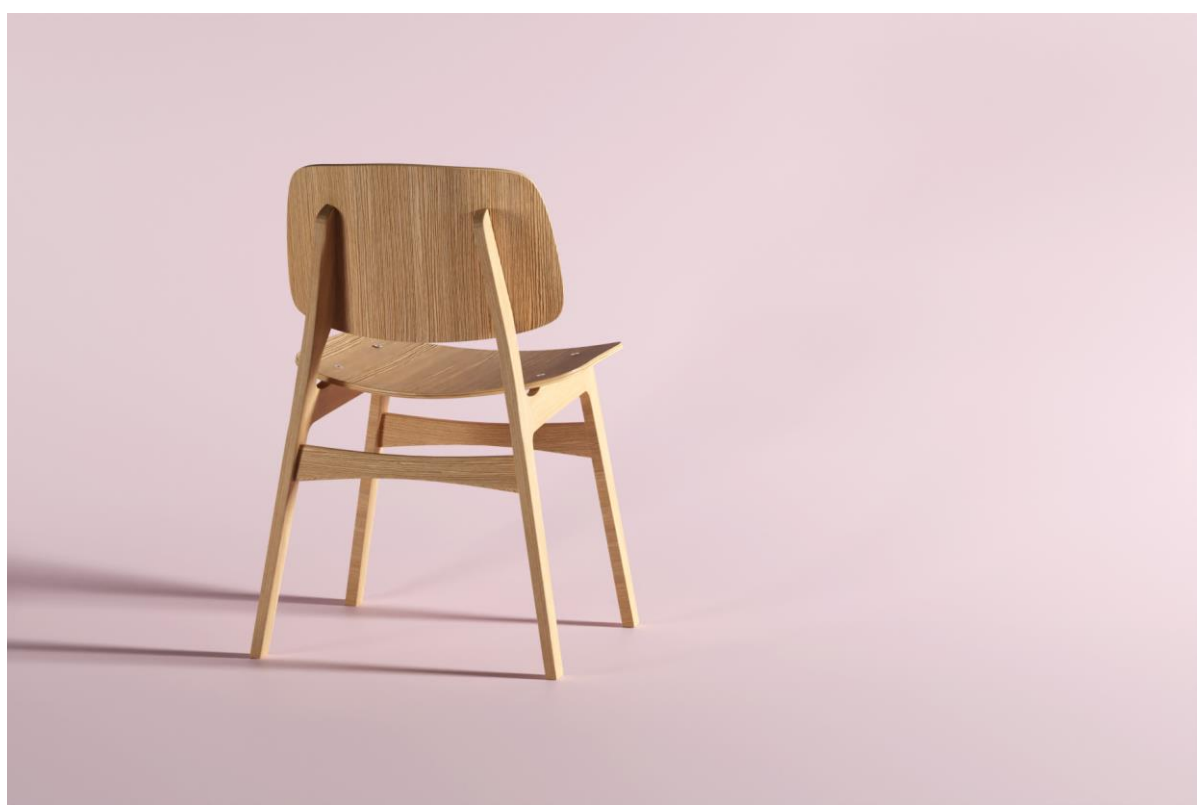

*Slika 8.2 Renderirana slika stolice 2*

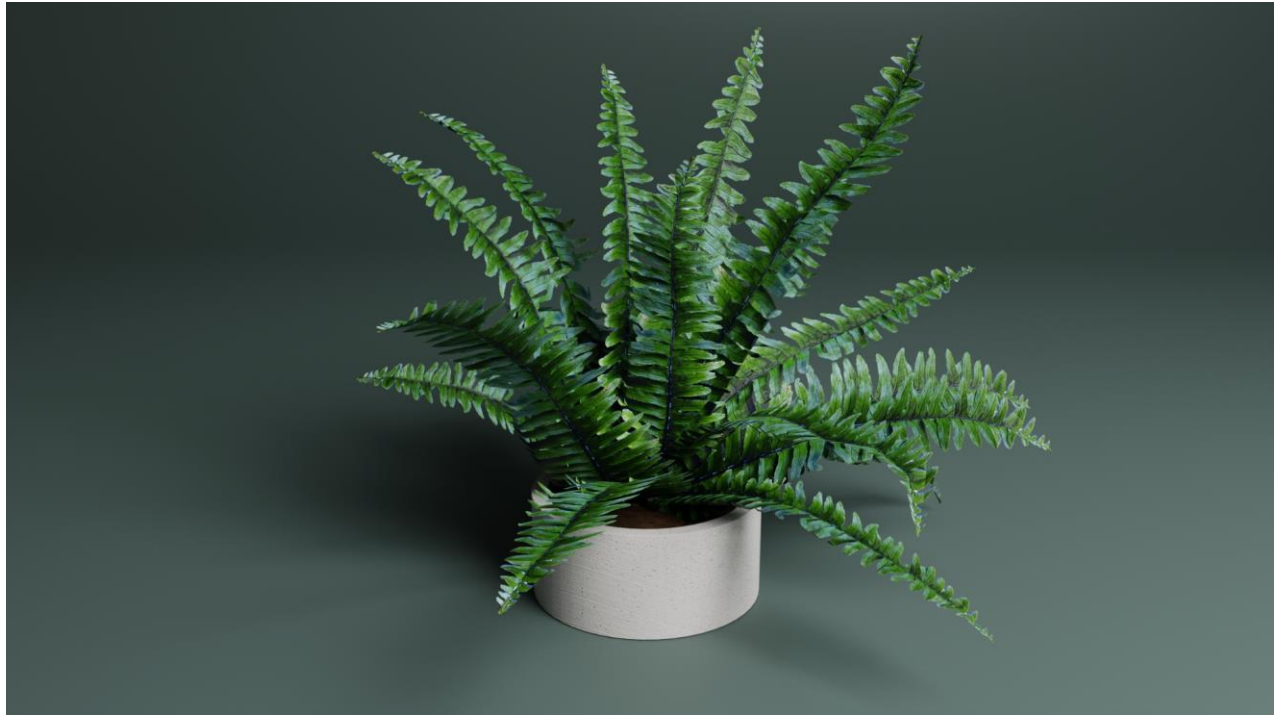

*Slika 8.3 Renderirana slika paprati*

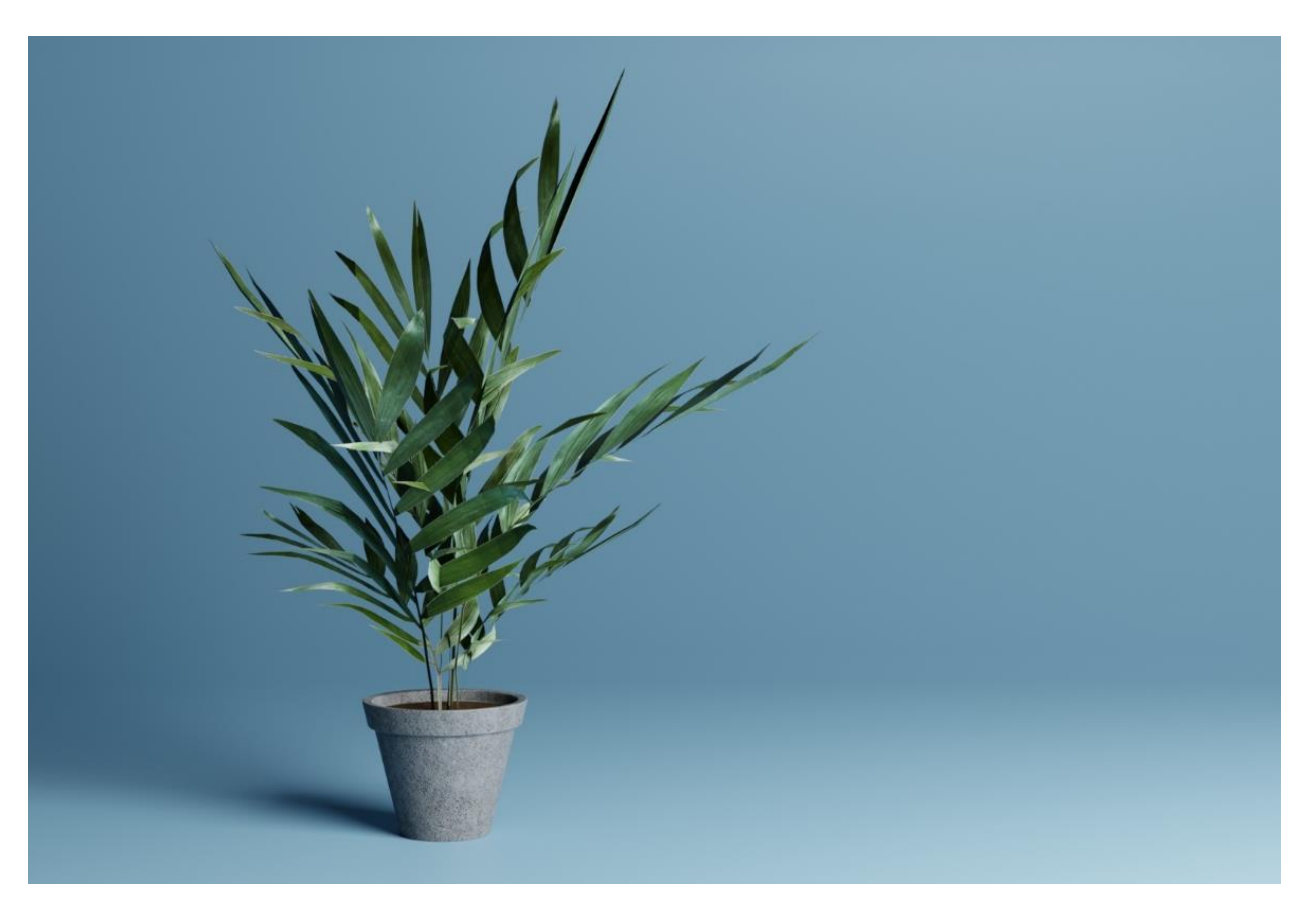

*Slika 8.4 Renderirana slika palme*

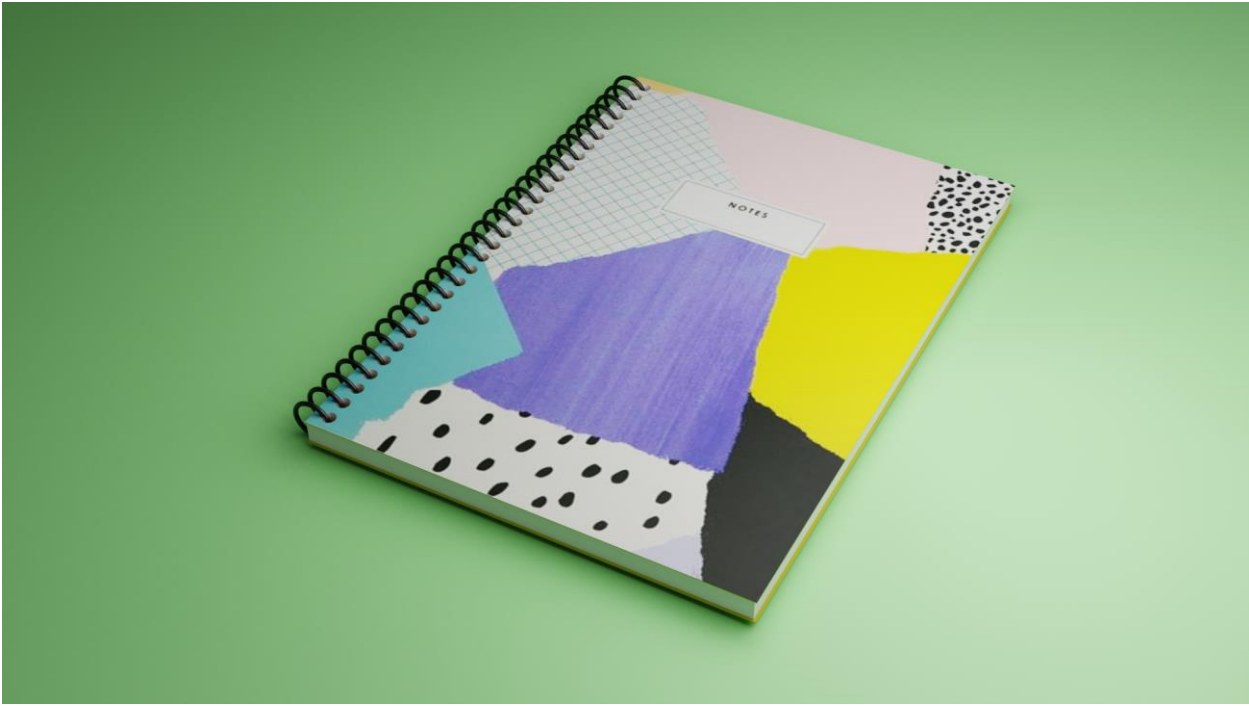

*Slika 8.5 Renderirana slika notesa*

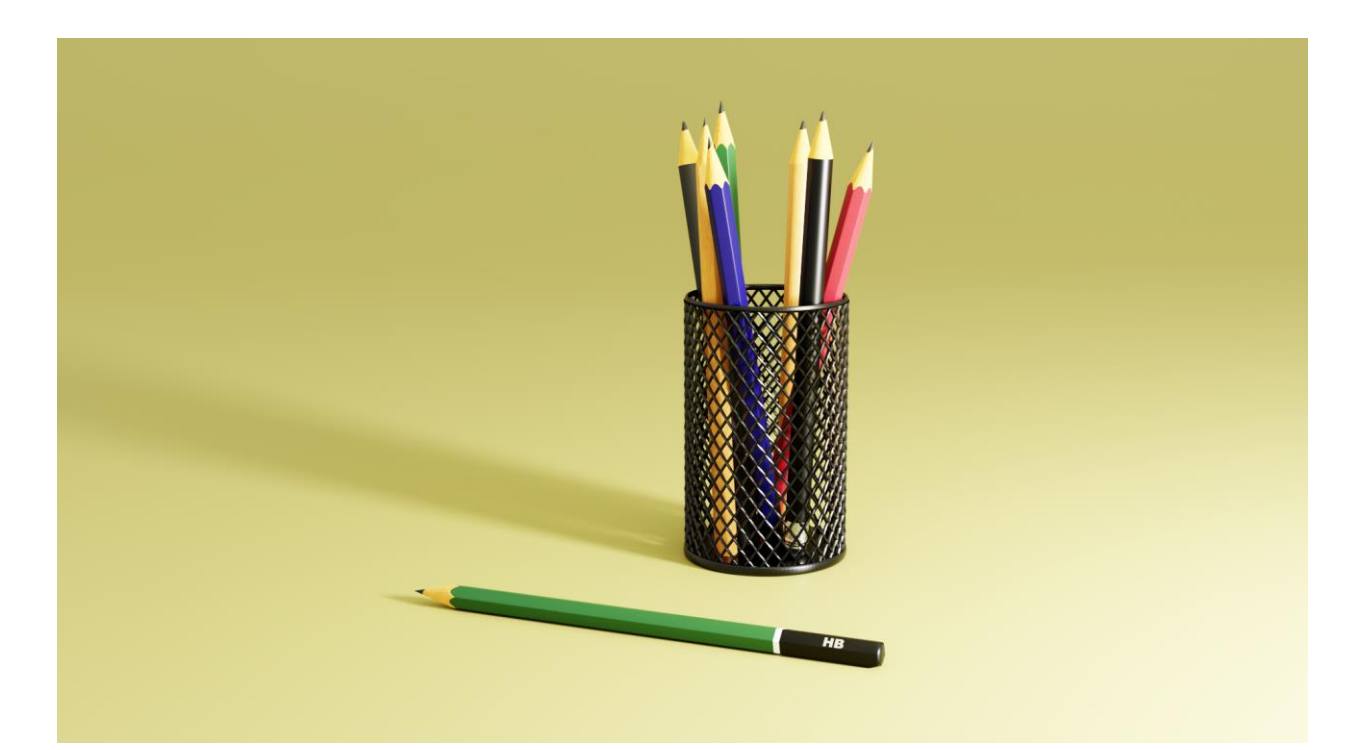

*Slika 8.6 Renderirana slika olovki i čaše za olovke*

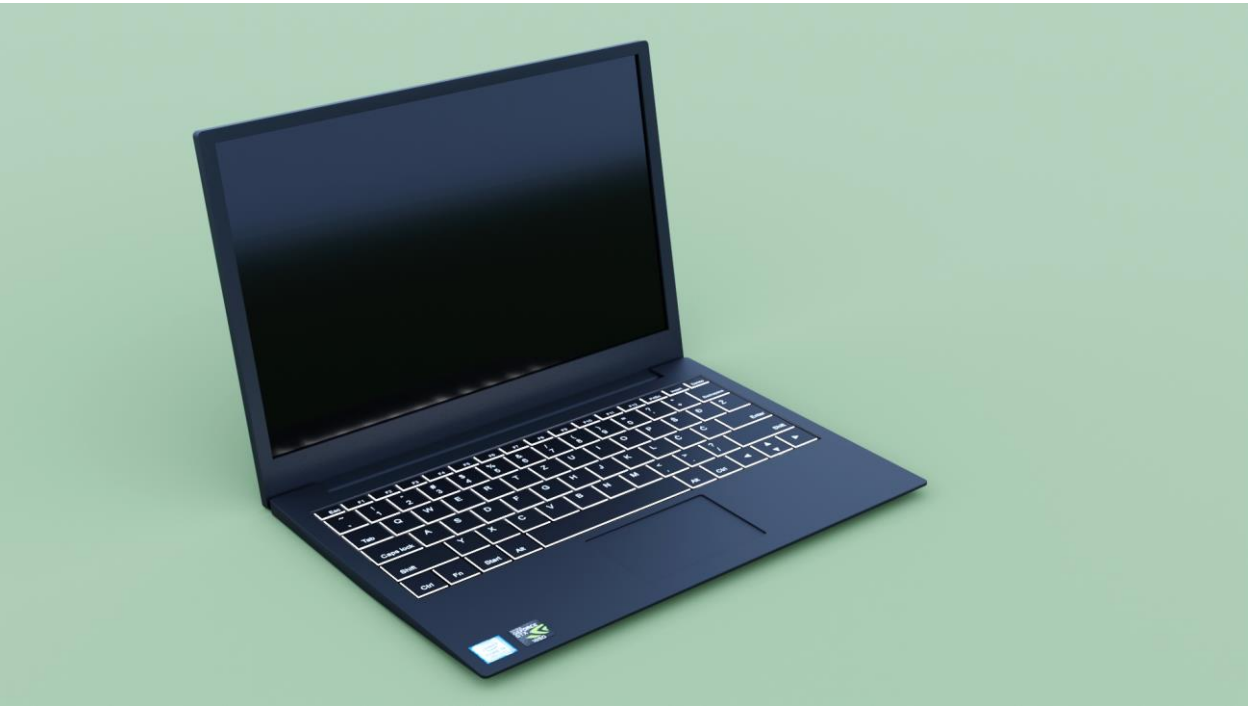

*Slika 8.7 Renderirana slika laptopa*

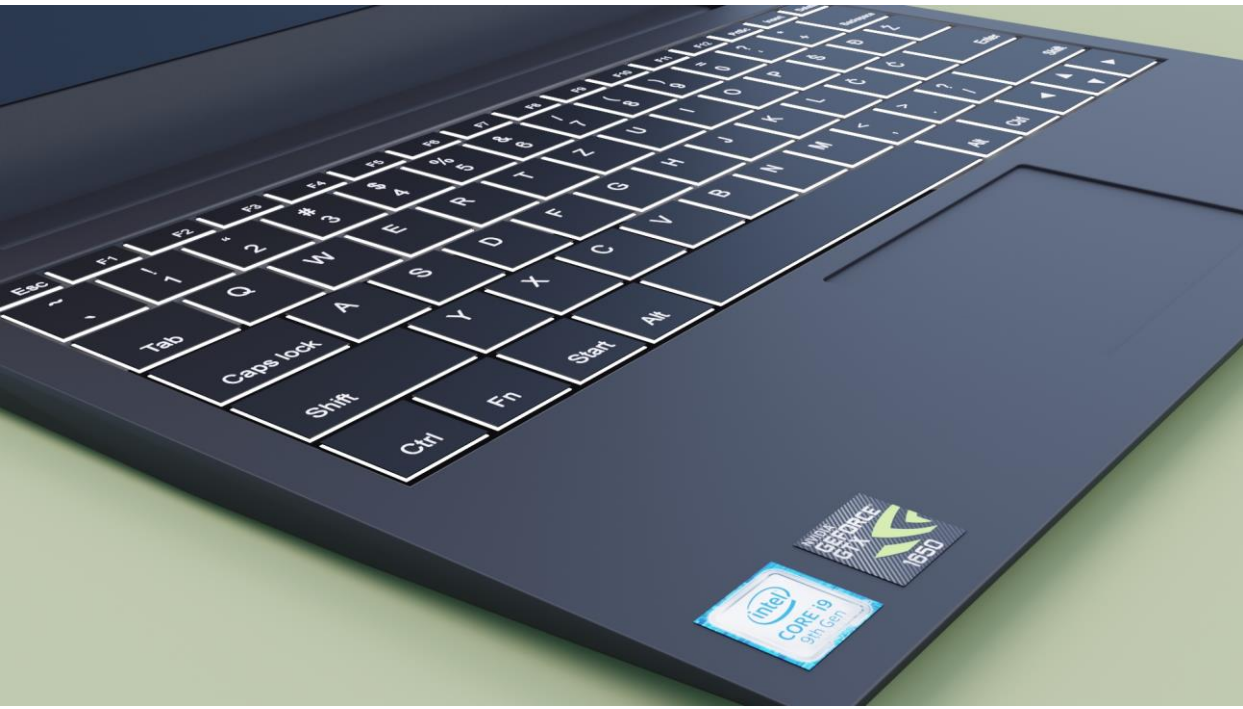

*Slika 8.8 Renderirana slika laptopa detalj*

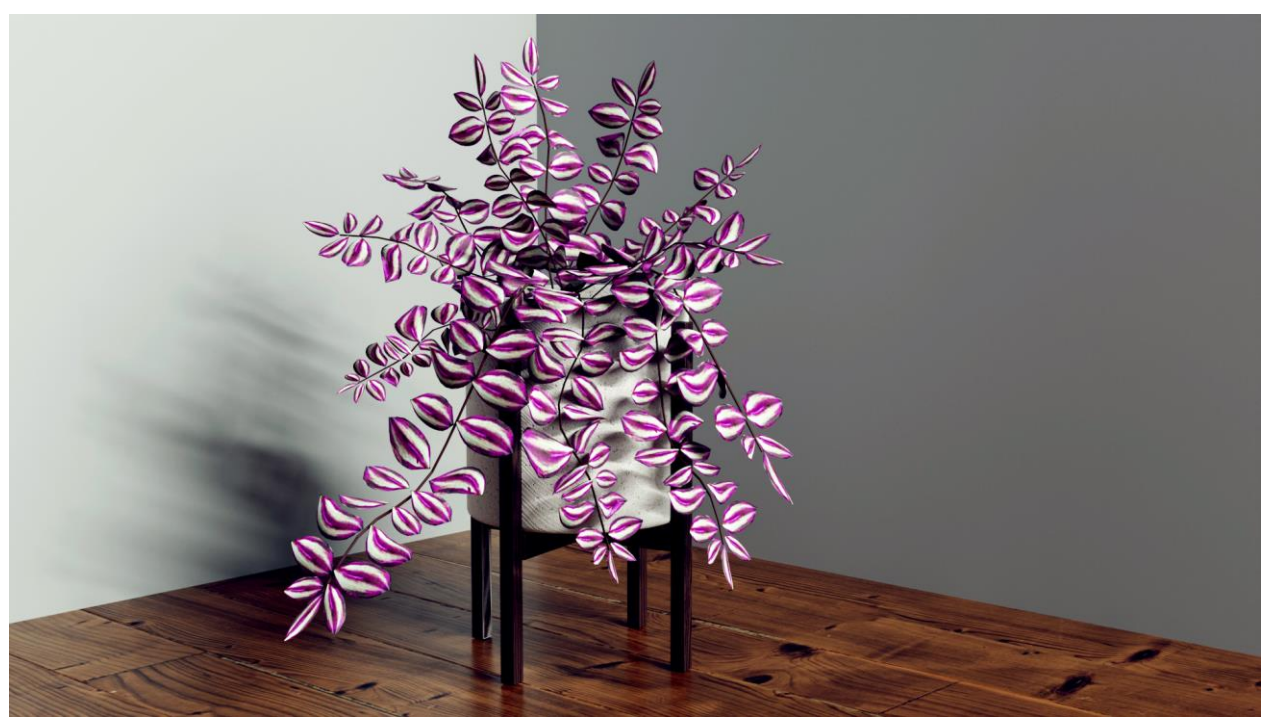

*Slika 8.9 Renderirana slika biljke*

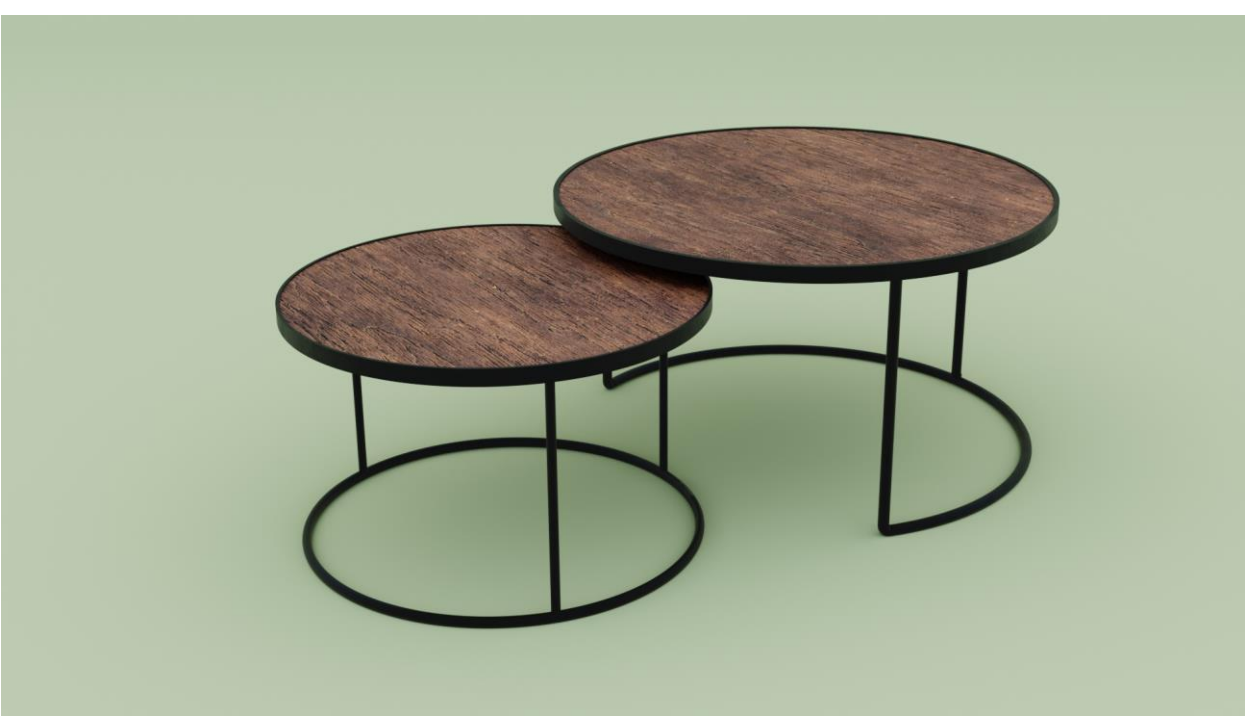

*Slika 8.10 Renderirana slika stolića*

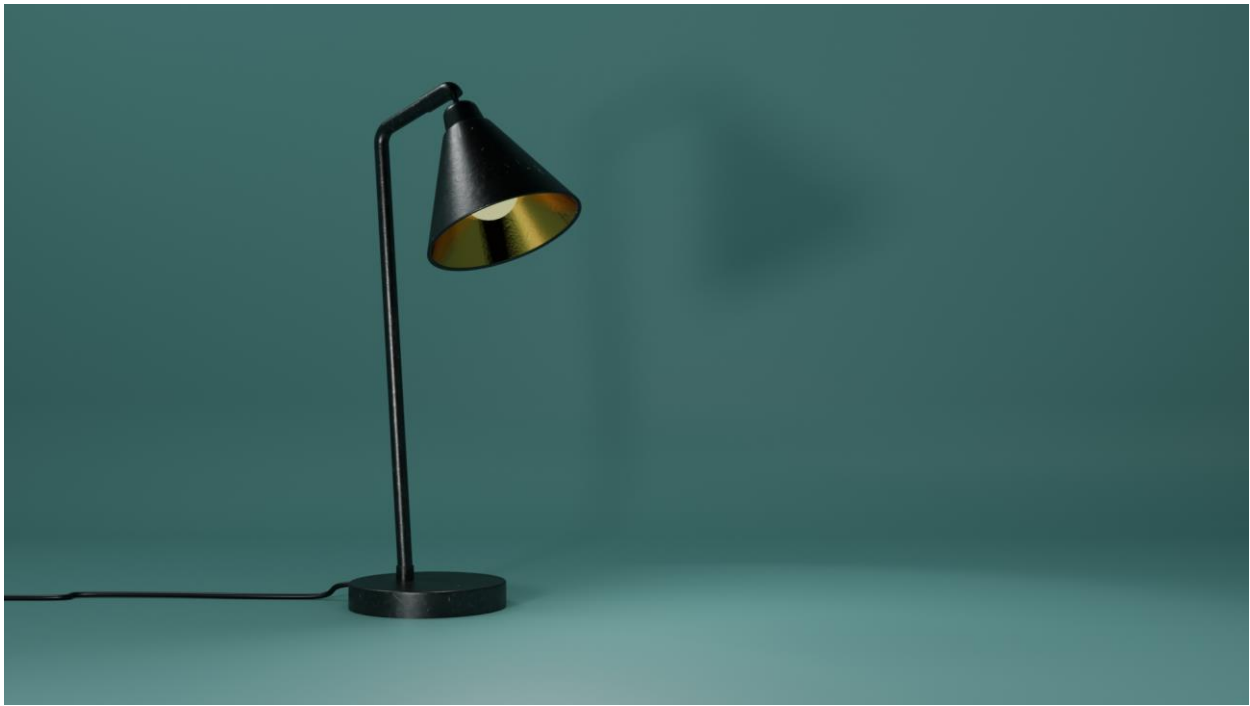

*Slika 8.11 Renderirana slika stolne lampe*

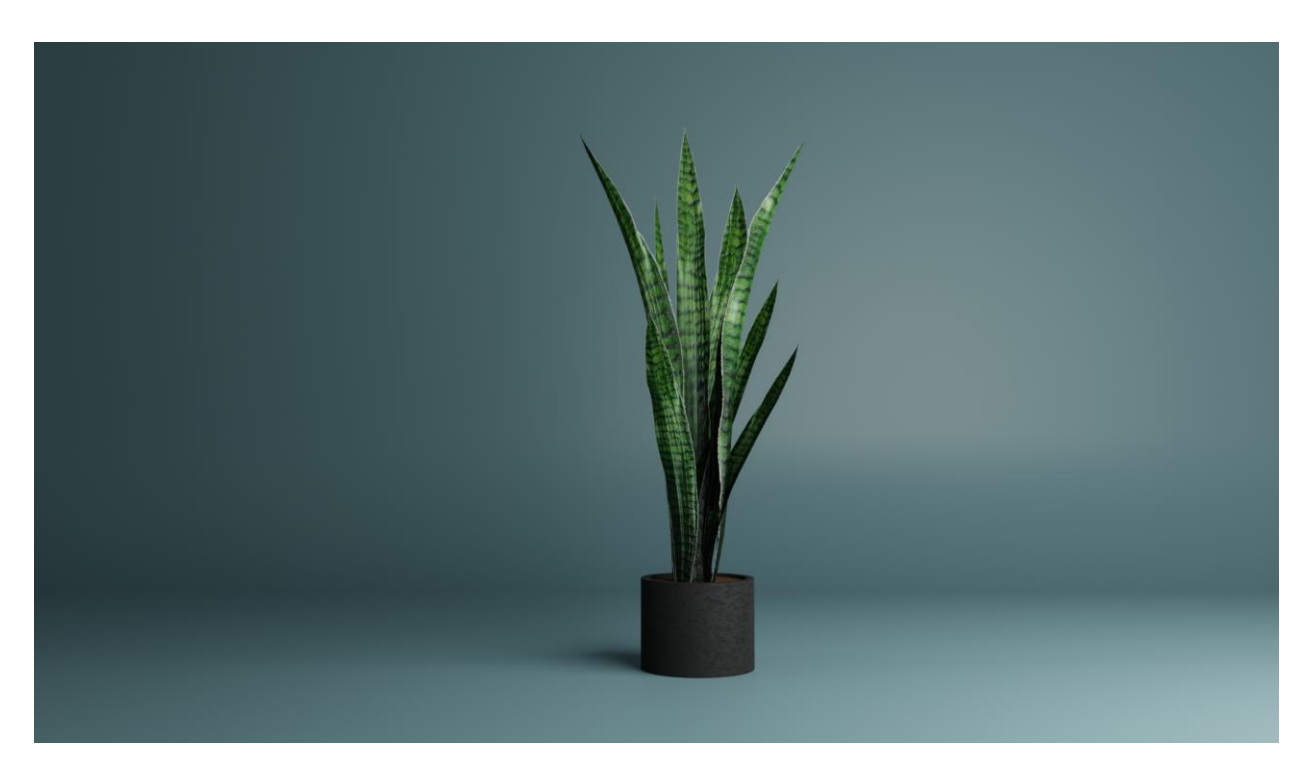

*Slika 8.12 Renderirana slika biljke 2*

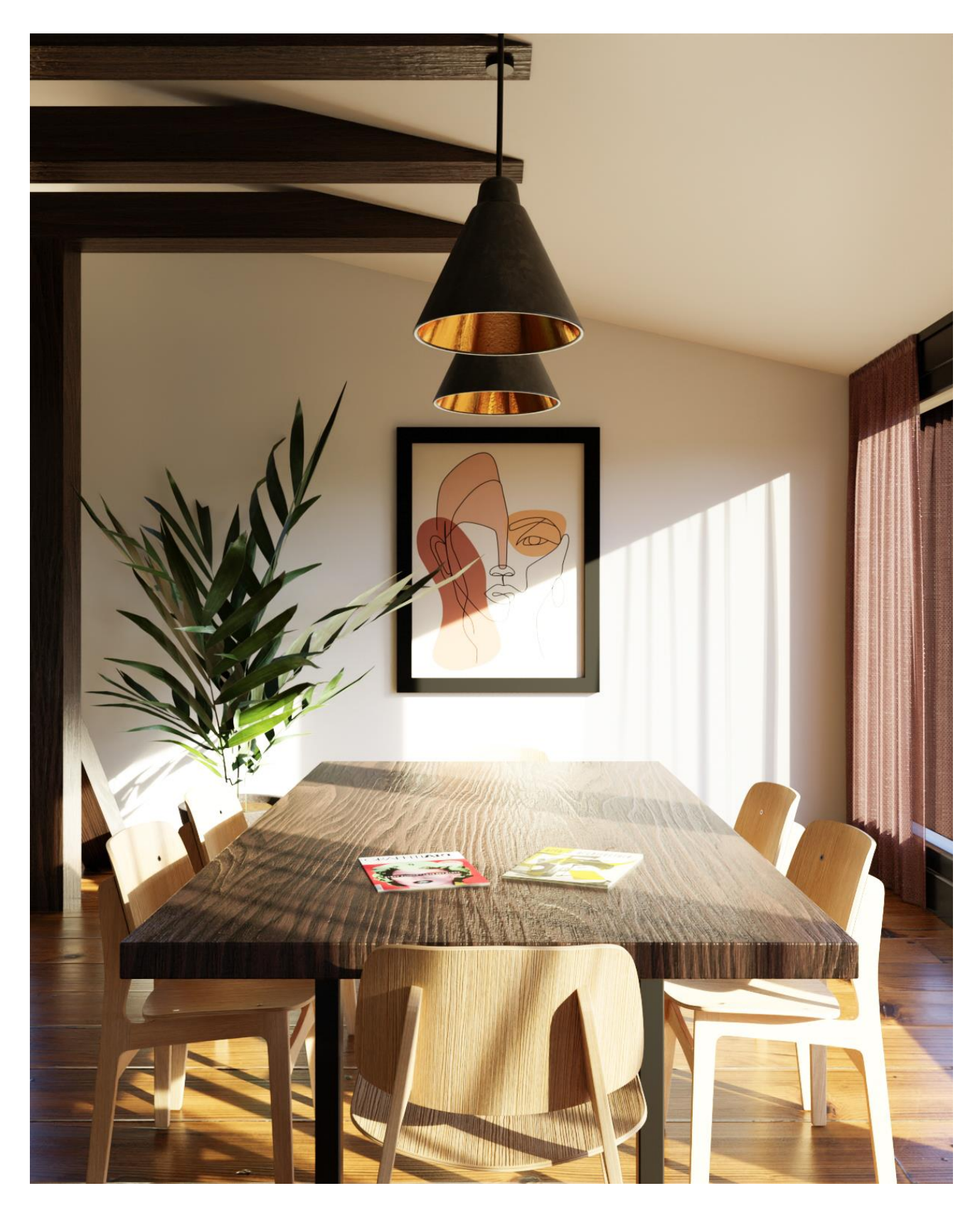

*Slika 8.13 Renderirana slika blagovaonskog prostora*

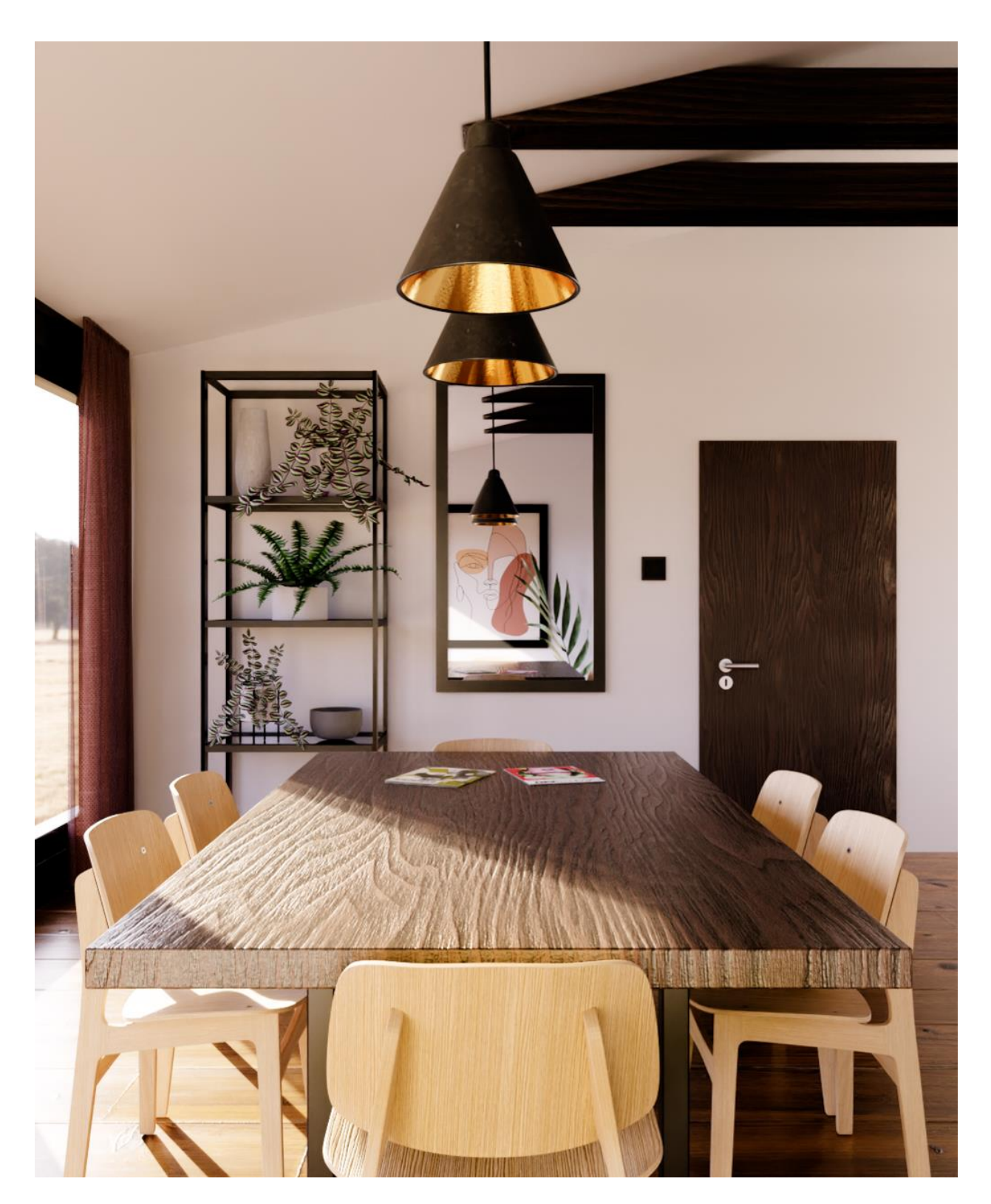

*Slika 8.14 Renderirana slika blagovaonskog prostora 2*

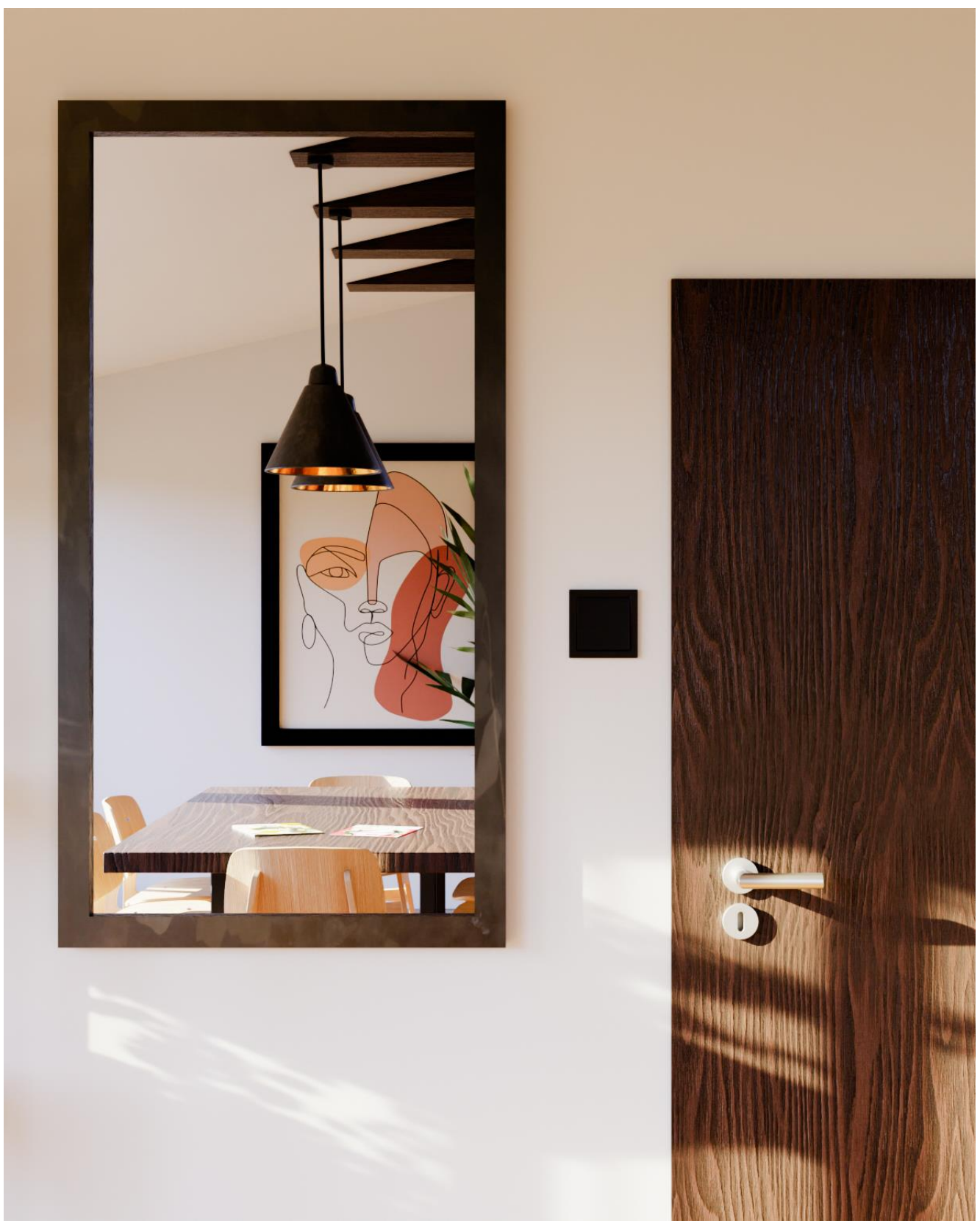

*Slika 8.15 Renderirana slika blagovaonskog prostora 3*

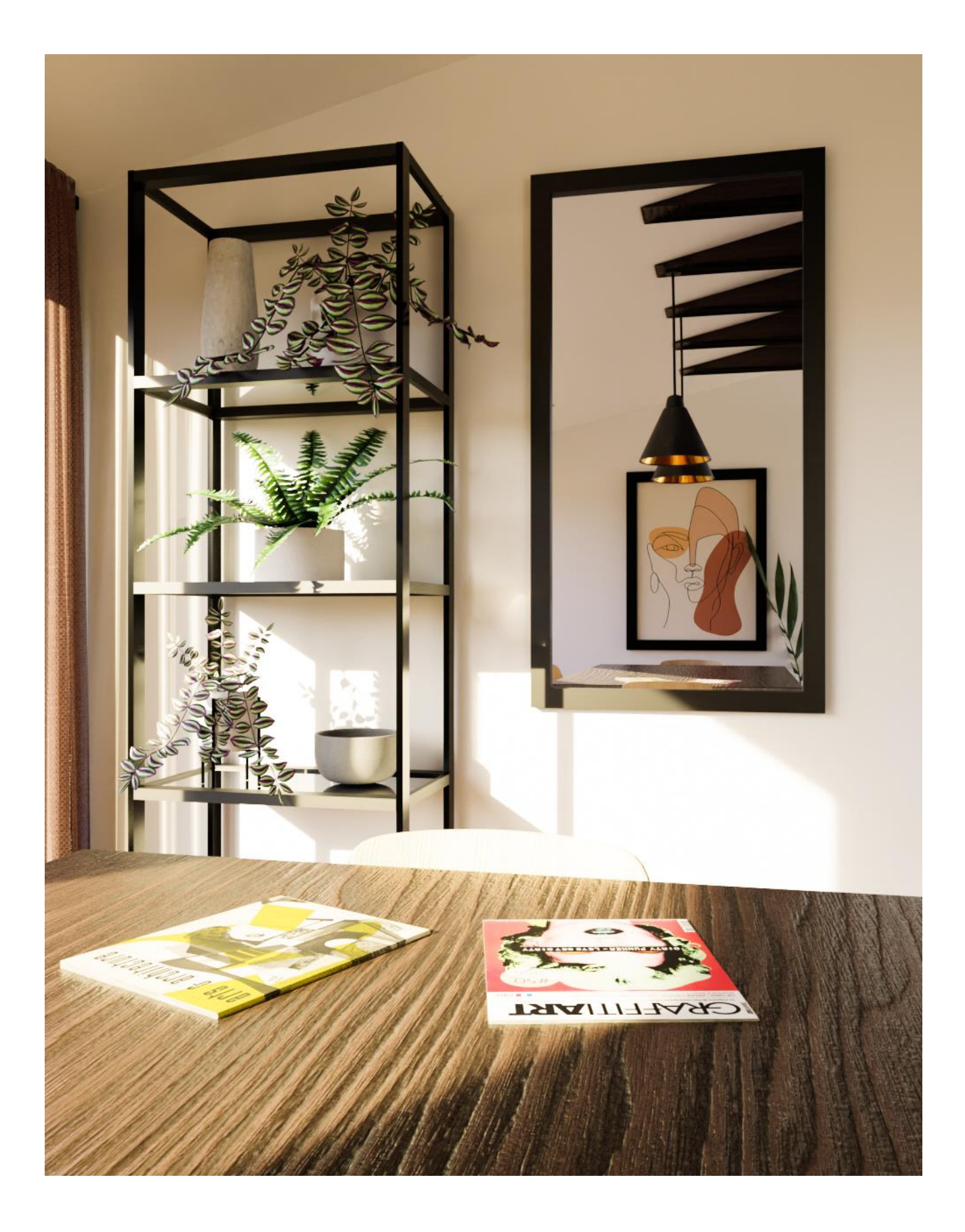

*Slika 8.16 Renderirana slika blagovaonskog prostora 4*

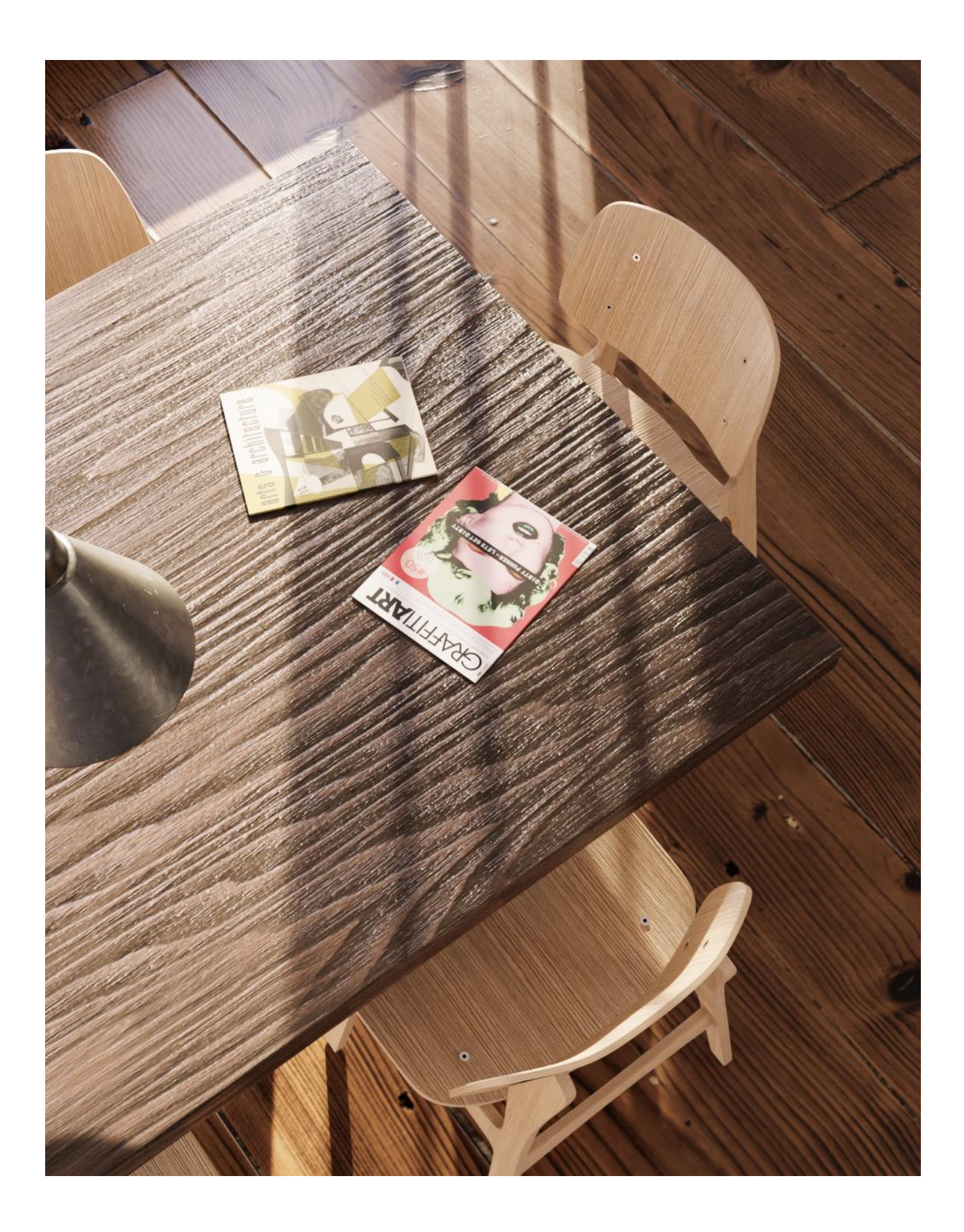

*Slika 8.17 Renderirana slika blagovaonskog prostora 5*

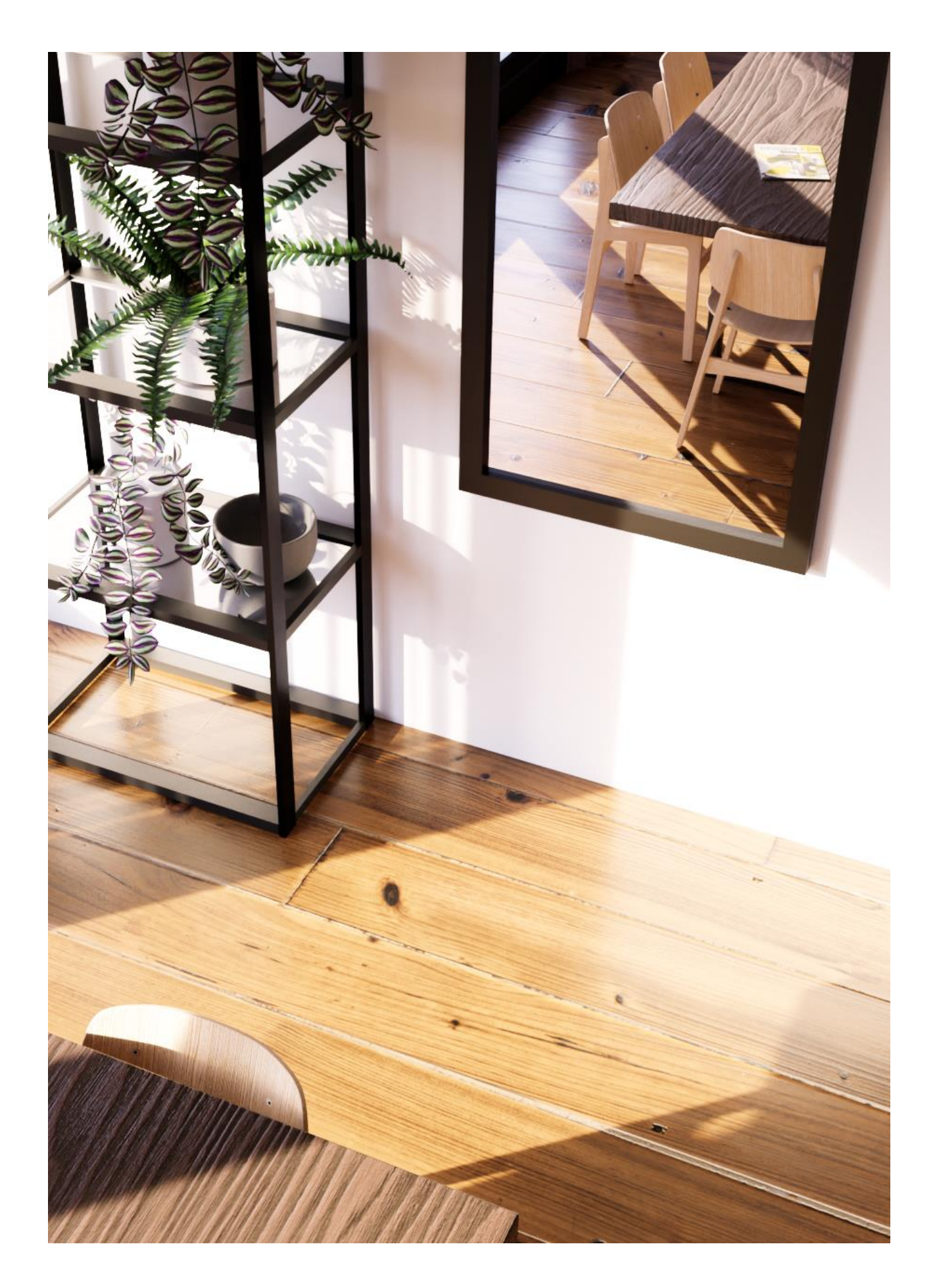

*Slika 8.18 Renderirana slika blagovaonskog prostora 6*

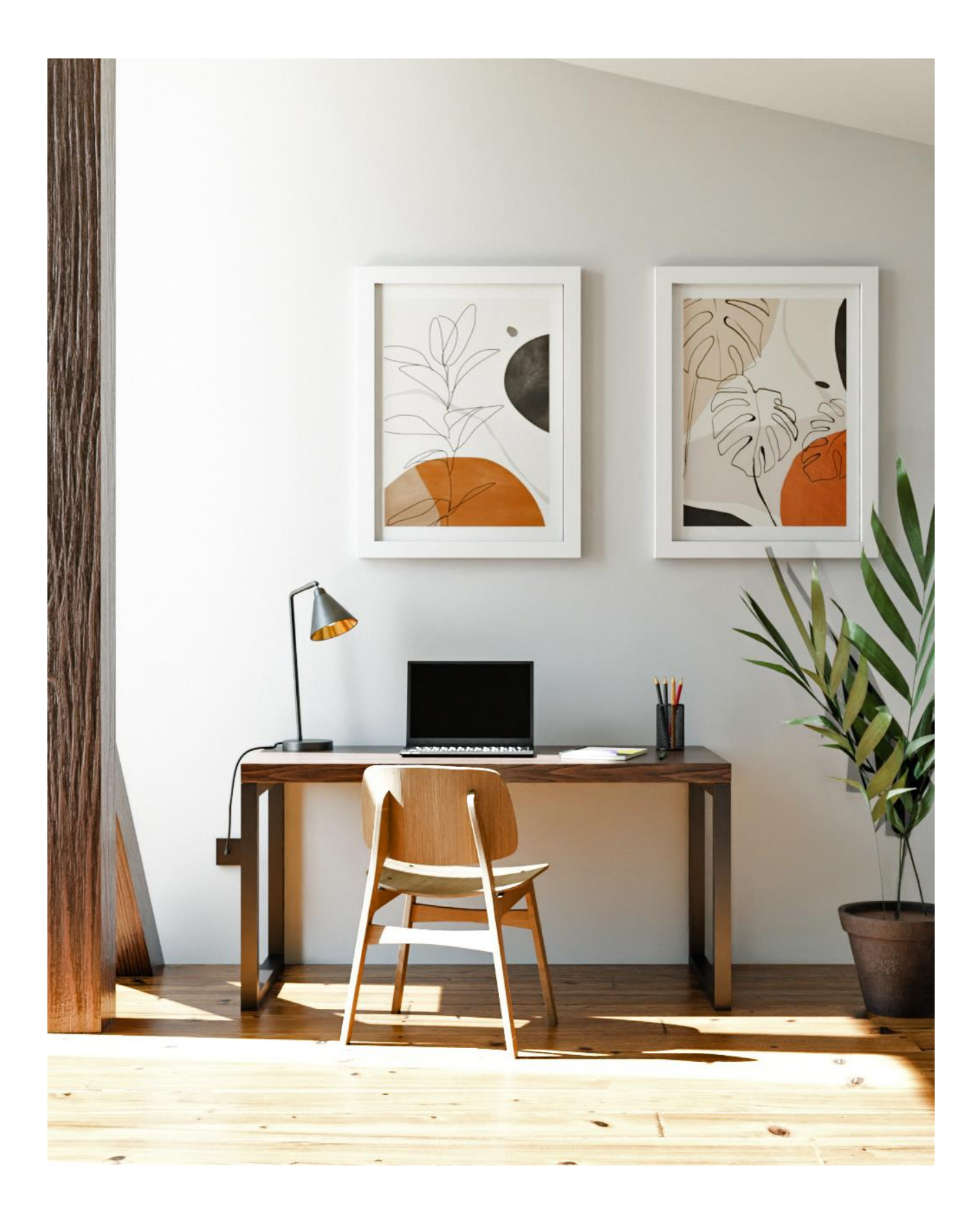

*Slika 8.19 Renderirana slika radnog dijela prostora*

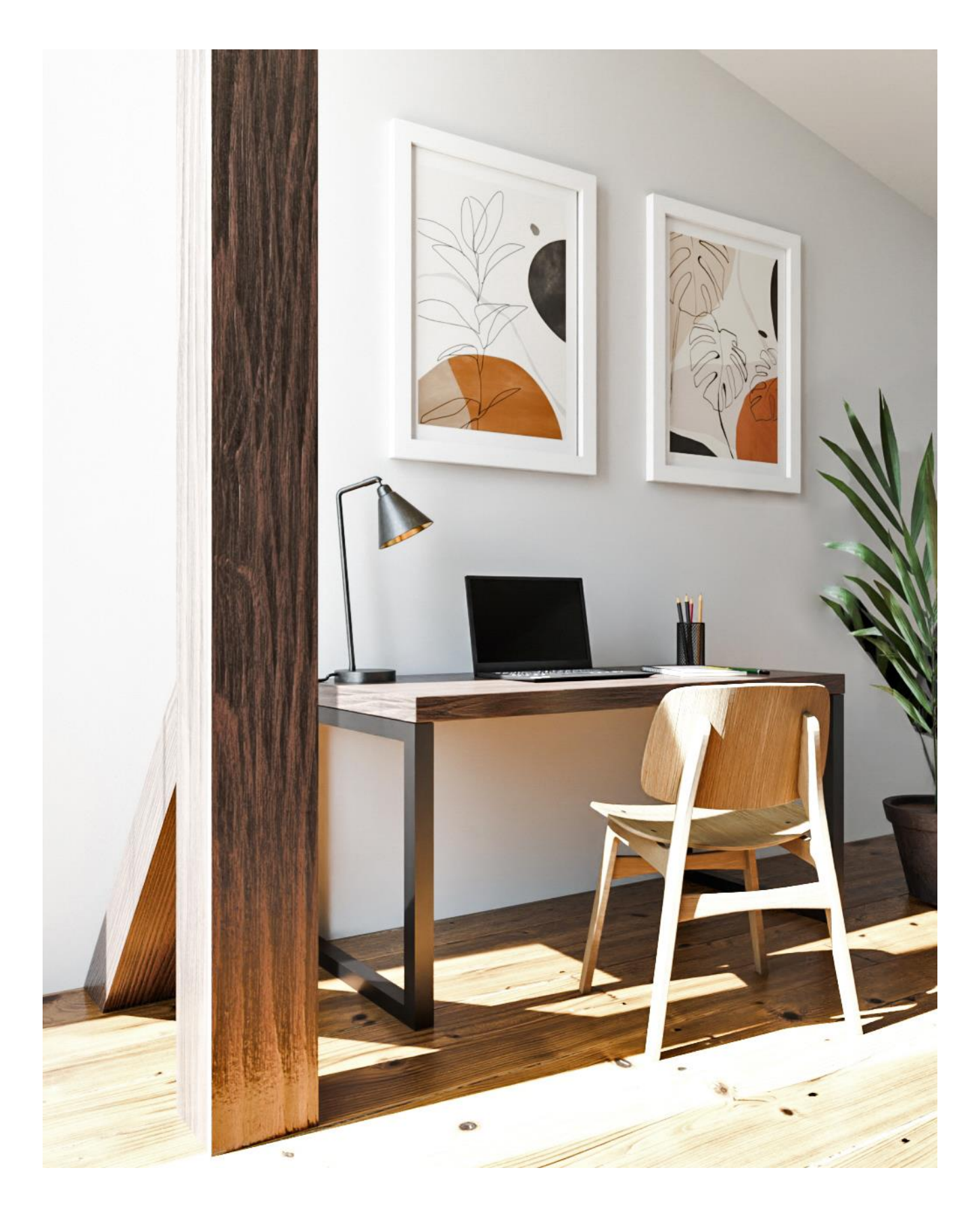

*Slika 8.20 Renderirana slika radnog dijela prostora 2*
<span id="page-108-0"></span>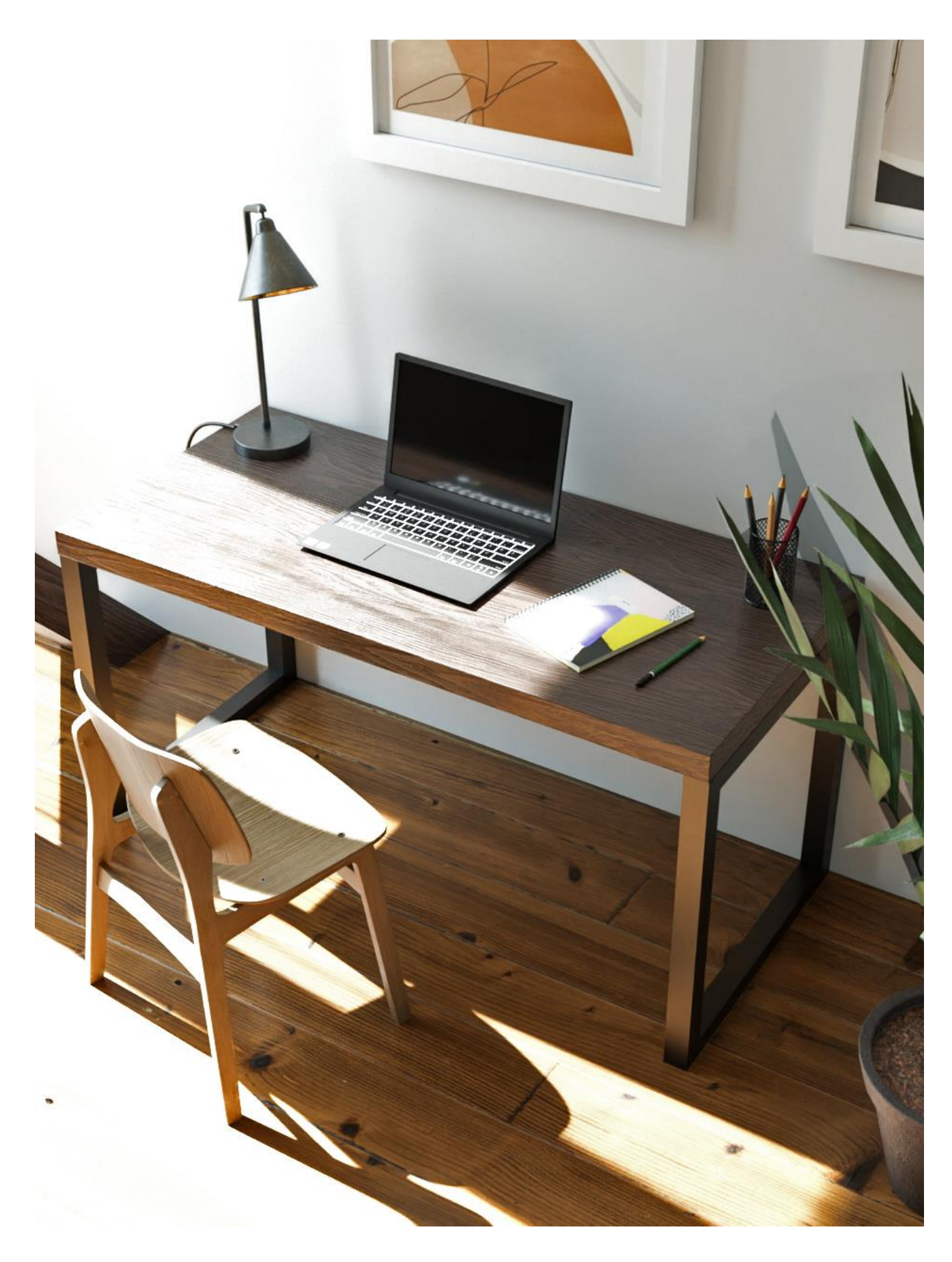

**S***lika 8.21 Renderirana slika radnog dijela prostora 3*

<span id="page-109-0"></span>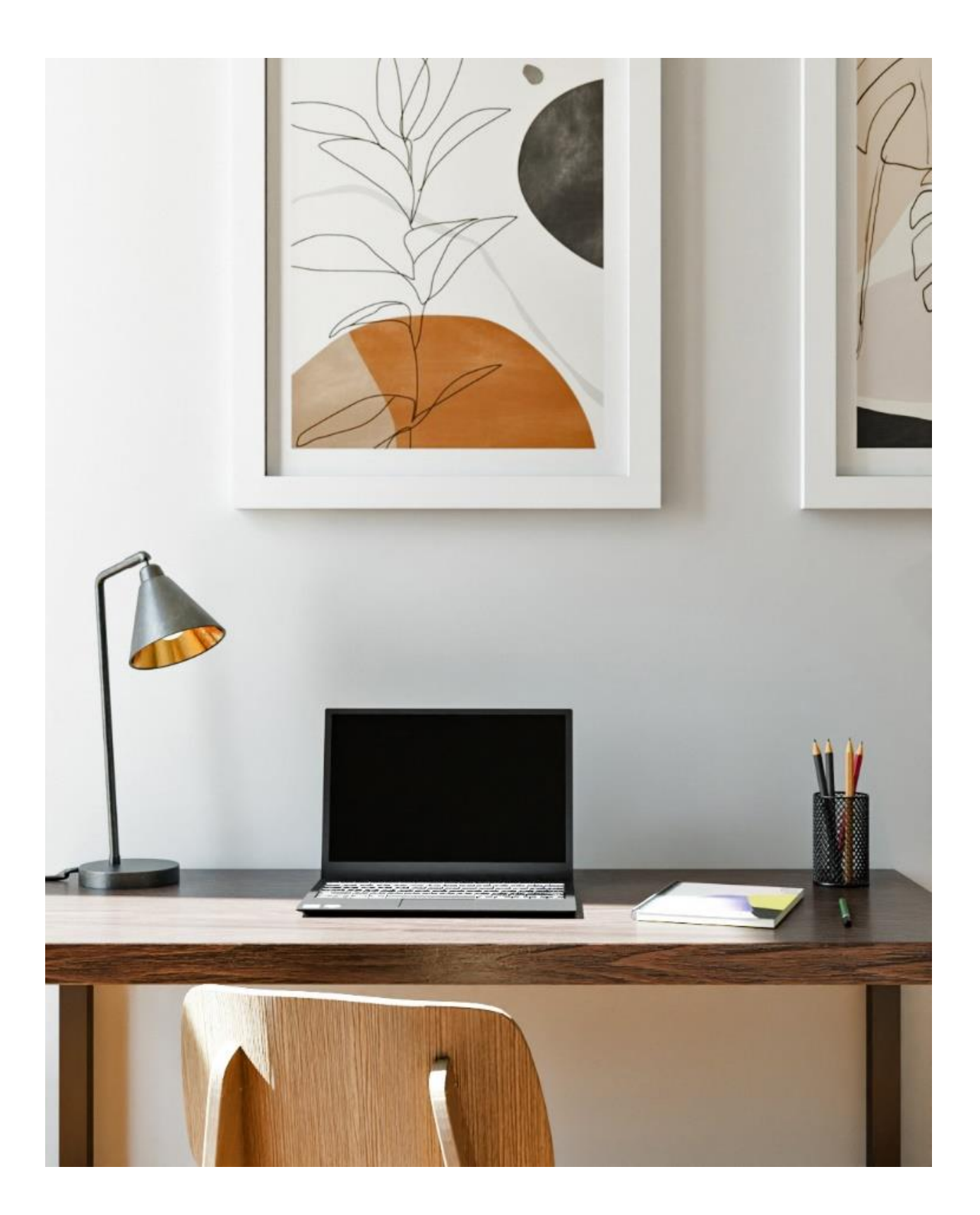

*Slika 8.22 Renderirana slika radnog dijela prostora 4*

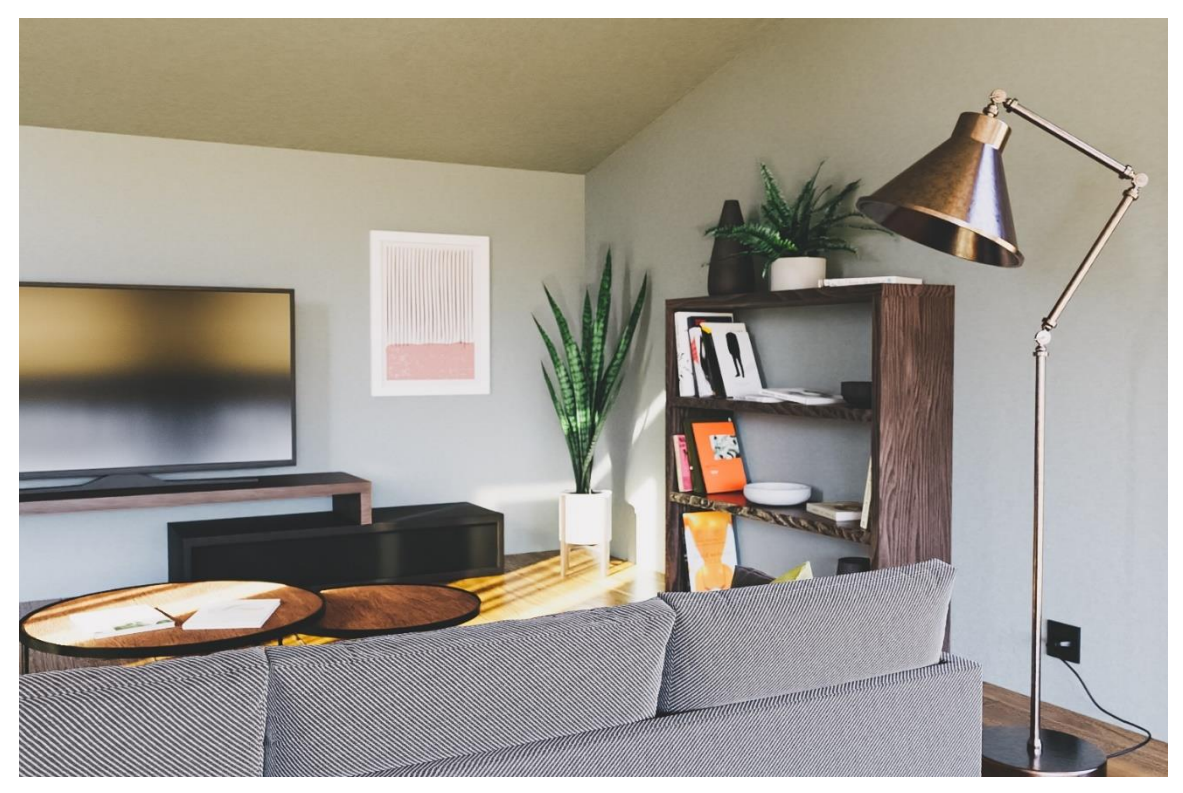

*Slika 8.23 Renderirana slika dnevnog boravka*

<span id="page-110-1"></span><span id="page-110-0"></span>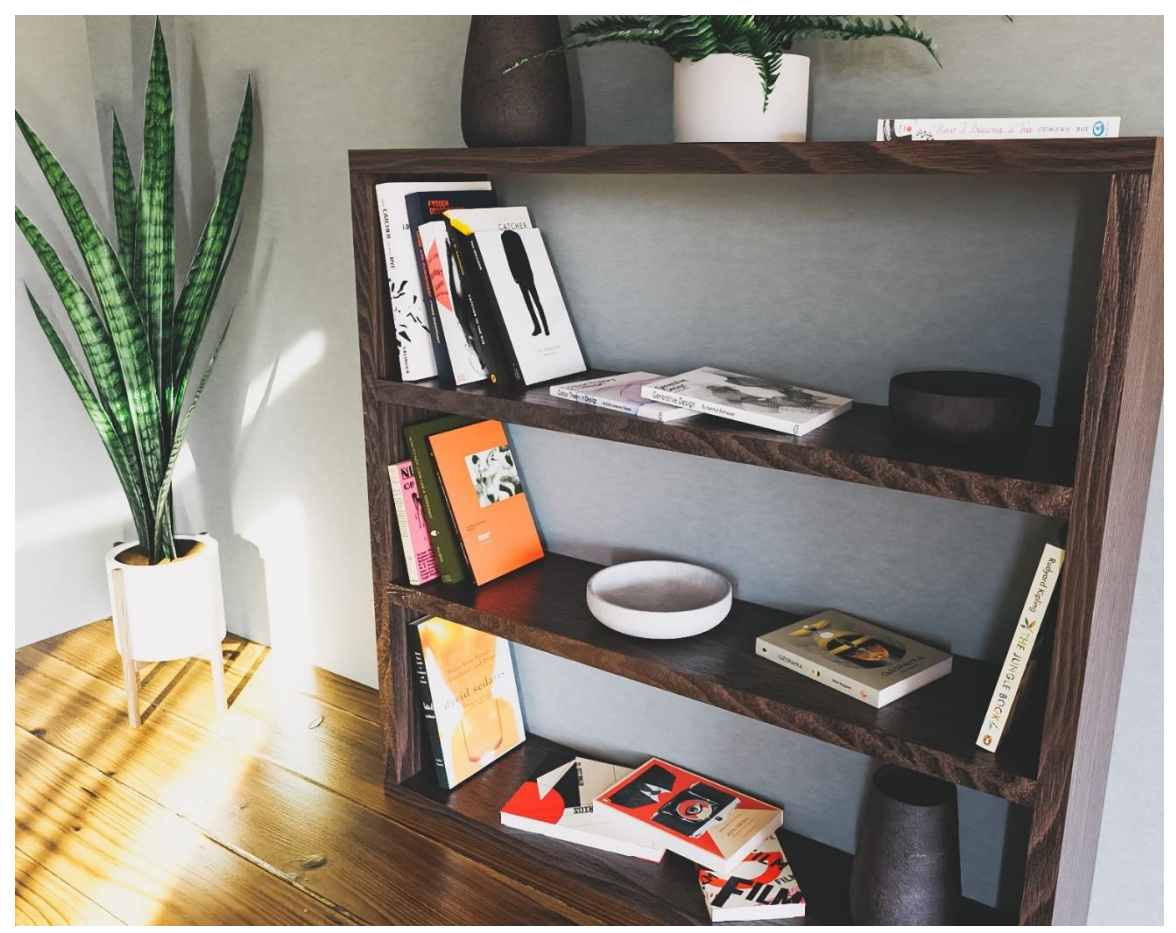

*Slika 8.24 Renderirana slika police sa knjigama u dnevnom boravku*

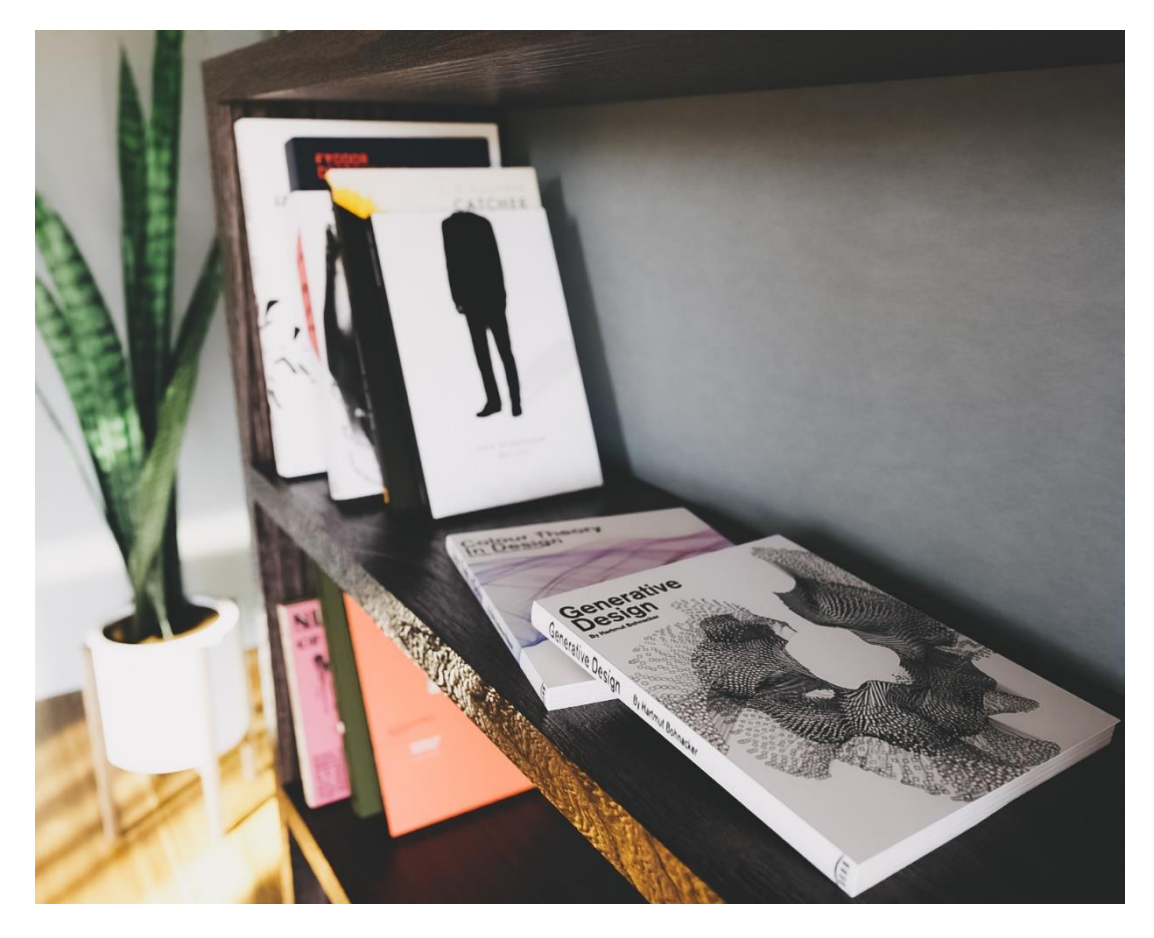

*Slika 8.25 Renderirana slika police sa knjigama u dnevnom boravku - detalj*

<span id="page-111-1"></span><span id="page-111-0"></span>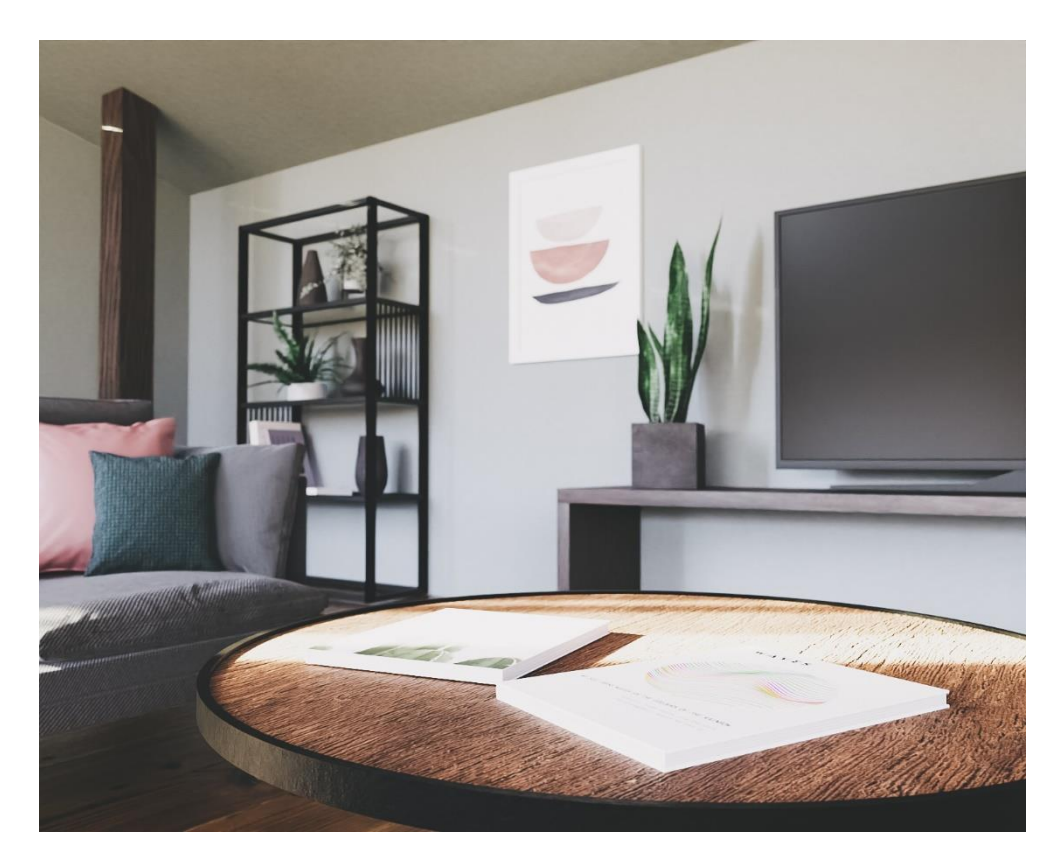

*Slika 8.26 Renderirana slika dnevnog prostora 2*

<span id="page-112-0"></span>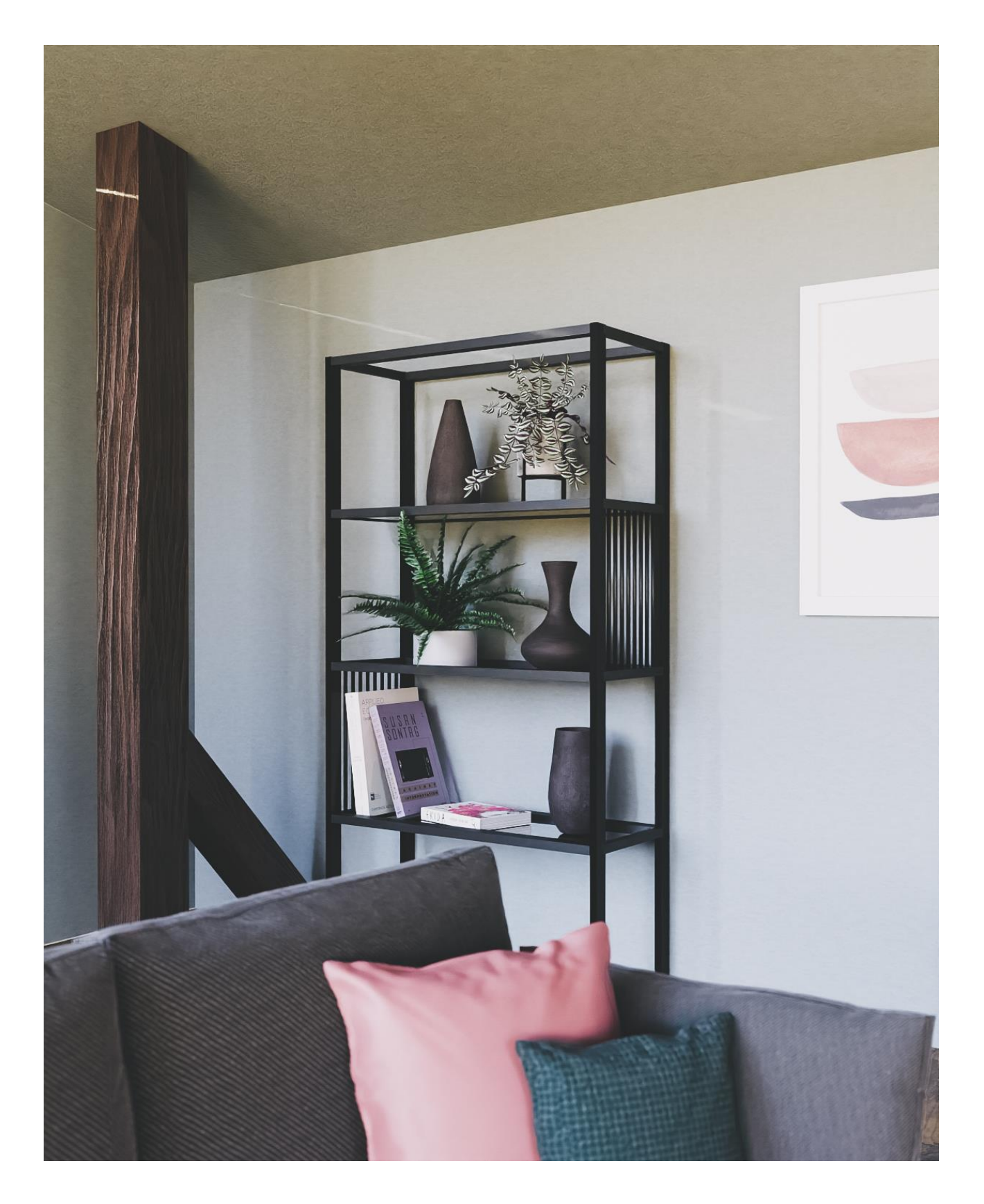

*Slika 8.27 Renderirana slika dnevnog prostora 3*

<span id="page-113-0"></span>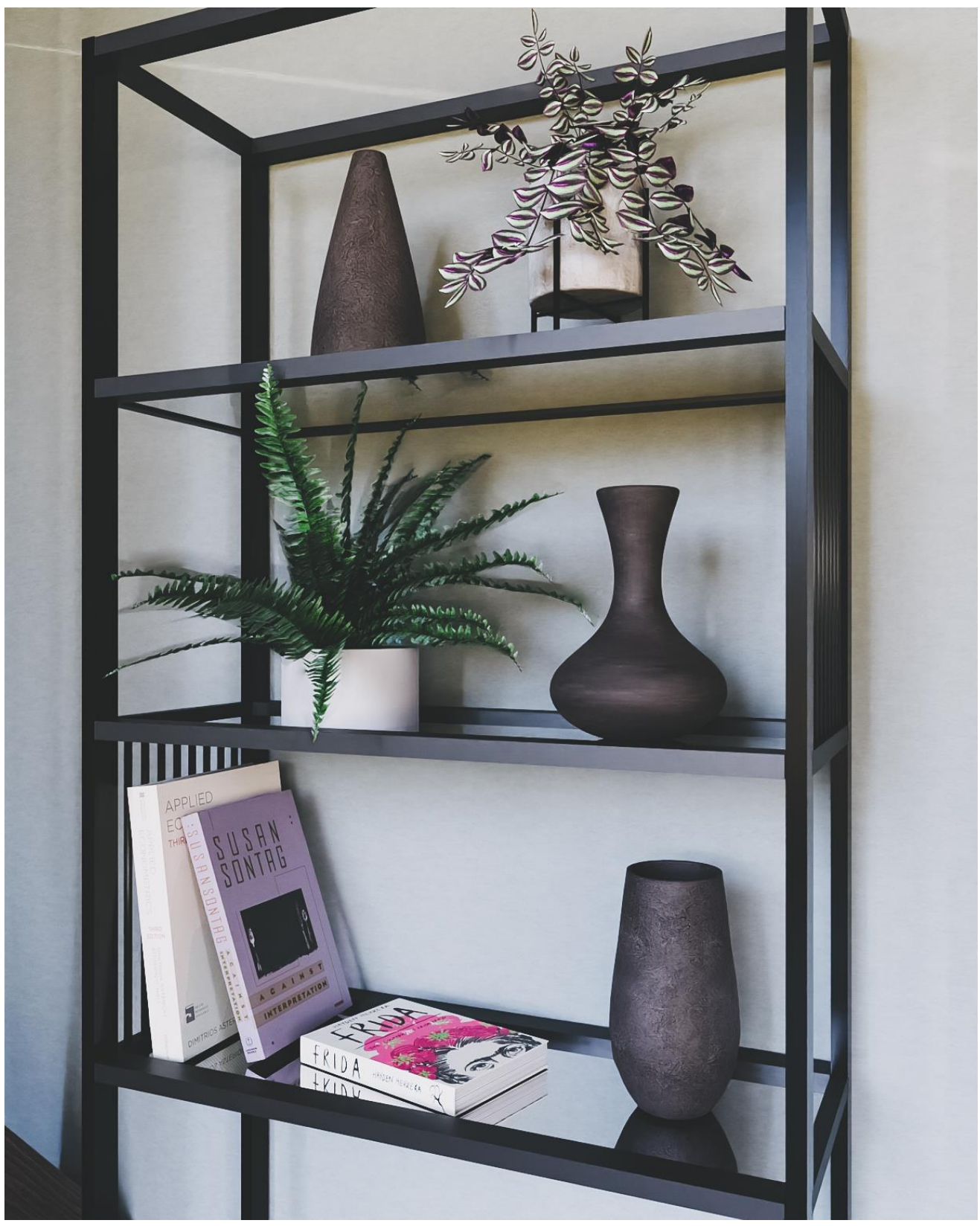

*Slika 8.28 Renderirana slika metalne police* 

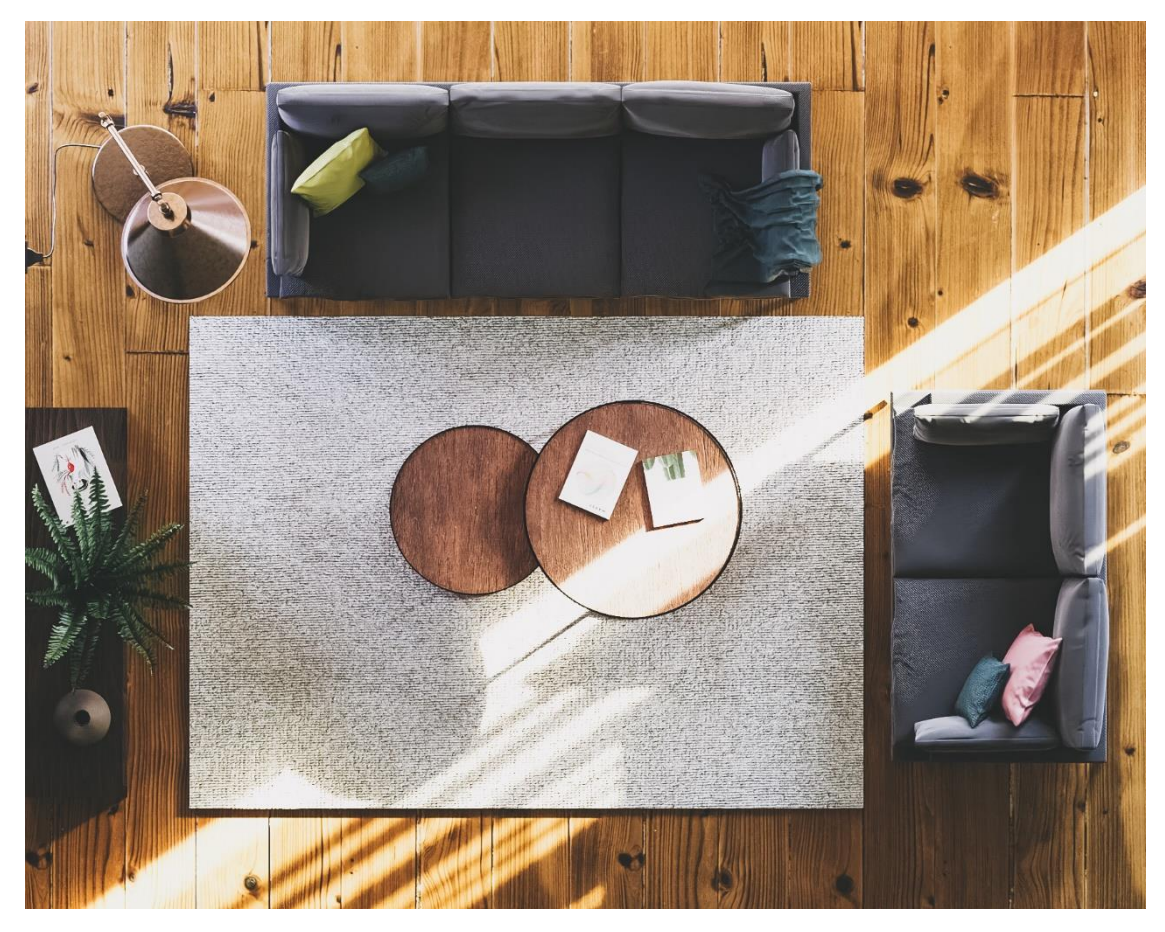

*Slika 8.29 Renderirana slika dnevnog prostora – ptičja perspektiva*

<span id="page-114-1"></span><span id="page-114-0"></span>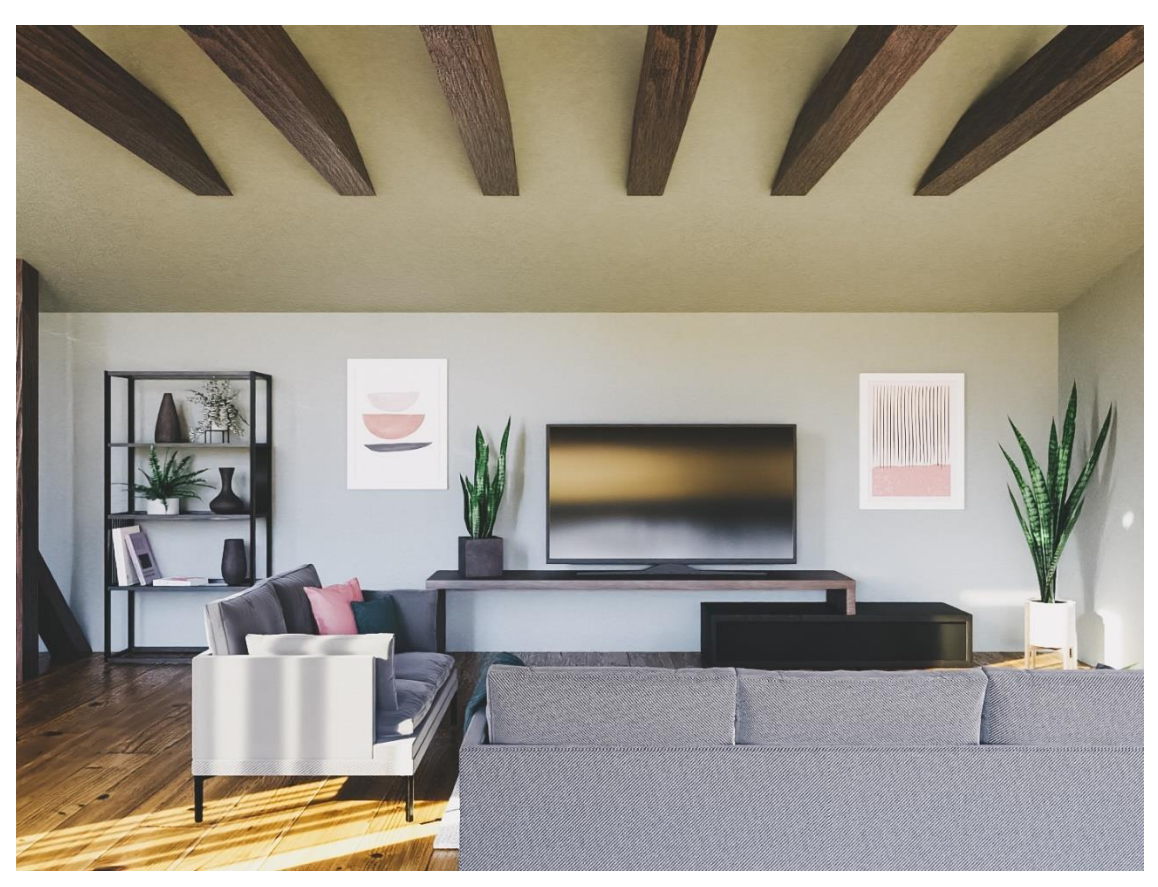

*Slika 8.30 Renderirana slika dnevnog prostora 4*

<span id="page-115-0"></span>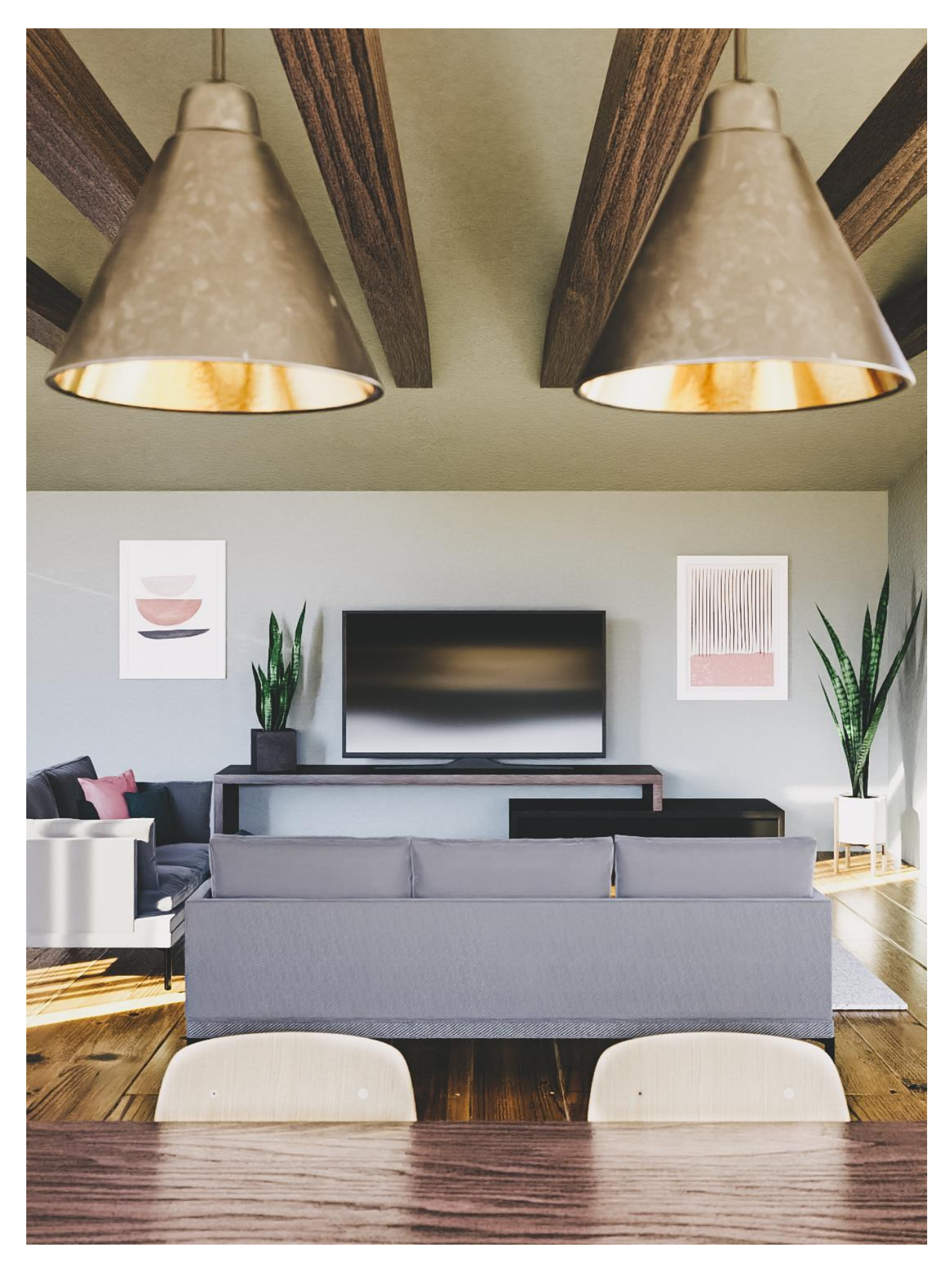

*Slika 8.31 Renderirana slika dnevnog prostora i dio blagovaonskog dijela*

<span id="page-116-0"></span>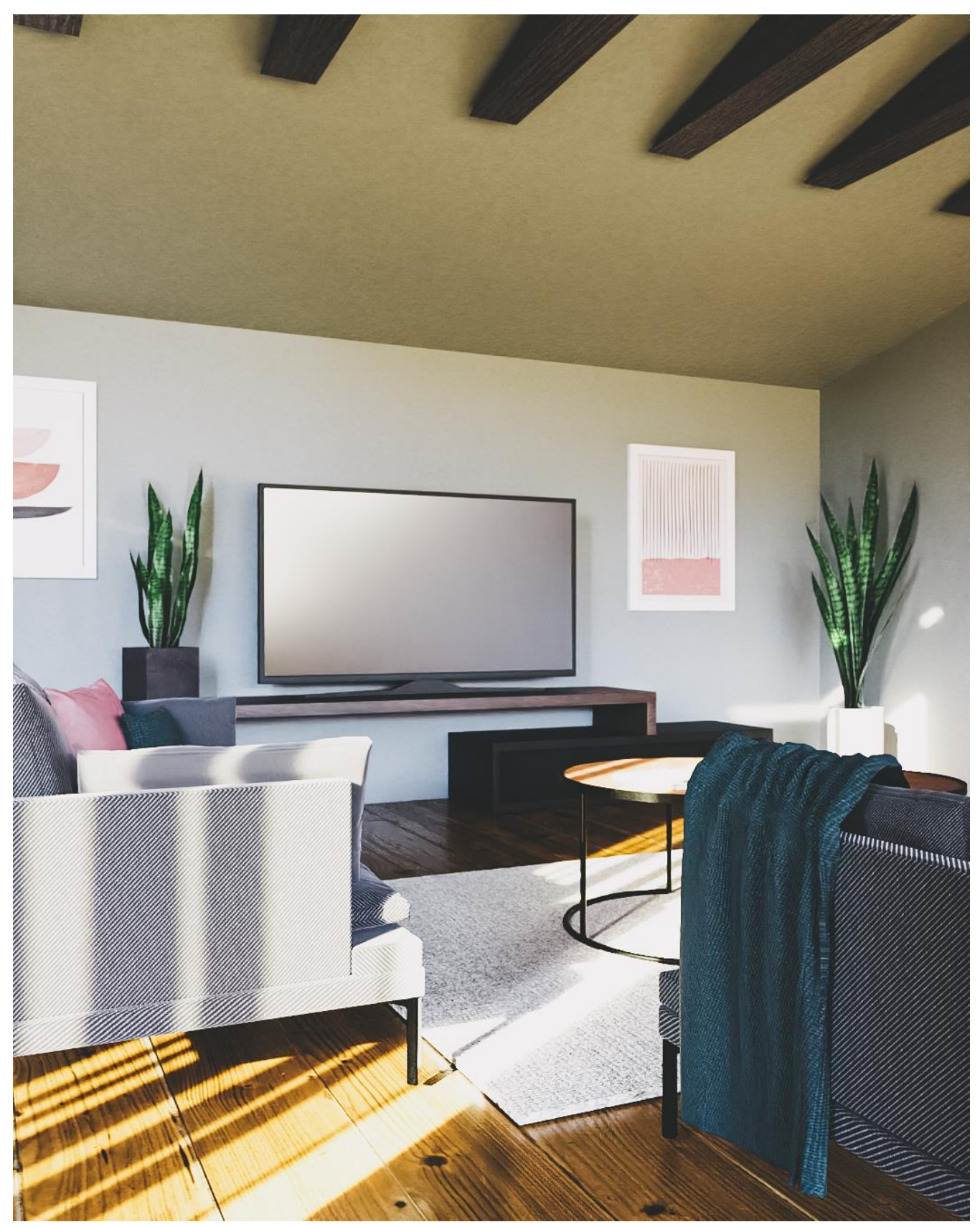

*Slika 8.32 Renderirana slika dnevnog prostora 5*

<span id="page-117-0"></span>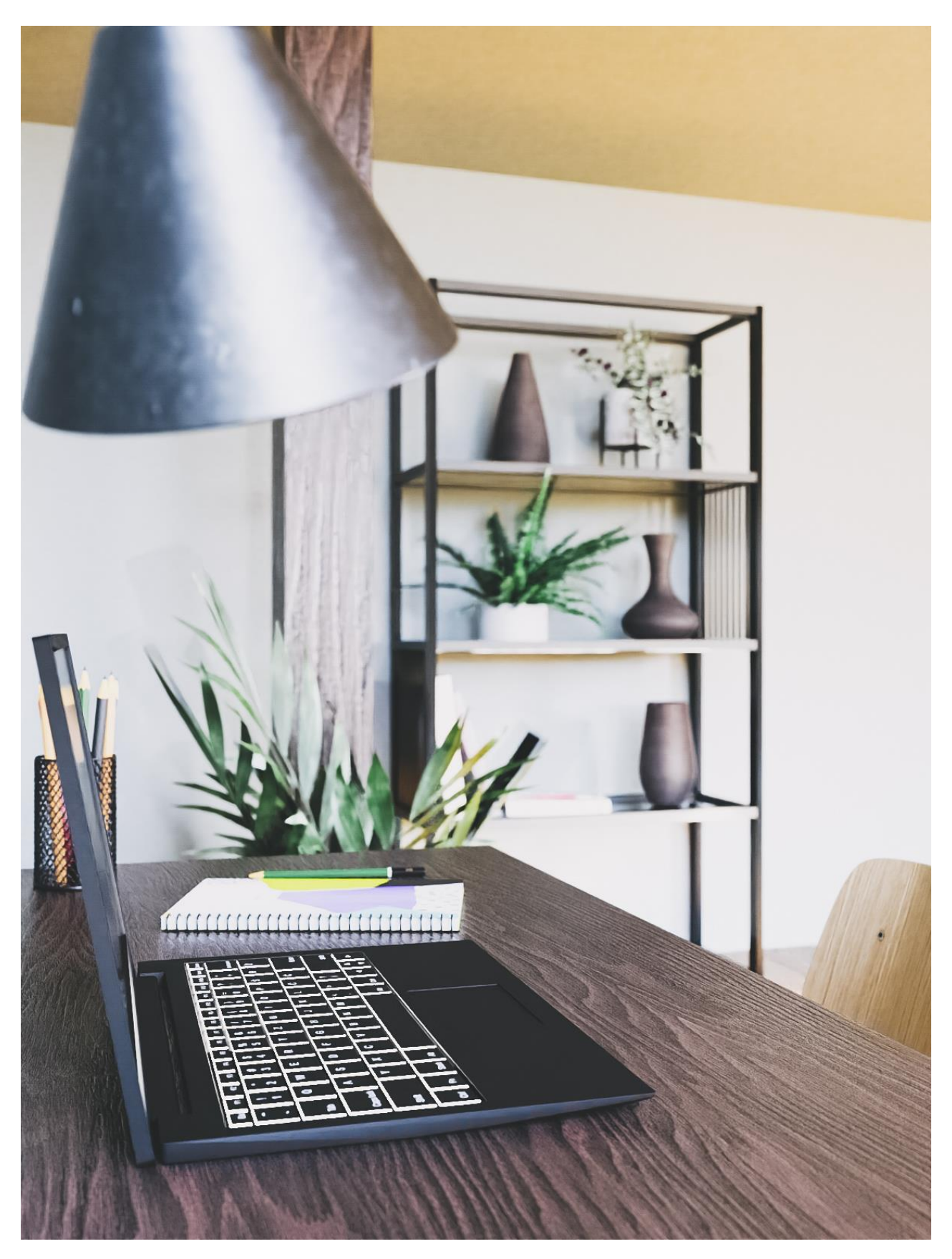

*Slika 8.33 Renderirana slika radnog stola- detalj*

<span id="page-118-0"></span>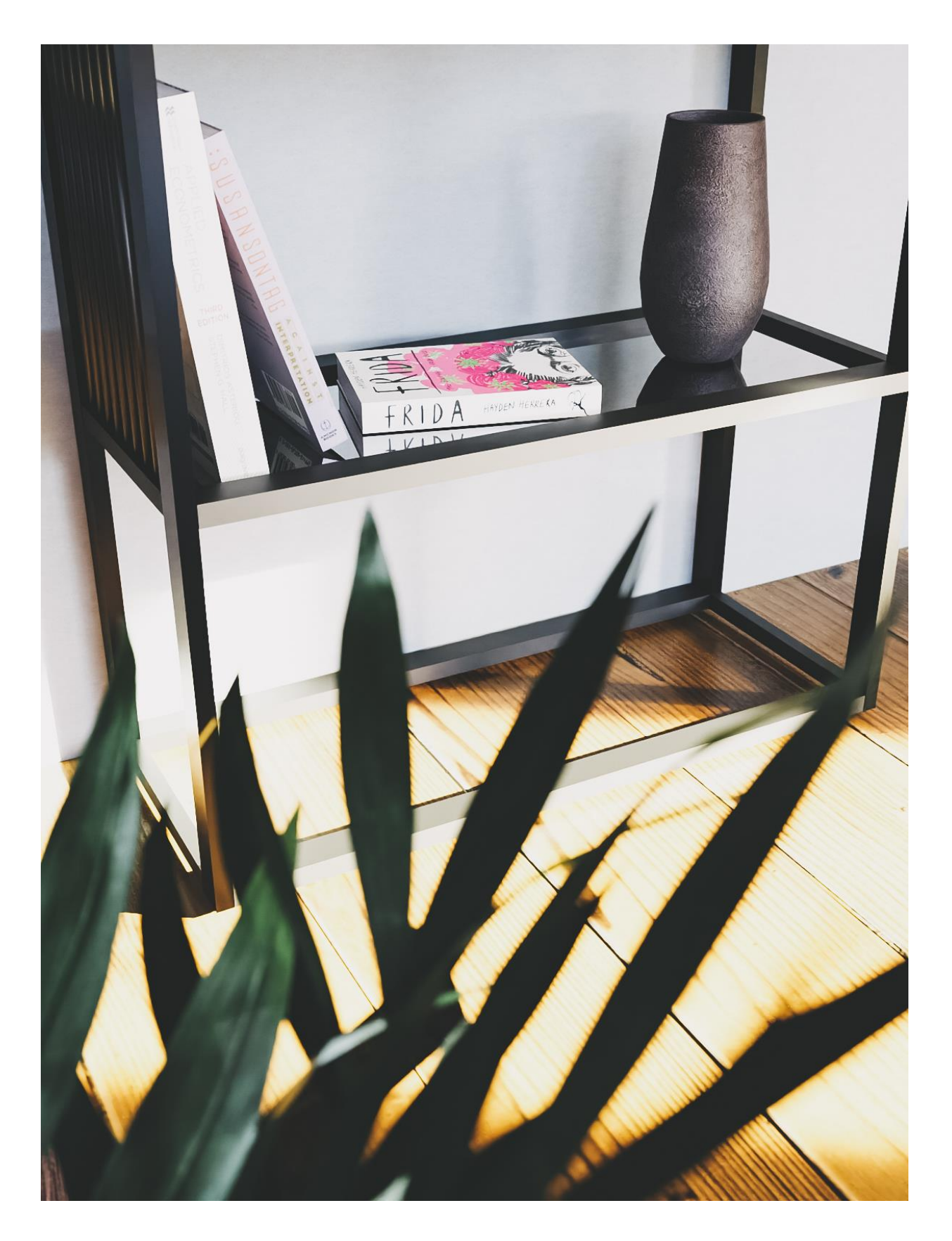

*Slika 8.34 Renderirana slika metalne police-detalj*

## **9. Zaključak**

U današnje vrijeme dolazi do brzih razvoja tehnologija u području 3D računalnih tehnologija. Ono postaje sve više zastupljeno u mnogim granama industrije pa tako iz dana u dan dolazi do sve šire rasprostranjenosti primjene 3D alata. Upotreba alata za 3D modeliranja i 3D animiranje neizostavan su dio u filmskoj industriji pomoću kojih se stvaraju virtualni svjetovi i likovi čija realizacija u stvarnosti ne bi bila moguća. Ti alati su danas toliko razvijeni da dočaravaju okolinu, atmosferu, likove i rekvizite nevjerojatno realistično. Uz filmsku industriju, još jedna od brzorastućih industrija koja koristi 3D alate je industrija video igara. Uz alate za 3D modeliranje i 3D animiranje, ove dvije grane industrije sve više posežu za korištenjem 3D skenera, budući da ručno modeliranje i animiranje zahtjeva puno vremena za izradu.

Osim u zabavnim industrijama, 3D tehnike imaju sve veću primjenu u poljima medicine, arhitekture, dizajnu interijera, komercijalnih oglašavanja i mnogim drugim područjima. Medicina je također prepoznala mogućnosti 3D tehnologija te ju iskoristila za stvaranje razno brojnih pomagala kao što su gipsevi, ortopedske proteze, umjetne kosti. Također se ozbiljno bavi na razvoju bio-printanja organa. Dentalna medicina je isto prihvatila razvoj 3D printera za izradu protetskih nadomjestaka. 3D printer otvara mnoge mogućnosti i potencijale u poljima medicine.

Možemo zaključiti da 3D tehnologije postaju tehnologije budućnosti čija potražnja neće pasti. Potreba za znanjem i vještinama korištenja 3D alata, zbog svoje izuzetne popularnosti i učinkovitosti će biti sve poželjnija tako da ulaganje truda za njihovo učenje nije na odmet.

## **10. Literatura**

[1] Matija Grašić: Računalna izrada 3D fotorealističnih modela u svrhu multimedijske primjene, Diplomski rad, Grafički fakultet, Zagreb, 2018

[2] [https://hr.wikipedia.org/wiki/3D\\_modeliranje](https://hr.wikipedia.org/wiki/3D_modeliranje) , dostupno 20.08.2021.

[3]<https://europac3d.com/how-3d-has-made-an-impact-on-the-film-industry/> , dostupno 20.08.2021.

[4]<https://www.avclub.com/avatar-a-strange-dream-that-became-the-biggest-movie-o-1846631100> , dostupno 20.08.2021.

[5[\]https://unze.ba/am/pzi/2009/TurcinovicNermana/3d%20modeliranje%20i%20film.html](https://unze.ba/am/pzi/2009/TurcinovicNermana/3d%20modeliranje%20i%20film.html) , dostupno 20.08.2021.

[6]<https://geek.hr/znanost/clanak/7-nevjerojatnih-dostignuca-3d-printanja-u-medicinskoj-primjeni/> , dostupno 20.08.2021.

[7]<https://www.cadcrowd.com/blog/why-ikea-uses-3d-renders-vs-photography-for-their-furniture-catalog/> , dostupno 20.08.2021.

[8]<https://architizer.com/blog/practice/details/see-how-ikea-3d-models-the-rooms-in-their-catalogs/> , dostupno 20.08.2021.

[9] Damir Vusić, Andrija Bernik, Robert Geček: 3D modeliranje u primjerima 1., Sveučilište Sjever, Varaždin, 2016

[10]<https://www.lifewire.com/3d-model-components-1952>, dostupno 20.06.2021.

[11] William Vaughan: Digital modeling, New Riders, Pearson Education, Berkeley (USA), 2012

[12] Prprović Petra: Modeliranje, teksturiranje i renderiranje spavaće sobe u Autodesk Mayi, Završni rad, Sveučilište Sjever, Varaždin, 2017

[13]<http://rg.c-hip.net/2014/seminari/ljubenkov-sinko/> , dostupno 20.06.2021.

[14] Bernik Andrija: Vrste i tehnike 3D modeliranja, Veleučilište u Varaždinu, 2010

[15] Damir Vusić, Andrija Bernik, Robert Geček: 3D modeliranje u primjerima 2., Sveučilište Sjever, Varaždin, 2016

[16]<https://all3dp.com/2/blender-how-to-add-a-texture/> , dostupno 23.06.2021.

[17] John M. Blain: The Complete Guide to Blender Graphics 3rd Edition, CRC Press, Taylor & Francis Group, 2016

[18] [https://radeon-pro.github.io/RadeonProRenderDocs/en/plugins/blender/point\\_light.html,](https://radeon-pro.github.io/RadeonProRenderDocs/en/plugins/blender/point_light.html) dostupno 15.08.2021.

- [19]<https://docs.blender.org/manual/en/latest/render/lights/index.html> , dostupno 15.08.2021.
- [20] [https://radeon-pro.github.io/RadeonProRenderDocs/en/plugins/blender/area\\_light.html](https://radeon-pro.github.io/RadeonProRenderDocs/en/plugins/blender/area_light.html) , dostupno 15.08.2021.
- [21]<https://culex.hr/faq/sto-je-renderiranje/> , dostupno 15.08.2021.
- [22]<https://hr.eyewated.com/sto-je-3d-renderiranje-u-cg-pipelineu/> , dostupno 15.08.2021.

[23] https://www.foxrenderfarm.com/share/what-is-the-difference-between-pre-rendering-and-real-time-rendering , dostupno 15.08.2021.

- [24] Bernik Andrija: Analiza i tehnike renderiranja, Veleučilište u Varaždinu, 2010
- [25] [https://en.wikipedia.org/wiki/Rendering\\_\(computer\\_graphics\)#Ray\\_casting](https://en.wikipedia.org/wiki/Rendering_(computer_graphics)#Ray_casting) , dostupno 15.08.2021.
- [26]<https://docs.blender.org/manual/>, dostupno 23.06.2021.

## 11. Popis slika

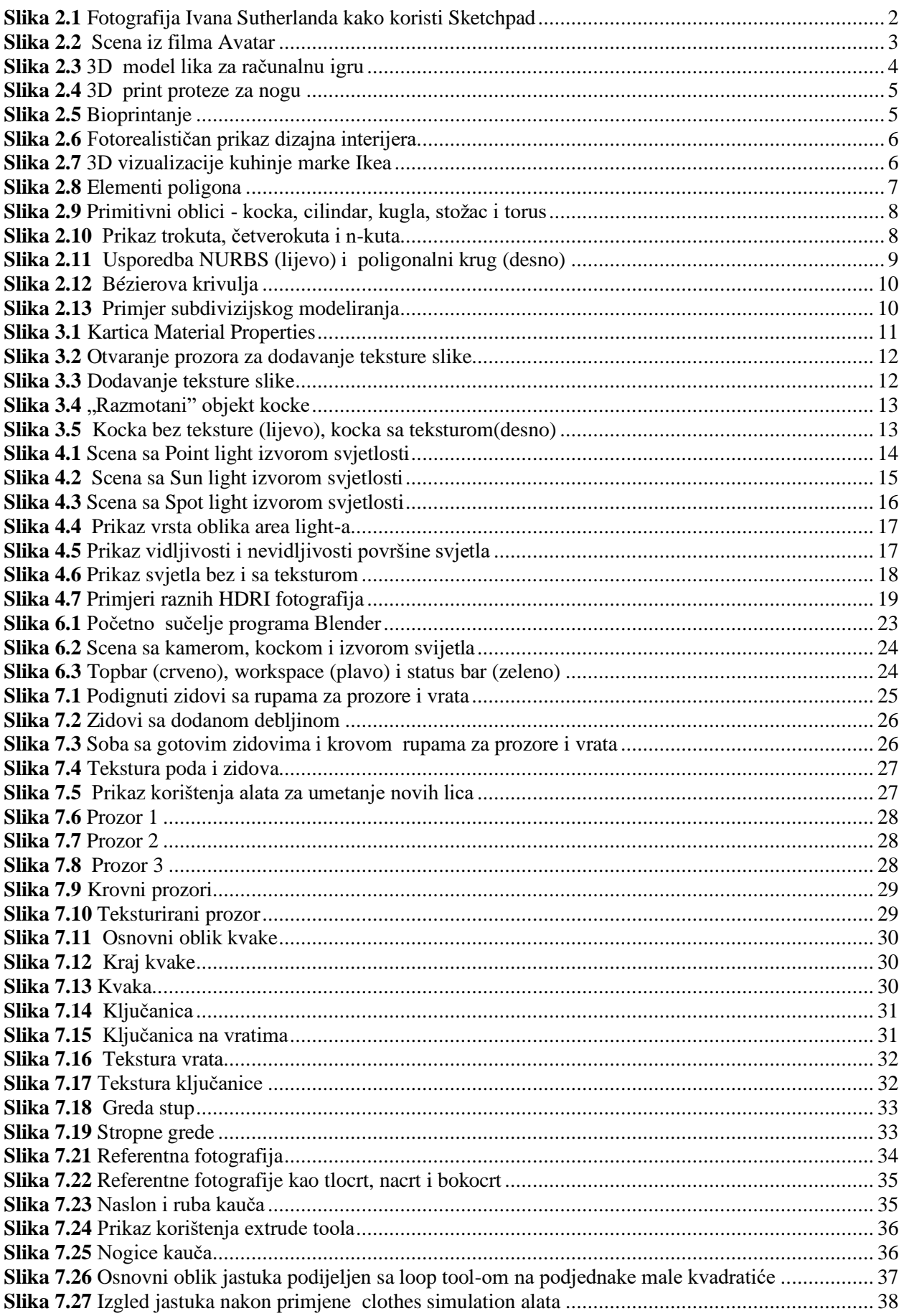

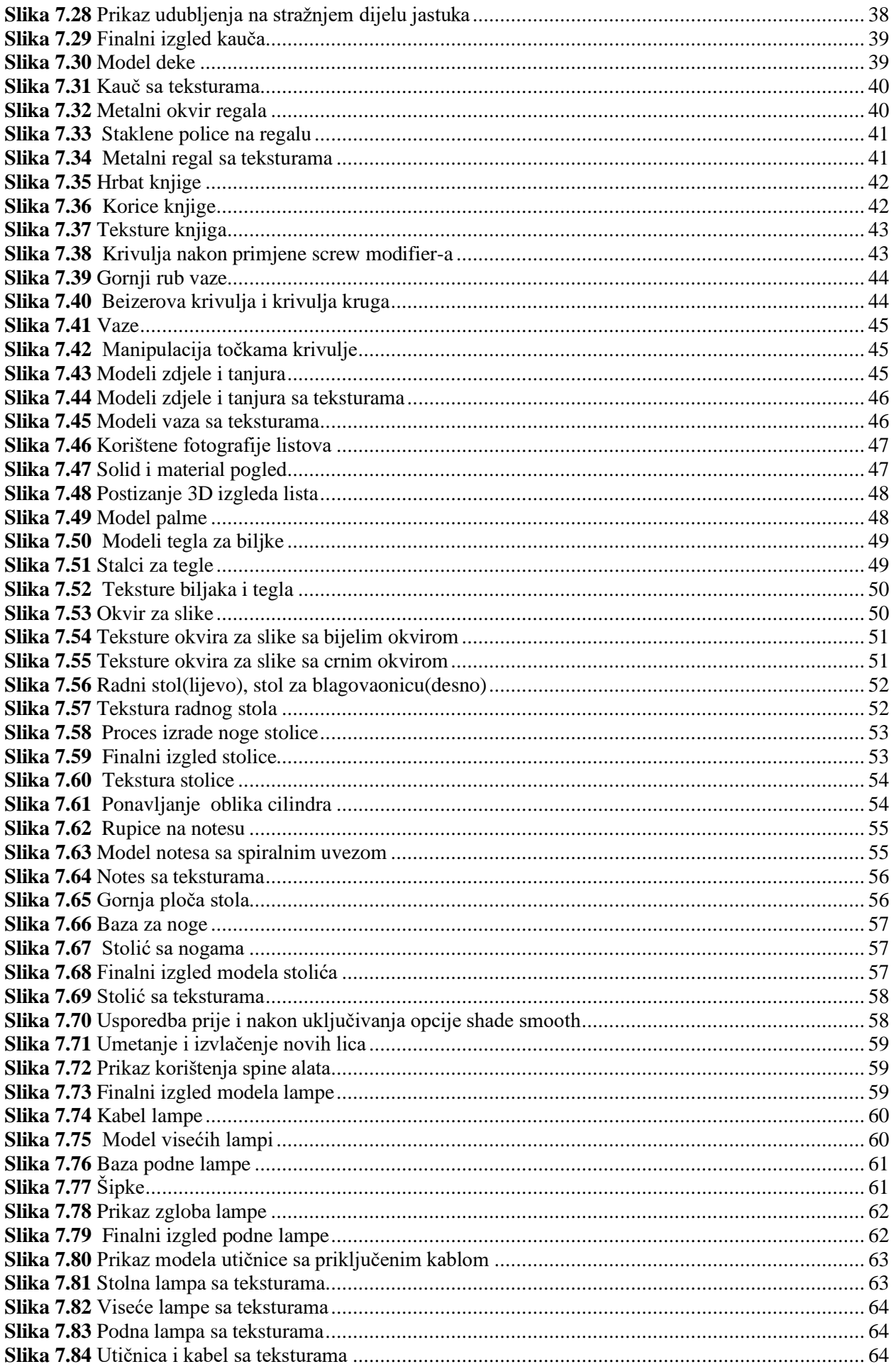

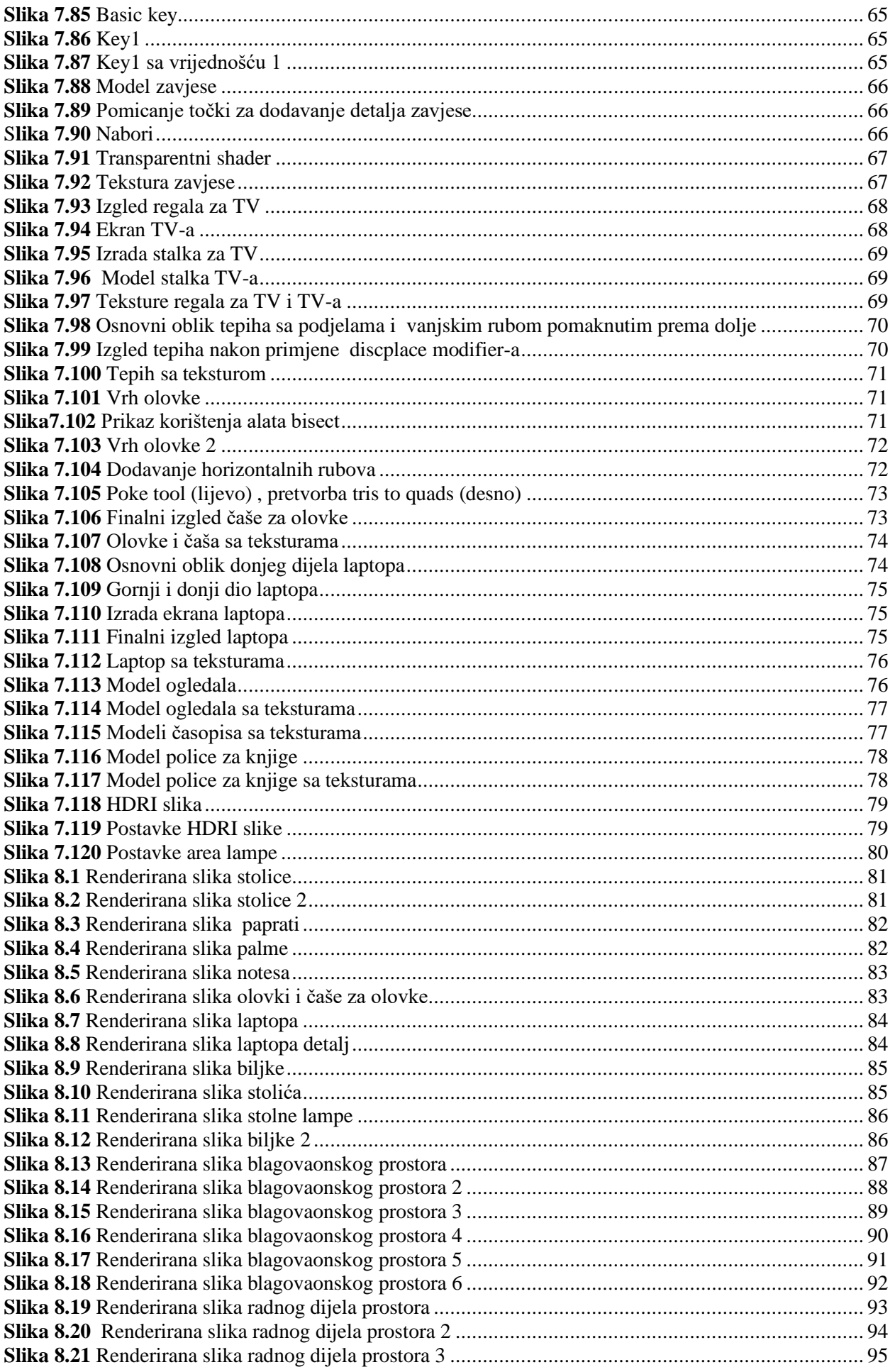

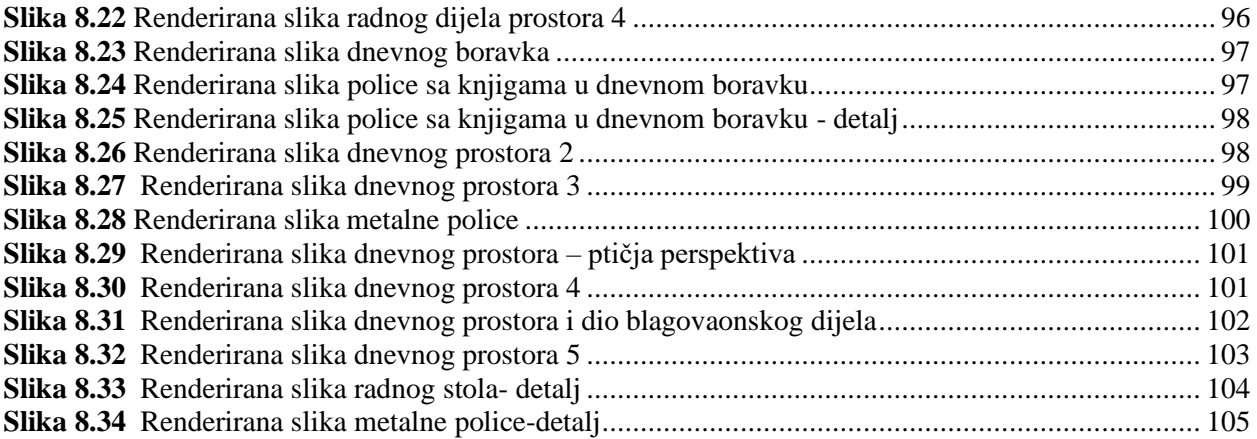

## **12. Popis tablica**

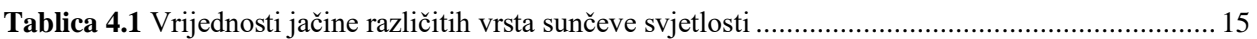